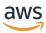

### Developer Guide

# Amazon Managed Streaming for Apache Kafka

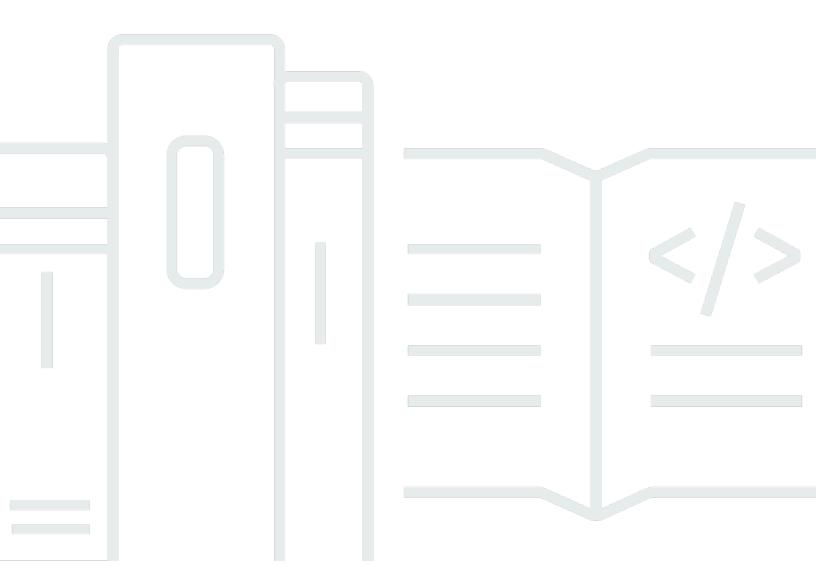

### Amazon Managed Streaming for Apache Kafka: Developer Guide

Copyright © 2024 Amazon Web Services, Inc. and/or its affiliates. All rights reserved.

Amazon's trademarks and trade dress may not be used in connection with any product or service that is not Amazon's, in any manner that is likely to cause confusion among customers, or in any manner that disparages or discredits Amazon. All other trademarks not owned by Amazon are the property of their respective owners, who may or may not be affiliated with, connected to, or sponsored by Amazon.

### **Table of Contents**

| Welcome                                                                     | 1  |
|-----------------------------------------------------------------------------|----|
| What is Amazon MSK?                                                         | 1  |
| Setting up                                                                  | 3  |
| Sign up for AWS                                                             | 3  |
| Download libraries and tools                                                | 3  |
| Getting started                                                             | 5  |
| Step 1: Create a cluster                                                    | 5  |
| Step 2: Create an IAM role                                                  | 6  |
| Step 3: Create a client machine                                             | 8  |
| Step 4: Create a topic                                                      | 9  |
| Step 5: Produce and consume data                                            | 11 |
| Step 6: View metrics                                                        | 12 |
| Step 7: Delete the resources                                                | 13 |
| How it works                                                                | 14 |
| Creating a cluster                                                          | 14 |
| Broker sizes                                                                | 15 |
| Creating a cluster using the AWS Management Console                         | 16 |
| Creating a cluster using the AWS CLI                                        | 18 |
| Creating a cluster with a custom Amazon MSK configuration using the AWS CLI | 20 |
| Creating a cluster using the API                                            | 20 |
| Deleting a cluster                                                          | 21 |
| Deleting a cluster using the AWS Management Console                         | 21 |
| Deleting a cluster using the AWS CLI                                        | 21 |
| Deleting a cluster using the API                                            |    |
| Getting the bootstrap brokers                                               |    |
| Getting the bootstrap brokers using the AWS Management Console              |    |
| Getting the bootstrap brokers using the AWS CLI                             | 22 |
| Getting the bootstrap brokers using the API                                 | 23 |
| Listing clusters                                                            |    |
| Listing clusters using the AWS Management Console                           | 23 |
| Listing clusters using the AWS CLI                                          | 23 |
| Listing clusters using the API                                              |    |
| Metadata management                                                         |    |
| ZooKeeper mode                                                              |    |
|                                                                             |    |

| KRaft mode                                                              | 26 |
|-------------------------------------------------------------------------|----|
| Storage management                                                      | 27 |
| Tiered storage                                                          | 27 |
| Scaling up broker storage                                               | 36 |
| Provisioning storage throughput                                         | 40 |
| Updating the broker size                                                | 45 |
| Updating the broker size using the AWS Management Console               | 45 |
| Updating the broker size using the AWS CLI                              | 46 |
| Updating the broker size using the API                                  | 47 |
| Updating the configuration of a cluster                                 | 47 |
| Updating the configuration of a cluster using the AWS CLI               | 48 |
| Updating the configuration of a cluster using the API                   | 50 |
| Expanding a cluster                                                     | 50 |
| Expanding a cluster using the AWS Management Console                    | 51 |
| Expanding a cluster using the AWS CLI                                   | 51 |
| Expanding a cluster using the API                                       | 53 |
| Remove a broker                                                         | 53 |
| Remove broker partitions                                                | 54 |
| Remove a broker with the Console                                        | 56 |
| Remove a broker with the CLI                                            | 56 |
| Remove a broker with the API                                            | 58 |
| Updating security                                                       | 58 |
| Updating a cluster's security settings using the AWS Management Console | 58 |
| Updating a cluster's security settings using the AWS CLI                | 59 |
| Updating a cluster's security settings using the API                    | 60 |
| Rebooting a broker for a cluster                                        | 61 |
| Rebooting a broker using the AWS Management Console                     | 61 |
| Rebooting a broker using the AWS CLI                                    | 61 |
| Rebooting a broker using the API                                        | 61 |
| Patching                                                                | 63 |
| Tagging a cluster                                                       | 63 |
| Tag basics                                                              | 64 |
| Tracking costs using tagging                                            | 64 |
| Tag restrictions                                                        | 64 |
| Tagging resources using the Amazon MSK API                              | 65 |
| onfiguration                                                            | 66 |

| Custom configurations                                                 | 66  |
|-----------------------------------------------------------------------|-----|
| Dynamic configuration                                                 | 75  |
| Topic-level configuration                                             | 76  |
| States                                                                | 76  |
| Default configuration                                                 | 76  |
| Guidelines for tiered storage topic-level configuration               | 88  |
| Configuration operations                                              | 89  |
| Create configuration                                                  | 90  |
| To update an MSK configuration                                        | 91  |
| To delete an MSK configuration                                        | 91  |
| To describe an MSK configuration                                      | 92  |
| To describe an MSK configuration revision                             | 92  |
| To list all MSK configurations in your account for the current Region | 94  |
| MSK Serverless                                                        | 96  |
| Getting started tutorial                                              | 97  |
| Step 1: Create a cluster                                              | 97  |
| Step 2: Create an IAM role                                            | 99  |
| Step 3: Create a client machine                                       | 101 |
| Step 4: Create a topic                                                | 103 |
| Step 5: Produce and consume data                                      | 103 |
| Step 6: Delete resources                                              | 104 |
| Configuration                                                         | 105 |
| Monitoring                                                            | 106 |
| MSK Connect                                                           | 108 |
| What is MSK Connect?                                                  | 108 |
| Getting started                                                       | 108 |
| Step 1: Set up required resources                                     | 109 |
| Step 2: Create custom plugin                                          | 112 |
| Step 3: Create client machine and Apache Kafka topic                  | 113 |
| Step 4: Create connector                                              | 116 |
| Step 5: Send data                                                     | 117 |
| Connectors                                                            | 117 |
| Capacity                                                              | 118 |
| Creating a connector                                                  | 119 |
| Plugins                                                               | 120 |
| Workers                                                               | 121 |

|    | Default worker configuration                        | 122 |
|----|-----------------------------------------------------|-----|
|    | Supported worker configuration properties           | 122 |
|    | Creating a custom configuration                     | 124 |
|    | Managing connector offsets                          | 124 |
| (  | Configuration providers                             | 128 |
|    | Step 1: Create custom plugin and upload to S3       | 129 |
|    | Step 2: Configure providers                         | 130 |
|    | Step 3: Create custom worker config                 | 135 |
|    | Step 4: Create the connector                        | 136 |
|    | Considerations                                      | 136 |
| I  | AM roles and policies                               | 137 |
|    | Service execution role                              | 137 |
|    | Example policies                                    | 140 |
|    | Cross-service confused deputy prevention            | 142 |
|    | AWS managed policies                                | 143 |
|    | Using service-linked roles                          | 147 |
| I  | Enabling internet access                            | 148 |
|    | Setting up a NAT gateway for Amazon MSK Connect     | 149 |
| l  | Private DNS hostnames                               | 151 |
|    | Configuring                                         | 152 |
|    | DNS attributes                                      | 152 |
|    | Failure handling                                    | 153 |
| I  | _ogging                                             | 153 |
|    | Preventing secrets from appearing in connector logs | 155 |
| I  | Monitoring                                          | 155 |
| I  | Examples                                            | 158 |
|    | Amazon S3 sink connector                            | 158 |
|    | Debezium source connector                           | 160 |
| l  | Best practices                                      | 170 |
|    | Connecting from connectors                          | 170 |
| I  | Migration guide                                     | 170 |
|    | Amazon MSK Connect benefits                         | 170 |
|    | Migrating                                           | 172 |
| -  | Froubleshooting                                     | 176 |
| MS | K Replicator                                        | 177 |
| ,  | What is Amazon MSK Replicator?                      | 177 |

|    | How Amazon MSK Replicator works                                                              | . 178 |
|----|----------------------------------------------------------------------------------------------|-------|
|    | Requirements and considerations for creating an Amazon MSK Replicator                        | 180   |
|    | Permissions required to create an MSK Replicator                                             | . 180 |
|    | Supported cluster types and versions                                                         | . 181 |
|    | MSK Serverless cluster configuration                                                         | 182   |
|    | Cluster configuration changes                                                                | 182   |
|    | Getting started tutorial                                                                     | 183   |
|    | Step 1: Prepare the Amazon MSK source cluster                                                | 183   |
|    | Step 2: Prepare the Amazon MSK target cluster                                                | 186   |
|    | Step 3: Create an Amazon MSK Replicator                                                      | 186   |
|    | Edit MSK Replicator settings                                                                 | 194   |
|    | Delete an MSK Replicator                                                                     | 195   |
|    | Monitor replication                                                                          | 195   |
|    | MSK Replicator metrics                                                                       | 195   |
|    | Using replication to increase the resiliency of a Kafka streaming application across regions | . 204 |
|    |                                                                                              | 204   |
|    |                                                                                              | 204   |
|    | Creating an active-passive Kafka cluster setup and replicated topic naming                   | 205   |
|    | When to failover to the secondary AWS Region                                                 | . 205 |
|    | Performing a planned failover to the secondary AWS Region                                    | 205   |
|    | Performing an unplanned failover to the secondary AWS Region                                 | 206   |
|    | Performing failback to the primary AWS Region                                                | 207   |
|    | Creating an active-active setup using MSK Replicator                                         | 209   |
|    | Troubleshooting MSK Replicator                                                               | 209   |
|    | MSK Replicator state goes from CREATING to FAILED                                            | 210   |
|    | MSK Replicator appears stuck in the CREATING state                                           | 210   |
|    | MSK Replicator is not replicating data or replicating only partial data                      | . 210 |
|    | Message offsets in the target cluster are different than the source cluster                  | 211   |
|    | MSK Replicator is not syncing consumer groups offsets or consumer group does not exist       |       |
|    | on target cluster                                                                            | 212   |
|    | Replication latency is high or keeps increasing                                              | 213   |
|    | Best practices for using MSK Replicator                                                      | 214   |
|    | Managing MSK Replicator throughput using Kafka quotas                                        | 214   |
|    | Setting cluster retention period                                                             | 215   |
| Cl | uster states                                                                                 | 216   |
| Sa | curity                                                                                       | 218   |

| Data protection                                                   | 219 |
|-------------------------------------------------------------------|-----|
| Encryption                                                        | 220 |
| How do I get started with encryption?                             | 221 |
| Authentication and authorization for Amazon MSK APIs              | 223 |
| How Amazon MSK works with IAM                                     | 224 |
| Identity-based policy examples                                    | 228 |
| Service-linked roles                                              | 232 |
| AWS managed policies                                              | 235 |
| Troubleshooting                                                   | 243 |
| Authentication and authorization for Apache Kafka APIs            | 244 |
| IAM access control                                                | 244 |
| Mutual TLS authentication                                         | 262 |
| SASL/SCRAM authentication                                         | 267 |
| Apache Kafka ACLs                                                 | 272 |
| Changing security groups                                          | 274 |
| Controlling access to Apache ZooKeeper                            | 275 |
| To place your Apache ZooKeeper nodes in a separate security group | 275 |
| Using TLS security with Apache ZooKeeper                          | 276 |
| Logging                                                           | 278 |
| Broker logs                                                       | 278 |
| CloudTrail events                                                 | 280 |
| Compliance validation                                             | 285 |
| Resilience                                                        | 285 |
| Infrastructure security                                           | 286 |
| Connecting to an MSK cluster                                      | 287 |
| Public access                                                     | 287 |
| Access from within AWS                                            | 291 |
| Amazon VPC peering                                                | 291 |
| AWS Direct Connect                                                | 291 |
| AWS Transit Gateway                                               | 292 |
| VPN connections                                                   | 292 |
| REST proxies                                                      |     |
| Multiple Region multi-VPC connectivity                            |     |
| Single Region multi-VPC private connectivity                      |     |
| EC2-Classic networking is retired                                 | 292 |
| Multi-VPC private connectivity in a single Region                 | 293 |

| Port information                                                    | 307 |
|---------------------------------------------------------------------|-----|
| Migration                                                           | 308 |
| Migrating your Apache Kafka cluster to Amazon MSK                   | 308 |
| Migrating from one Amazon MSK cluster to another                    | 309 |
| MirrorMaker 1.0 best practices                                      | 310 |
| MirrorMaker 2.* advantages                                          | 311 |
| Monitoring a cluster                                                | 313 |
| Amazon MSK metrics for monitoring with CloudWatch                   | 313 |
| DEFAULT Level monitoring                                            | 314 |
| PER_BROKER Level monitoring                                         | 322 |
| PER_TOPIC_PER_BROKER Level monitoring                               | 330 |
| PER_TOPIC_PER_PARTITION Level monitoring                            | 332 |
| Viewing Amazon MSK metrics using CloudWatch                         | 332 |
| Consumer-lag monitoring                                             | 333 |
| Open monitoring with Prometheus                                     | 334 |
| Creating an Amazon MSK cluster with open monitoring enabled         | 334 |
| Enabling open monitoring for an existing Amazon MSK cluster         | 335 |
| Setting up a Prometheus host on an Amazon EC2 instance              | 335 |
| Prometheus metrics                                                  | 338 |
| Storing Prometheus metrics in Amazon Managed Service for Prometheus | 338 |
| Amazon MSK storage capacity alerts                                  | 339 |
| Monitoring Amazon MSK storage capacity alerts                       | 339 |
| Cruise Control                                                      | 341 |
| Cruise Control                                                      | 343 |
| Quota                                                               | 344 |
| Amazon MSK quota                                                    | 344 |
| MSK Replicator quotas                                               | 345 |
| Quota for serverless clusters                                       | 345 |
| MSK Connect quota                                                   | 347 |
| Resources                                                           | 348 |
| MSK integrations                                                    | 349 |
| Athena                                                              | 349 |
| Redshift                                                            |     |
| Firehose                                                            |     |
| Accessing EventBridge pipes                                         |     |
| Apache Kafka versions                                               | 352 |

|    | Supported Apache Kafka versions                                                         | 352   |
|----|-----------------------------------------------------------------------------------------|-------|
|    | Apache Kafka version 3.7.x (with production-ready tiered storage)                       | 353   |
|    | Apache Kafka version 3.6.0 (with production-ready tiered storage)                       | . 354 |
|    | Amazon MSK version 3.5.1                                                                | . 354 |
|    | Amazon MSK version 3.4.0                                                                | . 355 |
|    | Amazon MSK version 3.3.2                                                                | . 355 |
|    | Amazon MSK version 3.3.1                                                                | . 355 |
|    | Amazon MSK version 3.1.1                                                                | . 356 |
|    | Amazon MSK tiered storage version 2.8.2.tiered                                          | . 356 |
|    | Apache Kafka version 2.5.1                                                              | . 356 |
|    | Amazon MSK bug-fix version 2.4.1.1                                                      | 357   |
|    | Apache Kafka version 2.4.1 (use 2.4.1.1 instead)                                        | 357   |
|    | Amazon MSK version support                                                              | . 358 |
|    | Amazon MSK version support policy                                                       | 358   |
|    | Updating the Apache Kafka version                                                       | . 359 |
|    | Best practices for version upgrades                                                     | 362   |
| Tr | oubleshooting                                                                           | . 364 |
|    | Volume replacement causes disk saturation due to replication overload                   | 364   |
|    | Consumer group stuck in PreparingRebalance state                                        | . 365 |
|    | Static membership protocol                                                              | . 365 |
|    | Identify and reboot                                                                     | . 366 |
|    | Error delivering broker logs to Amazon CloudWatch Logs                                  | 366   |
|    | No default security group                                                               | . 367 |
|    | Cluster appears stuck in the CREATING state                                             | . 367 |
|    | Cluster state goes from CREATING to FAILED                                              |       |
|    | Cluster state is ACTIVE but producers cannot send data or consumers cannot receive data | 367   |
|    | AWS CLI doesn't recognize Amazon MSK                                                    | 368   |
|    | Partitions go offline or replicas are out of sync                                       | . 368 |
|    | Disk space is running low                                                               | 368   |
|    | Memory running low                                                                      | . 368 |
|    | Producer gets NotLeaderForPartitionException                                            | 368   |
|    | Under-replicated partitions (URP) greater than zero                                     | 368   |
|    | Cluster has topics calledamazon_msk_canary andamazon_msk_canary_state                   |       |
|    | Partition replication fails                                                             | . 369 |
|    | Unable to access cluster that has public access turned on                               | 369   |
|    | Unable to access cluster from within AWS: Networking issues                             | . 370 |

| Amazon EC2 client and MSK cluster in the same VPC                   | 371 |
|---------------------------------------------------------------------|-----|
| Amazon EC2 client and MSK cluster in different VPCs                 | 371 |
| On-premises client                                                  | 371 |
| AWS Direct Connect                                                  | 372 |
| Failed authentication: Too many connects                            | 372 |
| MSK Serverless: Cluster creation fails                              | 372 |
| Best practices                                                      | 373 |
| Right-size your cluster: Number of partitions per broker            | 373 |
| Right-size your cluster: Number of brokers per cluster              | 374 |
| Optimize cluster throughput for m5.4xl, m7g.4xl or larger instances | 374 |
| Use latest Kafka AdminClient to avoid topic ID mismatch issue       | 375 |
| Build highly available clusters                                     | 376 |
| Monitor CPU usage                                                   | 376 |
| Monitor disk space                                                  | 378 |
| Adjust data retention parameters                                    | 378 |
| Speeding up log recovery after unclean shutdown                     | 379 |
| Monitor Apache Kafka memory                                         | 379 |
| Don't add non-MSK brokers                                           | 379 |
| Enable in-transit encryption                                        | 380 |
| Reassign partitions                                                 | 380 |
| Document history                                                    | 381 |
| AWS Glossary                                                        | 389 |

### Welcome to the Amazon MSK Developer Guide

Welcome to the *Amazon MSK Developer Guide*. The following topics can help you get started using this guide, based on what you're trying to do.

- Create an Amazon MSK cluster by following the Getting started using Amazon MSK tutorial.
- Dive deeper into the functionality of Amazon MSK in Amazon MSK: How it works.
- Run Apache Kafka without having to manage and scale cluster capacity with MSK Serverless.
- Use MSK Connect to stream data to and from your Apache Kafka cluster.
- Use MSK Replicator to reliably replicate data across Amazon MSK clusters in different or the same AWS region(s).

For highlights, product details, and pricing, see the service page for Amazon MSK.

#### What is Amazon MSK?

Amazon Managed Streaming for Apache Kafka (Amazon MSK) is a fully managed service that enables you to build and run applications that use Apache Kafka to process streaming data. Amazon MSK provides the control-plane operations, such as those for creating, updating, and deleting clusters. It lets you use Apache Kafka data-plane operations, such as those for producing and consuming data. It runs open-source versions of Apache Kafka. This means existing applications, tooling, and plugins from partners and the Apache Kafka community are supported without requiring changes to application code. You can use Amazon MSK to create clusters that use any of the Apache Kafka versions listed under the section called "Supported Apache Kafka versions".

These components describe the architecture of Amazon MSK:

- **Broker nodes** When creating an Amazon MSK cluster, you specify how many broker nodes you want Amazon MSK to create in each Availability Zone. The minimum is one broker per Availability Zone. Each Availability Zone has its own virtual private cloud (VPC) subnet.
- **ZooKeeper nodes** Amazon MSK also creates the Apache ZooKeeper nodes for you. Apache ZooKeeper is an open-source server that enables highly reliable distributed coordination.
- KRaft controllers —The Apache Kafka community developed KRaft to replace Apache ZooKeeper for metadata management in Apache Kafka clusters. In KRaft mode, cluster metadata

What is Amazon MSK?

is propagated within a group of Kafka controllers, which are part of the Kafka cluster, instead of across ZooKeeper nodes. KRaft controllers are included at no additional cost to you, and require no additional setup or management from you.

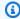

#### Note

From Apache Kafka version 3.7.x on MSK, you can create clusters that use KRaft mode instead of ZooKeeper mode.

- Producers, consumers, and topic creators Amazon MSK lets you use Apache Kafka dataplane operations to create topics and to produce and consume data.
- Cluster Operations You can use the AWS Management Console, the AWS Command Line Interface (AWS CLI), or the APIs in the SDK to perform control-plane operations. For example, you can create or delete an Amazon MSK cluster, list all the clusters in an account, view the properties of a cluster, and update the number and type of brokers in a cluster.

Amazon MSK detects and automatically recovers from the most common failure scenarios for clusters so that your producer and consumer applications can continue their write and read operations with minimal impact. When Amazon MSK detects a broker failure, it mitigates the failure or replaces the unhealthy or unreachable broker with a new one. In addition, where possible, it reuses the storage from the older broker to reduce the data that Apache Kafka needs to replicate. Your availability impact is limited to the time required for Amazon MSK to complete the detection and recovery. After a recovery, your producer and consumer apps can continue to communicate with the same broker IP addresses that they used before the failure.

What is Amazon MSK?

### **Setting up Amazon MSK**

Before you use Amazon MSK for the first time, complete the following tasks.

#### **Tasks**

- Sign up for AWS
- Download libraries and tools

### Sign up for AWS

When you sign up for AWS, your Amazon Web Services account is automatically signed up for all services in AWS, including Amazon MSK. You are charged only for the services that you use.

If you have an AWS account already, skip to the next task. If you don't have an AWS account, use the following procedure to create one.

#### To sign up for an Amazon Web Services account

- 1. Open https://portal.aws.amazon.com/billing/signup.
- Follow the online instructions.

Part of the sign-up procedure involves receiving a phone call and entering a verification code on the phone keypad.

When you sign up for an AWS account, an AWS account root user is created. The root user has access to all AWS services and resources in the account. As a security best practice, assign administrative access to a user, and use only the root user to perform tasks that require root user access.

#### **Download libraries and tools**

The following libraries and tools can help you work with Amazon MSK:

• The <u>AWS Command Line Interface (AWS CLI)</u> supports Amazon MSK. The AWS CLI enables you to control multiple Amazon Web Services from the command line and automate them through scripts. Upgrade your AWS CLI to the latest version to ensure that it has support for the Amazon MSK features that are documented in this user guide. For detailed instructions on

Sign up for AWS 3

how to upgrade the AWS CLI, see <u>Installing the AWS Command Line Interface</u>. After you install the AWS CLI, you must configure it. For information on how to configure the AWS CLI, see <u>aws</u> configure.

- The <u>Amazon Managed Streaming for Kafka API Reference</u> documents the API operations that Amazon MSK supports.
- The Amazon Web Services SDKs for <u>Go</u>, <u>Java</u>, <u>JavaScript</u>, <u>.NET</u>, <u>Node.js</u>, <u>PHP</u>, <u>Python</u>, and <u>Ruby</u> include Amazon MSK support and samples.

Download libraries and tools 4

### **Getting started using Amazon MSK**

This tutorial shows you an example of how you can create an MSK cluster, produce and consume data, and monitor the health of your cluster using metrics. This example doesn't represent all the options you can choose when you create an MSK cluster. In different parts of this tutorial, we choose default options for simplicity. This doesn't mean that they're the only options that work for setting up an MSK cluster or client instances.

#### **Topics**

- Step 1: Create an Amazon MSK cluster
- Step 2: Create an IAM role
- Step 3: Create a client machine
- Step 4: Create a topic
- Step 5: Produce and consume data
- Step 6: Use Amazon CloudWatch to view Amazon MSK metrics
- Step 7: Delete the AWS resources created for this tutorial

### Step 1: Create an Amazon MSK cluster

In this step of Getting Started Using Amazon MSK, you create an Amazon MSK cluster.

#### To create an Amazon MSK cluster using the AWS Management Console

- 1. Sign in to the AWS Management Console, and open the Amazon MSK console at <a href="https://console.aws.amazon.com/msk/home?region=us-east-1#/home/">https://console.aws.amazon.com/msk/home?region=us-east-1#/home/</a>.
- 2. Choose Create cluster.
- 3. For **Creation method**, leave the **Quick create** option selected. The **Quick create** option lets you create a cluster with default settings.
- For Cluster name, enter a descriptive name for your cluster. For example,
   MSKTutorialCluster.
- 5. For General cluster properties, choose Provisioned as the Cluster type.
- 6. From the table under **All cluster settings**, copy the values of the following settings and save them because you need them later in this tutorial:

Step 1: Create a cluster

- VPC
- Subnets
- Security groups associated with VPC
- 7. Choose Create cluster.
- 8. Check the cluster **Status** on the **Cluster summary** page. The status changes from **Creating** to **Active** as Amazon MSK provisions the cluster. When the status is **Active**, you can connect to the cluster. For more information about cluster status, see **Cluster states**.

#### **Next Step**

#### Step 2: Create an IAM role

### Step 2: Create an IAM role

In this step, you perform two tasks. The first task is to create an IAM policy that grants access to create topics on the cluster and to send data to those topics. The second task is to create an IAM role and associate this policy with it. In a later step, you create a client machine that assumes this role and uses it to create a topic on the cluster and to send data to that topic.

#### To create an IAM policy that makes it possible to create topics and write to them

- 1. Open the IAM console at <a href="https://console.aws.amazon.com/iam/">https://console.aws.amazon.com/iam/</a>.
- 2. On the navigation pane, choose **Policies**.
- 3. Choose Create Policy.
- 4. Choose the **JSON** tab, then replace the JSON in the editor window with the following JSON.

Replace *region* with the code of the AWS region where you created your cluster. Replace *Account-ID* with your account ID. Replace *MSKTutorialCluster* with the name of your cluster.

Step 2: Create an IAM role 6

```
"kafka-cluster:Connect",
                "kafka-cluster:AlterCluster",
                "kafka-cluster:DescribeCluster"
            ],
            "Resource": [
                "arn:aws:kafka:region:Account-ID:cluster/MSKTutorialCluster/*"
            ]
        },
            "Effect": "Allow",
            "Action": [
                "kafka-cluster:*Topic*",
                "kafka-cluster:WriteData",
                "kafka-cluster:ReadData"
            ],
            "Resource": [
                "arn:aws:kafka:region:Account-ID:topic/MSKTutorialCluster/*"
            ]
        },
        {
            "Effect": "Allow",
            "Action": [
                "kafka-cluster:AlterGroup",
                "kafka-cluster:DescribeGroup"
            ],
            "Resource": [
                "arn:aws:kafka:region:Account-ID:group/MSKTutorialCluster/*"
            ]
        }
    ]
}
```

For instructions on how to write secure policies, see the section called "IAM access control".

- 5. Choose **Next: Tags**.
- Choose Next: Review.
- 7. For the policy name, enter a descriptive name, such as **msk-tutorial-policy**.
- 8. Choose **Create policy**.

#### To create an IAM role and attach the policy to it

1. On the navigation pane, choose **Roles**.

Step 2: Create an IAM role

- 2. Choose Create role.
- 3. Under Common use cases, choose EC2, then choose Next: Permissions.
- 4. In the search box, enter the name of the policy that you previously created for this tutorial. Then select the box to the left of the policy.
- 5. Choose **Next: Tags**.
- 6. Choose Next: Review.
- 7. For the role name, enter a descriptive name, such as **msk-tutorial-role**.
- 8. Choose Create role.

#### **Next Step**

#### Step 3: Create a client machine

### Step 3: Create a client machine

In this step of <u>Getting Started Using Amazon MSK</u>, you create a client machine. You use this client machine to create a topic that produces and consumes data. For simplicity, you'll create this client machine in the VPC that is associated with the MSK cluster so that the client can easily connect to the cluster.

#### To create a client machine

- 1. Open the Amazon EC2 console at <a href="https://console.aws.amazon.com/ec2/">https://console.aws.amazon.com/ec2/</a>.
- 2. Choose Launch instances.
- 3. Enter a Name for your client machine, such as MSKTutorialClient.
- 4. Leave Amazon Linux 2 AMI (HVM) Kernel 5.10, SSD Volume Type selected for Amazon Machine Image (AMI) type.
- Leave the t2.micro instance type selected.
- Under Key pair (login), choose Create a new key pair. Enter MSKKeyPair for Key pair name, and then choose Download Key Pair. Alternatively, you can use an existing key pair.
- 7. Expand the **Advanced details** section and choose the IAM role that you created in <a href="Step 2">Step 2</a>: Create an IAM role.
- Choose Launch instance.

- Choose View Instances. Then, in the Security Groups column, choose the security group that is associated with your new instance. Copy the ID of the security group, and save it for later.
- 10. Open the Amazon VPC console at https://console.aws.amazon.com/vpc/.
- 11. In the navigation pane, choose **Security Groups**. Find the security group whose ID you saved in the section called "Step 1: Create a cluster".
- 12. In the **Inbound Rules** tab, choose **Edit inbound rules**.
- 13. Choose Add rule.
- 14. In the new rule, choose All traffic in the Type column. In the second field in the Source column, select the security group of your client machine. This is the group whose name you saved after you launched the client machine instance.
- 15. Choose **Save rules**. Now the cluster's security group can accept traffic that comes from the client machine's security group.

#### **Next Step**

Step 4: Create a topic

### Step 4: Create a topic

In this step of Getting Started Using Amazon MSK, you install Apache Kafka client libraries and tools on the client machine, and then you create a topic.

#### Marning

Apache Kafka version numbers used in this tutorial are examples only. We recommend that you use the same version of the client as your MSK cluster version. An older client version may be missing certain features and critical bug fixes.

#### To find the version of your MSK cluster

- Go to https://eu-west-2.console.aws.amazon.com/msk/ 1.
- Select the MSK cluster. 2.
- Note the version of Apache Kafka used on the cluster. 3.
- 4. Replace instances of Amazon MSK version numbers in this tutorial with the version obtained in Step 3.

Step 4: Create a topic

#### To create a topic on the client machine

- 1. Open the Amazon EC2 console at <a href="https://console.aws.amazon.com/ec2/">https://console.aws.amazon.com/ec2/</a>.
- 2. In the navigation pane, choose **Instances**. Then select the check box beside the name of the client machine that you created in Step 3: Create a client machine.
- Choose Actions, and then choose Connect. Follow the instructions in the console to connect to your client machine.
- 4. Install Java on the client machine by running the following command:

```
sudo yum -y install java-11
```

5. Run the following command to download Apache Kafka.

```
wget https://archive.apache.org/dist/kafka/{YOUR MSK VERSION}/kafka_2.13-{YOUR MSK VERSION}.tgz
```

#### Note

If you want to use a mirror site other than the one used in this command, you can choose a different one on the <u>Apache</u> website.

6. Run the following command in the directory where you downloaded the TAR file in the previous step.

```
tar -xzf kafka_2.13-{YOUR MSK VERSION}.tgz
```

7. Go to the kafka\_2.13-{YOUR MSK VERSION}/libs directory, then run the following command to download the Amazon MSK IAM JAR file. The Amazon MSK IAM JAR makes it possible for the client machine to access the cluster.

```
wget https://github.com/aws/aws-msk-iam-auth/releases/download/v1.1.1/aws-msk-iam-
auth-1.1.1-all.jar
```

8. Go to the kafka\_2.13-{YOUR MSK VERSION}/bin directory. Copy the following property settings and paste them into a new file. Name the file **client.properties** and save it.

```
security.protocol=SASL_SSL
sasl.mechanism=AWS_MSK_IAM
sasl.jaas.config=software.amazon.msk.auth.iam.IAMLoginModule required;
```

Step 4: Create a topic 10

- 9. Open the Amazon MSK console at https://console.aws.amazon.com/msk/.
- 10. Wait for the status of your cluster to become **Active**. This might take several minutes. After the status becomes **Active**, choose the cluster name. This takes you to a page containing the cluster summary.
- 11. Choose View client information.
- 12. Copy the connection string for the private endpoint.
  - You will get three endpoints for each of the brokers. You only need one broker endpoint for the following step.
- 13. Run the following command, replacing *BootstrapServerString* with one of the broker endpoints that you obtained in the previous step.

```
<path-to-your-kafka-installation>/bin/kafka-topics.sh --create --bootstrap-server
BootstrapServerString --command-config client.properties --replication-factor 3 --
partitions 1 --topic MSKTutorialTopic
```

If the command succeeds, you see the following message: Created topic MSKTutorialTopic.

#### **Next Step**

Step 5: Produce and consume data

### **Step 5: Produce and consume data**

In this step of Getting Started Using Amazon MSK, you produce and consume data.

#### To produce and consume messages

Run the following command to start a console producer. Replace BootstrapServerString
with the plaintext connection string that you obtained in Create a topic. For instructions on
how to retrieve this connection string, see Getting the bootstrap brokers for an Amazon MSK
cluster.

```
<path-to-your-kafka-installation>/bin/kafka-console-producer.sh --
broker-list BootstrapServerString --producer.config client.properties --
topic MSKTutorialTopic
```

- Enter any message that you want, and press Enter. Repeat this step two or three times. Every
  time you enter a line and press Enter, that line is sent to your Apache Kafka cluster as a
  separate message.
- 3. Keep the connection to the client machine open, and then open a second, separate connection to that machine in a new window.
- 4. In the following command, replace *BootstrapServerString* with the plaintext connection string that you saved earlier. Then, to create a console consumer, run the following command with your second connection to the client machine.

```
<path-to-your-kafka-installation>/bin/kafka-console-consumer.sh --bootstrap-
server BootstrapServerString --consumer.config client.properties --
topic MSKTutorialTopic --from-beginning
```

You start seeing the messages you entered earlier when you used the console producer command.

5. Enter more messages in the producer window, and watch them appear in the consumer window.

#### **Next Step**

Step 6: Use Amazon CloudWatch to view Amazon MSK metrics

### Step 6: Use Amazon CloudWatch to view Amazon MSK metrics

In this step of <u>Getting Started Using Amazon MSK</u>, you look at the Amazon MSK metrics in Amazon CloudWatch.

#### To view Amazon MSK metrics in CloudWatch

- 1. Open the CloudWatch console at <a href="https://console.aws.amazon.com/cloudwatch/">https://console.aws.amazon.com/cloudwatch/</a>.
- 2. In the navigation pane, choose Metrics.
- 3. Choose the All metrics tab, and then choose AWS/Kafka.

Step 6: View metrics 12

- 4. To view broker-level metrics, choose **Broker ID, Cluster Name**. For cluster-level metrics, choose **Cluster Name**.
- 5. (Optional) In the graph pane, select a statistic and a time period, and then create a CloudWatch alarm using these settings.

#### **Next Step**

Step 7: Delete the AWS resources created for this tutorial

### Step 7: Delete the AWS resources created for this tutorial

In the final step of <u>Getting Started Using Amazon MSK</u>, you delete the MSK cluster and the client machine that you created for this tutorial.

#### To delete the resources using the AWS Management Console

- Open the Amazon MSK console at https://console.aws.amazon.com/msk/.
- 2. Choose the name of your cluster. For example, MSKTutorialCluster.
- 3. Choose **Actions**, then choose **Delete**.
- 4. Open the Amazon EC2 console at https://console.aws.amazon.com/ec2/.
- Choose the instance that you created for your client machine, for example, MSKTutorialClient.
- Choose Instance state, then choose Terminate instance.

#### To delete the IAM policy and role

- 1. Open the IAM console at <a href="https://console.aws.amazon.com/iam/">https://console.aws.amazon.com/iam/</a>.
- 2. On the navigation pane, choose **Roles**.
- 3. In the search box, enter the name of the IAM role that you created for this tutorial.
- 4. Choose the role. Then choose **Delete role**, and confirm the deletion.
- 5. On the navigation pane, choose **Policies**.
- 6. In the search box, enter the name of the policy that you created for this tutorial.
- 7. Choose the policy to open its summary page. On the policy's **Summary** page, choose **Delete policy**.
- 8. Choose **Delete**.

Step 7: Delete the resources 13

### **Amazon MSK: How it works**

An Amazon MSK cluster is the primary Amazon MSK resource that you can create in your account. The topics in this section describe how to perform common Amazon MSK operations. For a list of all the operations that you can perform on an MSK cluster, see the following:

- The AWS Management Console
- The Amazon MSK API Reference
- The Amazon MSK CLI Command Reference

#### **Topics**

- Creating an Amazon MSK cluster
- Deleting an Amazon MSK cluster
- Getting the bootstrap brokers for an Amazon MSK cluster
- Listing Amazon MSK clusters
- Metadata management
- Storage management
- Updating the broker size
- Updating the configuration of an Amazon MSK cluster
- **Expanding an Amazon MSK cluster**
- Remove a broker from an Amazon MSK cluster
- Updating security settings of a cluster
- Rebooting a broker for an Amazon MSK cluster
- Impact of broker restarts during patching and other maintenance
- Tagging an Amazon MSK cluster

### Creating an Amazon MSK cluster

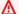

#### Important

You can't change the VPC for an Amazon MSK cluster after you create the cluster.

Creating a cluster 14 Before you can create an Amazon MSK cluster you need to have an Amazon Virtual Private Cloud (VPC) and set up subnets within that VPC.

You need two subnets in two different Availability Zones in the US West (N. California) Region. In all other Regions where Amazon MSK is available, you can specify either two or three subnets. Your subnets must all be in different Availability Zones. When you create a cluster, Amazon MSK distributes the broker nodes evenly over the subnets that you specify.

#### **Broker sizes**

When you create an Amazon MSK cluster, you specify the size of brokers that you want it to have. Amazon MSK supports the following broker sizes:

- kafka.t3.small
- kafka.m5.large, kafka.m5.xlarge, kafka.m5.2xlarge, kafka.m5.4xlarge, kafka.m5.8xlarge, kafka.m5.12xlarge, kafka.m5.16xlarge, kafka.m5.24xlarge
- kafka.m7g.large, kafka.m7g.xlarge, kafka.m7g.2xlarge, kafka.m7g.4xlarge, kafka.m7g.8xlarge, kafka.m7g.12xlarge, kafka.m7g.16xlarge

M7g brokers use AWS Graviton processors (custom Arm-based processors built by Amazon Web Services). M7g brokers offer improved price performance relative to comparable M5 instances. M7g brokers consume less power than comparable M5 instances.

M7g Graviton brokers are not available in these regions: CDG (Paris), CGK (Jakarta), CPT (Cape Town), DXB (Dubai), HKG (Hong Kong), KIX (Osaka), LHR (London), MEL (Melbourne), MXP (Milan), OSU (US-East), PDT (US-West), TLV (Tel Aviv), YYC (Calgary), ZRH (Zurich).

MSK supports M7g brokers on clusters running one of the following Kafka versions:

- 2.8.2.tiered
- 3.3.2
- 3.4.0
- 3.5.1
- 3.6.0 with tiered storage
- 3.7.x
- 3.7.x.kraft

Broker sizes 15

M7g and M5 brokers have higher baseline throughput performance than T3 brokers and are recommended for production workloads. M7g and M5 brokers can also have more partitions per broker than T3 brokers. Use M7g or M5 brokers if you are running larger production-grade workloads or require a greater number of partitions. To learn more about M7g and M5 instance sizes, see Amazon EC2 General Purpose Instances.

T3 brokers have the ability to use CPU credits to temporarily burst performance. Use T3 brokers for low-cost development, if you are testing small to medium streaming workloads, or if you have low-throughput streaming workloads that experience temporary spikes in throughput. We recommend that you run a proof-of-concept test to determine if T3 brokers are sufficient for production or critical workload. To learn more about T3 broker sizes, see Amazon EC2T3 Instances.

For more information on how to choose broker sizes, see *Best practices*.

### Creating a cluster using the AWS Management Console

This process describes the common task of creating a provisioned cluster using custom create options. You can select other options in the MSK console to create a serverless cluster.

- 1. Open the Amazon MSK console at https://console.aws.amazon.com/msk/.
- Choose Create cluster.
- 3. For Cluster creation method, choose Custom create.
- 4. Specify a **Cluster name** that is unique and no more than 64 characters.
- 5. For **Cluster type**, choose **Provisioned**, which allows you to specify the number of brokers, broker size, and cluster storage capacity.
- 6. Select the **Apache Kafka version** that you want to run on the brokers. To see a comparison of MSK features that are supported by each Apache Kafka version, select **View version compatibility**.
- 7. Depending on the Apache Kafka version you select, you may have the option to choose the cluster's **Metadata mode**: ZooKeeper or KRaft.
- 8. Select a **broker size** to use for the cluster based on the cluster's compute, memory, and storage needs. See ???,
- 9. Select the **Number of zones** across which brokers are distributed.
- 10. Specify the number of brokers you want MSK to create in each Availability Zone. The minimum is one broker per Availability Zone and the maximum is 30 brokers per cluster for ZooKeeperbased clusters and 60 brokers per cluster for KRaft-based clusters.

- 11. Select the initial amount of **Storage** you want your cluster to have. You can't decrease storage capacity after you create the cluster.
- 12. Depending on the broker size (instance size) you selected, you can specify **Provisioned storage throughput per broker**. To enable this option, choose broker size (instance size) kafka.m5.4xlarge or larger for x86, and kafka.m7g.2xlarge or larger for Graviton-based instances. See ???.
- Select a Cluster storage mode option, either EBS storage only or tiered storage and EBS storage.
- 14. If you want to create and use a custom **Cluster configuration** (or if you already have a cluster configuration saved), choose a configuration. Otherwise, you can create the cluster using the **Amazon MSK default cluster configuration**. For information about Amazon MSK configurations, see *Configuration*.
- 15. Select Next.
- 16. For Networking settings, choose the VPC you want to use for the cluster.
- 17. Based on the **Number of zones** you previously selected, specify the Availability Zones and subnets where brokers will deploy. The subnets must be in different Availability Zones.
- 18. You can select one or more security groups that you want to give access to your cluster (for example, the security groups of client machines). If you specify security groups that are shared with you, you must ensure that you have permissions to use them. Specifically, you need the ec2:DescribeSecurityGroups permission. Connecting to an Amazon MSK cluster.
- 19. Select Next.
- 20. Select the cluster's **Access control methods** and **Encryption settings** for encrypting data as it transits between clients and brokers. For more information, see <u>the section called "Encryption in transit"</u>.
- 21. Choose the kind of KMS key that you want to use for encrypting data at rest. For more information, see the section called "Encryption at rest".
- 22. Select Next.
- 23. Choose the **Monitoring and tags** you want. This determines the set of metrics you get. For more information, see <u>Monitoring a cluster</u>. <u>Amazon CloudWatch</u>, <u>Prometheus</u>, <u>Broker log</u> delivery, or Cluster tags, then select **Next**.
- 24. Review the settings for your cluster. You can go back and change settings by selecting **Previous** to go back to the previous console screen, or **Edit** to change specific cluster settings. If the settings are correct, select **Create cluster**.

25. Check the cluster **Status** on the **Cluster summary** page. The status changes from **Creating** to **Active** as Amazon MSK provisions the cluster. When the status is **Active**, you can connect to the cluster. For more information about cluster status, see **Cluster states**.

### Creating a cluster using the AWS CLI

1. Copy the following JSON and save it to a file. Name the file brokernodegroupinfo.json. Replace the subnet IDs in the JSON with the values that correspond to your subnets. These subnets must be in different Availability Zones. Replace "Security-Group-ID" with the ID of one or more security groups of the client VPC. Clients associated with these security groups get access to the cluster. If you specify security groups that were shared with you, you must ensure that you have permissions to them. Specifically, you need the ec2:DescribeSecurityGroups permission. For an example, see Amazon EC2: Allows Managing Amazon EC2 Security Groups Associated With a Specific VPC, Programmatically and in the Console. Finally, save the updated JSON file on the computer where you have the AWS CLI installed.

```
{
  "InstanceType": "kafka.m5.large",
  "ClientSubnets": [
      "Subnet-1-ID",
      "Subnet-2-ID"
],
  "SecurityGroups": [
      "Security-Group-ID"
]
}
```

#### Important

Specify exactly two subnets if you are using the US West (N. California) Region. For other Regions where Amazon MSK is available, you can specify either two or three subnets. The subnets that you specify must be in distinct Availability Zones. When you create a cluster, Amazon MSK distributes the broker nodes evenly across the subnets that you specify.

2. Run the following AWS CLI command in the directory where you saved the brokernodegroupinfo.json file, replacing "Your-Cluster-Name" with a name of your choice. For "Monitoring-Level", you can specify one of the following three values: DEFAULT, PER\_BROKER, or PER\_TOPIC\_PER\_BROKER. For information about these three different levels of monitoring, see ???. The enhanced-monitoring parameter is optional. If you don't specify it in the create-cluster command, you get the DEFAULT level of monitoring.

```
aws kafka create-cluster --cluster-name "Your-Cluster-Name" --broker-node-group-info file://brokernodegroupinfo.json --kafka-version "2.8.1" --number-of-broker-nodes 3 --enhanced-monitoring "Monitoring-Level"
```

The output of the command looks like the following JSON:

```
{
    "ClusterArn": "...",
    "ClusterName": "AWSKafkaTutorialCluster",
    "State": "CREATING"
}
```

#### Note

The create-cluster command might return an error stating that one or more subnets belong to unsupported Availability Zones. When this happens, the error indicates which Availability Zones are unsupported. Create subnets that don't use the unsupported Availability Zones and try the create-cluster command again.

- Save the value of the ClusterArn key because you need it to perform other actions on your cluster.
- 4. Run the following command to check your cluster STATE. The STATE value changes from CREATING to ACTIVE as Amazon MSK provisions the cluster. When the state is ACTIVE, you can connect to the cluster. For more information about cluster status, see Cluster states.

```
aws kafka describe-cluster --cluster-arn <your-cluster-ARN>
```

# Creating a cluster with a custom Amazon MSK configuration using the AWS CLI

For information about custom Amazon MSK configurations and how to create them, see *Configuration*.

1. Save the following JSON to a file, replacing *configuration-arn* with the ARN of the configuration that you want to use to create the cluster.

```
{
    "Arn": configuration-arn,
    "Revision": 1
}
```

2. Run the create-cluster command and use the configuration-info option to point to the JSON file you saved in the previous step. The following is an example.

```
aws kafka create-cluster --cluster-name ExampleClusterName --broker-node-group-info file://brokernodegroupinfo.json --kafka-version "2.8.1" --number-of-broker-nodes 3 --enhanced-monitoring PER_TOPIC_PER_BROKER --configuration-info file://configuration.json
```

The following is an example of a successful response after running this command.

```
{
    "ClusterArn": "arn:aws:kafka:us-east-1:123456789012:cluster/
CustomConfigExampleCluster/abcd1234-abcd-dcba-4321-a1b2abcd9f9f-2",
    "ClusterName": "CustomConfigExampleCluster",
    "State": "CREATING"
}
```

### Creating a cluster using the API

To create a cluster using the API, see CreateCluster.

### Deleting an Amazon MSK cluster

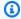

#### Note

If your cluster has an auto-scaling policy, we recommend that you remove the policy before you delete the cluster. For more information, see Automatic scaling.

### Deleting a cluster using the AWS Management Console

- 1. Open the Amazon MSK console at https://console.aws.amazon.com/msk/.
- 2. Choose the MSK cluster that you want to delete by selecting the check box next to it.
- 3. Choose **Delete**, and then confirm deletion.

### Deleting a cluster using the AWS CLI

Run the following command, replacing *ClusterArn* with the Amazon Resource Name (ARN) that you obtained when you created your cluster. If you don't have the ARN for your cluster, you can find it by listing all clusters. For more information, see the section called "Listing clusters".

aws kafka delete-cluster --cluster-arn ClusterArn

### Deleting a cluster using the API

To delete a cluster using the API, see DeleteCluster.

### Getting the bootstrap brokers for an Amazon MSK cluster

### Getting the bootstrap brokers using the AWS Management Console

The term bootstrap brokers refers to a list of brokers that an Apache Kafka client can use as a starting point to connect to the cluster. This list doesn't necessarily include all of the brokers in a cluster.

Open the Amazon MSK console at https://console.aws.amazon.com/msk/.

Deleting a cluster 21

- 2. The table shows all the clusters for the current region under this account. Choose the name of a cluster to view its description.
- 3. On the **Cluster summary** page, choose **View client information**. This shows you the bootstrap brokers, as well as the Apache ZooKeeper connection string.

### Getting the bootstrap brokers using the AWS CLI

Run the following command, replacing *ClusterArn* with the Amazon Resource Name (ARN) that you obtained when you created your cluster. If you don't have the ARN for your cluster, you can find it by listing all clusters. For more information, see the section called "Listing clusters".

```
aws kafka get-bootstrap-brokers --cluster-arn ClusterArn
```

For an MSK cluster that uses the section called "IAM access control", the output of this command looks like the following JSON example.

```
{
    "BootstrapBrokerStringSaslIam": "b-1.myTestCluster.123z8u.c2.kafka.us-
west-1.amazonaws.com:9098,b-2.myTestCluster.123z8u.c2.kafka.us-
west-1.amazonaws.com:9098"
}
```

The following example shows the bootstrap brokers for a cluster that has public access turned on. Use the BootstrapBrokerStringPublicSaslIam for public access, and the BootstrapBrokerStringSaslIam string for access from within AWS.

```
{
    "BootstrapBrokerStringPublicSaslIam": "b-2-public.myTestCluster.v4ni96.c2.kafka-
beta.us-east-1.amazonaws.com:9198,b-1-public.myTestCluster.v4ni96.c2.kafka-
beta.us-east-1.amazonaws.com:9198,b-3-public.myTestCluster.v4ni96.c2.kafka-beta.us-
east-1.amazonaws.com:9198",
    "BootstrapBrokerStringSaslIam": "b-2.myTestCluster.v4ni96.c2.kafka-
beta.us-east-1.amazonaws.com:9098,b-1.myTestCluster.v4ni96.c2.kafka-beta.us-
east-1.amazonaws.com:9098,b-3.myTestCluster.v4ni96.c2.kafka-beta.us-
east-1.amazonaws.com:9098"
}
```

The bootstrap brokers string should contain three brokers from across the Availability Zones in which your MSK cluster is deployed (unless only two brokers are available).

### Getting the bootstrap brokers using the API

To get the bootstrap brokers using the API, see GetBootstrapBrokers.

### **Listing Amazon MSK clusters**

### Listing clusters using the AWS Management Console

- 1. Open the Amazon MSK console at https://console.aws.amazon.com/msk/.
- 2. The table shows all the clusters for the current region under this account. Choose the name of a cluster to view its details.

### Listing clusters using the AWS CLI

Run the following command.

aws kafka list-clusters

### Listing clusters using the API

To list clusters using the API, see <u>ListClusters</u>.

### Metadata management

Amazon MSK supports Apache ZooKeeper or KRaft metadata management modes.

From Apache Kafka version 3.7.x on Amazon MSK, you can create clusters that use KRaft mode instead of ZooKeeper mode. KRaft-based clusters rely on controllers within Kafka to manage metadata.

#### **Topics**

- ZooKeeper mode
- KRaft mode

### ZooKeeper mode

<u>Apache ZooKeeper</u> is "a centralized service for maintaining configuration information, naming, providing distributed synchronization, and providing group services. All of these kinds of services are used in some form or another by distributed applications," including Apache Kafka.

If your cluster is using ZooKeeper mode, you can use the steps below to get the Apache ZooKeeper connection string. However, we recommend that you use the BootstrapServerString to connect to your cluster and perfom admin operations as the --zookeeper flag has been deprecated in Kafka 2.5 and is removed from Kafka 3.0.

## Getting the Apache ZooKeeper connection string using the AWS Management Console

- Open the Amazon MSK console at https://console.aws.amazon.com/msk/.
- 2. The table shows all the clusters for the current region under this account. Choose the name of a cluster to view its description.
- On the Cluster summary page, choose View client information. This shows you the bootstrap brokers, as well as the Apache ZooKeeper connection string.

#### Getting the Apache ZooKeeper connection string using the AWS CLI

- 1. If you don't know the Amazon Resource Name (ARN) of your cluster, you can find it by listing all the clusters in your account. For more information, see the section called "Listing clusters".
- To get the Apache ZooKeeper connection string, along with other information about your cluster, run the following command, replacing ClusterArn with the ARN of your cluster.

```
aws kafka describe-cluster --cluster-arn ClusterArn
```

The output of this describe-cluster command looks like the following JSON example.

ZooKeeper mode 24

```
"subnet-1357902468abcdef2"
            ],
            "InstanceType": "kafka.m5.large",
            "StorageInfo": {
                "EbsStorageInfo": {
                    "VolumeSize": 1000
                }
            }
        },
        "ClusterArn": "arn:aws:kafka:us-east-1:111122223333:cluster/
testcluster/12345678-abcd-4567-2345-abcdef123456-2",
        "ClusterName": "testcluster",
        "CreationTime": "2018-12-02T17:38:36.75Z",
        "CurrentBrokerSoftwareInfo": {
            "KafkaVersion": "2.2.1"
        },
        "CurrentVersion": "K13V1IB3VIYZZH",
        "EncryptionInfo": {
            "EncryptionAtRest": {
                "DataVolumeKMSKeyId": "arn:aws:kms:us-
east-1:555555555555ikey/12345678-abcd-2345-ef01-abcdef123456"
        },
        "EnhancedMonitoring": "DEFAULT",
        "NumberOfBrokerNodes": 3,
        "State": "ACTIVE",
        "ZookeeperConnectString": "10.0.1.101:2018,10.0.2.101:2018,10.0.3.101:2018"
    }
}
```

The previous JSON example shows the ZookeeperConnectString key in the output of the describe-cluster command. Copy the value corresponding to this key and save it for when you need to create a topic on your cluster.

### Important

Your Amazon MSK cluster must be in the ACTIVE state for you to be able to obtain the Apache ZooKeeper connection string. When a cluster is still in the CREATING state, the output of the describe-cluster command doesn't include ZookeeperConnectString. If this is the case, wait a few minutes and then run the describe-cluster again after your cluster reaches the ACTIVE state.

ZooKeeper mode 25

### Getting the Apache ZooKeeper connection string using the API

To get the Apache ZooKeeper connection string using the API, see DescribeCluster.

#### **KRaft** mode

Amazon MSK introduced support for KRaft (Apache Kafka Raft) in Kafka version 3.7.x. The Apache Kafka community developed KRaft to replace <u>Apache ZooKeeper</u> for metadata management in Apache Kafka clusters. In KRaft mode, cluster metadata is propagated within a group of Kafka controllers, which are part of the Kafka cluster, instead of across ZooKeeper nodes. KRaft controllers are included at no additional cost to you, and require no additional setup or management from you. See KIP-500 for more information about KRaft.

Here are some points to note about KRaft mode on MSK:

- KRaft mode is only available for new clusters. You cannot switch metadata modes once the cluster is created.
- On the MSK console, you can create a Kraft-based cluster by choosing Kafka version 3.7.x and selecting the KRaft checkbox in the cluster creation window.
- To create a cluster in KRaft mode using the MSK API <u>CreateCluster</u> or <u>CreateClusterV2</u> operations, you should use 3.7.x.kraft as the version. Use 3.7.x as the version to create a cluster in ZooKeeper mode.
- The number of partitions per broker is the same on KRaft and ZooKeeper based clusters.
   However, KRaft allows you to host more partitions per cluster by provisioning more brokers in a cluster.
- There are no API changes required to use KRaft mode on Amazon MSK. However, if your clients still use the --zookeeper connection string today, you should update your clients to use the --bootstrap-server connection string to connect to your cluster. The --zookeeper flag is deprecated in Apache Kafka version 2.5 and is removed starting with Kafka version 3.0. We therefore recommend you use recent Apache Kafka client versions and the --bootstrap-server connection string for all connections to your cluster.
- ZooKeeper mode continues to be available for all released versions where zookeeper is also supported by Apache Kafka. See <u>Supported Apache Kafka versions</u> for details on the end of support for Apache Kafka versions and future updates.
- You should check that any tools you use are capable of using Kafka Admin APIs without
   ZooKeeper connections. Refer to Using LinkedIn's Cruise Control for Apache Kafka with Amazon

KRaft mode 26

<u>MSK</u> for updated steps to connect your cluster to Cruise Control. Cruise Control also has instructions for running Cruise Control without ZooKeeper.

- You do not need to access your cluster's KRaft controllers directly for any administrative actions.
  However, if you are using open monitoring to collect metrics, you also need the DNS endpoints
  of your controllers in order to collect some non-controller related metrics about your cluster. You
  can get these DNS endpoints from the MSK Console or using the <u>ListNodes</u> API operation. See
  <a href="Monitoring with Prometheus">Open monitoring with Prometheus</a> for updated steps for setting up open-monitoring for KRaftbased clusters.
- There are no additional <u>CloudWatch metrics</u> you need to monitor for KRaft mode clusters over ZooKeeper mode clusters. MSK manages the KRaft controllers used in your clusters.
- You can continue managing ACLs using in KRaft mode clusters using the --bootstrap-server connection string. You should not use the --zookeeper connection string to manage ACLs. See Apache Kafka ACLs.
- In KRaft mode, your cluster's metadata is stored on KRaft controllers within Kafka and not external ZooKeeper nodes. Therefore, you don't need to control access to controller nodes separately as you do with ZooKeeper nodes.

### Storage management

Amazon MSK provides features to help you with storage management on your MSK clusters.

#### **Topics**

- Tiered storage
- Scaling up broker storage
- Provisioning storage throughput

### **Tiered storage**

Tiered storage is a low-cost storage tier for Amazon MSK that scales to virtually unlimited storage, making it cost-effective to build streaming data applications.

You can create an Amazon MSK cluster configured with tiered storage that balances performance and cost. Amazon MSK stores streaming data in a performance-optimized primary storage tier until it reaches the Apache Kafka topic retention limits. Then, Amazon MSK automatically moves data into the new low-cost storage tier.

Storage management 27

When your application starts reading data from the tiered storage, you can expect an increase in read latency for the first few bytes. As you start reading the remaining data sequentially from the low-cost tier, you can expect latencies that are similar to the primary storage tier. You don't need to provision any storage for the low-cost tiered storage or manage the infrastructure. You can store any amount of data and pay only for what you use. This feature is compatible with the APIs introduced in KIP-405: Kafka Tiered Storage.

Here are some of the features of tiered storage:

- You can scale to virtually unlimited storage. You don't have to guess how to scale your Apache Kafka infrastructure.
- You can retain data longer in your Apache Kafka topics, or increase your topic storage, without the need to increase the number of brokers.
- It provides a longer duration safety buffer to handle unexpected delays in processing.
- You can reprocess old data in its exact production order with your existing stream processing code and Kafka APIs.
- Partitions rebalance faster because data on secondary storage doesn't require replication across broker disks.
- Data between brokers and the tiered storage moves within the VPC and doesn't travel through the internet.
- A client machine can use the same process to connect to new clusters with tiered storage enabled as it does to connect to a cluster without tiered storage enabled. See <u>Create a client</u> machine.

### **Tiered storage requirements**

- You must use Apache Kafka client version 3.0.0 or higher to create a new topic with tiered storage enabled. To transition an existing topic to tiered storage, you can reconfigure a client machine that uses a Kafka client version lower than 3.0.0 (minimum supported Apache Kafka version is 2.8.2.tiered) to enable tiered storage. See <a href="Step 4">Step 4</a>: Create a topic.
- The Amazon MSK cluster with tiered storage enabled must use version 3.6.0 or higher, or 2.8.2.tiered.

### Tiered storage constraints and limitations

Tiered storage has the following constraints and limitations:

- Tiered storage isn't available in AWS GovCloud (US) regions.
- Tiered storage applies only to provisioned mode clusters.
- Tiered storage doesn't support broker size t3.small.
- The minimum retention period in low-cost storage is 3 days. There is no minimum retention period for primary storage.
- Tiered storage doesn't support Multiple Log directories on a broker (JBOD related features).
- Tiered storage does not support compacted topics. Ensure that all topics that have tiered storage turned on have their cleanup.policy configured to 'DELETE' only.
- Tiered Storage can be disabled for individual topics but not for the entire cluster. Once disabled, tiered storage cannot be re-enabled for a topic.
- If you use Amazon MSK version 2.8.2.tiered, you can migrate only to another tiered storage-supported Apache Kafka version. If you don't want to continue using a tiered storage-supported version, create a new MSK cluster and migrate your data to it.
- The kafka-log-dirs tool can't report tiered storage data size. The tool only reports the size of the log segments in primary storage.

### How log segments are copied to tiered storage

When you enable tiered storage for a new or existing topic, Apache Kafka copies closed log segments from primary storage to tiered storage.

- Apache Kafka only copies closed log segments. It copies all messages within the log segment to tiered storage.
- Active segments are not eligible for tiering. The log segment size (segment.bytes) or the segment roll time (segment.ms) controls the rate of segment closure, and the rate Apache Kafka then copies them to tiered storage.

Retention settings for a topic with tiered storage enabled are different from settings for a topic without tiered storage enabled. The following rules control the retention of messages in topics with tiered storage enabled:

• You define retention in Apache Kafka with two settings: log.retention.ms (time) and log.retention.bytes (size). These settings determine the total duration and size of the data that Apache Kafka retains in the cluster. Whether or not you enable tiered storage mode, you set

these configurations at the cluster level. You can override the settings at the topic level with topic configurations.

- When you enable tiered storage, you can additionally specify how long the primary
  high-performance storage tier stores data. For example, if a topic has overall retention
  (log.retention.ms) setting of 7 days and local retention (local.retention.ms) of 12 hours, then the
  cluster primary storage retains data for only the first 12 hours. The low-cost storage tier retains
  the data for the full 7 days.
- The usual retention settings apply to the full log. This includes its tiered and primary parts.
- The local.retention.ms or local.retention.bytes settings control the retention of messages
  in primary storage. When data has reached primary storage retention setting thresholds
  (local.retention.ms/bytes) on a full log, Apache Kafka copies the data in primary storage to tiered
  storage. The data is then eligible for expiration.
- When Apache Kafka copies a message in a log segment to tiered storage, it removes the message from the cluster based on retention.ms or retention.bytes settings.

#### **Example tiered storage scenario**

This scenario illustrates how an existing topic that has messages in primary storage behaves when tiered storage is enabled. You enable tiered storage on this topic by when you set remote.storage.enable to true. In this example, retention.ms is set to 5 days and local.retention.ms is set to 2 days. The following is the sequence of events when a segment expires.

#### Time TO - Before you enable tiered storage.

Before you enable tiered storage for this topic, there are two log segments. One of the segments is active for an existing topic partition 0.

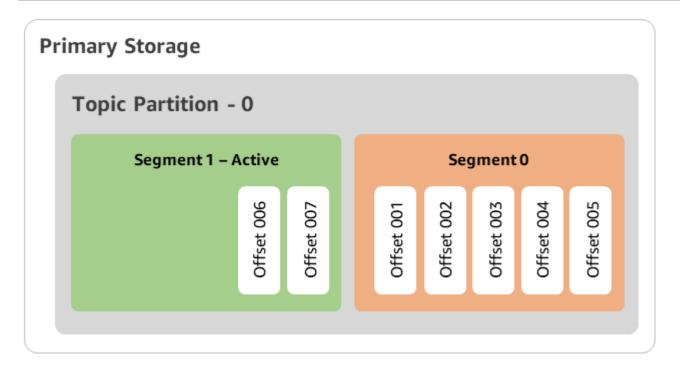

Time T1 (< 2 days) - Tiered storage enabled. Segment 0 copied to tiered storage.

After you enable tiered storage for this topic, Apache Kafka copies log segment 0 to tiered storage after the segment meets initial retention settings. Apache Kafka also retains the primary storage copy of segment 0. The active segment 1 is not eligible to copy over to tiered storage yet. In this timeline, Amazon MSK doesn't apply any of the rerention settings yet for any of the messages in segment 0 and segment 1. (local retention bytes/ms, retention.ms/bytes)

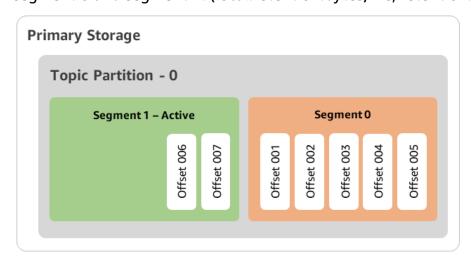

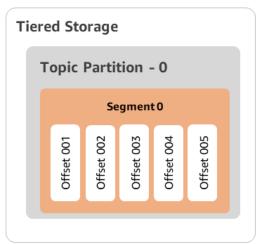

Time T2 - Local retention in effect.

After 2 days, primary retention settings take effect for the segment 0 that Apache Kafka copied to the tiered storage. The setting of local retention.ms as 2 days determines this. Segment 0 now expires from the primary storage. Active segment 1 is neither eligible for expiration nor eligible to copy over to tiered storage yet.

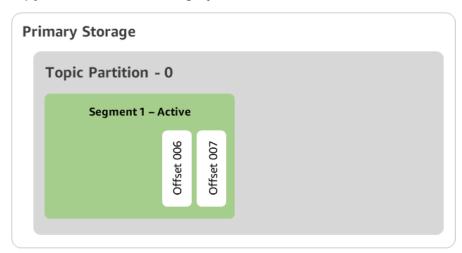

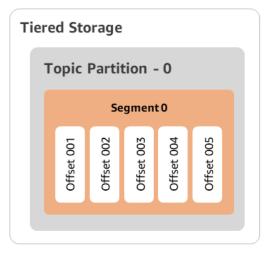

Time T3 - Overall retention in effect.

After 5 days, retention settings take effect, and Kafka clears log segment 0 and associated messages from tiered storage. Segment 1 is neither eligible for expiration nor eligible to copy over to tiered storage yet because it is active. Segment 1 is not yet closed, so it is ineligible for segment roll.

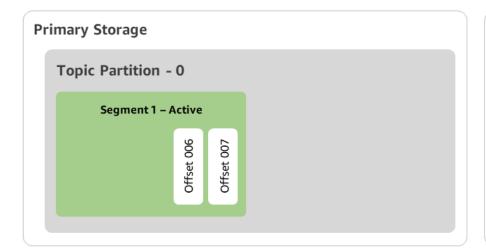

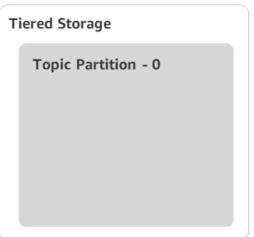

# Creating a Amazon MSK cluster with tiered storage with the AWS Management Console

1. Open the Amazon MSK console at <a href="https://console.aws.amazon.com/msk/">https://console.aws.amazon.com/msk/</a>.

- 2. Choose Create cluster.
- 3. Choose **Custom create** for tiered storage.
- 4. Specify a name for the cluster.
- 5. In the **Cluster type**, select **Provisioned**.
- Choose an Amazon Kafka version that supports tiered storage for Amazon MSK to use to create the cluster.
- 7. Specify a size of broker other than **kafka.t3.small**.
- 8. Select the number of brokers that you want Amazon MSK to create in each Availability Zone. The minimum is one broker per Availability Zone, and the maximum is 30 brokers per cluster.
- 9. Specify the number of zones that brokers are distributed across.
- 10. Specify the number of Apache Kafka brokers that are deployed per zone.
- Select Storage options. This includes Tiered storage and EBS storage to enable tiered storage mode.
- 12. Follow the remaining steps in the cluster creation wizard. When complete, **Tiered storage and EBS storage** appears as the cluster storage mode in the **Review and create** view.
- 13. Select Create cluster.

### Creating an Amazon MSK cluster with tiered storage with the AWS CLI

To enable tiered storage on a cluster, create the cluster with the correct Apache Kafka version and attribute for tiered storage. Follow the code example below. Also, complete the steps in the next section to Creating a Kafka topic with tiered storage enabled.

See create-cluster for a complete list of supported attributes for cluster creation.

```
aws tiered-storage create-cluster \
  -cluster-name "MessagingCluster" \
  -broker-node-group-info file://brokernodegroupinfo.json \
  -number-of-broker-nodes 3 \
  --kafka-version "3.6.0" \
  --storage-mode "TIERED"
```

#### Creating a Kafka topic with tiered storage enabled

To complete the process that you started when you created a cluster with the tiered storage enabled, also create a topic with tiered storage enabled with the attributes in the later code example. The attributes specifically for tiered storage are the following:

- local.retention.ms (for example, 10 mins) for time-based retention settings or local.retention.bytes for log segment size limits.
- remote.storage.enable set to true to enable tiered storage.

The following configuration uses local retention.ms, but you can replace this attribute with local.retention.bytes. This attribute controls the amount of time that can pass or number of bytes that Apache Kafka can copy before Apache Kafka copies the data from primary to tiered storage. See Topic-level configuration for more details on supported configuration attributes.

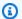

#### Note

You must use the Apache Kafka client version 3.0.0 and above. These versions support a setting called remote.storage.enable only in those client versions of kafkatopics.sh. To enable tiered storage on an existing topic that uses an earlier version of Apache Kafka, see the section Enabling tiered storage on an existing topic.

```
bin/kafka-topics.sh --create --bootstrap-server $bs --replication-factor 2
 --partitions 6 --topic MSKTutorialTopic --config remote.storage.enable=true
--config local.retention.ms=100000 --config retention.ms=604800000 --config
segment.bytes=134217728
```

### Enabling and disabling tiered storage on an existing topic

These sections cover how to enable and disable tiered storage on a topic that you've already created. To create a new cluster and topic with tiered storage enabled, see Creating a cluster with tiered storage using the AWS Management Console.

#### Enabling tiered storage on an existing topic

To enable tiered storage on an existing topic, use the alter command syntax in the following example. When you enable tiered storage on an already existing topic, you aren't restricted to a certain Apache Kafka client version.

```
bin/kafka-configs.sh --bootstrap-server $bsrv --alter --entity-type topics
    --entity-name msk-ts-topic --add-config 'remote.storage.enable=true,
    local.retention.ms=604800000, retention.ms=155500000000'
```

#### Disabling tiered storage on an existing topic

To disable tiered storage on an existing topic, use the alter command syntax in the same order as when you enable tiered storage.

```
bin/kafka-configs.sh --bootstrap-server $bs --alter --entity-type topics --
entity-name MSKTutorialTopic --add-config 'remote.log.msk.disable.policy=Delete,
  remote.storage.enable=false'
```

### Note

When you disable tiered storage, you completely delete the topic data in tiered storage. Apache Kafka retains primary storage data, but it still applies the primary retention rules based on local.retention.ms. After you disable tiered storage on a topic, you can't reenable it. If you want to disable tiered storage on an existing topic, you aren't restricted to a certain Apache Kafka client version.

### Enabling tiered storage on an existing cluster using AWS CLI

### Note

You can enable tiered storage only if your cluster's log.cleanup.policy is set to delete, as compacted topics are not supported on tiered storage. Later, you can configure an individual topic's log.cleanup.policy to compact if tiered storage is not enabled on that particular topic. See <a href="Topic-level configuration">Topic-level configuration</a> for more details on supported configuration attributes.

1. **Update the Kafka version** – Cluster versions aren't simple integers. To find the current version of the cluster, use the DescribeCluster operation or the describe-cluster AWS CLI command. An example version is KTVPDKIKXØDER.

```
aws kafka update-cluster-kafka-version --cluster-arn ClusterArn --current-version
Current-Cluster-Version --target-kafka-version 3.6.0
```

2. Edit cluster storage mode. The following code example shows editing the cluster storage mode to TIERED using the update-storage API.

```
aws kafka update-storage --current-version Current-Cluster-Version --cluster-arn
Cluster-arn --storage-mode TIERED
```

### Updating tiered storage on an existing cluster using the console

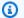

#### Note

You can enable tiered storage only if your cluster's log.cleanup.policy is set to delete, as compacted topics are not supported on tiered storage. Later, you can configure an individual topic's log.cleanup.policy to compact if tiered storage is not enabled on that particular topic. See Topic-level configuration for more details on supported configuration attributes.

- 1. Open the Amazon MSK console at https://console.aws.amazon.com/msk/.
- 2. Go to the cluster summary page and choose **Properties**.
- 3. Go to the **Storage** section and choose **Edit cluster storage mode**.
- 4. Choose **Tiered storage and EBS storage** and **Save changes**.

### Scaling up broker storage

You can increase the amount of EBS storage per broker. You can't decrease the storage.

Storage volumes remain available during this scaling-up operation.

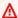

#### Important

When storage is scaled for an MSK cluster, the additional storage is made available right away. However, the cluster requires a cool-down period after every storage scaling event. Amazon MSK uses this cool-down period to optimize the cluster before it can be scaled

again. This period can range from a minimum of 6 hours to over 24 hours, depending on the cluster's storage size and utilization and on traffic. This is applicable for both auto scaling events and manual scaling using the UpdateBrokerStorage operation. For information about right-sizing your storage, see *Best practices*.

You can use tiered storage to scale up to unlimited amounts of storage for your broker. See, Tiered storage.

#### **Topics**

- Automatic scaling
- Manual scaling

### **Automatic scaling**

To automatically expand your cluster's storage in response to increased usage, you can configure an Application Auto-Scaling policy for Amazon MSK. In an auto-scaling policy, you set the target disk utilization and the maximum scaling capacity.

Before you use automatic scaling for Amazon MSK, you should consider the following:

#### Important

A storage scaling action can occur only once every six hours.

We recommend that you start with a right-sized storage volume for your storage demands. For guidance on right-sizing your cluster, see Right-size your cluster: Number of brokers per cluster.

- Amazon MSK does not reduce cluster storage in response to reduced usage. Amazon MSK does not support decreasing the size of storage volumes. If you need to reduce the size of your cluster storage, you must migrate your existing cluster to a cluster with smaller storage. For information about migrating a cluster, see Migration.
- Amazon MSK does not support automatic scaling in the Asia Pacific (Osaka) and Africa (Cape Town) Regions.
- When you associate an auto-scaling policy with your cluster, Amazon EC2 Auto Scaling automatically creates an Amazon CloudWatch alarm for target tracking. If you delete a cluster

with an auto-scaling policy, this CloudWatch alarm persists. To delete the CloudWatch alarm, you should remove an auto-scaling policy from a cluster before you delete the cluster. To learn more about target tracking, see Target tracking scaling policies for Amazon EC2 Auto Scaling in the Amazon EC2 Auto Scaling User Guide.

#### **Auto-scaling policy details**

An auto-scaling policy defines the following parameters for your cluster:

- Storage Utilization Target: The storage utilization threshold that Amazon MSK uses to trigger an auto-scaling operation. You can set the utilization target between 10% and 80% of the current storage capacity. We recommend that you set the Storage Utilization Target between 50% and 60%.
- Maximum Storage Capacity: The maximum scaling limit that Amazon MSK can set for your broker storage. You can set the maximum storage capacity up to 16 TiB per broker. For more information, see Amazon MSK quota.

When Amazon MSK detects that your Maximum Disk Utilization metric is equal to or greater than the Storage Utilization Target setting, it increases your storage capacity by an amount equal to the larger of two numbers: 10 GiB or 10% of current storage. For example, if you have 1000 GiB, that amount is 100 GiB. The service checks your storage utilization every minute. Further scaling operations continue to increase storage by an amount equal to the larger of two numbers: 10 GiB or 10% of current storage.

To determine if auto-scaling operations have occurred, use the ListClusterOperations operation.

#### Setting up automatic scaling for your Amazon MSK cluster

You can use the Amazon MSK console, the Amazon MSK API, or AWS CloudFormation to implement automatic scaling for storage. CloudFormation support is available through Application Auto Scaling.

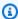

#### Note

You can't implement automatic scaling when you create a cluster. You must first create the cluster, and then create and enable an auto-scaling policy for it. However, you can create the policy while Amazon MSK service creates your cluster.

#### Setting up automatic scaling using the AWS Management Console

- Sign in to the AWS Management Console, and open the Amazon MSK console at <a href="https://console.aws.amazon.com/msk/home?region=us-east-1#/home/">https://console.aws.amazon.com/msk/home?region=us-east-1#/home/</a>.
- 2. In the list of clusters, choose your cluster. This takes you to a page that lists details about the cluster.
- 3. In the **Auto scaling for storage** section, choose **Configure**.
- 4. Create and name an auto-scaling policy. Specify the storage utilization target, the maximum storage capacity, and the target metric.
- 5. Choose Save changes.

When you save and enable the new policy, the policy becomes active for the cluster. Amazon MSK then expands the cluster's storage when the storage utilization target is reached.

#### Setting up automatic scaling using the CLI

- 1. Use the RegisterScalableTarget command to register a storage utilization target.
- 2. Use the PutScalingPolicy command to create an auto-expansion policy.

#### Setting up automatic-scaling using the API

- 1. Use the RegisterScalableTarget API to register a storage utilization target.
- 2. Use the PutScalingPolicy API to create an auto-expansion policy.

### Manual scaling

To increase storage, wait for the cluster to be in the ACTIVE state. Storage scaling has a cool-down period of at least six hours between events. Even though the operation makes additional storage available right away, the service performs optimizations on your cluster that can take up to 24 hours or more. The duration of these optimizations is proportional to your storage size.

#### Scaling up broker storage using the AWS Management Console

- 1. Open the Amazon MSK console at <a href="https://console.aws.amazon.com/msk/">https://console.aws.amazon.com/msk/</a>.
- 2. Choose the MSK cluster for which you want to update broker storage.
- 3. In the **Storage** section, choose **Edit**.

- Specify the storage volume you want. You can only increase the amount of storage, you can't decrease it.
- 5. Choose **Save changes**.

#### Scaling up broker storage using the AWS CLI

Run the following command, replacing *ClusterArn* with the Amazon Resource Name (ARN) that you obtained when you created your cluster. If you don't have the ARN for your cluster, you can find it by listing all clusters. For more information, see the section called "Listing clusters".

Replace *Current-Cluster-Version* with the current version of the cluster.

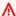

#### Important

Cluster versions aren't simple integers. To find the current version of the cluster, use the DescribeCluster operation or the describe-cluster AWS CLI command. An example version is KTVPDKIKXØDER.

The Target-Volume-in-GiB parameter represents the amount of storage that you want each broker to have. It is only possible to update the storage for all the brokers. You can't specify individual brokers for which to update storage. The value you specify for Target-Volume-in-GiB must be a whole number that is greater than 100 GiB. The storage per broker after the update operation can't exceed 16384 GiB.

```
aws kafka update-broker-storage --cluster-arn ClusterArn --current-version Current-
Cluster-Version --target-broker-ebs-volume-info '{"KafkaBrokerNodeId": "All",
 "VolumeSizeGB": Target-Volume-in-GiB}'
```

#### Scaling up broker storage using the API

To update a broker storage using the API, see UpdateBrokerStorage.

### **Provisioning storage throughput**

Amazon MSK brokers persist data on storage volumes. Storage I/O is consumed when producers write to the cluster, when data is replicated between brokers, and when consumers read data that isn't in memory. The volume storage throughput is the rate at which data can be written into and

read from a storage volume. Provisioned storage throughput is the ability to specify that rate for the brokers in your cluster.

You can specify the provisioned throughput rate in MiB per second for clusters whose brokers are of size kafka.m5.4xlarge or larger and if the storage volume is 10 GiB or greater. It is possible to specify provisioned throughput during cluster creation. You can also enable or disable provisioned throughput for a cluster that is in the ACTIVE state.

### **Throughput bottlenecks**

There are multiple causes of bottlenecks in broker throughput: volume throughput, Amazon EC2 to Amazon EBS network throughput, and Amazon EC2 egress throughput. You can enable provisioned storage throughput to adjust volume throughput. However, broker throughput limitations can be caused by Amazon EC2 to Amazon EBS network throughput and Amazon EC2 egress throughput.

Amazon EC2 egress throughput is impacted by the number of consumer groups and consumers per consumer groups. Also, both Amazon EC2 to Amazon EBS network throughput and Amazon EC2 egress throughput are higher for larger broker sizes.

For volume sizes of 10 GiB or larger, you can provision storage throughput of 250 MiB per second or greater. 250 MiB per second is the default. To provision storage throughput, you must choose broker size kafka.m5.4xlarge or larger (or kafka.m7g.2xlarge or larger), and you can specify maximum throughput as shown in the following table.

| broker size       | Maximum storage throughput (MiB/second) |
|-------------------|-----------------------------------------|
| kafka.m5.4xlarge  | 593                                     |
| kafka.m5.8xlarge  | 850                                     |
| kafka.m5.12xlarge | 1000                                    |
| kafka.m5.16xlarge | 1000                                    |
| kafka.m5.24xlarge | 1000                                    |
| kafka.m7g.2xlarge | 312.5                                   |
| kafka.m7g.4xlarge | 625                                     |
| kafka.m7g.8xlarge | 1000                                    |

| broker size        | Maximum storage throughput (MiB/second) |
|--------------------|-----------------------------------------|
| kafka.m7g.12xlarge | 1000                                    |
| kafka.m7g.16xlarge | 1000                                    |

### Measuring storage throughput

You can use the VolumeReadBytes and VolumeWriteBytes metrics to measure the average storage throughput of a cluster. The sum of these two metrics gives the average storage throughput in bytes. To get the average storage throughput for a cluster, set these two metrics to SUM and the period to 1 minute, then use the following formula.

```
Average storage throughput in MiB/s = (Sum(VolumeReadBytes) + Sum(VolumeWriteBytes)) / (60 * 1024 * 1024)
```

For information about the VolumeReadBytes and VolumeWriteBytes metrics, see <u>the section</u> called "PER\_BROKER Level monitoring".

### **Configuration update**

You can update your Amazon MSK configuration either before or after you turn on provisioned throughput. However, you won't see the desired throughput until you perform both actions: update the num.replica.fetchers configuration parameter and turn on provisioned throughput.

In the default Amazon MSK configuration, num.replica.fetchers has a value of 2. To update your num.replica.fetchers, you can use the suggested values from the following table. These values are for guidance purposes. We recommend that you adjust these values based on your use case.

| broker size       | num.replica.fetchers |
|-------------------|----------------------|
| kafka.m5.4xlarge  | 4                    |
| kafka.m5.8xlarge  | 8                    |
| kafka.m5.12xlarge | 14                   |

| broker size       | num.replica.fetchers |
|-------------------|----------------------|
| kafka.m5.16xlarge | 16                   |
| kafka.m5.24xlarge | 16                   |

Your updated configuration may not take effect for up to 24 hours, and may take longer when a source volume is not fully utilized. However, transitional volume performance at least equals the performance of source storage volumes during the migration period. A fully-utilized 1 TiB volume typically takes about six hours to migrate to an updated configuration.

### Provisioning storage throughput using the AWS Management Console

- 1. Sign in to the AWS Management Console, and open the Amazon MSK console at <a href="https://console.aws.amazon.com/msk/home?region=us-east-1#/home/">https://console.aws.amazon.com/msk/home?region=us-east-1#/home/</a>.
- 2. Choose Create cluster.
- Choose Custom create.
- 4. Specify a name for the cluster.
- 5. In the **Storage** section, choose **Enable**.
- 6. Choose a value for storage throughput per broker.
- 7. Choose a VPC, zones and subnets, and a security group.
- 8. Choose **Next**.
- At the bottom of the Security step, choose Next.
- 10. At the bottom of the **Monitoring and tags** step, choose **Next**.
- 11. Review the cluster settings, then choose **Create cluster**.

### Provisioning storage throughput using the AWS CLI

This section shows an example of how you can use the AWS CLI to create a cluster with provisioned throughput enabled.

Copy the following JSON and paste it into a file. Replace the subnet IDs and security group ID
placeholders with values from your account. Name the file cluster-creation.json and
save it.

```
{
    "Provisioned": {
        "BrokerNodeGroupInfo":{
            "InstanceType": "kafka.m5.4xlarge",
            "ClientSubnets":[
                "Subnet-1-ID",
                "Subnet-2-ID"
            ],
            "SecurityGroups":[
                "Security-Group-ID"
            ],
            "StorageInfo": {
                "EbsStorageInfo": {
                     "VolumeSize": 10,
                     "ProvisionedThroughput": {
                         "Enabled": true,
                         "VolumeThroughput": 250
                     }
                }
            }
        },
        "EncryptionInfo": {
            "EncryptionInTransit": {
                "InCluster": false,
                "ClientBroker": "PLAINTEXT"
        },
        "KafkaVersion":"2.8.1",
        "NumberOfBrokerNodes": 2
    },
    "ClusterName": "provisioned-throughput-example"
}
```

2. Run the following AWS CLI command from the directory where you saved the JSON file in the previous step.

```
aws kafka create-cluster-v2 --cli-input-json file://cluster-creation.json
```

### Provisioning storage throughput using the API

To configure provisioned storage throughput while creating a cluster, use CreateClusterV2.

## Updating the broker size

You can scale your MSK cluster on demand by changing the size of your brokers without reassigning Apache Kafka partitions. Changing the size of your brokers gives you the flexibility to adjust your MSK cluster's compute capacity based on changes in your workloads, without interrupting your cluster I/O. Amazon MSK uses the same broker size for all the brokers in a given cluster.

This section describes how to update the broker size for your MSK cluster. You can update your cluster broker size from M5 or T3 to M7g, or from M7g to M5. Be aware that migrating to a smaller broker size can decrease performance and reduce maximum achievable throughput per broker. Migrating to a larger broker size can increase performance but may cost more.

The broker-size update happens in a rolling fashion while the cluster is up and running. This means that Amazon MSK takes down one broker at a time to perform the broker-size update. For information about how to make a cluster highly available during a broker-size update, see the section called "Build highly available clusters". To further reduce any potential impact on productivity, you can perform the broker-size update during a period of low traffic.

During a broker-size update, you can continue to produce and consume data. However, you must wait until the update is done before you can reboot brokers or invoke any of the update operations listed under Amazon MSK operations.

If you want to update your cluster to a smaller broker size, we recommend that you try the update on a test cluster first to see how it affects your scenario.

#### Important

You can't update a cluster to a smaller broker size if the number of partitions per broker exceeds the maximum number specified in the section called "Right-size your cluster: Number of partitions per broker".

### Updating the broker size using the AWS Management Console

- 1. Open the Amazon MSK console at https://console.aws.amazon.com/msk/.
- 2. Choose the MSK cluster for which you want to update the broker size.
- 3. On the details page for the cluster, find the **Brokers summary** section, and choose **Edit broker** size.

Updating the broker size 45

- 4. Choose the broker size you want from the list.
- 5. Save changes.

### Updating the broker size using the AWS CLI

Run the following command, replacing ClusterArn with the Amazon Resource Name (ARN)
that you obtained when you created your cluster. If you don't have the ARN for your cluster,
you can find it by listing all clusters. For more information, see the section called "Listing
clusters".

Replace *Current-Cluster-Version* with the current version of the cluster and *TargetType* with the new size that you want the brokers to be. To learn more about broker sizes, see the section called "Broker sizes".

```
aws kafka update-broker-type --cluster-arn ClusterArn --current-version Current-Cluster-Version --target-instance-type TargetType
```

The following is an example of how to use this command:

```
aws kafka update-broker-type --cluster-arn "arn:aws:kafka:us-east-1:0123456789012:cluster/exampleName/abcd1234-0123-abcd-5678-1234abcd-1" --current-version "K1X5R6FKA87" --target-instance-type kafka.m5.large
```

The output of this command looks like the following JSON example.

```
{
    "ClusterArn": "arn:aws:kafka:us-east-1:0123456789012:cluster/exampleName/
abcd1234-0123-abcd-5678-1234abcd-1",
    "ClusterOperationArn": "arn:aws:kafka:us-east-1:012345678012:cluster-
operation/exampleClusterName/abcdefab-1234-abcd-5678-cdef0123ab01-2/0123abcd-
abcd-4f7f-1234-9876543210ef"
}
```

2. To get the result of the update-broker-type operation, run the following command, replacing *ClusterOperationArn* with the ARN that you obtained in the output of the update-broker-type command.

```
aws kafka describe-cluster-operation --cluster-operation-arn {\it Cluster Operation Arn}
```

The output of this describe-cluster-operation command looks like the following JSON example.

```
{
  "ClusterOperationInfo": {
    "ClientRequestId": "982168a3-939f-11e9-8a62-538df00285db",
    "ClusterArn": "arn:aws:kafka:us-east-1:0123456789012:cluster/exampleName/
abcd1234-0123-abcd-5678-1234abcd-1",
    "CreationTime": "2021-01-09T02:24:22.198000+00:00",
    "OperationArn": "arn:aws:kafka:us-east-1:012345678012:cluster-operation/
exampleClusterName/abcdefab-1234-abcd-5678-cdef0123ab01-2/0123abcd-
abcd-4f7f-1234-9876543210ef",
    "OperationState": "UPDATE_COMPLETE",
    "OperationType": "UPDATE_BROKER_TYPE",
    "SourceClusterInfo": {
      "InstanceType": "t3.small"
    },
    "TargetClusterInfo": {
      "InstanceType": "m5.large"
    }
 }
}
```

If OperationState has the value UPDATE\_IN\_PROGRESS, wait a while, then run the describe-cluster-operation command again.

### Updating the broker size using the API

To update the broker size using the API, see <a href="UpdateBrokerType"><u>UpdateBrokerType</u></a>.

You can use UpdateBrokerType to update your cluster broker size from M5 or T3 to M7g, or from M7g to M5.

## Updating the configuration of an Amazon MSK cluster

To update the configuration of a cluster, make sure that the cluster is in the ACTIVE state. You must also ensure that the number of partitions per broker on your MSK cluster is under the limits described in <a href="the section called "Right-size your cluster: Number of partitions per broker">the section called "Right-size your cluster: Number of partitions per broker"</a>. You can't update the configuration of a cluster that exceeds these limits.

For information about MSK configuration, including how to create a custom configuration, which properties you can update, and what happens when you update the configuration of an existing cluster, see Configuration.

### Updating the configuration of a cluster using the AWS CLI

1. Copy the following JSON and save it to a file. Name the file configuration-info.json. Replace ConfigurationArn with the Amazon Resource Name (ARN) of the configuration that you want to use to update the cluster. The ARN string must be in quotes in the following JSON.

Replace *Configuration-Revision* with the revision of the configuration that you want to use. Configuration revisions are integers (whole numbers) that start at 1. This integer mustn't be in quotes in the following JSON.

```
{
     "Arn": ConfigurationArn,
     "Revision": Configuration-Revision
}
```

Run the following command, replacing *ClusterArn* with the ARN that you obtained when you created your cluster. If you don't have the ARN for your cluster, you can find it by listing all clusters. For more information, see the section called "Listing clusters".

Replace Path-to-Config-Info-File with the path to your configuration info file. If you named the file that you created in the previous step configuration-info. json and saved it in the current directory, then Path-to-Config-Info-File is configurationinfo.json.

Replace Current-Cluster-Version with the current version of the cluster.

#### Important

Cluster versions aren't simple integers. To find the current version of the cluster, use the DescribeCluster operation or the describe-cluster AWS CLI command. An example version is KTVPDKIKX0DER.

```
aws kafka update-cluster-configuration --cluster-arn ClusterArn --configuration-info file://Path-to-Config-Info-File --current-version Current-Cluster-Version
```

The following is an example of how to use this command:

```
aws kafka update-cluster-configuration --cluster-arn "arn:aws:kafka:us-east-1:0123456789012:cluster/exampleName/abcd1234-0123-abcd-5678-1234abcd-1" --configuration-info file://c:\users\tester\msk\configuration-info.json --current-version "K1X5R6FKA87"
```

The output of this update-cluster-configuration command looks like the following JSON example.

```
{
    "ClusterArn": "arn:aws:kafka:us-east-1:012345678012:cluster/exampleClusterName/
abcdefab-1234-abcd-5678-cdef0123ab01-2",
    "ClusterOperationArn": "arn:aws:kafka:us-east-1:012345678012:cluster-
operation/exampleClusterName/abcdefab-1234-abcd-5678-cdef0123ab01-2/0123abcd-
abcd-4f7f-1234-9876543210ef"
}
```

3. To get the result of the update-cluster-configuration operation, run the following command, replacing *ClusterOperationArn* with the ARN that you obtained in the output of the update-cluster-configuration command.

```
aws kafka describe-cluster-operation --cluster-operation-arn ClusterOperationArn
```

The output of this describe-cluster-operation command looks like the following JSON example.

```
{
    "ClusterOperationInfo": {
        "ClientRequestId": "982168a3-939f-11e9-8a62-538df00285db",
        "ClusterArn": "arn:aws:kafka:us-east-1:012345678012:cluster/
exampleClusterName/abcdefab-1234-abcd-5678-cdef0123ab01-2",
        "CreationTime": "2019-06-20T21:08:57.735Z",
```

```
"OperationArn": "arn:aws:kafka:us-east-1:012345678012:cluster-
operation/exampleClusterName/abcdefab-1234-abcd-5678-cdef0123ab01-2/0123abcd-
abcd-4f7f-1234-9876543210ef",
        "OperationState": "UPDATE_COMPLETE",
        "OperationType": "UPDATE_CLUSTER_CONFIGURATION",
        "SourceClusterInfo": {},
        "TargetClusterInfo": {
            "ConfigurationInfo": {
                "Arn": "arn:aws:kafka:us-east-1:123456789012:configuration/
ExampleConfigurationName/abcdabcd-abcd-1234-abcd-abcd123e8e8e-1",
                "Revision": 1
            }
        }
   }
}
```

In this output, OperationType is UPDATE\_CLUSTER\_CONFIGURATION. If OperationState has the value UPDATE\_IN\_PROGRESS, wait a while, then run the describe-clusteroperation command again.

### Updating the configuration of a cluster using the API

To use the API to update the configuration of a cluster, see UpdateClusterConfiguration.

## **Expanding an Amazon MSK cluster**

Use this Amazon MSK operation when you want to increase the number of brokers in your MSK cluster. To expand a cluster, make sure that it is in the ACTIVE state.

#### Important

If you want to expand an MSK cluster, make sure to use this Amazon MSK operation . Don't try to add brokers to a cluster without using this operation.

For information about how to rebalance partitions after you add brokers to a cluster, see the section called "Reassign partitions".

### **Expanding a cluster using the AWS Management Console**

- Open the Amazon MSK console at https://console.aws.amazon.com/msk/. 1.
- 2. Choose the MSK cluster whose number of brokers you want to increase.
- 3. On the cluster details page, choose the **Edit** button next to the **Cluster-Level Broker Details** heading.
- Enter the number of brokers that you want the cluster to have per Availability Zone and then choose Save changes.

### **Expanding a cluster using the AWS CLI**

Run the following command, replacing *ClusterArn* with the Amazon Resource Name (ARN) that you obtained when you created your cluster. If you don't have the ARN for your cluster, you can find it by listing all clusters. For more information, see the section called "Listing" clusters".

Replace *Current-Cluster-Version* with the current version of the cluster.

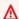

#### Important

Cluster versions aren't simple integers. To find the current version of the cluster, use the DescribeCluster operation or the describe-cluster AWS CLI command. An example version is KTVPDKIKX0DER.

The Target-Number-of-Brokers parameter represents the total number of broker nodes that you want the cluster to have when this operation completes successfully. The value you specify for Target-Number-of-Brokers must be a whole number that is greater than the current number of brokers in the cluster. It must also be a multiple of the number of Availability Zones.

```
aws kafka update-broker-count --cluster-arn ClusterArn --current-version Current-
Cluster-Version --target-number-of-broker-nodes Target-Number-of-Brokers
```

The output of this update-broker-count operation looks like the following JSON.

```
"ClusterArn": "arn:aws:kafka:us-east-1:012345678012:cluster/exampleClusterName/
abcdefab-1234-abcd-5678-cdef0123ab01-2",
    "ClusterOperationArn": "arn:aws:kafka:us-east-1:012345678012:cluster-
operation/exampleClusterName/abcdefab-1234-abcd-5678-cdef0123ab01-2/0123abcd-
abcd-4f7f-1234-9876543210ef"
}
```

 To get the result of the update-broker-count operation, run the following command, replacing ClusterOperationArn with the ARN that you obtained in the output of the update-broker-count command.

```
aws kafka describe-cluster-operation --cluster-operation-arn ClusterOperationArn
```

The output of this describe-cluster-operation command looks like the following JSON example.

```
{
    "ClusterOperationInfo": {
        "ClientRequestId": "c0b7af47-8591-45b5-9c0c-909a1a2c99ea",
        "ClusterArn": "arn:aws:kafka:us-east-1:012345678012:cluster/
exampleClusterName/abcdefab-1234-abcd-5678-cdef0123ab01-2",
        "CreationTime": "2019-09-25T23:48:04.794Z",
        "OperationArn": "arn:aws:kafka:us-east-1:012345678012:cluster-
operation/exampleClusterName/abcdefab-1234-abcd-5678-cdef0123ab01-2/0123abcd-
abcd-4f7f-1234-9876543210ef",
        "OperationState": "UPDATE_COMPLETE",
        "OperationType": "INCREASE_BROKER_COUNT",
        "SourceClusterInfo": {
            "NumberOfBrokerNodes": 9
        },
        "TargetClusterInfo": {
            "NumberOfBrokerNodes": 12
        }
    }
}
```

In this output, OperationType is INCREASE\_BROKER\_COUNT. If OperationState has the value UPDATE\_IN\_PROGRESS, wait a while, then run the describe-cluster-operation command again.

### **Expanding a cluster using the API**

To increase the number of brokers in a cluster using the API, see <a href="UpdateBrokerCount">UpdateBrokerCount</a>.

### Remove a broker from an Amazon MSK cluster

Use this Amazon MSK operation when you want to remove brokers from Amazon Managed Streaming for Apache Kafka (MSK) provisioned clusters. You can reduce your cluster's storage and compute capacity by removing sets of brokers, with no availability impact, data durability risk, or disruption to your data streaming applications.

You can add more brokers to your cluster to handle increase in traffic, and remove brokers when the traffic subsides. With broker addition and removal capability, you can best utilize your cluster capacity and optimize your MSK infrastructure costs. Broker removal gives you broker-level control over existing cluster capacity to fit your workload needs and avoid migration to another cluster.

Use the AWS Console, Command Line Interface (CLI), SDK, or AWS CloudFormation to reduce broker count of your provisioned cluster. MSK picks the brokers that do not have any partitions on them (except for canary topics) and prevents applications from producing data to those brokers, while safely removing those brokers from the cluster.

You should remove one broker per Availability Zone, if you want to reduce a cluster's storage and compute. For example, you can remove two brokers from a two Availability Zone cluster, or three brokers from a three Availability Zone cluster in a single broker removal operation.

For information about how to rebalance partitions after you remove brokers from a cluster, see <u>the</u> section called "Reassign partitions".

You can remove brokers from all M5 and M7g based MSK provisioned clusters, regardless of the instance size.

Broker removal is supported on Kafka versions 2.8.1 and above, including on KRaft mode clusters.

#### **Topics**

- Prepare to remove brokers by removing all partitions
- Remove a broker with the AWS Management Console
- Remove a broker with the AWS CLI
- Remove a broker with the AWS API

### Prepare to remove brokers by removing all partitions

Before you start the broker removal process, first move all partitions, except ones for topics \_\_amazon\_msk\_canary and \_\_amazon\_msk\_canary\_state from the brokers you plan to remove. These are internal topics that Amazon MSK creates for cluster health and diagnostic metrics.

You can use Kafka admin APIs or Cruise Control to move partitions to other brokers that you intend to retain in the cluster. See Reassign partitions.

#### **Example process to remove partitions**

This section is an example of how to remove partitions from the broker you intend to remove. Assume you have a cluster with 6 brokers, 2 brokers in each AZ, and it has four topics:

- \_\_amazon\_msk\_canary
- \_\_consumer\_offsets
- \_\_amazon\_msk\_connect\_offsets\_my-mskc-connector\_12345678-09e7c657f7e4ff32-2
- msk-brk-rmv
- 1. Create a client machine as described in Create a client machine.
- After configuring the client machine, run the following command to list all the available topics in your cluster.

```
./bin/kafka-topics.sh --bootstrap-server "CLUSTER_BOOTSTRAP_STRING" --list
```

In this example, we see four topic names, \_\_amazon\_msk\_canary, \_\_consumer\_offsets, \_\_amazon\_msk\_connect\_offsets\_my-mskc-connector\_12345678-09e7-c657f7e4ff32-2, and msk-brk-rmv.

Remove broker partitions 54

3. Create a json file called topics.json on the client machine and add all the user topic names as in the following code example. You don't need to include the \_\_amazon\_msk\_canary topic name as this is a service managed topic that will be automatically moved when necessary.

```
{
"topics": [
{"topic": "msk-brk-rmv"},
{"topic": "__consumer_offsets"},
{"topic": "__amazon_msk_connect_offsets_my-mskc-connector_12345678-09e7-
c657f7e4ff32-2"}
],
"version":1
}
```

4. Run the following command to generate a proposal to move partitions to only 3 brokers out of 6 brokers on the cluster.

```
./bin/kafka-reassign-partitions.sh --bootstrap-server "CLUSTER_BOOTSTRAP_STRING" -- topics-to-move-json-file topics.json --broker-list 1,2,3 --generate
```

- 5. Create a file called reassignment-file.json and copy the proposed partition reassignment configuration you got from above command.
- 6. Run the following command to move partitions that you specified in the reassignment-file.json.

```
./bin/kafka-reassign-partitions.sh --bootstrap-server "CLUSTER_BOOTSTRAP_STRING" -- reassignment-json-file reassignment-file.json --execute
```

The output looks similar to the following:

```
Successfully started partition reassignments for morpheus-test-topic-1-0, test-topic-1-0
```

7. Run the following command to verify all partitions have moved.

```
./bin/kafka-reassign-partitions.sh --bootstrap-server "CLUSTER_BOOTSTRAP_STRING" -- reassignment-json-file reassignment-file.json --verify
```

The output looks similar to the following. Monitor the status until all partitions in your requested topics have been reassignmed successfully:

Remove broker partitions 55

```
Status of partition reassignment:

Reassignment of partition msk-brk-rmv-0 is completed.

Reassignment of partition msk-brk-rmv-1 is completed.

Reassignment of partition __consumer_offsets-0 is completed.

Reassignment of partition __consumer_offsets-1 is completed.
```

8. When the status indicates that the partition reassignment for each partition is completed, monitor the UserPartitionExists metrics for 5 minutes to ensure it displays 0 for the brokers from which you moved the partitions. After confirming this, you can proceed to remove the broker from the cluster.

### Remove a broker with the AWS Management Console

#### To remove brokers with the AWS Management Console

- 1. Open the Amazon MSK console at <a href="https://console.aws.amazon.com/msk/">https://console.aws.amazon.com/msk/</a>.
- 2. Choose the MSK cluster that contains brokers you want to remove.
- 3. On the cluster details page, choose the **Actions** button and select the **Edit number of brokers** option.
- 4. Enter the number of brokers that you want the cluster to have per Availability Zone. The console summarizes the number of brokers across availability zones that will be removed. Make sure this what you want.
- 5. Choose **Save changes**.

To prevent accidental broker removal, the console asks you to confirm that you want to delete brokers.

### Remove a broker with the AWS CLI

Run the following command, replacing ClusterArn with the Amazon Resource Name (ARN) that you obtained when you created your cluster. If you don't have the ARN for your cluster, you can find it by listing all clusters. For more information, <u>Listing Amazon MSK clusters</u>. Replace Current-Cluster-Version with the current version of the cluster.

#### 

Cluster versions aren't simple integers. To find the current version of the cluster, use the DescribeCluster operation or the describe-cluster AWS CLI command. An example version is KTVPDKIKXØDER.

The Target-Number-of-Brokers parameter represents the total number of broker nodes that you want the cluster to have when this operation completes successfully. The value you specify for Target-Number-of-Brokers must be a whole number that is less than the current number of brokers in the cluster. It must also be a multiple of the number of Availability Zones.

```
aws kafka update-broker-count --cluster-arn ClusterArn --current-version Current-
Cluster-Version --target-number-of-broker-nodes Target-Number-of-Brokers
```

The output of this update-broker-count operation looks like the following JSON.

```
"ClusterOperationInfo": {
"ClientRequestId": "c0b7af47-8591-45b5-9c0c-909a1a2c99ea",
        "ClusterArn": "arn:aws:kafka:us-east-1:012345678012:cluster/exampleClusterName/
abcdefab-1234-abcd-5678-cdef0123ab01-2",
        "CreationTime": "2019-09-25T23:48:04.794Z",
        "OperationArn": "arn:aws:kafka:us-east-1:012345678012:cluster-
operation/exampleClusterName/abcdefab-1234-abcd-5678-cdef0123ab01-2/0123abcd-
abcd-4f7f-1234-9876543210ef",
        "OperationState": "UPDATE_COMPLETE",
        "OperationType": "DECREASE_BROKER_COUNT",
        "SourceClusterInfo": {
"NumberOfBrokerNodes": 12
        },
        "TargetClusterInfo": {
"NumberOfBrokerNodes": 9
        }
    }
}
```

In this output, OperationType is DECREASE\_BROKER\_COUNT. If OperationState has the value UPDATE\_IN\_PROGRESS, wait a while, then run the describe-cluster-operation command again.

Remove a broker with the CLI 57

### Remove a broker with the AWS API

To remove brokers in a cluster using the API, see <u>UpdateBrokerCount</u> in the *Amazon Managed Streaming for Apache Kafka API Reference*.

## Updating security settings of a cluster

Use this Amazon MSK operation to update the authentication and client-broker encryption settings of your MSK cluster. You can also update the Private Security Authority used to sign certificates for mutual TLS authentication. You can't change the in-cluster (broker-to-broker) encryption setting.

The cluster must be in the ACTIVE state for you to update its security settings.

If you turn on authentication using IAM, SASL, or TLS, you must also turn on encryption between clients and brokers. The following table shows the possible combinations.

| Authentication  | Client-broker encryption options | Broker-broker encryption |
|-----------------|----------------------------------|--------------------------|
| Unauthenticated | TLS, PLAINTEXT, TLS_PLAIN TEXT   | Can be on or off.        |
| mTLS            | TLS, TLS_PLAINTEXT               | Must be on.              |
| SASL/SCRAM      | TLS                              | Must be on.              |
| SASL/IAM        | TLS                              | Must be on.              |

When client-broker encryption is set to TLS\_PLAINTEXT and client-authentication is set to mTLS, Amazon MSK creates two types of listeners for clients to connect to: one listener for clients to connect using mTLS authentication with TLS Encryption, and another for clients to connect without authentication or encryption (plaintext).

For more information about security settings, see <u>Security</u>.

# Updating a cluster's security settings using the AWS Management Console

1. Open the Amazon MSK console at <a href="https://console.aws.amazon.com/msk/">https://console.aws.amazon.com/msk/</a>.

Remove a broker with the API 58

- 2. Choose the MSK cluster that you want to update.
- 3. In the **Security settings** section, choose **Edit**.
- Choose the authentication and encryption settings that you want for the cluster, then choose Save changes.

### Updating a cluster's security settings using the AWS CLI

Create a JSON file that contains the encryption settings that you want the cluster to have. The following is an example.

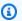

#### Note

You can only update the client-broker encryption setting. You can't update the incluster (broker-to-broker) encryption setting.

```
{"EncryptionInTransit":{"ClientBroker": "TLS"}}
```

Create a JSON file that contains the authentication settings that you want the cluster to have. The following is an example.

```
{"Sasl":{"Scram":{"Enabled":true}}}
```

Run the following AWS CLI command:

```
aws kafka update-security --cluster-arn ClusterArn --current-version Current-
Cluster-Version --client-authentication file://Path-to-Authentication-Settings-
JSON-File --encryption-info file://Path-to-Encryption-Settings-JSON-File
```

The output of this update-security operation looks like the following JSON.

```
{
    "ClusterArn": "arn:aws:kafka:us-east-1:012345678012:cluster/exampleClusterName/
abcdefab-1234-abcd-5678-cdef0123ab01-2",
    "ClusterOperationArn": "arn:aws:kafka:us-east-1:012345678012:cluster-
operation/exampleClusterName/abcdefab-1234-abcd-5678-cdef0123ab01-2/0123abcd-
abcd-4f7f-1234-9876543210ef"
```

}

To see the status of the update-security operation, run the following command, replacing ClusterOperationArn with the ARN that you obtained in the output of the updatesecurity command.

```
aws kafka describe-cluster-operation --cluster-operation-arn ClusterOperationArn
```

The output of this describe-cluster-operation command looks like the following JSON example.

```
{
    "ClusterOperationInfo": {
        "ClientRequestId": "c0b7af47-8591-45b5-9c0c-909a1a2c99ea",
        "ClusterArn": "arn:aws:kafka:us-east-1:012345678012:cluster/
exampleClusterName/abcdefab-1234-abcd-5678-cdef0123ab01-2",
        "CreationTime": "2021-09-17T02:35:47.753000+00:00",
        "OperationArn": "arn:aws:kafka:us-east-1:012345678012:cluster-
operation/exampleClusterName/abcdefab-1234-abcd-5678-cdef0123ab01-2/0123abcd-
abcd-4f7f-1234-9876543210ef",
        "OperationState": "PENDING",
        "OperationType": "UPDATE_SECURITY",
        "SourceClusterInfo": {},
        "TargetClusterInfo": {}
    }
}
```

If OperationState has the value PENDING or UPDATE\_IN\_PROGRESS, wait a while, then run the describe-cluster-operation command again.

## Updating a cluster's security settings using the API

To update the security settings for a cluster using the API, see UpdateSecurity.

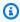

#### Note

The AWS CLI and API operations for updating the security settings of a cluster are idempotent. This means that if you invoke the security update operation and specify an authentication or encryption setting that is the same setting that the cluster currently has, that setting won't change.

## Rebooting a broker for an Amazon MSK cluster

Use this Amazon MSK operation when you want to reboot a broker for your MSK cluster. To reboot a broker for a cluster, make sure that the cluster in the ACTIVE state.

The Amazon MSK service may reboot the brokers for your MSK cluster during system maintenance, such as patching or version upgrades. Rebooting a broker manually lets you test resilience of your Kafka clients to determine how they respond to system maintenance.

### Rebooting a broker using the AWS Management Console

- 1. Open the Amazon MSK console at https://console.aws.amazon.com/msk/.
- Choose the MSK cluster whose broker you want to reboot. 2.
- Scroll down to the **Broker details** section, and choose the broker you want to reboot.
- Choose the **Reboot broker** button.

### Rebooting a broker using the AWS CLI

Run the following command, replacing *ClusterArn* with the Amazon Resource Name (ARN) that you obtained when you created your cluster, and the **BrokerId** with the ID of the broker that you want to reboot.

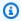

#### Note

The reboot-broker operation only supports rebooting one broker at a time.

If you don't have the ARN for your cluster, you can find it by listing all clusters. For more information, see the section called "Listing clusters".

If you don't have the broker IDs for your cluster, you can find them by listing the broker nodes. For more information, see list-nodes.

```
aws kafka reboot-broker --cluster-arn ClusterArn --broker-ids BrokerId
```

The output of this reboot-broker operation looks like the following JSON.

```
"ClusterArn": "arn:aws:kafka:us-east-1:012345678012:cluster/exampleClusterName/
abcdefab-1234-abcd-5678-cdef0123ab01-2",
        "ClusterOperationArn": "arn:aws:kafka:us-east-1:012345678012:cluster-
operation/exampleClusterName/abcdefab-1234-abcd-5678-cdef0123ab01-2/0123abcd-
abcd-4f7f-1234-9876543210ef"
}
```

2. To get the result of the reboot-broker operation, run the following command, replacing \*ClusterOperationArn\* with the ARN that you obtained in the output of the reboot-broker command.

```
aws kafka describe-cluster-operation --cluster-operation-arn ClusterOperationArn
```

The output of this describe-cluster-operation command looks like the following JSON example.

```
{
    "ClusterOperationInfo": {
        "ClientRequestId": "c0b7af47-8591-45b5-9c0c-909a1a2c99ea",
        "ClusterArn": "arn:aws:kafka:us-east-1:012345678012:cluster/
exampleClusterName/abcdefab-1234-abcd-5678-cdef0123ab01-2",
        "CreationTime": "2019-09-25T23:48:04.794Z",
        "OperationArn": "arn:aws:kafka:us-east-1:012345678012:cluster-
operation/exampleClusterName/abcdefab-1234-abcd-5678-cdef0123ab01-2/0123abcd-abcd-4f7f-1234-9876543210ef",
        "OperationState": "REBOOT_IN_PROGRESS",
        "OperationType": "REBOOT_NODE",
        "SourceClusterInfo": {},
        "TargetClusterInfo": {},
}
```

When the reboot operation is complete, the OperationState is REBOOT\_COMPLETE.

# Rebooting a broker using the API

To reboot a broker in a cluster using the API, see RebootBroker.

# Impact of broker restarts during patching and other maintenance

Periodically, Amazon MSK updates software on your brokers. These updates have no impact on your applications' writes and reads if you follow best practices.

Amazon MSK uses rolling updates for software to maintain high availability of your clusters. During this process, brokers are rebooted one at a time, and Kafka automatically moves leadership to another online broker. Kafka clients have built-in mechanisms to automatically detect the change in leadership for the partitions and continue to write and read data into a MSK cluster.

Following a broker going offline, it is normal to see transient disconnect errors on your clients. You will also observe for a brief window (up to 2 mins, typically less) some spikes in p99 read and write latency (typically high milliseconds, up to ~2 seconds). These spikes are expected and are caused by the client re-reconnecting to a new leader broker; it does not impact your produce or consume and will resolve following the re-connect.

You will also observe an increase in the metric UnderReplicatedPartitions, which is expected as the partitions on the broker that was shutdown are no longer replicating data. This has no impact on applications' writes and reads as replicas for these partitions that are hosted on other brokers are now serving the requests.

After the software update, when the broker comes back online, it needs to "catch up" on the messages produced while it was offline. During catch up, you may also observe an increase in usage of the volume throughput and CPU. These should have no impact on writes and reads into the cluster if you have enough CPU, memory, network, and volume resources on your brokers.

# Tagging an Amazon MSK cluster

You can assign your own metadata in the form of *tags* to an Amazon MSK resource, such as an MSK cluster. A tag is a key-value pair that you define for the resource. Using tags is a simple yet powerful way to manage AWS resources and organize data, including billing data.

#### **Topics**

- Tag basics
- Tracking costs using tagging
- Tag restrictions
- Tagging resources using the Amazon MSK API

### Tag basics

You can use the Amazon MSK API to complete the following tasks:

- Add tags to an Amazon MSK resource.
- List the tags for an Amazon MSK resource.
- Remove tags from an Amazon MSK resource.

You can use tags to categorize your Amazon MSK resources. For example, you can categorize your Amazon MSK clusters by purpose, owner, or environment. Because you define the key and value for each tag, you can create a custom set of categories to meet your specific needs. For example, you might define a set of tags that help you track clusters by owner and associated application.

The following are several examples of tags:

• Project: Project name

• Owner: Name

Purpose: Load testingEnvironment: Production

### Tracking costs using tagging

You can use tags to categorize and track your AWS costs. When you apply tags to your AWS resources, including Amazon MSK clusters, your AWS cost allocation report includes usage and costs aggregated by tags. You can organize your costs across multiple services by applying tags that represent business categories (such as cost centers, application names, or owners). For more information, see Use Cost Allocation Tags for Custom Billing Reports in the AWS Billing User Guide.

### Tag restrictions

The following restrictions apply to tags in Amazon MSK.

Tag basics 64

#### **Basic restrictions**

- The maximum number of tags per resource is 50.
- Tag keys and values are case-sensitive.
- You can't change or edit tags for a deleted resource.

#### Tag key restrictions

- Each tag key must be unique. If you add a tag with a key that's already in use, your new tag overwrites the existing key-value pair.
- You can't start a tag key with aws: because this prefix is reserved for use by AWS. AWS creates tags that begin with this prefix on your behalf, but you can't edit or delete them.
- Tag keys must be between 1 and 128 Unicode characters in length.
- Tag keys must consist of the following characters: Unicode letters, digits, white space, and the following special characters: \_ . / = + - @.

### Tag value restrictions

- Tag values must be between 0 and 255 Unicode characters in length.
- Tag values can be blank. Otherwise, they must consist of the following characters: Unicode letters, digits, white space, and any of the following special characters: \_ . / = + @.

## Tagging resources using the Amazon MSK API

You can use the following operations to tag or untag an Amazon MSK resource or to list the current set of tags for a resource:

- ListTagsForResource
- TagResource
- UntagResource

# **Amazon MSK configuration**

Amazon Managed Streaming for Apache Kafka provides a default configuration for brokers, topics, and Apache ZooKeeper nodes. You can also create custom configurations and use them to create new MSK clusters or to update existing clusters. An MSK configuration consists of a set of properties and their corresponding values.

### **Topics**

- Custom MSK configurations
- The default Amazon MSK configuration
- Guidelines for tiered storage topic-level configuration
- Amazon MSK configuration operations

# **Custom MSK configurations**

You can use Amazon MSK to create a custom MSK configuration where you set the following properties. Properties that you don't set explicitly get the values they have in <a href="the section called "Default configuration">the section called "Default configuration"</a>. For more information about configuration properties, see <a href="Apache Kafka Configuration">Apache Kafka Configuration</a>.

#### **Apache Kafka configuration properties**

| Name                           | Description                                                                                                    |
|--------------------------------|----------------------------------------------------------------------------------------------------|
| allow.everyone.if.no.acl.found | If you want to set this property tofalse, first make sure you define Apache Kafka ACLs for your cluster. If you set this property to falseand you don't first define Apache Kafka ACLs, you lose access to the cluster. If that happens, you can update the configuration again and set this property to true to regain access to the cluster. |
| auto.create.topics.enable      | Enables topic auto-creation on the server.                                                                                                    |
| compression.type               | The final compression type for a given topic. You can set this property to the standard                                                                                                    |

| Name                             | Description                                                                                                    |
|----------------------------------|----------------------------------------------------------------------------------------------------|
|                                  | compression codecs (gzip, snappy, 1z4, and zstd). It additionally accepts uncompres sed . This value is equivalent to no compressi on. If you set the value to producer, it means retain the original compression codec that the producer sets.            |
| connections.max.idle.ms          | Idle connections timeout in milliseconds. The server socket processor threads close the connections that are idle for more than the value that you set for this property.                                                                                  |
| default.replication.factor       | The default replication factor for automatic ally created topics.                                                                                                    |
| delete.topic.enable              | Enables the delete topic operation. If you turn off this setting, you can't delete a topic through the admin tool.                                                                                                    |
| group.initial.rebalance.delay.ms | Amount of time the group coordinator waits for more data consumers to join a new group before the group coordinator performs the first rebalance. A longer delay means potential ly fewer rebalances, but this increases the time until processing begins. |
| group.max.session.timeout.ms     | Maximum session timeout for registered consumers. Longer timeouts give consumers more time to process messages between heartbeats at the cost of a longer time to detect failures.                                                                         |

| Name                                   | Description                                                                                                    |
|----------------------------------------|----------------------------------------------------------------------------------------------------|
| group.min.session.timeout.ms           | Minimum session timeout for registered consumers. Shorter timeouts result in quicker failure detection at the cost of more frequent consumer heartbeats. This can overwhelm broker resources.                                                                                                    |
| leader.imbalance.per.broker.percentage | The ratio of leader imbalance allowed per<br>broker. The controller triggers a leader balance<br>if it exceeds this value per broker. This value is<br>specified in percentage.                                                                                                    |
| log.cleaner.delete.retention.ms        | Amount of time that you want Apache Kafka to retain deleted records. The minimum value is 0.                                                                                                    |
| log.cleaner.min.cleanable.ratio        | This configuration property can have values between 0 and 1. This value determines how frequently the log compactor attempts to clean the log (if log compaction is enabled). By default, Apache Kafka avoids cleaning a log if more than 50% of the log has been compacted. This ratio bounds the maximum space that the log wastes with duplicates (at 50%, this means at most 50% of the log could be duplicates). A higher ratio means fewer, more efficient cleanings, but more wasted space in the log. |
| log.cleanup.policy                     | The default cleanup policy for segments beyond the retention window. A comma-sep arated list of valid policies. Valid policies are delete and compact. For Tiered Storage enabled clusters, valid policy is delete only.                                                                                                    |
| log.flush.interval.messages            | Number of messages that accumulate on a log partition before messages are flushed to disk.                                                                                                    |

| Name                                    | Description                                                                                                    |
|-----------------------------------------|----------------------------------------------------------------------------------------------------|
| log.flush.interval.ms                   | Maximum time in milliseconds that a message in any topic remains in memory before flushed to disk. If you don't set this value, the value in log.flush.scheduler.interval.ms is used. The minimum value is 0.                                                                                                    |
| log.message.timestamp.difference.max.ms | The maximum time difference between the timestamp when a broker receives a message and the timestamp specified in the message. If log.message.timestamp.type=CreateTim e, a message is rejected if the difference in timestamp exceeds this threshold. This configuration is ignored if log.message.timest amp.type=LogAppendTime. |
| log.message.timestamp.type              | Specifies if the timestamp in the message is the message creation time or the log append time. The allowed values are CreateTime and LogAppendTime .                                                                                                    |
| log.retention.bytes                     | Maximum size of the log before deleting it.                                                                                                    |
| log.retention.hours                     | Number of hours to keep a log file before deleting it, tertiary to the log.retention.ms property.                                                                                                    |
| log.retention.minutes                   | Number of minutes to keep a log file before deleting it, secondary to log.retention.ms property. If you don't set this value, the value in log.retention.hours is used.                                                                                                    |
| log.retention.ms                        | Number of milliseconds to keep a log file<br>before deleting it (in milliseconds), If not set,<br>the value in log.retention.minutes is used.                                                                                                    |

| Name                                      | Description                                                                                                    |
|-------------------------------------------|----------------------------------------------------------------------------------------------------|
| log.roll.ms                               | Maximum time before a new log segment is rolled out (in milliseconds). If you don't set this property, the value in log.roll.hours is used. The minimum possible value for this property is 1.                                                                                                    |
| log.segment.bytes                         | Maximum size of a single log file.                                                                                                    |
| max.incremental.fetch.session.cache.slots | Maximum number of incremental fetch sessions that are maintained.                                                                                                    |
| message.max.bytes                         | Largest record batch size that Kafka allows. If you increase this value and there are consumers older than 0.10.2, you must also increase the fetch size of the consumers so that they can fetch record batches this large.  The latest message format version always groups messages into batches for efficiency. Previous message format versions don't group uncompressed records into batches, and in such a case, this limit only applies to a single record.  You can set this value per topic with the topic level max.message.bytes config. |

| Name                              | Description                                                                                                    |
|-----------------------------------|----------------------------------------------------------------------------------------------------|
| min.insync.replicas               | When a producer sets acks to "all" (or "-1"), the value in min.insync.replicas specifies the minimum number of replicas that must acknowledge a write for the write to be considered successful. If this minimum cannot be met, the producer raises an exception (either NotEnoughReplicas or NotEnough ReplicasAfterAppend).         |
|                                   | You can use values in min.insync.replicas and acks to enforce greater durability guarantees. For example, you might create a topic with a replication factor of 3, set min.insync.replica s to 2, and produce with acks of "all". This ensures that the producer raises an exception if a majority of replicas don't receive a write. |
| num.io.threads                    | The number of threads that the server uses for processing requests, which may include disk I/O.                                                                                                    |
| num.network.threads               | The number of threads that the server uses to receive requests from the network and send responses to it.                                                                                                    |
| num.partitions                    | Default number of log partitions per topic.                                                                                                    |
| num.recovery.threads.per.data.dir | The number of threads per data directory to be used to recover logs at startup and and to flush them at shutdown.                                                                                                    |
| num.replica.fetchers              | The number of fetcher threads used to replicate messages from a source broker. If you increase this value, you can increase the degree of I/O parallelism in the follower broker.                                                                                                    |

| Name                             | Description                                                                                                    |
|----------------------------------|----------------------------------------------------------------------------------------------------|
| offsets.retention.minutes        | After a consumer group loses all its consumers (that is, it becomes empty) its offsets are kept for this retention period before getting discarded. For standalone consumers (that is,those that use manual assignment), offsets expire after the time of the last commit plus this retention period.                                                                                                    |
| offsets.topic.replication.factor | The replication factor for the offsets topic. Set<br>this value higher to ensure availability. Internal<br>topic creation fails until the cluster size meets<br>this replication factor requirement.                                                                                                    |
| replica.fetch.max.bytes          | Number of bytes of messages to attempt to fetch for each partition. This is not an absolute maximum. If the first record batch in the first non-empty partition of the fetch is larger than this value, the record batch is returned to ensure progress. The message.max.bytes (broker config) or max.message.bytes (topic config) defines the maximum record batch size that the broker accepts.                                                          |
| replica.fetch.response.max.bytes | The maximum number of bytes expected for the entire fetch response. Records are fetched in batches, and if the first record batch in the first non-empty partition of the fetch is larger than this value, the record batch will still be returned to ensure progress. This isn't an absolute maximum. The message.max.bytes (broker config) or max.message.bytes (topic config) properties specify the maximum record batch size that the broker accepts. |

| Name                                | Description                                                                                                    |
|-------------------------------------|----------------------------------------------------------------------------------------------------|
| replica.lag.time.max.ms             | If a follower hasn't sent any fetch requests or hasn't consumed up to the leader's log end offset for at least this number of milliseconds, the leader removes the follower from the ISR.  MinValue: 10000  MaxValue = 30000                                                                                                    |
| replica.selector.class              | The fully-qualified class name that implement s ReplicaSelector. The broker uses this value to find the preferred read replica. If you use Apache Kafka version 2.4.1 or higher, and want to allow consumers to fetch from the closest replica, set this property to org.apache.kafka.common.rep lica.RackAwareReplicaSelector. For more information, see the section called "Apache Kafka version 2.4.1 (use 2.4.1.1 instead)". |
| replica.socket.receive.buffer.bytes | The socket receive buffer for network requests.                                                                                                    |
| socket.receive.buffer.bytes         | The SO_RCVBUF buffer of the socket server sockets. The minimum value that you can set for this property is -1. If the value is -1, Amazon MSK uses the OS default.                                                                                                    |
| socket.request.max.bytes            | The maximum number of bytes in a socket request.                                                                                                    |
| socket.send.buffer.bytes            | The SO_SNDBUF buffer of the socket server sockets. The minimum value that you can set for this property is -1. If the value is -1, Amazon MSK uses the OS default.                                                                                                    |

| Name                                     | Description                                                                                                    |
|------------------------------------------|----------------------------------------------------------------------------------------------------|
| transaction.max.timeout.ms               | Maximum timeout for transactions. If the requested transaction time of a client exceeds this value, the broker returns an error in InitProducerIdRequest. This prevents a client from too large of a timeout, and this can stall consumers that read from topics included in the transaction.                                                                                                    |
| transaction.state.log.min.isr            | Overridden min.insync.replicas configuration for the transaction topic.                                                                                                    |
| transaction.state.log.replication.factor | The replication factor for the transaction topic. Set this property to a higher value to increase availability. Internal topic creation fails until the cluster size meets this replicati on factor requirement.                                                                                                    |
| transactional.id.expiration.ms           | The time in milliseconds that the transacti on coordinator waits to receive any transacti on status updates for the current transaction before the coordinator expires its transacti onal ID. This setting also influences producer ID expiration because it causes producer IDs expire when this time elapses after the last write with the given producer ID. Producer IDs might expire sooner if the last write from the producer ID is deleted because of the retention settings for the topic. The minimum value for this property is 1 millisecond. |
| unclean.leader.election.enable           | Indicates if replicas not in the ISR set should serve as leader as a last resort, even though this might result in data loss.                                                                                                    |

| Name                            | Description                                                                                                    |
|---------------------------------|----------------------------------------------------------------------------------------------------|
| zookeeper.connection.timeout.ms | ZooKeeper mode clusters. Maximum time that the client waits to establish a connection to ZooKeeper. If you don't set this value, the value in zookeeper.session.timeout.ms is used.  MinValue = 6000  MaxValue (inclusive) = 18000 |
| zookeeper.session.timeout.ms    | ZooKeeper mode clusters. The Apache<br>ZooKeeper session timeout in milliseconds.<br>MinValue = 6000<br>MaxValue (inclusive) = 18000                                                                                               |

To learn how you can create a custom MSK configuration, list all configurations, or describe them, see <u>the section called "Configuration operations"</u>. To create an MSK cluster with a custom MSK configuration, or to update a cluster with a new custom configuration, see *How it works*.

When you update your existing MSK cluster with a custom MSK configuration, Amazon MSK does rolling restarts when necessary, and uses best practices to minimize customer downtime. For example, after Amazon MSK restarts each broker, Amazon MSK tries to let the broker catch up on data that the broker might have missed during the configuration update before it moves to the next broker.

### **Dynamic configuration**

In addition to the configuration properties that Amazon MSK provides, you can dynamically set cluster-level and broker-level configuration properties that don't require a broker restart. You can dynamically set some configuration properties. These are the properties not marked as readonly in the table under <a href="Broker Configs">Broker Configs</a> in the Apache Kafka documentation. For information on dynamic configuration and example commands, see <a href="Updating Broker Configs">Updating Broker Configs</a> in the Apache Kafka documentation.

Dynamic configuration 75

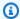

#### Note

You can set the advertised.listeners property, but not the listeners property.

# **Topic-level configuration**

You can use Apache Kafka commands to set or modify topic-level configuration properties for new and existing topics. For more information on topic-level configuration properties and examples on how to set them, see Topic-Level Configs in the Apache Kafka documentation.

# **Configuration states**

An Amazon MSK configuration can be in one of the following states. To perform an operation on a configuration, the configuration must be in the ACTIVE or DELETE\_FAILED state:

- ACTIVE
- DELETING
- DELETE FAILED

# The default Amazon MSK configuration

When you create an MSK cluster and don't specify a custom MSK configuration, Amazon MSK creates and uses a default configuration with the values shown in the following table. For properties that aren't in this table, Amazon MSK uses the defaults associated with your version of Apache Kafka. For a list of these default values, see Apache Kafka Configuration.

### **Default configuration values**

| Name                               | Description                                                                             | Default value for non-tiered storage cluster | Default value for<br>tiered storage-e<br>nabled cluster |
|------------------------------------|-----------------------------------------------------------------------------------------|----------------------------------------------|---------------------------------------------------------|
| allow.everyone.if.<br>no.acl.found | If no resource patterns match a specific resource, the resource has no associated ACLs. | true                                         | true                                                    |

Topic-level configuration

| Name                             | Description                                                                                                    | Default value for non-tiered storage cluster                                                 | Default value for tiered storage-e nabled cluster                                            |
|----------------------------------|----------------------------------------------------------------------------------------------------|----------------------------------------------------------------------------------------------|----------------------------------------------------------------------------------------------|
|                                  | In this case, if you set this property to true, all users can access the resource, not just the super users.               |                                                                                              |                                                                                              |
| auto.create.topics<br>.enable    | Enables autocreat ion of a topic on the server.                                                                            | false                                                                                        | false                                                                                        |
| auto.leader.rebala<br>nce.enable | Enables auto leader balancing. A background thread checks and initiates leader balance at regular intervals, if necessary. | true                                                                                         | true                                                                                         |
| default.replicatio<br>n.factor   | Default replication factors for automatic ally created topics.                                                             | 3 for clusters in 3<br>Availability Zones,<br>and 2 for clusters in 2<br>Availability Zones. | 3 for clusters in 3<br>Availability Zones,<br>and 2 for clusters in 2<br>Availability Zones. |

| Name                  | Description                                                                                                    | Default value for<br>non-tiered storage<br>cluster | Default value for<br>tiered storage-e<br>nabled cluster |
|-----------------------|----------------------------------------------------------------------------------------------------|----------------------------------------------------|---------------------------------------------------------|
| local.retention.bytes | The maximum size of local log segments for a partition before it deletes the old segments. If you don't set this value, the value in log.reten tion.bytes is used. The effective value should always be less than or equal to the log.retention.byte s value. The default value of -2 indicates that there is no limit on local retention . This corresponds to the retention .ms/bytes setting of -1. The propertie s local.retention.ms and local.retention.ms and local.retention.by tes are similar to log.retention as they are used to determine how long the log segments should remain in local storage. Existing log.retention.* configura tions are retention | -2 for unlimited                                   | -2 for unlimited                                        |

| Name | Description                                                                                                    | Default value for non-tiered storage cluster | Default value for<br>tiered storage-e<br>nabled cluster |
|------|----------------------------------------------------------------------------------------------------|----------------------------------------------|---------------------------------------------------------|
|      | configurations for the topic partition. This includes both local and remote storage. Valid values: integers in [-2; +Inf] |                                              |                                                         |

| Name               | Description                                                                                                    | Default value for non-tiered storage cluster | Default value for tiered storage-e nabled cluster |
|--------------------|----------------------------------------------------------------------------------------------------|----------------------------------------------|---------------------------------------------------|
| local.retention.ms | The number of milliseconds to retain the local log segment before deletion. If you don't set this value, Amazon MSK uses the value in log.retention.ms.  The effective value should always be less than or equal to the log.retention.byte s value. The default value of -2 indicates that there is no limit on local retention.  This corresponds to the retention.ms/ bytes setting of -1.  The values local.ret ention.ms and local.retention.by tes are similar to log.retention. MSK uses this configuration to determine how long the log segments should remain in local storage. Existing log.retention.* configurations are | -2 for unlimited                             | -2 for unlimited                                  |

| Name | Description                                                                                                    | Default value for non-tiered storage cluster | Default value for<br>tiered storage-e<br>nabled cluster |
|------|----------------------------------------------------------------------------------------------------|----------------------------------------------|---------------------------------------------------------|
|      | retention configura<br>tions for the topic<br>partition. This<br>includes both local<br>and remote storage.<br>Valid values are<br>integers greater than<br>0. |                                              |                                                         |

| Name                                      | Description                                                                                                    | Default value for non-tiered storage cluster | Default value for tiered storage-e nabled cluster |
|-------------------------------------------|----------------------------------------------------------------------------------------------------|----------------------------------------------|---------------------------------------------------|
| log.message.timest amp.difference.max .ms | The maximum difference allowed between the timestamp when a broker receives a message and the timestamp specified in the message. If log.message.timest amp.type=CreateTim e, a message will be rejected if the difference in timestamp exceeds this threshold. This configuration is ignored if log.message.timestamp.type=LogAppendTime. The maximum timestamp difference allowed should be no greater than log.retention.ms to avoid unnecessarily frequent log rolling. | 922337203 6854775807                         | 86400000 for Kafka<br>2.8.2.tiered                |
| log.segment.bytes                         | The maximum size of a single log file.                                                                                                    | 1073741824                                   | 134217728                                         |

| Name                | Description                                                                                                    | Default value for non-tiered storage cluster                                        | Default value for<br>tiered storage-e<br>nabled cluster                                      |
|---------------------|----------------------------------------------------------------------------------------------------|-------------------------------------------------------------------------------------|----------------------------------------------------------------------------------------------|
| min.insync.replicas | When a producer sets the value of acks (acknowledgement producer gets from Kafka broker) to "all" (or "-1"), the value in min.insyn c.replicas specifies the minimum number of replicas that must acknowledge a write for the write to be considered successfu l. If this value doesn't meet this minimum, the producer raises an exception (either NotEnoughReplicas or NotEnough ReplicasAfterAppen d).  When you use the values in min.insyn c.replicas and acks together, you can enforce greater durability guarantee s. For example, you might create a topic with a replicati on factor of 3, set min.insync.replica | 2 for clusters in 3 Availability Zones, and 1 for clusters in 2 Availability Zones. | 2 for clusters in 3<br>Availability Zones,<br>and 1 for clusters in 2<br>Availability Zones. |

| Name                 | Description                                                                                                    | Default value for<br>non-tiered storage<br>cluster | Default value for<br>tiered storage-e<br>nabled cluster                          |
|----------------------|----------------------------------------------------------------------------------------------------|----------------------------------------------------|----------------------------------------------------------------------------------|
|                      | s to 2, and produce with acks of "all". This ensures that the producer raises an exception if a majority of replicas don't receive a write.                                   |                                                    |                                                                                  |
| num.io.threads       | Number of threads<br>that the server uses<br>to produce requests,<br>which may include<br>disk I/O.                                                                           | 8                                                  | max(8, vCPUs) where vCPUs depends on the instance size of broker                 |
| num.network.threads  | Number of threads<br>that the server uses<br>to receive requests<br>from the network<br>andsend responses to<br>the network.                                                  | 5                                                  | max(5, vCPUs /<br>2) where vCPUs<br>depends on the<br>instance size of<br>broker |
| num.partitions       | Default number of log partitions per topic.                                                                                                    | 1                                                  | 1                                                                                |
| num.replica.fetchers | Number of fetcher threads used to replicate messages from a source broker. If you increase this value, you can increase the degree of I/O parallelism in the follower broker. | 2                                                  | max(2, vCPUs /<br>4) where vCPUs<br>depends on the<br>instance size of<br>broker |

| Name                              | Description                                                                                                    | Default value for non-tiered storage cluster | Default value for tiered storage-e nabled cluster                        |
|-----------------------------------|----------------------------------------------------------------------------------------------------|----------------------------------------------|--------------------------------------------------------------------------|
| remote.log.msk.dis<br>able.policy | Used with remote.st orage.enable to disable tiered storage. Set this policy to Delete, to indicate that data in tiered storage is deleted when you set remote.storage.ena ble to false. | N/A                                          | DELETE                                                                   |
| remote.log.reader.<br>threads     | Remote log reader<br>thread pool size,<br>which is used in<br>scheduling tasks<br>to fetch data from<br>remote storage.                                                                 | N/A                                          | max(10, vCPUs * 0.67) where vCPUs depends on the instance size of broker |

| Name                        | Description                                                                                                    | Default value for non-tiered storage cluster | Default value for<br>tiered storage-e<br>nabled cluster |
|-----------------------------|----------------------------------------------------------------------------------------------------|----------------------------------------------|---------------------------------------------------------|
| remote.storage.ena<br>ble   | Enables tiered (remote) storage for a topic if set to true. Disables topic level tiered storage if set to false and remote.log.msk.dis able.policy is set to Delete. When you disable tiered storage, you delete data from remote storage. When you disable tiered storage for a topic, you can't enable it again. | false                                        | true                                                    |
| replica.lag.time.m<br>ax.ms | If a follower hasn't sent any fetch requests or hasn't consumed up to the leader's log end offset for at least this number of milliseco nds, the leader removes the follower from the ISR.                                                                                                    | 30000                                        | 30000                                                   |

| Name                            | Description                                                                                                    | Default value for non-tiered storage cluster                                 | Default value for<br>tiered storage-e<br>nabled cluster                      |
|---------------------------------|----------------------------------------------------------------------------------------------------|------------------------------------------------------------------------------|------------------------------------------------------------------------------|
| retention.ms                    | Mandatory field. Minimum time is 3 days. There is no default because the setting is mandatory.  Amazon MSK uses the retention .ms value with local.retention.ms to determine when data moves from local to tiered storage. The local.retention.ms value specifies when to move data from local to tiered storage. The retention.ms value specifies when to remove data ifrom tiered storage (that is, removed from the cluster). Valid values: integers in [-1; +Inf] | Minimum 259,200,0<br>00 milliseconds (3<br>days)1 for infinite<br>retention. | Minimum 259,200,0<br>00 milliseconds (3<br>days)1 for infinite<br>retention. |
| socket.receive.buf<br>fer.bytes | The SO_RCVBUF<br>buffer of the socket<br>sever sockets. If the<br>value is -1, the OS<br>default is used.                                                                                                    | 102400                                                                       | 102400                                                                       |

| Name                               | Description                                                                                                    | Default value for<br>non-tiered storage<br>cluster | Default value for<br>tiered storage-e<br>nabled cluster |
|------------------------------------|----------------------------------------------------------------------------------------------------|----------------------------------------------------|---------------------------------------------------------|
| socket.request.max<br>.bytes       | Maximum number of bytes in a socket request.                                                                                       | 104857600                                          | 104857600                                               |
| socket.send.buffer<br>.bytes       | The SO_SNDBUF<br>buffer of the socket<br>sever sockets. If the<br>value is -1, the OS<br>default is used.                          | 102400                                             | 102400                                                  |
| unclean.leader.ele<br>ction.enable | Indicates if you want replicas not in the ISR set to serve as leader as a last resort, even though this might result in data loss. | true                                               | false                                                   |
| zookeeper.session.<br>timeout.ms   | The Apache ZooKeeper session timeout in milliseco nds.                                                                             | 18000                                              | 18000                                                   |
| zookeeper.set.acl                  | The set client to use secure ACLs.                                                                                                 | false                                              | false                                                   |

For information on how to specify custom configuration values, see <u>the section called "Custom configurations"</u>.

# Guidelines for tiered storage topic-level configuration

The following are default settings and limitations when you configure tiered storage at the topic level.

- Amazon MSK doesn't support smaller log segment sizes for topics with tiered storage activated.
  If you want to create a segment, there is a minimum log segment size of 48 MiB, or a minimum segment roll time of 10 minutes. These values map to the segment bytes and segment.ms properties.
- The value of local.retention.ms/bytes can't equal or exceed the retention.ms/bytes. This is the tiered storage retention setting.
- The default value for for local.retention.ms/bytes is -2. This means that the retention.ms value is used for local.retention.ms/bytes. In this case, data remains in both local storage and tiered storage (one copy in each), and they expire together. For this option, a copy of the local data is persisted to the remote storage. In this case, the data read from consume traffic comes from the local storage.
- The default value for retention.ms is 7 days. There is no default size limit for retention.bytes.
- The minimum value for retention.ms/bytes is -1. This means infinite retention.
- The minimum value for local.retention.ms/bytes is -2. This means infinite retention for local storage. It matches with the retention.ms/bytes setting as -1.
- The topic level configuration retention.ms is mandatory for topics with tiered storage activated. The minimum retention.ms is 3 days.

# **Amazon MSK configuration operations**

This topic describes how to create custom MSK configurations and how to perform operations on them. For information about how to use MSK configurations to create or update clusters, see <u>How</u> it works.

#### This topic contains the following sections:

- To create an MSK configuration
- To update an MSK configuration
- To delete an MSK configuration
- To describe an MSK configuration
- To describe an MSK configuration revision
- To list all MSK configurations in your account for the current Region

Configuration operations 89

# To create an MSK configuration

1. Create a file where you specify the configuration properties that you want to set and the values that you want to assign to them. The following are the contents of an example configuration file.

```
auto.create.topics.enable = true
log.roll.ms = 604800000
```

2. Run the following AWS CLI command, and replace *config-file-path* with the path to the file where you saved your configuration in the previous step.

### Note

The name that you choose for your configuration must match the following regex: "^[0-9A-Za-z][0-9A-Za-z-]{0,}\$".

```
aws kafka create-configuration --name "ExampleConfigurationName" --description
 "Example configuration description." --kafka-versions "1.1.1" --server-properties
fileb://config-file-path
```

The following is an example of a successful response after you run this command.

```
{
    "Arn": "arn:aws:kafka:us-east-1:123456789012:configuration/SomeTest/
abcdabcd-1234-abcd-1234-abcd123e8e8e-1",
    "CreationTime": "2019-05-21T19:37:40.626Z",
    "LatestRevision": {
        "CreationTime": "2019-05-21T19:37:40.626Z",
        "Description": "Example configuration description.",
        "Revision": 1
    },
    "Name": "ExampleConfigurationName"
}
```

The previous command returns an Amazon Resource Name (ARN) for your new configuration. Save this ARN because you need it to refer to this configuration in other commands. If you lose your configuration ARN, you can list all the configurations in your account to find it again.

Create configuration 90

# To update an MSK configuration

1. Create a file where you specify the configuration properties that you want to update and the values that you want to assign to them. The following are the contents of an example configuration file.

```
auto.create.topics.enable = true
min.insync.replicas = 2
```

 Run the following AWS CLI command, and replace config-file-path with the path to the file where you saved your configuration in the previous step.

Replace *configuration-arn* with the ARN that you obtained when you created the configuration. If you didn't save the ARN when you created the configuration, you can use the list-configurations command to list all configuration in your account. The configuration that you want in the list appears in the response. The ARN of the configuration also appears in that list.

```
aws kafka update-configuration --arn configuration-arn --description "Example configuration revision description." --server-properties fileb://config-file-path
```

3. The following is an example of a successful response after you run this command.

```
{
    "Arn": "arn:aws:kafka:us-east-1:123456789012:configuration/SomeTest/
abcdabcd-1234-abcd-1234-abcd123e8e8e-1",
    "LatestRevision": {
        "CreationTime": "2020-08-27T19:37:40.626Z",
        "Description": "Example configuration revision description.",
        "Revision": 2
    }
}
```

# To delete an MSK configuration

The following procedure shows how to delete a configuration that isn't attached to a cluster. You can't delete a configuration that's attached to a cluster.

1. To run this example, replace *configuration-arn* with the ARN that you obtained when you created the configuration. If you didn't save the ARN when you created the configuration, you can use the list-configurations command to list all configuration in your account. The configuration that you want in the list appears in the response. The ARN of the configuration also appears in that list.

```
aws kafka delete-configuration --arn configuration-arn
```

2. The following is an example of a successful response after you run this command.

```
{
    "arn": " arn:aws:kafka:us-east-1:123456789012:configuration/SomeTest/
abcdabcd-1234-abcd-1234-abcd123e8e8e-1",
    "state": "DELETING"
}
```

# To describe an MSK configuration

1. The following command returns metadata about the configuration. To get a detailed description of the configuration, run the describe-configuration-revision.

To run this example, replace *configuration-arn* with the ARN that you obtained when you created the configuration. If you didn't save the ARN when you created the configuration, you can use the list-configurations command to list all configuration in your account. The configuration that you want in the list appears in the response. The ARN of the configuration also appears in that list.

```
aws kafka describe-configuration --arn configuration-arn
```

2. The following is an example of a successful response after you run this command.

```
{
    "Arn": "arn:aws:kafka:us-east-1:123456789012:configuration/SomeTest/abcdabcd-
abcd-1234-abcd-abcd123e8e8e-1",
    "CreationTime": "2019-05-21T00:54:23.591Z",
    "Description": "Example configuration description.",
    "KafkaVersions": [
        "1.1.1"
    ],
```

```
"LatestRevision": {
    "CreationTime": "2019-05-21T00:54:23.591Z",
    "Description": "Example configuration description.",
    "Revision": 1
},
    "Name": "SomeTest"
}
```

# To describe an MSK configuration revision

If you use the describe-configuration command to describe an MSK configuration, you see the metadata of the configuration. To get a description of the configuration, use the command, describe-configuration-revision.

• Run the following command and replace configuration-arn with the ARN that you obtained when you created the configuration. If you didn't save the ARN when you created the configuration, you can use the list-configurations command to list all configuration in your account. The configuration that you want in the list that appears in the response. The ARN of the configuration also appears in that list.

```
aws kafka describe-configuration-revision --arn configuration-arn --revision 1
```

The following is an example of a successful response after you run this command.

```
{
    "Arn": "arn:aws:kafka:us-east-1:123456789012:configuration/SomeTest/abcdabcd-
abcd-1234-abcd-abcd123e8e8e-1",
    "CreationTime": "2019-05-21T00:54:23.591Z",
    "Description": "Example configuration description.",
    "Revision": 1,
    "ServerProperties":
    "YXV0by5jcmVhdGUudG9waWNzLmVuYWJsZSA9IHRydWUKCgp6b29rZWVwZXIuY29ubmVjdGlvbi50aW1lb3V0Lm1z]
}
```

The value of ServerProperties is encoded with base64. If you use a base64 decoder (for example, https://www.base64decode.org/) to decode it manually, you get the contents of the original configuration file that you used to create the custom configuration. In this case, you get the following:

```
auto.create.topics.enable = true
log.roll.ms = 604800000
```

# To list all MSK configurations in your account for the current Region

Run the following command.

```
aws kafka list-configurations
```

The following is an example of a successful response after you run this command.

```
{
    "Configurations": [
        {
            "Arn": "arn:aws:kafka:us-east-1:123456789012:configuration/SomeTest/
abcdabcd-abcd-1234-abcd-abcd123e8e8e-1",
            "CreationTime": "2019-05-21T00:54:23.591Z",
            "Description": "Example configuration description.",
            "KafkaVersions": [
                "1.1.1"
            ],
            "LatestRevision": {
                "CreationTime": "2019-05-21T00:54:23.591Z",
                "Description": "Example configuration description.",
                "Revision": 1
            },
            "Name": "SomeTest"
       },
            "Arn": "arn:aws:kafka:us-east-1:123456789012:configuration/SomeTest/
abcdabcd-1234-abcd-1234-abcd123e8e8e-1",
            "CreationTime": "2019-05-03T23:08:29.446Z",
            "Description": "Example configuration description.",
            "KafkaVersions": [
                "1.1.1"
            ],
            "LatestRevision": {
                "CreationTime": "2019-05-03T23:08:29.446Z",
                "Description": "Example configuration description.",
```

```
"Revision": 1
},
"Name": "ExampleConfigurationName"
}
]
```

### MSK Serverless

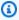

#### Note

MSK Serverless is available in the US East (Ohio), US East (N. Virginia), US West (Oregon), Canada (Central), Asia Pacific (Mumbai), Asia Pacific (Singapore), Asia Pacific (Sydney), Asia Pacific (Tokyo), Asia Pacific (Seoul), Europe (Frankfurt), Europe (Stockholm), Europe (Ireland), Europe (Paris), and Europe (London) Regions.

MSK Serverless is a cluster type for Amazon MSK that makes it possible for you to run Apache Kafka without having to manage and scale cluster capacity. It automatically provisions and scales capacity while managing the partitions in your topic, so you can stream data without thinking about right-sizing or scaling clusters. MSK Serverless offers a throughput-based pricing model, so you pay only for what you use. Consider using a serverless cluster if your applications need ondemand streaming capacity that scales up and down automatically.

MSK Serverless is fully compatible with Apache Kafka, so you can use any compatible client applications to produce and consume data. It also integrates with the following services:

- AWS PrivateLink to provide private connectivity
- AWS Identity and Access Management (IAM) for authentication and authorization using Java and non-Java languages. For instruction on configuring clients for IAM, see Configure clients for IAM access control.
- AWS Glue Schema Registry for schema management
- Amazon Managed Service for Apache Flink for Apache Flink-based stream processing
- AWS Lambda for event processing

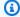

#### Note

MSK Serverless requires IAM access control for all clusters. Apache Kafka access control lists (ACLs) are not supported. For more information, see the section called "IAM access control". For information about the service quota that apply to MSK Serverless, see the section called "Quota for serverless clusters".

To help you get started with serverless clusters, and to learn more about configuration and monitoring options for serverless clusters, see the following.

### **Topics**

- Getting started using MSK Serverless clusters
- Configuration for serverless clusters
- Monitoring serverless clusters

# **Getting started using MSK Serverless clusters**

This tutorial shows you an example of how you can create an MSK Serverless cluster, create a client machine that can access it, and use the client to create topics on the cluster and to write data to those topics. This exercise doesn't represent all the options that you can choose when you create a serverless cluster. In different parts of this exercise, we choose default options for simplicity. This doesn't mean that they're the only options that work for setting up a serverless cluster. You can also use the AWS CLI or the Amazon MSK API. For more information, see the Amazon MSK API Reference 2.0.

### **Topics**

- Step 1: Create an MSK Serverless cluster
- Step 2: Create an IAM role
- Step 3: Create a client machine
- Step 4: Create an Apache Kafka topic
- Step 5: Produce and consume data
- Step 6: Delete resources

### Step 1: Create an MSK Serverless cluster

In this step, you perform two tasks. First, you create an MSK Serverless cluster with default settings. Second, you gather information about the cluster. This is information that you need in later steps when you create a client that can send data to the cluster.

Getting started tutorial 97

### To create a serverless cluster

- Sign in to the AWS Management Console, and open the Amazon MSK console at https:// console.aws.amazon.com/msk/home.
- Choose Create cluster.
- For Creation method, leave the Quick create option selected. The Quick create option lets you create a serverless cluster with default settings.
- For **Cluster name**, enter a descriptive name, such as **msk-serverless-tutorial-cluster**.
- For **General cluster properties**, choose **Serverless** as the **Cluster type**. Use the default values for the remaining **General cluster** properties.
- Note the table under All cluster settings. This table lists the default values for important settings such as networking and availability, and indicates whether you can change each setting after you create the cluster. To change a setting before you create the cluster, you should choose the **Custom create** option under **Creation method**.

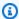

## Note

You can connect clients from up to five different VPCs with MSK Serverless clusters. To help client applications switch over to another Availability Zone in the event of an outage, you must specify at least two subnets in each VPC.

Choose Create cluster. 7.

# To gather information about the cluster

- In the Cluster summary section, choose View client information. This button remains grayed out until Amazon MSK finishes creating the cluster. You might need to wait a few minutes until the button becomes active so you can use it.
- Copy the string under the label **Endpoint**. This is your bootstrap server string. 2.
- 3. Choose the **Properties** tab.
- Under the **Networking settings** section, copy the IDs of the subnets and the security group and save them because you need this information later to create a client machine.
- Choose any of the subnets. This opens the Amazon VPC Console. Find the ID of the Amazon VPC that is associated with the subnet. Save this Amazon VPC ID for later use.

Step 1: Create a cluster

### **Next Step**

### Step 2: Create an IAM role

# **Step 2: Create an IAM role**

In this step, you perform two tasks. The first task is to create an IAM policy that grants access to create topics on the cluster and to send data to those topics. The second task is to create an IAM role and associate this policy with it. In a later step, we create a client machine that assumes this role and uses it to create a topic on the cluster and to send data to that topic.

### To create an IAM policy that makes it possible to create topics and write to them

- 1. Open the IAM console at https://console.aws.amazon.com/iam/.
- 2. On the navigation pane, choose **Policies**.
- 3. Choose **Create Policy**.
- 4. Choose the **JSON** tab, then replace the JSON in the editor window with the following JSON.

Replace *region* with the code of the AWS Region where you created your cluster. Replace *Account-ID* with your account ID. Replace *msk-serverless-tutorial-cluster* with the name of your serverless cluster.

```
{
    "Version": "2012-10-17",
    "Statement": [
        {
            "Effect": "Allow",
            "Action": [
                "kafka-cluster:Connect",
                "kafka-cluster:AlterCluster",
                "kafka-cluster:DescribeCluster"
            ],
            "Resource": [
                "arn:aws:kafka:region:Account-ID:cluster/msk-serverless-tutorial-
cluster/*"
            ]
        },
        {
            "Effect": "Allow",
            "Action": [
                "kafka-cluster: *Topic*",
```

Step 2: Create an IAM role 99

```
"kafka-cluster:WriteData",
                "kafka-cluster:ReadData"
            ],
            "Resource": [
                "arn:aws:kafka:region:Account-ID:topic/msk-serverless-tutorial-
cluster/*"
            ]
        },
        {
            "Effect": "Allow",
            "Action": [
                "kafka-cluster:AlterGroup",
                "kafka-cluster:DescribeGroup"
            ],
            "Resource": [
                "arn:aws:kafka:region:Account-ID:group/msk-serverless-tutorial-
cluster/*"
            ]
        }
    ]
}
```

For instructions on how to write secure policies, see the section called "IAM access control".

- 5. Choose **Next: Tags**.
- 6. Choose Next: Review.
- 7. For the policy name, enter a descriptive name, such as **msk-serverless-tutorial-policy**.
- 8. Choose **Create policy**.

### To create an IAM role and attach the policy to it

- 1. On the navigation pane, choose **Roles**.
- 2. Choose Create role.
- 3. Under Common use cases, choose EC2, then choose Next: Permissions.
- 4. In the search box, enter the name of the policy that you previously created for this tutorial. Then select the box to the left of the policy.
- 5. Choose **Next: Tags**.
- 6. Choose Next: Review.
- 7. For the role name, enter a descriptive name, such as **msk-serverless-tutorial-role**.

Step 2: Create an IAM role 100

### 8. Choose Create role.

### **Next Step**

### Step 3: Create a client machine

# Step 3: Create a client machine

In the step, you perform two tasks. The first task is to create an Amazon EC2 instance to use as an Apache Kafka client machine. The second task is to install Java and Apache Kafka tools on the machine.

### To create a client machine

- 1. Open the Amazon EC2 console at <a href="https://console.aws.amazon.com/ec2/">https://console.aws.amazon.com/ec2/</a>.
- 2. Choose Launch instance.
- Enter a descriptive Name for your client machine, such as msk-serverless-tutorialclient.
- 4. Leave the Amazon Linux 2 AMI (HVM) Kernel 5.10, SSD Volume Type selected for Amazon Machine Image (AMI) type.
- 5. Leave the **t2.micro** instance type selected.
- 6. Under **Key pair (login)**, choose **Create a new key pair**. Enter **MSKServerlessKeyPair** for **Key pair name**. Then choose **Download Key Pair**. Alternatively, you can use an existing key pair.
- 7. For **Network settings**, choose **Edit**.
- 8. Under **VPC**, enter the ID of the virtual private cloud (VPC) for your serverless cluster. This is the VPC based on the Amazon VPC service whose ID you saved after you created the cluster.
- 9. For **Subnet**, choose the subnet whose ID you saved after you created the cluster.
- 10. For **Firewall (security groups)**, select the security group associated with the cluster. This value works if that security group has an inbound rule that allows traffic from the security group to itself. With such a rule, members of the same security group can communicate with each other. For more information, see Security group rules in the Amazon VPC Developer Guide.
- 11. Expand the **Advanced details** section and choose the IAM role that you created in <a href="Step 2">Step 2</a>: Create an IAM role.
- 12. Choose Launch.

- 13. In the left navigation pane, choose **Instances**. Then choose the check box in the row that represents your newly created Amazon EC2 instance. From this point forward, we call this instance the *client machine*.
- 14. Choose Connect and follow the instructions to connect to the client machine.

### To set up Apache Kafka client tools on the client machine

1. To install Java, run the following command on the client machine:

```
sudo yum -y install java-11
```

2. To get the Apache Kafka tools that we need to create topics and send data, run the following commands:

```
wget https://archive.apache.org/dist/kafka/2.8.1/kafka_2.12-2.8.1.tgz
```

```
tar -xzf kafka_2.12-2.8.1.tgz
```

3. Go to the kafka\_2.12-2.8.1/libs directory, then run the following command to download the Amazon MSK IAM JAR file. The Amazon MSK IAM JAR makes it possible for the client machine to access the cluster.

```
wget https://github.com/aws/aws-msk-iam-auth/releases/download/v1.1.1/aws-msk-iam-auth-1.1.1-all.jar
```

4. Go to the kafka\_2.12-2.8.1/bin directory. Copy the following property settings and paste them into a new file. Name the file client.properties and save it.

```
security.protocol=SASL_SSL
sasl.mechanism=AWS_MSK_IAM
sasl.jaas.config=software.amazon.msk.auth.iam.IAMLoginModule required;
sasl.client.callback.handler.class=software.amazon.msk.auth.iam.IAMClientCallbackHandler
```

### **Next Step**

# Step 4: Create an Apache Kafka topic

# Step 4: Create an Apache Kafka topic

In this step, you use the previously created client machine to create a topic on the serverless cluster.

### To create a topic and write data to it

1. In the following export command, replace my-endpoint with the bootstrap-server string you that you saved after you created the cluster. Then, go to the kafka\_2.12-2.8.1/bin directory on the client machine and run the export command.

```
export BS=my-endpoint
```

2. Run the following command to create a topic called msk-serverless-tutorial.

```
<path-to-your-kafka-installation>/bin/kafka-topics.sh --bootstrap-server $BS
    --command-config client.properties --create --topic msk-serverless-tutorial --
partitions 6
```

### **Next Step**

### Step 5: Produce and consume data

# Step 5: Produce and consume data

In this step, you produce and consume data using the topic that you created in the previous step.

### To produce and consume messages

1. Run the following command to create a console producer.

```
<path-to-your-kafka-installation>/bin/kafka-console-producer.sh --broker-list $BS
--producer.config client.properties --topic msk-serverless-tutorial
```

- 2. Enter any message that you want, and press **Enter**. Repeat this step two or three times. Every time you enter a line and press **Enter**, that line is sent to your cluster as a separate message.
- 3. Keep the connection to the client machine open, and then open a second, separate connection to that machine in a new window.

Step 4: Create a topic 103

4. Use your second connection to the client machine to create a console consumer with the following command. Replace *my-endpoint* with the bootstrap server string that you saved after you created the cluster.

```
<path-to-your-kafka-installation>/bin/kafka-console-consumer.sh --bootstrap-
server my-endpoint --consumer.config client.properties --topic msk-serverless-
tutorial --from-beginning
```

You start seeing the messages you entered earlier when you used the console producer command.

5. Enter more messages in the producer window, and watch them appear in the consumer window.

### **Next Step**

Step 6: Delete resources

# **Step 6: Delete resources**

In this step, you delete the resources that you created in this tutorial.

### To delete the cluster

- 1. Open the Amazon MSK console at https://console.aws.amazon.com/msk/home.
- 2. In the list of clusters, choose the cluster that you created for this tutorial.
- 3. For **Actions**, choose **Delete cluster**.
- 4. Enter delete in the field, then choose **Delete**.

### To stop the client machine

- 1. Open the Amazon EC2 console at https://console.aws.amazon.com/ec2/.
- 2. In the list of Amazon EC2 instances, choose the client machine that you created for this tutorial.
- 3. Choose **Instance state**, then choose **Terminate instance**.
- 4. Choose **Terminate**.

Step 6: Delete resources 104

### To delete the IAM policy and role

- 1. Open the IAM console at https://console.aws.amazon.com/iam/.
- 2. On the navigation pane, choose **Roles**.
- 3. In the search box, enter the name of the IAM role that you created for this tutorial.
- 4. Choose the role. Then choose **Delete role**, and confirm the deletion.
- 5. On the navigation pane, choose **Policies**.
- 6. In the search box, enter the name of the policy that you created for this tutorial.
- 7. Choose the policy to open its summary page. On the policy's **Summary** page, choose **Delete policy**.
- 8. Choose **Delete**.

# **Configuration for serverless clusters**

Amazon MSK sets broker configuration properties for serverless clusters. You can't change these broker configuration property settings. However, you can set the following topic configuration properties.

| Configuration property               | Default    | Editable                             | Maximum allowed value |
|--------------------------------------|------------|--------------------------------------|-----------------------|
| cleanup.policy                       | Delete     | Yes, but only at topic creation time |                       |
| compression.type                     | Producer   | Yes                                  |                       |
| max.message.bytes                    | 1048588    | Yes                                  | 8 MiB                 |
| message.timestamp. difference.max.ms | long.max   | Yes                                  |                       |
| message.timestamp.<br>type           | CreateTime | Yes                                  |                       |
| retention.bytes                      | 250 GiB    | Yes                                  | 250 GiB               |
| retention.ms                         | 7 days     | Yes                                  | Unlimited             |

Configuration 105

You can also use Apache Kafka commands to set or modify topic-level configuration properties for new or existing topics. For more information about topic-level configuration properties and examples of how to set them, see Topic-Level Configs in the official Apache Kafka documentation.

# Monitoring serverless clusters

Amazon MSK integrates with Amazon CloudWatch so that you can collect, view, and analyze metrics for your MSK Serverless cluster. The metrics shown in the following table are available for all serverless clusters. As these metrics are published as individual data points for each partition in the topic, we recommend viewing them as a 'SUM' statistic to get the topic-level view.

Amazon MSK publishes PerSec metrics to CloudWatch at a frequency of once per minute. This means that the 'SUM' statistic for a one-minute period accurately represents per-second data for PerSec metrics. To collect per-second data for a period of longer than one minute, use the following CloudWatch math expression: m1 \* 60/PERIOD(m1).

### Metrics available at the DEFAULT monitoring level

| Name                                  | When visible                                 | Dimensions             | Description                                                                                    |
|---------------------------------------|----------------------------------------------|------------------------|------------------------------------------------------------------------------------------------|
| BytesInPerSec                         | After a producer writes to a topic           | Cluster<br>Name, Topic | The number of bytes per second received from clients. This metric is available for each topic. |
| BytesOutPerSec                        | After a consumer group consumes from a topic | Cluster<br>Name, Topic | The number of bytes per second sent to clients. This metric is available for each topic.       |
| FetchMess<br>ageConver<br>sionsPerSec | After a consumer group consumes from a topic | Cluster<br>Name, Topic | The number of fetch message conversions per second for the topic.                              |
| Estimated<br>MaxTimeLag               | After a consumer group                       | Cluster<br>Name,       | A time estimate of the MaxOffsetLag metric.                                                    |

Monitoring 106

| Name                                    | When visible                                 | Dimensions                                   | Description                                                         |
|-----------------------------------------|----------------------------------------------|----------------------------------------------|---------------------------------------------------------------------|
|                                         | consumes from a topic                        | Consumer<br>Group, Topic                     |                                                                     |
| MaxOffsetLag                            | After a consumer group consumes from a topic | Cluster<br>Name,<br>Consumer<br>Group, Topic | The maximum offset lag across all partitions in a topic.            |
| MessagesI<br>nPerSec                    | After a producer writes to a topic           | Cluster<br>Name, Topic                       | The number of incoming messages per second for the topic.           |
| ProduceMe<br>ssageConv<br>ersionsPerSec | After a producer writes to a topic           | Cluster<br>Name, Topic                       | The number of produce message conversions per second for the topic. |
| SumOffsetLag                            | After a consumer group consumes from a topic | Cluster<br>Name,<br>Consumer<br>Group, Topic | The aggregated offset lag for all the partitions in a topic.        |

### To view MSK Serverless metrics

- 1. Sign in to the AWS Management Console and open the CloudWatch console at <a href="https://console.aws.amazon.com/cloudwatch/">https://console.aws.amazon.com/cloudwatch/</a>.
- 2. In the navigation pane, under Metrics, choose All metrics.
- 3. In the metrics search for the term **kafka**.
- 4. Choose AWS/Kafka / Cluster Name, Topic or AWS/Kafka / Cluster Name, Consumer Group, Topic to see different metrics.

Monitoring 107

# **MSK Connect**

# What is MSK Connect?

MSK Connect is a feature of Amazon MSK that makes it easy for developers to stream data to and from their Apache Kafka clusters. MSK Connect uses Kafka Connect 2.7.1, an open-source framework for connecting Apache Kafka clusters with external systems such as databases, search indexes, and file systems. With MSK Connect, you can deploy fully managed connectors built for Kafka Connect that move data into or pull data from popular data stores like Amazon S3 and Amazon OpenSearch Service. You can deploy connectors developed by 3rd parties like Debezium for streaming change logs from databases into an Apache Kafka cluster, or deploy an existing connector with no code changes. Connectors automatically scale to adjust for changes in load and you pay only for the resources that you use.

Use source connectors to import data from external systems into your topics. With sink connectors, you can export data from your topics to external systems.

MSK Connect supports connectors for any Apache Kafka cluster with connectivity to an Amazon VPC, whether it is an MSK cluster or an independently hosted Apache Kafka cluster.

MSK Connect continuously monitors connector health and delivery state, patches and manages the underlying hardware, and autoscales the connectors to match changes in throughput.

To get started using MSK Connect, see the section called "Getting started".

To learn about the AWS resources that you can create with MSK Connect, see <u>the section called</u> <u>"Connectors"</u>, <u>the section called "Plugins"</u>, and <u>the section called "Workers"</u>.

For information about the MSK Connect API, see the Amazon MSK Connect API Reference.

# **Getting started using MSK Connect**

This is a step-by-step tutorial that uses the AWS Management Console to create an MSK cluster and a sink connector that sends data from the cluster to an S3 bucket.

### **Topics**

• Step 1: Set up required resources

What is MSK Connect?

- Step 2: Create custom plugin
- Step 3: Create client machine and Apache Kafka topic
- Step 4: Create connector
- Step 5: Send data

# **Step 1: Set up required resources**

In this step you create the following resources that you need for this getting-started scenario:

- An S3 bucket to serve as the destination that receives data from the connector.
- An MSK cluster to which you will send data. The connector will then read the data from this cluster and send it to the destination S3 bucket.
- An IAM role that allows the connector to write to the destination S3 bucket.
- An Amazon VPC endpoint to make it possible to send data from the Amazon VPC that has the cluster and the connector to Amazon S3.

### To create the S3 bucket

- 1. Sign in to the AWS Management Console and open the Amazon S3 console at <a href="https://console.aws.amazon.com/s3/">https://console.aws.amazon.com/s3/</a>.
- Choose Create bucket.
- For the name of the bucket, enter a descriptive name such as mkc-tutorial-destinationbucket.
- 4. Scroll down and choose Create bucket.
- 5. In the list of buckets, choose the newly created bucket.
- 6. Choose **Create folder**.
- 7. Enter tutorial for the name of the folder, then scroll down and choose **Create folder**.

### To create the cluster

- 1. Open the Amazon MSK console at <a href="https://console.aws.amazon.com/msk/home?region=us-east-1#/home/">https://console.aws.amazon.com/msk/home?region=us-east-1#/home/</a>.
- 2. In the left pane, under MSK Clusters, choose Clusters.

- Choose Create cluster.
- 4. Choose **Custom create**.
- 5. For the cluster name enter mkc-tutorial-cluster.
- 6. Under General cluster properties, choose **Provisioned** for the cluster type.
- 7. Under **Networking**, choose an Amazon VPC. Then select the Availability Zones and subnets that you want to use. Remember the IDs of the Amazon VPC and subnets that you selected because you need them later in this tutorial.
- 8. Under Access control methods ensure that only Unauthenticated access is selected.
- 9. Under **Encryption** ensure that only **Plaintext** is selected.
- 10. Continue through the wizard and then choose Create cluster. This takes you to the details page for the cluster. On that page, under Security groups applied, find the security group ID. Remember that ID because you need it later in this tutorial.

### To create the IAM role that can write to the destination bucket

- 1. Open the IAM console at https://console.aws.amazon.com/iam/.
- 2. In the left pane, under **Access management**, choose **Roles**.
- 3. Choose **Create role**.
- 4. Under Or select a service to view its use cases, choose S3.
- 5. Scroll down and under **Select your use case**, again choose **S3**.
- 6. Choose **Next: Permissions**.
- 7. Choose **Create policy**. This opens a new tab in your browser where you will create the policy. Leave the original role-creation tab open because we'll get back to it later.
- 8. Choose the **JSON** tab, and then replace the text in the window with the following policy.

```
{
      "Effect": "Allow",
      "Action": [
        "s3:ListBucket",
        "s3:GetBucketLocation",
        "s3:DeleteObject"
      "Resource": "arn:aws:s3:::<my-tutorial-destination-bucket>"
    },
      "Effect": "Allow",
      "Action": [
        "s3:PutObject",
        "s3:GetObject",
        "s3:AbortMultipartUpload",
        "s3:ListMultipartUploadParts",
        "s3:ListBucketMultipartUploads"
      ],
      "Resource": "*"
    }
  ]
}
```

- 9. Choose **Next: Tags**.
- 10. Choose Next: Review.
- 11. Enter mkc-tutorial-policy for the policy name, then scroll down and choose **Create policy**.
- 12. Back in the browser tab where you were creating the role, choose the refresh button.
- 13. Find the mkc-tutorial-policy and select it by choosing the button to its left.
- 14. Choose **Next: Tags**.
- 15. Choose Next: Review.
- 16. Enter mkc-tutorial-role for the role name, and delete the text in the description box.
- 17. Choose Create role.

### To allow MSK Connect to assume the role

- 1. In the IAM console, in the left pane, under **Access management**, choose **Roles**.
- 2. Find the mkc-tutorial-role and choose it.

- 3. Under the role's **Summary**, choose the **Trust relationships** tab.
- 4. Choose **Edit trust relationship**.
- 5. Replace the existing trust policy with the following JSON.

Choose Update Trust Policy.

### To create an Amazon VPC endpoint from the cluster's VPC to Amazon S3

- 1. Open the Amazon VPC console at https://console.aws.amazon.com/vpc/.
- 2. In the left pane, choose **Endpoints**.
- 3. Choose Create endpoint.
- 4. Under Service Name choose the com.amazonaws.us-east-1.s3 service and the Gateway type.
- Choose the cluster's VPC and then select the box to the left of the route table that is associated with the cluster's subnets.
- 6. Choose Create endpoint.

### **Next Step**

# Step 2: Create custom plugin

# Step 2: Create custom plugin

A plugin contains the code that defines the logic of the connector. In this step you create a custom plugin that has the code for the Lenses Amazon S3 Sink Connector. In a later step, when you create

Step 2: Create custom plugin 112

the MSK connector, you specify that its code is in this custom plugin. You can use the same plugin to create multiple MSK connectors with different configurations.

### To create the custom plugin

- 1. Download the S3 connector.
- 2. Upload the ZIP file to an S3 bucket to which you have access. For information on how to upload files to Amazon S3, see Uploading objects in the Amazon S3 user guide.
- 3. Open the Amazon MSK console at <a href="https://console.aws.amazon.com/msk/">https://console.aws.amazon.com/msk/</a>.
- 4. In the left pane expand MSK Connect, then choose Custom plugins.
- 5. Choose **Create custom plugin**.
- 6. Choose Browse S3.
- 7. In the list of buckets find the bucket where you uploaded the ZIP file, and choose that bucket.
- 8. In the list of objects in the bucket, select the radio button to the left of the ZIP file, then choose the button labeled **Choose**.
- 9. Enter mkc-tutorial-plugin for the custom plugin name, then choose **Create custom** plugin.

It might take AWS a few minutes to finish creating the custom plugin. When the creation process is complete, you see the following message in a banner at the top of the browser window.

### Custom plugin mkc-tutorial-plugin was successfully created

The custom plugin was created. You can now create a connector using this custom plugin.

### **Next Step**

Step 3: Create client machine and Apache Kafka topic

# Step 3: Create client machine and Apache Kafka topic

In this step you create an Amazon EC2 instance to use as an Apache Kafka client instance. You then use this instance to create a topic on the cluster.

### To create a client machine

1. Open the Amazon EC2 console at https://console.aws.amazon.com/ec2/.

- 2. Choose Launch instances.
- 3. Enter a Name for your client machine, such as mkc-tutorial-client.
- 4. Leave Amazon Linux 2 AMI (HVM) Kernel 5.10, SSD Volume Type selected for Amazon Machine Image (AMI) type.
- 5. Choose the **t2.xlarge** instance type.
- 6. Under **Key pair (login)**, choose **Create a new key pair**. Enter **mkc-tutorial-key-pair** for **Key pair name**, and then choose **Download Key Pair**. Alternatively, you can use an existing key pair.
- 7. Choose Launch instance.
- 8. Choose **View Instances**. Then, in the **Security Groups** column, choose the security group that is associated with your new instance. Copy the ID of the security group, and save it for later.

### To allow the newly created client to send data to the cluster

- 1. Open the Amazon VPC console at https://console.aws.amazon.com/vpc/.
- 2. In the left pane, under SECURITY, choose Security Groups. In the Security group ID column, find the security group of the cluster. You saved the ID of this security group when you created the cluster in the section called "Step 1: Set up required resources". Choose this security group by selecting the box to the left of its row. Make sure no other security groups are simultaneously selected.
- 3. In the bottom half of the screen, choose the **Inbound rules** tab.
- 4. Choose **Edit inbound rules**.
- 5. In the bottom left of the screen, choose **Add rule**.
- 6. In the new rule, choose **All traffic** in the **Type** column. In the field to the right of the **Source** column, enter the ID of the security group of the client machine. This is the security group ID that you saved after you created the client machine.
- Choose Save rules. Your MSK cluster will now accept all traffic from the client you created in the previous procedure.

### To create a topic

- 1. Open the Amazon EC2 console at <a href="https://console.aws.amazon.com/ec2/">https://console.aws.amazon.com/ec2/</a>.
- 2. In the table of instances choose mkc-tutorial-client.

- Near the top of the screen, choose **Connect**, then follow the instructions to connect to the instance.
- Install Java on the client instance by running the following command:

```
sudo yum install java-1.8.0
```

Run the following command to download Apache Kafka.

```
wget https://archive.apache.org/dist/kafka/2.2.1/kafka_2.12-2.2.1.tgz
```

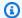

### Note

If you want to use a mirror site other than the one used in this command, you can choose a different one on the Apache website.

Run the following command in the directory where you downloaded the TAR file in the previous step.

```
tar -xzf kafka_2.12-2.2.1.tgz
```

- Go to the **kafka\_2.12-2.2.1** directory. 7.
- Open the Amazon MSK console at https://console.aws.amazon.com/msk/home?region=useast-1#/home/.
- 9. In the left pane choose **Clusters**, then choose the name mkc-tutorial-cluster.
- 10. Choose View client information.
- 11. Copy the **Plaintext** connection string.
- 12. Choose **Done**.
- 13. Run the following command on the client instance (mkc-tutorial-client), replacing bootstrapServerString with the value that you saved when you viewed the cluster's client information.

```
<path-to-your-kafka-installation>/bin/kafka-topics.sh --create --bootstrap-
server bootstrapServerString --replication-factor 2 --partitions 1 --topic mkc-
tutorial-topic
```

If the command succeeds, you see the following message: Created topic mkc-tutorialtopic.

### **Next Step**

### Step 4: Create connector

# **Step 4: Create connector**

### To create the connector

- Sign in to the AWS Management Console, and open the Amazon MSK console at <a href="https://console.aws.amazon.com/msk/home?region=us-east-1#/home/">https://console.aws.amazon.com/msk/home?region=us-east-1#/home/</a>.
- 2. In the left pane, expand MSK Connect, then choose Connectors.
- 3. Choose **Create connector**.
- 4. In the list of plugins, choose mkc-tutorial-plugin, then choose **Next**.
- 5. For the connector name enter mkc-tutorial-connector.
- 6. In the list of clusters, choose mkc-tutorial-cluster.
- 7. Copy the following configuration and paste it into the connector configuration field.

```
connector.class=io.confluent.connect.s3.S3SinkConnector
s3.region=us-east-1
format.class=io.confluent.connect.s3.format.json.JsonFormat
flush.size=1
schema.compatibility=NONE
tasks.max=2
topics=mkc-tutorial-topic
partitioner.class=io.confluent.connect.storage.partitioner.DefaultPartitioner
storage.class=io.confluent.connect.s3.storage.S3Storage
s3.bucket.name=<my-tutorial-destination-bucket>
topics.dir=tutorial
```

- 8. Under **Access permissions** choose mkc-tutorial-role.
- 9. Choose **Next**. On the **Security** page, choose **Next** again.
- 10. On the **Logs** page choose **Next**.
- 11. Under Review and create choose Create connector.

### **Next Step**

### Step 5: Send data

Step 4: Create connector 116

# Step 5: Send data

In this step you send data to the Apache Kafka topic that you created earlier, and then look for that same data in the destination S3 bucket.

### To send data to the MSK cluster

1. In the bin folder of the Apache Kafka installation on the client instance, create a text file named client.properties with the following contents.

```
security.protocol=PLAINTEXT
```

Run the following command to create a console producer. Replace BootstrapBrokerString
with the value that you obtained when you ran the previous command.

```
<path-to-your-kafka-installation>/bin/kafka-console-producer.sh --broker-
list BootstrapBrokerString --producer.config client.properties --topic mkc-
tutorial-topic
```

- 3. Enter any message that you want, and press **Enter**. Repeat this step two or three times. Every time you enter a line and press **Enter**, that line is sent to your Apache Kafka cluster as a separate message.
- 4. Look in the destination Amazon S3 bucket to find the messages that you sent in the previous step.

# **Connectors**

A connector integrates external systems and Amazon services with Apache Kafka by continuously copying streaming data from a data source into your Apache Kafka cluster, or continuously copying data from your cluster into a data sink. A connector can also perform lightweight logic such as transformation, format conversion, or filtering data before delivering the data to a destination. Source connectors pull data from a data source and push this data into the cluster, while sink connectors pull data from the cluster and push this data into a data sink.

The following diagram shows the architecture of a connector. A worker is a Java virtual machine (JVM) process that runs the connector logic. Each worker creates a set of tasks that run in parallel threads and do the work of copying the data. Tasks don't store state, and can therefore be started, stopped, or restarted at any time in order to provide a resilient and scalable data pipeline.

Step 5: Send data 117

# Connector Architecture Connector Application Task 1 Task 2 Task 3 Worker 1 Worker 2 Worker 3

# **Connector capacity**

The total capacity of a connector depends on the number of workers that the connector has, as well as on the number of MSK Connect Units (MCUs) per worker. Each MCU represents 1 vCPU of compute and 4 GiB of memory. The MCU memory pertains to the total memory of a worker instance and not the heap memory in use.

MSK Connect workers consume IP addresses in the customer-provided subnets. Each worker uses one IP address from one of the customer-provided subnets. You should ensure that you have enough available IP addresses in the subnets provided to a CreateConnector request to account for their specified capacity, especially when autoscaling connectors where the number of workers can fluctuate.

To create a connector, you must choose between one of the following two capacity modes.

- *Provisioned* Choose this mode if you know the capacity requirements for your connector. You specify two values:
  - The number of workers.
  - The number of MCUs per worker.

Capacity 118

Autoscaled - Choose this mode if the capacity requirements for your connector are variable
or if you don't know them in advance. When you use autoscaled mode, Amazon MSK Connect
overrides your connector's tasks.max property with a value that is proportional to the number
of workers running in the connector and the number of MCUs per worker.

You specify three sets of values:

- The minimum and maximum number of workers.
- The scale-in and scale-out percentages for CPU utilization, which is determined by the CpuUtilization metric. When the CpuUtilization metric for the connector exceeds the scale-out percentage, MSK Connect increases the number of workers that are running in the connector. When the CpuUtilization metric goes below the scale-in percentage, MSK Connect decreases the number of workers. The number of workers always remains within the minimum and maximum numbers that you specify when you create the connector.
- The number of MCUs per worker.

For more information about workers, see <u>the section called "Workers"</u>. To learn about MSK Connect metrics, see the section called "Monitoring".

# **Creating a connector**

### **Creating a connector using the AWS Management Console**

- Open the Amazon MSK console at https://console.aws.amazon.com/msk/.
- 2. In the left pane, under MSK Connect, choose Connectors.
- Choose Create connector.
- 4. You can choose between using an existing custom plugin to create the connector, or creating a new custom plugin first. For information on custom plugins and how to create them, see <a href="the section called "Plugins"</a>. In this procedure, let's assume you have a custom plugin that you want to use. In the list of custom plugins, find the one that you want to use, and select the box to its left, then choose **Next**.
- 5. Enter a name and, optionally, a description.
- 6. Choose the cluster that you want to connect to.
- 7. Specify the connector configuration. The configuration parameters that you need to specify depend on the type of connector that you want to create. However, some parameters are

Creating a connector 119

common to all connectors, for example, the connector.class and tasks.max parameters. The following is an example configuration for the Confluent Amazon S3 Sink Connector.

```
connector.class=io.confluent.connect.s3.S3SinkConnector
  tasks.max=2
topics=my-example-topic
s3.region=us-east-1
s3.bucket.name=my-destination-bucket
flush.size=1
storage.class=io.confluent.connect.s3.storage.S3Storage
format.class=io.confluent.connect.s3.format.json.JsonFormat
partitioner.class=io.confluent.connect.storage.partitioner.DefaultPartitioner
key.converter=org.apache.kafka.connect.storage.StringConverter
value.converter=org.apache.kafka.connect.storage.StringConverter
schema.compatibility=NONE
```

- 8. Next, you configure your connector capacity. You can choose between two capacity modes: provisioned and auto scaled. For information about these two options, see <a href="the section called "Capacity"</a>. "Capacity".
- 9. Choose either the default worker configuration or a custom worker configuration. For information about creating custom worker configurations, see the section called "Workers".
- 10. Next, you specify the service execution role. This must be an IAM role that MSK Connect can assume, and that grants the connector all the permissions that it needs to access the necessary AWS resources. Those permissions depend on the logic of the connector. For information about how to create this role, see the section called "Service execution role".
- 11. Choose **Next**, review the security information, then choose **Next** again.
- 12. Specify the logging options that you want, then choose **Next**. For information about logging, see the section called "Logging".
- 13. Choose Create connector.

To use the MSK Connect API to create a connector, see CreateConnector.

# **Plugins**

A plugin is an AWS resource that contains the code that defines your connector logic. You upload a JAR file (or a ZIP file that contains one or more JAR files) to an S3 bucket, and specify the location of the bucket when you create the plugin. When you create a connector, you specify the plugin that

Plugins 120

you want MSK Connect to use for it. The relationship of plugins to connectors is one-to-many: You can create one or more connectors from the same plugin.

For information on how to develop the code for a connector, see the <u>Connector Development</u> Guidein the Apache Kafka documentation.

### Creating a custom plugin using the AWS Management Console

- 1. Open the Amazon MSK console at https://console.aws.amazon.com/msk/.
- 2. In the left pane, under MSK Connect, choose Custom plugins.
- 3. Choose Create custom plugin.
- 4. Choose **Browse S3**.
- 5. In the list of S3 buckets, choose the bucket that has the JAR or ZIP file for the plugin.
- 6. In the list of object, select the box to the left of the JAR or ZIP file for the plugin, then choose **Choose**.
- 7. Choose **Create custom plugin**.

To use the MSK Connect API to create a custom plugin, see CreateCustomPlugin.

# **Workers**

A worker is a Java virtual machine (JVM) process that runs the connector logic. Each worker creates a set of tasks that run in parallel threads and do the work of copying the data. Tasks don't store state, and can therefore be started, stopped, or restarted at any time in order to provide a resilient and scalable data pipeline. Changes to the number of workers, whether due to a scaling event or due to unexpected failures, are automatically detected by the remaining workers. They coordinate to rebalance tasks across the set of remaining workers. Connect workers use Apache Kafka's consumer groups to coordinate and rebalance.

If your connector's capacity requirements are variable or difficult to estimate, you can let MSK Connect scale the number of workers as needed between a lower limit and an upper limit that you specify. Alternatively, you can specify the exact number of workers that you want to run your connector logic. For more information, see <a href="the section called "Capacity"</a>.

### MSK Connect workers consume IP addresses

MSK Connect workers consume IP addresses in the customer-provided subnets. Each worker uses one IP address from one of the customer-provided subnets. You should ensure that you have

Workers 121

enough available IP addresses in the subnets provided to a CreateConnector request to account for their specified capacity, especially when autoscaling connectors where the number of workers can fluctuate.

### **Topics**

- Default worker configuration
- Supported worker configuration properties
- Creating a custom worker configuration
- Managing source connector offsets using offset.storage.topic

# **Default worker configuration**

MSK Connect provides the following default worker configuration:

```
key.converter=org.apache.kafka.connect.storage.StringConverter
value.converter=org.apache.kafka.connect.storage.StringConverter
```

# Supported worker configuration properties

MSK Connect provides a default worker configuration. You also have the option to create a custom worker configuration to use with your connectors. The following list includes information about the worker configuration properties that Amazon MSK Connect does or does not support.

- The key.converter and value.converter properties are required.
- MSK Connect supports the following producer. configuration properties.

```
producer.acks
producer.batch.size
producer.buffer.memory
producer.compression.type
producer.enable.idempotence
producer.key.serializer
producer.max.request.size
producer.metadata.max.age.ms
producer.metadata.max.idle.ms
producer.partitioner.class
producer.reconnect.backoff.max.ms
producer.reconnect.backoff.max.ms
```

Default worker configuration 122

```
producer.request.timeout.ms
producer.retry.backoff.ms
producer.value.serializer
```

MSK Connect supports the following consumer. configuration properties.

```
consumer.allow.auto.create.topics
consumer.auto.offset.reset
consumer.check.crcs
consumer.fetch.max.bytes
consumer.fetch.max.wait.ms
consumer.fetch.min.bytes
consumer.heartbeat.interval.ms
consumer.key.deserializer
consumer.max.partition.fetch.bytes
consumer.max.poll.records
consumer.metadata.max.age.ms
consumer.partition.assignment.strategy
consumer.reconnect.backoff.max.ms
consumer.reconnect.backoff.ms
consumer.request.timeout.ms
consumer.retry.backoff.ms
consumer.session.timeout.ms
consumer.value.deserializer
```

• All other configuration properties that don't start with the producer. or consumer. prefixes are supported *except* for the following properties.

```
access.control.
admin.
admin.listeners.https.
client.
connect.
inter.worker.
internal.
listeners.https.
metrics.
metrics.
metrics.context.
rest.
sasl.
security.
socket.
ssl.
```

```
topic.tracking.
worker.
bootstrap.servers
config.storage.topic
connections.max.idle.ms
connector.client.config.override.policy
group.id
listeners
metric.reporters
plugin.path
receive.buffer.bytes
response.http.headers.config
scheduled.rebalance.max.delay.ms
send.buffer.bytes
status.storage.topic
```

For more information about worker configuration properties and what they represent, see <u>Kafka Connect Configs</u> in the Apache Kafka documentation.

# Creating a custom worker configuration

### Creating a custom worker configuration using the AWS Management Console

- 1. Open the Amazon MSK console at https://console.aws.amazon.com/msk/.
- 2. In the left pane, under MSK Connect, choose Worker configurations.
- 3. Choose **Create worker configuration**.
- 4. Enter a name and an optional description, then add the properties and values that you want to set them to.
- 5. Choose Create worker configuration.

To use the MSK Connect API to create a worker configuration, see <a href="CreateWorkerConfiguration">CreateWorkerConfiguration</a>.

# Managing source connector offsets using offset.storage.topic

This section provides information to help you manage source connector offsets using the *offset storage topic*. The offset storage topic is an internal topic that Kafka Connect uses to store connector and task configuration offsets.

# Using the default offset storage topic

By default, Amazon MSK Connect generates a new offset storage topic on your Kafka cluster for each connector that you create. MSK constructs the default topic name using parts of the connector ARN. For example, \_\_amazon\_msk\_connect\_offsets\_my-mskcconnector 12345678-09e7-4abc-8be8-c657f7e4ff32-2.

# Specifying your own offset storage topic

To provide offset continuity between source connectors, you can use an offset storage topic of your choice instead of the default topic. Specifying an offset storage topic helps you accomplish tasks like creating a source connector that resumes reading from the last offset of a previous connector.

To specify an offset storage topic, you supply a value for the offset.storage.topic property in your worker configuration before you create a connector. If you want to reuse the offset storage topic to consume offsets from a previously created connector, you must give the new connector the same name as the old connector. If you create a custom offset storage topic, you must set cleanup.policy to compact in your topic configuration.

### Note

If you specify an offset storage topic when you create a sink connector, MSK Connect creates the topic if it does not already exist. However, the topic will not be used to store connector offsets.

Sink connector offsets are instead managed using the Kafka consumer group protocol. Each sink connector creates a group named connect - {CONNECTOR\_NAME}. As long as the consumer group exists, any successive sink connectors that you create with the same CONNECTOR NAME value will continue from the last committed offset.

# Example: Specifying an offset storage topic to recreate a source connector with an updated configuration

Suppose you have a change data capture (CDC) connector and you want to modify the connector configuration without losing your place in the CDC stream. You can't update the existing connector configuration, but you can delete the connector and create a new one with the same name. To tell the new connector where to start reading in the CDC stream, you can specify the old connector's offset storage topic in your worker configuration. The following steps demonstrate how to accomplish this task.

125 Managing connector offsets

On your client machine, run the following command to find the name of your connector's
offset storage topic. Replace <bootstrapBrokerString> with your cluster's bootstrap
broker string. For instructions on getting your bootstrap broker string, see <a href="Methods:Getting-the-bootstrap">Getting the
bootstrap brokers for an Amazon MSK cluster.</a>

```
<path-to-your-kafka-installation>/bin/kafka-topics.sh --list --bootstrap-
server <bootstrapBrokerString>
```

The following output shows a list of all cluster topics, including any default internal connector topics. In this example, the existing CDC connector uses the <u>default offset</u> storage topic created by MSK Connect. This is why the offset storage topic is called \_\_amazon\_msk\_connect\_offsets\_my-mskc-connector\_12345678-09e7-4abc-8be8-c657f7e4ff32-2.

```
__consumer_offsets
__amazon_msk_canary
__amazon_msk_connect_configs_my-mskc-connector_12345678-09e7-4abc-8be8-
c657f7e4ff32-2
__amazon_msk_connect_offsets_my-mskc-connector_12345678-09e7-4abc-8be8-
c657f7e4ff32-2
__amazon_msk_connect_status_my-mskc-connector_12345678-09e7-4abc-8be8-
c657f7e4ff32-2
my-msk-topic-1
my-msk-topic-2
```

- 2. Open the Amazon MSK console at <a href="https://console.aws.amazon.com/msk/">https://console.aws.amazon.com/msk/</a>.
- Choose your connector from the Connectors list. Copy and save the contents of the Connector configuration field so that you can modify it and use it to create the new connector.
- 4. Choose **Delete** to delete the connector. Then enter the connector name in the text input field to confirm deletion.
- 5. Create a custom worker configuration with values that fit your scenario. For instructions, see Creating a custom worker configuration.

In your worker configuration, you must specify the name of the offset storage topic that you previously retrieved as the value for offset.storage.topic like in the following configuration.

```
config.providers.secretManager.param.aws.region=us-east-1
key.converter=<org.apache.kafka.connect.storage.StringConverter>
```

Managing connector offsets 126

value.converter=<org.apache.kafka.connect.storage.StringConverter>
config.providers.secretManager.class=com.github.jcustenborder.kafka.config.aws.SecretsManage
config.providers=secretManager
offset.storage.topic=\_\_amazon\_msk\_connect\_offsets\_my-mskcconnector\_12345678-09e7-4abc-8be8-c657f7e4ff32-2

6.

### Important

You must give your new connector the same name as the old connector.

Create a new connector using the worker configuration that you set up in the previous step. For instructions, see Creating a connector.

### **Considerations**

Consider the following when you manage source connector offsets.

- To specify an offset storage topic, provide the name of the Kafka topic where connector offsets are stored as the value for offset.storage.topic in your worker configuration.
- Use caution when you make changes to a connector configuration. Changing configuration
  values may result in unintended connector behavior if a source connector uses values from
  the configuration to key offset records. We recommend that you refer to your plugin's
  documentation for guidance.
- **Customize default number of partitions** In addition to customizing the worker configuration by adding offset.storage.topic, you can customize the number of partitions for the offset and status storage topics. Default partitions for internal topics are as follows.
  - config.storage.topic: 1, not configurable, must be single partition topic
  - offset.storage.topic: 25, configurable by providing offset.storage.partitions
  - status.storage.topic: 5, configurable by providing status.storage.partitions
- Manually deleting topics Amazon MSK Connect creates new Kafka connect internal topics
   (topic name starts with \_\_amazon\_msk\_connect) on every deployment of connectors.
   Old topics that are attached to deleted connectors are not automatically removed because internal topics, such as offset.storage.topic, can be reused among connectors. However, you can manually delete unused internal topics created by MSK Connect. The internal topics are named following the format \_\_amazon\_msk\_connect\_<offsets|status|
   configs>\_connector\_name\_connector\_id.

Managing connector offsets 127

The regular expression \_\_amazon\_msk\_connect\_<offsets|status| configs>\_connector\_name\_connector\_id can be used to delete the internal topics. You should not delete an internal topic that is currently in use by a running connector.

• Using the same name for the internal topics created by MSK Connect – If you want to reuse the offset storage topic to consume offsets from a previously created connector, you must give the new connector the same name as the old connector. The offset.storage.topic property can be set using the worker configuration to assign the same name to the offset.storage.topic and reused between different connectors. This configuration is described in <a href="Managing connector offsets">Managing connector offsets</a>. MSK Connect does not allow different connectors to share config.storage.topic and status.storage.topic. Those topics are created each time you create a new connector in MSKC. They are automatically named following the format \_\_amazon\_msk\_connect\_<status|configs>\_connector\_name\_connector\_id, and so are different across the different connectors that you create.

# Externalizing sensitive information using config providers

This example shows how to externalize sensitive information for Amazon MSK Connect using an open source configuration provider. A configuration providers lets you specify variables instead of plaintext in a connector or worker configuration, and workers running in your connector resolve these variables at runtime. This prevents credentials and other secrets from being stored in plaintext. The configuration provider in the example supports retrieving configuration parameters from AWS Secrets Manager, Amazon S3 and Systems Manager (SSM). In <a href="Step 2">Step 2</a>, you can see how to set up storage and retrieval of sensitive information for the service that you want to configure.

### **Topics**

- Step 1: Create a custom plugin and upload to S3
- Step 2: Configure parameters and permissions for different providers
- Step 3: Create a custom worker configuration with information about your configuration provider
- Step 4: Create the connector
- Considerations

Configuration providers 128

# Step 1: Create a custom plugin and upload to S3

To create a custom-plugin, create a zip file that contains the connector and the msk-configprovider by running the following commands on your local machine.

### To create a custom plugin using a terminal window and Debezium as the connector

Use the AWS CLI to run commands as a superuser with credentials that allow you to access your AWS S3 bucket. For information on installing and setting up the AWS CLI, see <u>Getting started with the AWS CLI</u> in the AWS Command Line Interface User Guide. For information on using the AWS CLI with Amazon S3, see <u>Using Amazon S3 with the AWS CLI</u> in the AWS Command Line Interface User Guide.

1. In a terminal window, create a folder named custom-plugin in your workspace using the following command.

```
mkdir custom-plugin && cd custom-plugin
```

2. Download the latest stable release of the **MySQL Connector Plug-in** from the <u>Debezium site</u> using the following command.

```
wget https://repo1.maven.org/maven2/io/debezium/debezium-connectormysql/
2.2.0.Final/debezium-connector-mysql-2.2.0.Final-plugin.tar.gz
```

Extract the downloaded gzip file in the custom-plugin folder using the following command.

```
tar xzf debezium-connector-mysql-2.2.0.Final-plugin.tar.gz
```

3. Download the MSK config provider zip file using the following command.

```
wget https://github.com/aws-samples/msk-config-providers/releases/download/r0.1.0/
msk-config-providers-0.1.0-with-dependencies.zip
```

Extract the downloaded zip file in the custom-plugin folder using the follwoing command.

```
unzip msk-config-providers-0.1.0-with-dependencies.zip
```

4. Zip the contents of the MSK config provider from the above step and the custom connector into a single file named custom-plugin.zip.

```
zip -r ../custom-plugin.zip *
```

5. Upload the file to S3 to be referenced later.

```
aws s3 cp ../custom-plugin.zip s3:<S3_URI_BUCKET_LOCATION>
```

6. On the Amazon MSK console, under the **MSK Connect** section, choose **Custom Plugin**, then choose **Create custom plugin** and browse the **s3:**<**S3\_URI\_BUCKET\_LOCATION>** S3 bucket to select the custom plugin ZIP file you just uploaded.

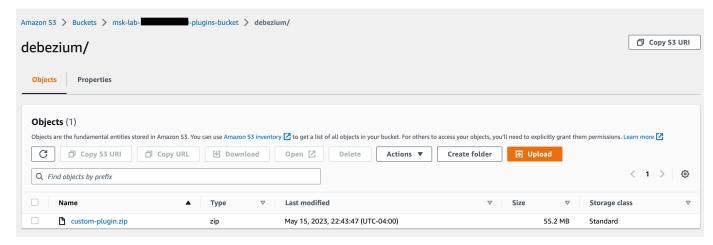

7. Enter **debezium-custom-plugin** for the plugin name. Optionally, enter a description and choose **Create Custom Plugin**.

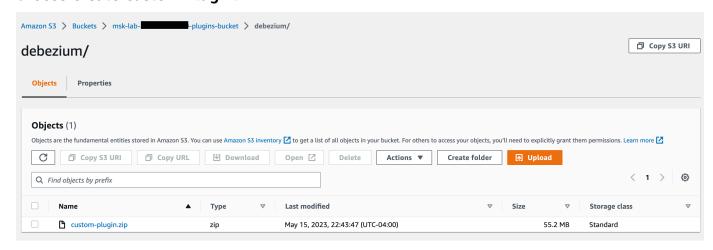

# Step 2: Configure parameters and permissions for different providers

You can configure parameter values in these three services:

- Secrets Manager
- Systems Manager Parameter Store
- S3 Simple Storage Service

Select one of the tabs below for instructions on setting up parameters and relevant permissions for that service.

Configure in Secrets Manager

### To configure parameter values in Secrets Manager

- Open the Secrets Manager console.
- Create a new secret to store your credentials or secrets. For instructions, see <u>Create an AWS</u>
   Secrets Manager secret in the AWS Secrets Manager User Guide.
- 3. Copy your secret's ARN.
- 4. Add the Secrets Manager permissions from the following example policy to your <a href="Service execution role">Service execution role</a>. Replace <a href="Replace">arn:aws:secretsmanager:us-east-1:123456789000:secret:MySecret-1234">MySecret-1234</a> with the ARN of your secret.
- 5. Add worker configuration and connector instructions.

```
{
        "Version": "2012-10-17",
        "Statement": [
            {
                "Effect": "Allow",
                "Action": [
                     "secretsmanager:GetResourcePolicy",
                     "secretsmanager:GetSecretValue",
                     "secretsmanager:DescribeSecret",
                     "secretsmanager:ListSecretVersionIds"
                ],
                "Resource": [
                "<arn:aws:secretsmanager:us-
east-1:123456789000:secret:MySecret-1234>"
                ]
            }
        ]
    }
```

6. For using the Secrets Manager configuration provider, copy the following lines of code to the worker configuration textbox in Step 3:

```
# define name of config provider:

config.providers = secretsmanager

# provide implementation classes for secrets manager:

config.providers.secretsmanager.class =
   com.amazonaws.kafka.config.providers.SecretsManagerConfigProvider

# configure a config provider (if it needs additional initialization), for example you can provide a region where the secrets or parameters are located:

config.providers.secretsmanager.param.region = us-east-1
```

7. For the secrets manager configuration provider, copy the following lines of code in the connector configuration in Step 4.

```
#Example implementation for secrets manager variable
database.hostname=${secretsmanager:MSKAuroraDBCredentials:username}
database.password=${secretsmanager:MSKAuroraDBCredentials:password}
```

You may also use the above step with more configuration providers.

Configure in Systems Manager Parameter Store

### To configure parameter values in Systems Manager Parameter Store

- Open the Systems Manager console.
- 2. In the navigation pane, choose **Parameter Store**.
- 3. Create a new parameter to store in the Systems Manager. For instructions, see <u>Create a Systems Manager parameter (console)</u> in the AWS Systems Manager User Guide.
- 4. Copy your parameter's ARN.
- 5. Add the Systems Manager permissions from the following example policy to your <u>Service execution role</u>. Replace <arn:aws:ssm:us-east-1:123456789000:parameter/
  MyParameterName> with the ARN of your parameter.

```
{
        "Version": "2012-10-17",
        "Statement": [
            {
                 "Sid": "VisualEditor0",
                 "Effect": "Allow",
                 "Action": [
                     "ssm:GetParameterHistory",
                     "ssm:GetParametersByPath",
                     "ssm:GetParameters",
                     "ssm:GetParameter"
                 ],
                 "Resource": "arn:aws:ssm:us-east-1:123456789000:parameter/
MyParameterName"
            }
        ]
    }
```

6. For using the parameter store configuration provider, copy the following lines of code to the worker configuration textbox in Step 3:

```
# define name of config provider:

config.providers = ssm

# provide implementation classes for parameter store:

config.providers.ssm.class =
   com.amazonaws.kafka.config.providers.SsmParamStoreConfigProvider

# configure a config provider (if it needs additional initialization), for
   example you can provide a region where the secrets or parameters are located:

config.providers.ssm.param.region = us-east-1
```

7. For the parameter store configuration provider copy the following lines of code in the connector configuration in Step 5.

```
#Example implementation for parameter store variable
schema.history.internal.kafka.bootstrap.servers=
${ssm::MSKBootstrapServerAddress}
```

You may also bundle the above two steps with more configuration providers.

#### Configure in Amazon S3

#### To configure objects/files in Amazon S3

- 1. Open the Amazon S3 console.
- 2. Upload your object to a bucket in S3. For instructions, see <u>Uploading objects</u>.
- 3. Copy your object's ARN.
- 4. Add the Amazon S3 Object Read permissions from the following example policy to your <u>Service execution role</u>. Replace <arn:aws:s3:::MY\_S3\_BUCKET/path/to/custom-plugin.zip> with the ARN of your object.

5. For using the Amazon S3 configuration provider, copy the following lines of code to the worker configuration text-box in Step 3:

```
# define name of config provider:

config.providers = s3import
# provide implementation classes for S3:

config.providers.s3import.class =
  com.amazonaws.kafka.config.providers.S3ImportConfigProvider
```

Step 2: Configure providers 134

6. For the Amazon S3 configuration provider, copy the following lines of code to the connector configuration in Step 4.

```
#Example implementation for S3 object

database.ssl.truststore.location = ${s3import:us-west-2:my_cert_bucket/path/to/
trustore_unique_filename.jks}
```

You may also bundle the above two steps with more configuration providers.

# Step 3: Create a custom worker configuration with information about your configuration provider

- 1. Select Worker configurations under the Amazon MSK Connect section.
- 2. Select **Create worker configuration**.
- Enter SourceDebeziumCustomConfig in the Worker Configuration Name textbox. The Description is optional.
- 4. Copy the relevant configuration code based on the providers desired, and paste it in the **Worker configuration** textbox.
- 5. This is an example of the worker configuration for all the three providers:

```
key.converter=org.apache.kafka.connect.storage.StringConverter
key.converter.schemas.enable=false
value.converter=org.apache.kafka.connect.json.JsonConverter
value.converter.schemas.enable=false
offset.storage.topic=offsets_my_debezium_source_connector

# define names of config providers:

config.providers=secretsmanager,ssm,s3import

# provide implementation classes for each provider:

config.providers.secretsmanager.class =
    com.amazonaws.kafka.config.providers.SecretsManagerConfigProvider
config.providers.ssm.class =
    com.amazonaws.kafka.config.providers.SsmParamStoreConfigProvider
config.providers.s3import.class =
    com.amazonaws.kafka.config.providers.S3ImportConfigProvider
```

```
# configure a config provider (if it needs additional initialization), for example
you can provide a region where the secrets or parameters are located:

config.providers.secretsmanager.param.region = us-east-1
config.providers.ssm.param.region = us-east-1
```

6. Click on Create worker configuration.

### **Step 4: Create the connector**

- 1. Create a new connector using the instructions in Create a new connector.
- 2. Choose the custom-plugin.zip file that you uploaded to your S3 bucket in <a href="mailto:???">????</a> as the source for the custom plugin.
- 3. Copy the relevant configuration code based on the providers desired, and paste them in the Connector configuration field.
- 4. This is an example for the connector configuration for all the three providers:

```
#Example implementation for parameter store variable
schema.history.internal.kafka.bootstrap.servers=${ssm::MSKBootstrapServerAddress}

#Example implementation for secrets manager variable
database.hostname=${secretsmanager:MSKAuroraDBCredentials:username}

database.password=${secretsmanager:MSKAuroraDBCredentials:password}

#Example implementation for Amazon S3 file/object
database.ssl.truststore.location = ${s3import:us-west-2:my_cert_bucket/path/to/trustore_unique_filename.jks}
```

- 5. Select **Use a custom configuration** and choose **SourceDebeziumCustomConfig** from the **Worker Configuration** dropdown.
- 6. Follow the remaining steps from instructions in Create connector.

### Considerations

Consider the following while using the MSK config provider with Amazon MSK Connect:

Step 4: Create the connector

- Assign appropriate permissions when using the config providers to the IAM Service Execution Role.
- Define the config providers in worker configurations and their implementation in the connector configuration.
- Sensitive configuration values can appear in connector logs if a plugin does not define those values as secret. Kafka Connect treats undefined configuration values the same as any other plaintext value. To learn more, see Preventing secrets from appearing in connector logs.
- By default, MSK Connect frequently restarts a connector when the connector uses a configuration provider. To turn off this restart behavior, you can set the config.action.reload value to none in your connector configuration.

### IAM roles and policies for MSK Connect

#### **Topics**

- Service execution role
- Examples of IAM policies for MSK Connect
- Cross-service confused deputy prevention
- AWS managed policies for MSK Connect
- Using service-linked roles for MSK Connect

### Service execution role

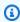

#### Note

Amazon MSK Connect does not support using the Service-linked role as the service execution role. You must create a separate service execution role. For instructions on how to create a custom IAM role, see Creating a role to delegate permissions to an AWS service in the IAM User Guide.

When you create a connector with MSK Connect, you are required to specify an AWS Identity and Access Management (IAM) role to use with it. Your service execution role must have the following trust policy so that MSK Connect can assume it. For information about the condition context keys in this policy, see the section called "Cross-service confused deputy prevention".

IAM roles and policies 137

```
{
  "Version": "2012-10-17",
  "Statement": [
    {
      "Effect": "Allow",
      "Principal": {
        "Service": "kafkaconnect.amazonaws.com"
      "Action": "sts:AssumeRole",
      "Condition": {
        "StringEquals": {
          "aws:SourceAccount": "Account-ID"
        },
        "ArnLike": {
          "aws:SourceArn": "MSK-Connector-ARN"
      }
    }
  ]
}
```

If the Amazon MSK cluster that you want to use with your connector is a cluster that uses IAM authentication, then you must add the following permissions policy to the connector's service execution role. For information on how to find your cluster's UUID and how to construct topic ARNs, see the section called "Resources".

Service execution role 138

```
"kafka-cluster:ReadData",
                "kafka-cluster:DescribeTopic"
            ],
            "Resource": [
                "ARN of the topic that you want a sink connector to read from"
            ]
        },
        {
            "Effect": "Allow",
            "Action": [
                "kafka-cluster:WriteData",
                "kafka-cluster:DescribeTopic"
            ],
            "Resource": [
                "ARN of the topic that you want a source connector to write to"
            ]
        },
            "Effect": "Allow",
            "Action": [
                "kafka-cluster:CreateTopic",
                "kafka-cluster:WriteData",
                "kafka-cluster:ReadData",
                "kafka-cluster:DescribeTopic"
            ],
            "Resource": [
                "arn:aws:kafka:region:account-id:topic/cluster-name/cluster-uuid/
  _amazon_msk_connect_*"
            ]
        },
        {
            "Effect": "Allow",
            "Action": [
                "kafka-cluster:AlterGroup",
                "kafka-cluster:DescribeGroup"
            ],
            "Resource": [
                "arn:aws:kafka:region:account-id:group/cluster-name/cluster-uuid/
 _amazon_msk_connect_*",
                "arn:aws:kafka:region:account-id:group/cluster-name/cluster-uuid/
connect-*"
            ]
        }
    ]
```

Service execution role 139

}

Depending on the kind of connector, you might also need to attach to the service execution role a permissions policy that allows it to access AWS resources. For example, if your connector needs to send data to an S3 bucket, then the service execution role must have a permissions policy that grants permission to write to that bucket. For testing purposes, you can use one of the pre-built IAM policies that give full access, like arn:aws:iam::aws:policy/AmazonS3FullAccess. However, for security purposes, we recommend that you use the most restrictive policy that allows your connector to read from the AWS source or write to the AWS sink.

### **Examples of IAM policies for MSK Connect**

To give a non-admin user full access to all MSK Connect functionality, attach a policy like the following one to the user's IAM role.

```
{
    "Version": "2012-10-17",
    "Statement": [
        {
            "Effect": "Allow",
            "Action": [
                "kafkaconnect: *",
                "ec2:CreateNetworkInterface",
                "ec2:DescribeSubnets",
                "ec2:DescribeVpcs",
                "ec2:DescribeSecurityGroups",
                "logs:CreateLogDelivery",
                "logs:GetLogDelivery",
                "logs:DeleteLogDelivery",
                "logs:ListLogDeliveries",
                "logs:PutResourcePolicy",
                "logs:DescribeResourcePolicies",
                "logs:DescribeLogGroups"
            ],
            "Resource": "*"
        },
        {
            "Effect": "Allow",
            "Action": "iam:CreateServiceLinkedRole",
            "Resource": "arn:aws:iam::*:role/aws-service-role/
kafkaconnect.amazonaws.com/AWSServiceRoleForKafkaConnect*",
            "Condition": {
```

Example policies 140

```
"StringLike": {
                    "iam:AWSServiceName": "kafkaconnect.amazonaws.com"
            }
        },
        {
            "Effect": "Allow",
            "Action": [
                "iam: AttachRolePolicy",
                "iam:PutRolePolicy"
            ],
            "Resource": "arn:aws:iam::*:role/aws-service-role/
kafkaconnect.amazonaws.com/AWSServiceRoleForKafkaConnect*"
        },
        {
            "Effect": "Allow",
            "Action": "iam:CreateServiceLinkedRole",
            "Resource": "arn:aws:iam::*:role/aws-service-role/
delivery.logs.amazonaws.com/AWSServiceRoleForLogDelivery*",
            "Condition": {
                "StringLike": {
                    "iam:AWSServiceName": "delivery.logs.amazonaws.com"
                }
            }
        },
        {
            "Effect": "Allow",
            "Action": [
                "s3:PutBucketPolicy",
                "s3:GetBucketPolicy"
            ],
            "Resource": "ARN of the Amazon S3 bucket to which you want MSK Connect to
 deliver logs"
        },
        {
            "Effect": "Allow",
            "Action": "iam:PassRole",
            "Resource": "ARN of the service execution role"
        },
        {
            "Effect": "Allow",
            "Action": "s3:GetObject",
            "Resource": "ARN of the Amazon S3 object that corresponds to the custom
 plugin that you want to use for creating connectors"
```

Example policies 141

```
},
{
    "Effect": "Allow",
    "Action": "firehose:TagDeliveryStream",
    "Resource": "ARN of the Firehose delivery stream to which you want MSK

Connect to deliver logs"
    }
]
```

### **Cross-service confused deputy prevention**

The confused deputy problem is a security issue where an entity that doesn't have permission to perform an action can coerce a more-privileged entity to perform the action. In AWS, cross-service impersonation can result in the confused deputy problem. Cross-service impersonation can occur when one service (the *calling service*) calls another service (the *called service*). The calling service can be manipulated to use its permissions to act on another customer's resources in a way it should not otherwise have permission to access. To prevent this, AWS provides tools that help you protect your data for all services with service principals that have been given access to resources in your account.

We recommend using the <a href="mailto:aws:SourceArn">aws:SourceAccount</a> global condition context keys in resource policies to limit the permissions that MSK Connect gives another service to the resource. If the <a href="mailto:aws:SourceArn">aws:SourceArn</a> value does not contain the account ID (for example, an Amazon S3 bucket ARN doesn't contain the account ID), you must use both global condition context keys to limit permissions. If you use both global condition context keys and the <a href="mailto:aws:SourceArn">aws:SourceArn</a> value contains the account ID, the <a href="mailto:aws:SourceArn">aws:SourceArn</a> value must use the same account ID when used in the same policy statement. Use <a href="mailto:aws:SourceArn">aws:SourceArn</a> if you want only one resource to be associated with the cross-service access. Use <a href="mailto:aws:SourceAccount">aws:SourceAccount</a> if you want to allow any resource in that account to be associated with the cross-service use.

In the case of MSK Connect, the value of aws:SourceArn must be an MSK connector.

The most effective way to protect against the confused deputy problem is to use the aws:SourceArn global condition context key with the full ARN of the resource. If you don't know the full ARN of the resource or if you are specifying multiple resources, use the aws:SourceArn global context condition key with wildcards (\*) for the unknown portions of the ARN. For example,

arn:aws:kafkaconnect:us-east-1:123456789012:connector/\* represents all connectors that belong to the account with ID 123456789012 in the US East (N. Virginia) Region.

The following example shows how you can use the aws: SourceArn and aws: SourceAccount global condition context keys in MSK Connect to prevent the confused deputy problem. Replace *Account-ID* and *MSK-Connector-ARN* with your information.

```
{
  "Version": "2012-10-17",
  "Statement": [
    {
      "Effect": "Allow",
      "Principal": {
        "Service": " kafkaconnect.amazonaws.com"
      },
      "Action": "sts:AssumeRole",
      "Condition": {
        "StringEquals": {
          "aws:SourceAccount": "Account-ID"
        },
        "ArnLike": {
          "aws:SourceArn": "MSK-Connector-ARN"
        }
      }
    }
  ]
}
```

### **AWS managed policies for MSK Connect**

An AWS managed policy is a standalone policy that is created and administered by AWS. AWS managed policies are designed to provide permissions for many common use cases so that you can start assigning permissions to users, groups, and roles.

Keep in mind that AWS managed policies might not grant least-privilege permissions for your specific use cases because they're available for all AWS customers to use. We recommend that you reduce permissions further by defining <a href="customer managed policies">customer managed policies</a> that are specific to your use cases.

You cannot change the permissions defined in AWS managed policies. If AWS updates the permissions defined in an AWS managed policy, the update affects all principal identities (users,

groups, and roles) that the policy is attached to. AWS is most likely to update an AWS managed policy when a new AWS service is launched or new API operations become available for existing services.

For more information, see AWS managed policies in the IAM User Guide.

#### AWS managed policy: AmazonMSKConnectReadOnlyAccess

This policy grants the user the permissions that are needed to list and describe MSK Connect resources.

You can attach the AmazonMSKConnectReadOnlyAccess policy to your IAM identities.

```
{
    "Version": "2012-10-17",
    "Statement": 「
        {
            "Effect": "Allow",
            "Action": [
                "kafkaconnect:ListConnectors",
                "kafkaconnect:ListCustomPlugins",
                "kafkaconnect:ListWorkerConfigurations"
            ],
            "Resource": "*"
        },
        {
            "Effect": "Allow",
            "Action": [
                "kafkaconnect:DescribeConnector"
            ],
            "Resource": [
                "arn:aws:kafkaconnect:*:*:connector/*"
            ]
        },
            "Effect": "Allow",
            "Action": [
                "kafkaconnect:DescribeCustomPlugin"
            ],
            "Resource": [
                "arn:aws:kafkaconnect:*:*:custom-plugin/*"
            ]
        },
```

#### AWS managed policy: KafkaConnectServiceRolePolicy

This policy grants the MSK Connect service the permissions that are needed to create and manage network interfaces that have the tag AmazonMSKConnectManaged:true. These network interfaces give MSK Connect network access to resources in your Amazon VPC, such as an Apache Kafka cluster or a source or a sink.

You can't attach KafkaConnectServiceRolePolicy to your IAM entities. This policy is attached to a service-linked role that allows MSK Connect to perform actions on your behalf.

```
{
 "Version": "2012-10-17",
 "Statement": [
 {
   "Effect": "Allow",
  "Action": [
    "ec2:CreateNetworkInterface"
  ],
  "Resource": "arn:aws:ec2:*:*:network-interface/*",
   "Condition": {
    "StringEquals": {
     "aws:RequestTag/AmazonMSKConnectManaged": "true"
    "ForAllValues:StringEquals": {
     "aws:TagKeys": "AmazonMSKConnectManaged"
    }
  }
 },
   "Effect": "Allow",
   "Action": [
```

```
"ec2:CreateNetworkInterface"
   ],
   "Resource": [
    "arn:aws:ec2:*:*:subnet/*",
    "arn:aws:ec2:*:*:security-group/*"
   1
  },
  {
   "Effect": "Allow",
   "Action": [
    "ec2:CreateTags"
   ],
   "Resource": "arn:aws:ec2:*:*:network-interface/*",
   "Condition": {
    "StringEquals": {
     "ec2:CreateAction": "CreateNetworkInterface"
    }
   }
  },
   "Effect": "Allow",
   "Action": [
    "ec2:DescribeNetworkInterfaces",
    "ec2:CreateNetworkInterfacePermission",
    "ec2:AttachNetworkInterface",
    "ec2:DetachNetworkInterface",
    "ec2:DeleteNetworkInterface"
   "Resource": "arn:aws:ec2:*:*:network-interface/*",
   "Condition": {
    "StringEquals": {
     "ec2:ResourceTag/AmazonMSKConnectManaged": "true"
    }
   }
  }
 ]
}
```

### MSK Connect updates to AWS managed policies

View details about updates to AWS managed policies for MSK Connect since this service began tracking these changes.

| Change                                   | Description                                                                                                    | Date               |
|------------------------------------------|----------------------------------------------------------------------------------------------------|--------------------|
| MSK Connect updated read-<br>only policy | MSK Connect updated the AmazonMSKConnectRe adOnlyAccess policy to remove the restrictions on listing operations. | October 13, 2021   |
| MSK Connect started tracking changes     | MSK Connect started tracking changes for its AWS managed policies.                                               | September 14, 2021 |

### **Using service-linked roles for MSK Connect**

Amazon MSK Connect uses AWS Identity and Access Management (IAM) <u>service-linked roles</u>. A service-linked role is a unique type of IAM role that is linked directly to MSK Connect. Service-linked roles are predefined by MSK Connect and include all the permissions that the service requires to call other AWS services on your behalf.

A service-linked role makes setting up MSK Connect easier because you don't have to manually add the necessary permissions. MSK Connect defines the permissions of its service-linked roles, and unless defined otherwise, only MSK Connect can assume its roles. The defined permissions include the trust policy and the permissions policy, and that permissions policy cannot be attached to any other IAM entity.

For information about other services that support service-linked roles, see <u>AWS Services That Work</u> with IAM and look for the services that have **Yes** in the **Service-Linked Role** column. Choose a **Yes** with a link to view the service-linked role documentation for that service.

### Service-linked role permissions for MSK Connect

MSK Connect uses the service-linked role named **AWSServiceRoleForKafkaConnect** – Allows Amazon MSK Connect to access Amazon resources on your behalf.

The AWSServiceRoleForKafkaConnect service-linked role trusts the kafkaconnect.amazonaws.com service to assume the role.

Using service-linked roles 147

For information about the permissions policy that the role uses, see <u>the section called</u> "KafkaConnectServiceRolePolicy".

You must configure permissions to allow an IAM entity (such as a user, group, or role) to create, edit, or delete a service-linked role. For more information, see <u>Service-Linked Role Permissions</u> in the *IAM User Guide*.

#### Creating a service-linked role for MSK Connect

You don't need to manually create a service-linked role. When you create a connector in the AWS Management Console, the AWS CLI, or the AWS API, MSK Connect creates the service-linked role for you.

If you delete this service-linked role, and then need to create it again, you can use the same process to recreate the role in your account. When you create a connector, MSK Connect creates the service-linked role for you again.

### Editing a service-linked role for MSK Connect

MSK Connect does not allow you to edit the AWSServiceRoleForKafkaConnect service-linked role. After you create a service-linked role, you can't change the name of the role because various entities might reference the role. However, you can edit the description of the role using IAM. For more information, see Editing a Service-Linked Role in the IAM User Guide.

### Deleting a service-linked role for MSK Connect

You can use the IAM console, the AWS CLI or the AWS API to manually delete the service-linked role. To do this, you must first manually delete all of your MSK Connect connectors, and then you can manually delete the role. For more information, see <u>Deleting a Service-Linked Role</u> in the *IAM User Guide*.

### **Supported Regions for MSK Connect service-linked roles**

MSK Connect supports using service-linked roles in all of the regions where the service is available. For more information, see AWS Regions and Endpoints.

### **Enabling internet access for Amazon MSK Connect**

If your connector for Amazon MSK Connect needs access to the internet, we recommend that you use the following Amazon Virtual Private Cloud (VPC) settings to enable that access.

Enabling internet access 148

- Configure your connector with private subnets.
- Create a public <u>NAT gateway</u> or <u>NAT instance</u> for your VPC in a public subnet. For more information, see the <u>Connect subnets to the internet or other VPCs using NAT devices</u> page in the *Amazon Virtual Private Cloud User Guide*.
- Allow outbound traffic from your private subnets to your NAT gateway or instance.

### Setting up a NAT gateway for Amazon MSK Connect

The following steps show you how to set up a NAT gateway to enable internet access for a connector. You must complete these steps before you create a connector in a private subnet.

#### **Prerequisites**

Make sure you have the following items.

- The ID of the Amazon Virtual Private Cloud (VPC) associated with your cluster. For example, *vpc-123456ab*.
- The IDs of the private subnets in your VPC. For example, *subnet-a1b2c3de*, *subnet-f4g5h6ij*, etc. You must configure your connector with private subnets.

#### To enable internet access for your connector

- 1. Open the Amazon Virtual Private Cloud console at https://console.aws.amazon.com/vpc/.
- Create a public subnet for your NAT gateway with a descriptive name, and note the subnet ID.
   For detailed instructions, see <u>Create a subnet in your VPC</u>.
- 3. Create an internet gateway so that your VPC can communicate with the internet, and note the gateway ID. Attach the internet gateway to your VPC. For instructions, see <a href="Create and attach">Create and attach</a> an internet gateway.
- Provision a public NAT gateway so that hosts in your private subnets can reach your public subnet. When you create the NAT gateway, select the public subnet that you created earlier. For instructions, see <u>Create a NAT gateway</u>.
- 5. Configure your route tables. You must have two route tables in total to complete this setup. You should already have a main route table that was automatically created at the same time as your VPC. In this step you create an additional route table for your public subnet.

a. Use the following settings to modify your VPC's main route table so that your private subnets route traffic to your NAT gateway. For instructions, see <a href="Work with route tables">Work with route tables</a> in the Amazon Virtual Private Cloud User Guide.

#### Private MSKC route table

| Property                                          | Value                                                                                                    |
|---------------------------------------------------|----------------------------------------------------------------------------------------------------|
| Name tag                                          | We recommend that you give this route table a descriptive name tag to help you identify it. For example, <b>Private MSKC</b> . |
| Associated subnets                                | Your private subnets                                                                                                    |
| A route to enable internet access for MSK Connect | <ul> <li>Destination: 0.0.0.0/0</li> <li>Target: Your NAT gateway ID. For example, nat-12a345bc6789efg1h.</li> </ul>           |
| A local route for internal traffic                | <ul> <li>Destination: 10.0.0.0/16. This value may differ depending on your VPC's CIDR block.</li> <li>Target: Local</li> </ul> |

- b. Follow the instructions in <u>Create a custom route table</u> to create a route table for your public subnet. When you create the table, enter a descriptive name in the **Name tag** field to help you identify which subnet the table is associated with. For example, **Public MSKC**.
- c. Configure your **Public MSKC** route table using the following settings.

| Property           | Value                                                              |
|--------------------|--------------------------------------------------------------------|
| Name tag           | <b>Public MSKC</b> or a different descriptive name that you choose |
| Associated subnets | Your public subnet with NAT gateway                                |

| Property                                          | Value                                                                                                    |
|---------------------------------------------------|----------------------------------------------------------------------------------------------------|
| A route to enable internet access for MSK Connect | <ul> <li>Destination: 0.0.0.0/0</li> <li>Target: Your internet gateway ID. For example, <i>igw-1a234bc5</i>.</li> </ul>        |
| A local route for internal traffic                | <ul> <li>Destination: 10.0.0.0/16. This value may differ depending on your VPC's CIDR block.</li> <li>Target: Local</li> </ul> |

### **Private DNS hostnames**

With Private DNS hostname support in MSK Connect, you can configure connectors to reference public or private domain names. Support depends on the DNS servers specified in the VPC *DHCP* option set.

A DHCP option set is a group of network configurations that EC2 instances use in a VPC to communicate over the VPC network. Each VPC has a default DHCP option set, but you can create a custom DHCP option set if you want instances in a VPC to use a different DNS server for domain name resolution, instead of the Amazon-provided DNS server. See <a href="DHCP option sets in Amazon VPC">DHCP option sets in Amazon VPC</a>.

Before the Private DNS resolution capability/feature was included with MSK Connect, connectors used the service VPC DNS resolvers for DNS queries from a customer connector. Connectors did not use the DNS servers defined in the customer VPC DHCP option sets for DNS resolution.

Connectors could only reference hostnames in customer connector configurations or plugins that were publicly resolvable. They couldn't resolve private hostnames defined in a privately-hosted zone or use DNS servers in another customer network.

Without Private DNS, customers who chose to make their databases, data warehouses, and systems like the Secrets Manager in their own VPC inaccessible to the internet, couldn't work with MSK connectors. Customers often use private DNS hostnames to comply with corporate security posture.

#### **Topics**

Private DNS hostnames 151

- Configuring a VPC DHCP option set for your connector
- DNS attributes for your VPC
- Failure handling

### Configuring a VPC DHCP option set for your connector

Connectors automatically use the DNS servers defined in their VPC DHCP option set when the connector is created. Before you create a connector, make sure that you configure the VPC DHCP option set for your connector's DNS hostname resolution requirements.

Connectors that you created before the Private DNS hostname feature was available in MSK Connect continue to use the previous DNS resolution configuration with no modification required.

If you need only publicly resolvable DNS hostname resolution in your connector, for easier setup we recommend using the default VPC of your account when you create the connector. See <a href="Mailtonancemons-amount-serior"><u>Amazon VPC User Guide for more information on the Amazon-provided DNS server or Amazon Route 53 Resolver.</u></a>

If you need to resolve private DNS hostnames, make sure the VPC that is passed during connector creation has its DHCP options set correctly configured. For more information, see <u>Work with DHCP option sets</u> in the *Amazon VPC User Guide*.

When you configure a DHCP option set for private DNS hostname resolution, ensure that the connector can reach the custom DNS servers that you configure in the DHCP option set. Otherwise, your connector creation will fail.

After you customize the VPC DHCP option set, connectors subsequently created in that VPC use the DNS servers that you specified in the option set. If you change the option set after you create a connector, the connector adopts the settings in the new option set within a couple of minutes.

### **DNS attributes for your VPC**

Make sure you have the VPC DNS attributes correctly configured as described in <u>DNS attributes in</u> your VPC and <u>DNS hostnames</u> in the *Amazon VPC User Guide*.

See <u>Resolving DNS queries between VPCs and your network</u> in the *Amazon Route 53 Developer Guide* for information on using inbound and outbound resolver endpoints to connect other networks to your VPC to work with your connector.

Configuring 152

### Failure handling

This section describes possible connector creation failures associated with DNS resolution and suggested actions to resolve the issues.

| Failure                                                                                                    | Suggested action                                                                                                    |
|----------------------------------------------------------------------------------------------------|----------------------------------------------------------------------------------------------------|
| Connector creation fails if a DNS resolution query fails, or if DNS servers are unreachable from the connector.                                                                                                    | You can see connector creation failures due to unsuccessful DNS resolution queries in your CloudWatch logs, if you've configured these logs for your connector.                                                                                                    |
|                                                                                                    | Check the DNS server configurations and ensure network connectivity to the DNS servers from the connector.                                                                                                    |
| If you change the DNS servers configuration in your VPC DHCP option set while a connector is running, DNS resolution queries from the connector can fail. If the DNS resolution fails, some of the connector tasks can enter a failed state. | You can see connector creation failures due to unsuccessful DNS resolution queries in your CloudWatch logs, if you've configured these logs for your connector.  The failed tasks should automatically restart to bring the connector back up. If that does not happen, you can contact support to restart the failed tasks for their connector or you can recreate the connector. |

## **Logging for MSK Connect**

MSK Connect can write log events that you can use to debug your connector. When you create a connector, you can specify zero or more of the following log destinations:

 Amazon CloudWatch Logs: You specify the log group to which you want MSK Connect to send your connector's log events. For information on how to create a log group, see <u>Create a log</u> group in the *CloudWatch Logs User Guide*.

Failure handling 153

- Amazon S3: You specify the S3 bucket to which you want MSK Connect to send your connector's log events. For information on how to create an S3 bucket, see <u>Creating a bucket</u> in the *Amazon* S3 User Guide.
- Amazon Data Firehose: You specify the delivery stream to which you want MSK Connect to send your connector's log events. For information on how to create a delivery stream, see <a href="Creating an Amazon Data Firehose delivery stream">Creating an Amazon Data Firehose delivery stream</a> in the *Firehose User Guide*.

To learn more about setting up logging, see <u>Enabling logging from certain AWS services</u> in the *Amazon CloudWatch Logs User Guide*.

MSK Connect emits the following types of log events:

| Level | Description                                                              |
|-------|--------------------------------------------------------------------------|
| INFO  | Runtime events of interest at startup and shutdown.                      |
| WARN  | Runtime situations that aren't errors but are undesirable or unexpected. |
| FATAL | Severe errors that cause premature terminati on.                         |
| ERROR | Unexpected conditions and runtime errors that aren't fatal.              |

The following is an example of a log event sent to CloudWatch Logs:

```
[Worker-0bb8afa0b01391c41] [2021-09-06 16:02:54,151] WARN [Producer clientId=producer-1] Connection to node 1 (b-1.my-test-cluster.twwhtj.c2.kafka.us-east-1.amazonaws.com/INTERNAL_IP) could not be established. Broker may not be available. (org.apache.kafka.clients.NetworkClient:782)
```

Logging 154

### Preventing secrets from appearing in connector logs

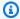

#### Note

Sensitive configuration values can appear in connector logs if a plugin does not define those values as secret. Kafka Connect treats undefined configuration values the same as any other plaintext value.

If your plugin defines a property as secret, Kafka Connect redacts the property's value from connector logs. For example, the following connector logs demonstrate that if a plugin defines aws.secret.key as a PASSWORD type, then its value is replaced with [hidden].

```
2022-01-11T15:18:55.000+00:00
                                    [Worker-05e6586a48b5f331b] [2022-01-11
15:18:55,150] INFO SecretsManagerConfigProviderConfig values:
   2022-01-11T15:18:55.000+00:00
                                    [Worker-05e6586a48b5f331b] aws.access.key =
my_access_key
   2022-01-11T15:18:55.000+00:00
                                    [Worker-05e6586a48b5f331b] aws.region = us-east-1
   2022-01-11T15:18:55.000+00:00
                                    [Worker-05e6586a48b5f331b] aws.secret.key
= [hidden]
   2022-01-11T15:18:55.000+00:00
                                    [Worker-05e6586a48b5f331b] secret.prefix =
   2022-01-11T15:18:55.000+00:00
                                    [Worker-05e6586a48b5f331b] secret.ttl.ms = 300000
   2022-01-11T15:18:55.000+00:00
                                    [Worker-05e6586a48b5f331b]
(com.github.jcustenborder.kafka.config.aws.SecretsManagerConfigProviderConfig:361)
```

To prevent secrets from appearing in connector log files, a plugin developer must use the Kafka Connect enum constant ConfigDef. Type. PASSWORD to define sensitive properties. When a property is type ConfigDef.Type.PASSWORD, Kafka Connect excludes its value from connector logs even if the value is sent as plaintext.

### **Monitoring MSK Connect**

Monitoring is an important part of maintaining the reliability, availability, and performance of MSK Connect and your other AWS solutions. Amazon CloudWatch monitors your AWS resources and the applications that you run on AWS in real time. You can collect and track metrics, create customized dashboards, and set alarms that notify you or take actions when a specified metric reaches a threshold that you specify. For example, you can have CloudWatch track CPU usage or other metrics of your connector, so that you can increase its capacity if needed. For more information, see the Amazon CloudWatch User Guide.

The following table shows the metrics that MSK Connect sends to CloudWatch under the ConnectorName dimension. MSK Connect delivers these metrics by default and at no additional cost. CloudWatch keeps these metrics for 15 months, so that you can access historical information and gain a better perspective on how your connectors are performing. You can also set alarms that watch for certain thresholds, and send notifications or take actions when those thresholds are met. For more information, see the Amazon CloudWatch User Guide.

#### **MSK Connect metrics**

| Metric name             | Description                                                                                                    |
|-------------------------|----------------------------------------------------------------------------------------------------|
| BytesInPerSec           | The total number of bytes received by the connector.                                                                                                    |
| BytesOutPerSec          | The total number of bytes delivered by the connector.                                                                                                    |
| CpuUtilization          | The percentage of CPU consumption by system and user.                                                                                                    |
| ErroredTaskCount        | The number of tasks that have errored out.                                                                                                    |
| MemoryUtilization       | The percentage of the total memory on a worker instance, not just the Java virtual machine (JVM) heap memory currently in use. JVM doesn't typically release memory back to the operational system. So, JVM heap size (MemoryUtilization) usually starts with a minimum heap size that increment ally increases to a stable maximum of about 80-90%. JVM heap usage might increase or decrease as the connector's actual memory usage changes. |
| RebalanceCompletedTotal | The total number of rebalances completed by this connector.                                                                                                    |
| RebalanceTimeAvg        | The average time in milliseconds spent by the connector on rebalancing.                                                                                                    |

Monitoring 156

| Metric name                  | Description                                                                                                    |
|------------------------------|----------------------------------------------------------------------------------------------------|
| RebalanceTimeMax             | The maximum time in milliseconds spent by the connector on rebalancing.                                                                                      |
| RebalanceTimeSinceLast       | The time in milliseconds since this connector completed the most recent rebalance.                                                                           |
| RunningTaskCount             | The running number of tasks in the connector.                                                                                                    |
| SinkRecordReadRate           | The average per-second number of records read from the Apache Kafka or Amazon MSK cluster.                                                                   |
| SinkRecordSendRate           | The average per-second number of records that are output from the transformations and sent to the destination. This number doesn't include filtered records. |
| SourceRecordPollRate         | The average per-second number of records produced or polled.                                                                                                 |
| SourceRecordWriteRate        | The average per-second number of records output from the transformations and written to the Apache Kafka or Amazon MSK cluster.                              |
| TaskStartupAttemptsTotal     | The total number of task startups that the connector has attempted. You can use this metric to identify anomalies in task startup attempts.                  |
| TaskStartupSuccessPercentage | The average percentage of successful task starts for the connector. You can use this metric to identify anomalies in task startup attempts.                  |
| WorkerCount                  | The number of workers that are running in the connector.                                                                                                    |

Monitoring 157

### **Examples**

This section includes examples to help you set up Amazon MSK Connect resources such as common third-party connectors and configuration providers.

#### **Topics**

- Amazon S3 sink connector
- Debezium source connector with configuration provider

#### Amazon S3 sink connector

This example shows how to use the Confluent <u>Amazon S3 sink connector</u> and the AWS CLI to create an Amazon S3 sink connector in MSK Connect.

1. Copy the following JSON and paste it in a new file. Replace the placeholder strings with values that correspond to your Amazon MSK cluster's bootstrap servers connection string and the cluster's subnet and security group IDs. For information about how to set up a service execution role, see the section called "IAM roles and policies".

```
{
    "connectorConfiguration": {
        "connector.class": "io.confluent.connect.s3.S3SinkConnector",
        "s3.region": "us-east-1",
        "format.class": "io.confluent.connect.s3.format.json.JsonFormat",
        "flush.size": "1",
        "schema.compatibility": "NONE",
        "topics": "my-test-topic",
        "tasks.max": "2",
        "partitioner.class":
 "io.confluent.connect.storage.partitioner.DefaultPartitioner",
        "storage.class": "io.confluent.connect.s3.storage.S3Storage",
        "s3.bucket.name": "my-test-bucket"
    },
    "connectorName": "example-S3-sink-connector",
    "kafkaCluster": {
        "apacheKafkaCluster": {
            "bootstrapServers": "<cluster-bootstrap-servers-string>",
            "vpc": {
                "subnets": [
                    "<cluster-subnet-1>",
```

Examples 158

```
"<cluster-subnet-2>",
                    "<cluster-subnet-3>"
                ٦,
                "securityGroups": ["<cluster-security-group-id>"]
            }
        }
    },
    "capacity": {
        "provisionedCapacity": {
            "mcuCount": 2,
            "workerCount": 4
        }
    },
    "kafkaConnectVersion": "2.7.1",
    "serviceExecutionRoleArn": "<arn-of-a-role-that-msk-connect-can-assume>",
    "plugins": [
        {
            "customPlugin": {
                "customPluginArn": "<arn-of-custom-plugin-that-contains-connector-
code>",
                "revision": 1
            }
        }
    ],
    "kafkaClusterEncryptionInTransit": {"encryptionType": "PLAINTEXT"},
    "kafkaClusterClientAuthentication": {"authenticationType": "NONE"}
}
```

2. Run the following AWS CLI command in the folder where you saved the JSON file in the previous step.

```
aws kafkaconnect create-connector --cli-input-json file://connector-info.json
```

The following is an example of the output that you get when you run the command successfully.

```
{
    "ConnectorArn": "arn:aws:kafkaconnect:us-east-1:123450006789:connector/example-
S3-sink-connector/abc12345-abcd-4444-a8b9-123456f513ed-2",
    "ConnectorState": "CREATING",
    "ConnectorName": "example-S3-sink-connector"
}
```

Amazon S3 sink connector 159

### Debezium source connector with configuration provider

This example shows how to use the Debezium MySQL connector plugin with a MySQL-compatible Amazon Aurora database as the source. In this example, we also set up the open-source AWS Secrets Manager Config Provider to externalize database credentials in AWS Secrets Manager. To learn more about configuration providers, see Externalizing sensitive information using config providers.

#### Important

The Debezium MySQL connector plugin supports only one task and does not work with autoscaled capacity mode for Amazon MSK Connect. You should instead use provisioned capacity mode and set workerCount equal to one in your connector configuration. To learn more about the capacity modes for MSK Connect, see Connector capacity.

### Before you begin

Your connector must be able to access the internet so that it can interact with services such as AWS Secrets Manager that are outside of your Amazon Virtual Private Cloud. The steps in this section help you complete the following tasks to enable internet access.

- Set up a public subnet that hosts a NAT gateway and routes traffic to an internet gateway in your VPC.
- Create a default route that directs your private subnet traffic to your NAT gateway.

For more information, see Enabling internet access for Amazon MSK Connect.

#### **Prerequisites**

Before you can enable internet access, you need the following items:

- The ID of the Amazon Virtual Private Cloud (VPC) associated with your cluster. For example, vpc-123456ab.
- The IDs of the private subnets in your VPC. For example, subnet-a1b2c3de, subnet-f4q5h6ij, etc. You must configure your connector with private subnets.

#### To enable internet access for your connector

- 1. Open the Amazon Virtual Private Cloud console at <a href="https://console.aws.amazon.com/vpc/">https://console.aws.amazon.com/vpc/</a>.
- 2. Create a public subnet for your NAT gateway with a descriptive name, and note the subnet ID. For detailed instructions, see Create a subnet in your VPC.
- 3. Create an internet gateway so that your VPC can communicate with the internet, and note the gateway ID. Attach the internet gateway to your VPC. For instructions, see <a href="Create and attach">Create and attach</a> an internet gateway.
- 4. Provision a public NAT gateway so that hosts in your private subnets can reach your public subnet. When you create the NAT gateway, select the public subnet that you created earlier. For instructions, see Create a NAT gateway.
- 5. Configure your route tables. You must have two route tables in total to complete this setup. You should already have a main route table that was automatically created at the same time as your VPC. In this step you create an additional route table for your public subnet.
  - a. Use the following settings to modify your VPC's main route table so that your private subnets route traffic to your NAT gateway. For instructions, see <a href="Work with route tables">Work with route tables</a> in the Amazon Virtual Private Cloud User Guide.

#### Private MSKC route table

| Property                                          | Value                                                                                                    |
|---------------------------------------------------|----------------------------------------------------------------------------------------------------|
| Name tag                                          | We recommend that you give this route table a descriptive name tag to help you identify it. For example, <b>Private MSKC</b> . |
| Associated subnets                                | Your private subnets                                                                                                    |
| A route to enable internet access for MSK Connect | <ul> <li>Destination: 0.0.0.0/0</li> <li>Target: Your NAT gateway ID. For example, nat-12a345bc6789efg1h.</li> </ul>           |
| A local route for internal traffic                | <ul> <li>Destination: 10.0.0.0/16. This value may differ depending on your VPC's CIDR block.</li> <li>Target: Local</li> </ul> |

- b. Follow the instructions in <u>Create a custom route table</u> to create a route table for your public subnet. When you create the table, enter a descriptive name in the **Name tag** field to help you identify which subnet the table is associated with. For example, **Public MSKC**.
- c. Configure your **Public MSKC** route table using the following settings.

| Property                                          | Value                                                                                                    |
|---------------------------------------------------|----------------------------------------------------------------------------------------------------|
| Name tag                                          | <b>Public MSKC</b> or a different descriptive name that you choose                                                             |
| Associated subnets                                | Your public subnet with NAT gateway                                                                                            |
| A route to enable internet access for MSK Connect | <ul> <li>Destination: 0.0.0.0/0</li> <li>Target: Your internet gateway ID. For example, <i>igw-1a234bc5</i>.</li> </ul>        |
| A local route for internal traffic                | <ul> <li>Destination: 10.0.0.0/16. This value may differ depending on your VPC's CIDR block.</li> <li>Target: Local</li> </ul> |

Now that you have enabled internet access for Amazon MSK Connect you are ready to create a connector.

### Creating a Debezium source connector

#### 1. Create a custom plugin

- a. Download the MySQL connector plugin for the latest stable release from the <u>Debezium</u> site. Make a note of the Debezium release version you download (version 2.x, or the older series 1.x). Later in this procedure, you'll create a connector based on your Debezium version.
- b. Download and extract the AWS Secrets Manager Config Provider.
- c. Place the following archives into the same directory:
  - The debezium-connector-mysql folder

- The jcusten-border-kafka-config-provider-aws-0.1.1 folder
- d. Compress the directory that you created in the previous step into a ZIP file and then upload the ZIP file to an S3 bucket. For instructions, see <u>Uploading objects</u> in the *Amazon S3 User Guide*.
- e. Copy the following JSON and paste it in a file. For example, debezium-source-custom-plugin.json. Replace <example-custom-plugin-name> with the name that you want the plugin to have, <arn-of-your-s3-bucket> with the ARN of the S3 bucket where you uploaded the ZIP file, and <file-key-of-ZIP-object> with the file key of the ZIP object that you uploaded to S3.

```
{
    "name": "<example-custom-plugin-name>",
    "contentType": "ZIP",
    "location": {
        "s3Location": {
            "bucketArn": "<arn-of-your-s3-bucket>",
            "fileKey": "<file-key-of-ZIP-object>"
        }
    }
}
```

f. Run the following AWS CLI command from the folder where you saved the JSON file to create a plugin.

```
aws kafkaconnect create-custom-plugin --cli-input-json file://<debezium-source-
custom-plugin.json>
```

You should see output similar to the following example.

```
{
    "CustomPluginArn": "arn:aws:kafkaconnect:us-east-1:012345678901:custom-
plugin/example-custom-plugin-name/abcd1234-a0b0-1234-c1-12345678abcd-1",
    "CustomPluginState": "CREATING",
    "Name": "example-custom-plugin-name",
    "Revision": 1
}
```

g. Run the following command to check the plugin state. The state should change from CREATING to ACTIVE. Replace the ARN placeholder with the ARN that you got in the output of the previous command.

```
aws kafkaconnect describe-custom-plugin --custom-plugin-arn "<arn-of-your-
custom-plugin>"
```

#### 2. Configure AWS Secrets Manager and create a secret for your database credentials

- a. Open the Secrets Manager console at https://console.aws.amazon.com/secretsmanager/.
- b. Create a new secret to store your database sign-in credentials. For instructions, see <u>Create</u> a <u>secret</u> in the *AWS Secrets Manager* User Guide.
- c. Copy your secret's ARN.
- d. Add the Secrets Manager permissions from the following example policy to your <u>Service execution role</u>. Replace <arn:aws:secretsmanager:us-east-1:123456789000:secret:MySecret-1234> with the ARN of your secret.

```
{
  "Version": "2012-10-17",
  "Statement": [
    {
      "Effect": "Allow",
      "Action": [
        "secretsmanager:GetResourcePolicy",
        "secretsmanager:GetSecretValue",
        "secretsmanager:DescribeSecret",
        "secretsmanager:ListSecretVersionIds"
      ],
      "Resource": [
        "<arn:aws:secretsmanager:us-east-1:123456789000:secret:MySecret-1234>"
    }
  ]
}
```

For instructions on how to add IAM permissions, see <u>Adding and removing IAM identity</u> permissions in the *IAM User Guide*.

#### 3. Create a custom worker configuration with information about your configuration provider

a. Copy the following worker configuration properties into a file, replacing the placeholder strings with values that correspond to your scenario. To learn more about the configuration properties for the AWS Secrets Manager Config Provider, see <u>SecretsManagerConfigProvider</u> in the plugin's documentation.

```
key.converter=<org.apache.kafka.connect.storage.StringConverter>
value.converter=<org.apache.kafka.connect.storage.StringConverter>
config.providers.secretManager.class=com.github.jcustenborder.kafka.config.aws.SecretsMconfig.providers=secretManager
config.providers.secretManager.param.aws.region=<us-east-1>
```

b. Run the following AWS CLI command to create your custom worker configuration.

Replace the following values:

- <my-worker-config-name> a descriptive name for your custom worker configuration
- <encoded-properties-file-content-string> a base64-encoded version of the
  plaintext properties that you copied in the previous step

```
aws kafkaconnect create-worker-configuration --name <my-worker-config-name> -- properties-file-content <encoded-properties-file-content-string>
```

#### 4. Create a connector

a. Copy the following JSON that corresponds to your Debezium version (2.x or 1.x) and paste it in a new file. Replace the <placeholder> strings with values that correspond to your scenario. For information about how to set up a service execution role, see the section called "IAM roles and policies".

Note that the configuration uses variables like

\${secretManager:MySecret-1234:dbusername} instead of plaintext to specify database credentials. Replace MySecret-1234 with the name of your secret and then include the name of the key that you want to retrieve. You must also replace <arn-of-config-provider-worker-configuration> with the ARN of your custom worker configuration.

#### Debezium 2.x

For Debezium 2.x versions, copy the following JSON and paste it in a new file. Replace the <placeholder> strings with values that correspond to your scenario.

```
"connectorConfiguration": {
  "connector.class": "io.debezium.connector.mysql.MySqlConnector",
  "tasks.max": "1",
  "database.hostname": "<aurora-database-writer-instance-endpoint>",
  "database.port": "3306",
  "database.user": "<${secretManager:MySecret-1234:dbusername}>",
  "database.password": "<${secretManager:MySecret-1234:dbpassword}>",
  "database.server.id": "123456",
  "database.include.list": "<list-of-databases-hosted-by-specified-server>",
  "topic.prefix": "<logical-name-of-database-server>",
  "schema.history.internal.kafka.topic": "<kafka-topic-used-by-debezium-to-
track-schema-changes>",
  "schema.history.internal.kafka.bootstrap.servers": "<cluster-bootstrap-
servers-string>",
  "schema.history.internal.consumer.security.protocol": "SASL_SSL",
  "schema.history.internal.consumer.sasl.mechanism": "AWS_MSK_IAM",
  "schema.history.internal.consumer.sasl.jaas.config":
 "software.amazon.msk.auth.iam.IAMLoginModule required;",
  "schema.history.internal.consumer.sasl.client.callback.handler.class":
 "software.amazon.msk.auth.iam.IAMClientCallbackHandler",
  "schema.history.internal.producer.security.protocol": "SASL_SSL",
  "schema.history.internal.producer.sasl.mechanism": "AWS_MSK_IAM",
  "schema.history.internal.producer.sasl.jaas.config":
 "software.amazon.msk.auth.iam.IAMLoginModule required;",
  "schema.history.internal.producer.sasl.client.callback.handler.class":
 "software.amazon.msk.auth.iam.IAMClientCallbackHandler",
 "include.schema.changes": "true"
 },
 "connectorName": "example-Debezium-source-connector",
 "kafkaCluster": {
  "apacheKafkaCluster": {
   "bootstrapServers": "<cluster-bootstrap-servers-string>",
   "vpc": {
    "subnets": [
     "<cluster-subnet-1>",
     "<cluster-subnet-2>",
```

```
"<cluster-subnet-3>"
    ],
    "securityGroups": ["<id-of-cluster-security-group>"]
  }
 }
 },
 "capacity": {
  "provisionedCapacity": {
   "mcuCount": 2,
  "workerCount": 1
 }
},
 "kafkaConnectVersion": "2.7.1",
 "serviceExecutionRoleArn": "<arn-of-service-execution-role-that-msk-
connect-can-assume>",
 "plugins": [{
  "customPlugin": {
   "customPluginArn": "<arn-of-msk-connect-plugin-that-contains-connector-
code>",
  "revision": 1
 }
}],
 "kafkaClusterEncryptionInTransit": {
 "encryptionType": "TLS"
 },
 "kafkaClusterClientAuthentication": {
 "authenticationType": "IAM"
 },
 "workerConfiguration": {
 "workerConfigurationArn": "<arn-of-config-provider-worker-configuration>",
 "revision": 1
}
}
```

#### Debezium 1.x

For Debezium 1.x versions, copy the following JSON and paste it in a new file. Replace the *placeholder*> strings with values that correspond to your scenario.

```
{
  "connectorConfiguration": {
   "connector.class": "io.debezium.connector.mysql.MySqlConnector",
   "tasks.max": "1",
```

```
"database.hostname": "<aurora-database-writer-instance-endpoint>",
  "database.port": "3306",
  "database.user": "<${secretManager:MySecret-1234:dbusername}>",
  "database.password": "<${secretManager:MySecret-1234:dbpassword}>",
  "database.server.id": "123456",
  "database.server.name": "<logical-name-of-database-server>",
  "database.include.list": "<list-of-databases-hosted-by-specified-server>",
  "database.history.kafka.topic": "<kafka-topic-used-by-debezium-to-track-
schema-changes>",
  "database.history.kafka.bootstrap.servers": "<cluster-bootstrap-servers-
string>",
  "database.history.consumer.security.protocol": "SASL_SSL",
  "database.history.consumer.sasl.mechanism": "AWS_MSK_IAM",
  "database.history.consumer.sasl.jaas.config":
 "software.amazon.msk.auth.iam.IAMLoginModule required;",
  "database.history.consumer.sasl.client.callback.handler.class":
 "software.amazon.msk.auth.iam.IAMClientCallbackHandler",
  "database.history.producer.security.protocol": "SASL_SSL",
  "database.history.producer.sasl.mechanism": "AWS_MSK_IAM",
  "database.history.producer.sasl.jaas.config":
 "software.amazon.msk.auth.iam.IAMLoginModule required;",
  "database.history.producer.sasl.client.callback.handler.class":
 "software.amazon.msk.auth.iam.IAMClientCallbackHandler",
  "include.schema.changes": "true"
 },
 "connectorName": "example-Debezium-source-connector",
 "kafkaCluster": {
  "apacheKafkaCluster": {
   "bootstrapServers": "<cluster-bootstrap-servers-string>",
   "vpc": {
    "subnets": [
     "<cluster-subnet-1>",
     "<cluster-subnet-2>",
     "<cluster-subnet-3>"
    "securityGroups": ["<id-of-cluster-security-group>"]
  }
 }
 },
 "capacity": {
  "provisionedCapacity": {
   "mcuCount": 2,
   "workerCount": 1
  }
```

```
},
 "kafkaConnectVersion": "2.7.1",
 "serviceExecutionRoleArn": "<arn-of-service-execution-role-that-msk-
connect-can-assume>",
 "plugins": [{
  "customPlugin": {
   "customPluginArn": "<arn-of-msk-connect-plugin-that-contains-connector-
code>",
   "revision": 1
 }
 }],
 "kafkaClusterEncryptionInTransit": {
  "encryptionType": "TLS"
 },
 "kafkaClusterClientAuthentication": {
  "authenticationType": "IAM"
 },
 "workerConfiguration": {
  "workerConfigurationArn": "<arn-of-config-provider-worker-configuration>",
  "revision": 1
 }
}
```

b. Run the following AWS CLI command in the folder where you saved the JSON file in the previous step.

```
aws kafkaconnect create-connector --cli-input-json file://connector-info.json
```

The following is an example of the output that you get when you run the command successfully.

For a Debezium connector example with detailed steps, see <u>Introducing Amazon MSK Connect</u> - Stream Data to and from Your Apache Kafka Clusters Using Managed Connectors.

## **Best practices**

Use this as a reference to quickly find recommendations for maximizing performance with Amazon MSK Connect.

#### **Topics**

Connecting from connectors

## **Connecting from connectors**

The following best practices can improve the performance of your connectivity to Amazon MSK Connect.

### Do not overlap IPs for Amazon VPC peering or Transit Gateway

If you are using Amazon VPC peering or Transit Gateway with Amazon MSK Connect, do not configure your connector for reaching the peered VPC resources with IPs in the CIDR ranges:

- "10.99.0.0/16"
- "192.168.0.0/16"
- "172.21.0.0/16"

## **Amazon MSK Connect migration guide**

This section describes how to migrate your Apache Kafka connector application to Amazon Managed Streaming for Apache Kafka Connect (Amazon MSK Connect).

#### **Topics**

- Benefits of using Amazon MSK Connect
- Migrating to Amazon MSK Connect

## **Benefits of using Amazon MSK Connect**

Apache Kafka is one of the most widely adopted open source streaming platforms for ingesting and processing real-time data streams. With Apache Kafka, you can decouple and independently scale your data-producing and data-consuming applications.

Best practices 170

Kafka Connect is an important component of building and running streaming applications with Apache Kafka. Kafka Connect provides a standardized way of moving data between Kafka and external systems. Kafka Connect is highly scalable and can handle large volumes of data Kafka Connect provides a powerful set of API operations and tools for configuring, deploying, and monitoring connectors that move data between Kafka topics and external systems. You can use these tools to customize and extend the functionality of Kafka Connect to meet the specific needs of your streaming application.

You might encounter challenges when you're operating Apache Kafka Connect clusters on their own, or when you're trying to migrate open source Apache Kafka Connect applications to AWS. These challenges include time required to setup infrastructure and deploying applications, engineering obstacles when setting up self-managed Apache Kafka Connect clusters, and administrative operational overhead.

To address these challenges, we recommend using Amazon Managed Streaming for Apache Kafka Connect (Amazon MSK Connect) to migrate your open source Apache Kafka Connect applications to AWS. Amazon MSK Connect simplifies using Kafka Connect to stream data to and from between Apache Kafka clusters and external systems, such as databases, search indexes, and file systems.

Here are some of the benefits to migrating to Amazon MSK Connect:

- Elimination of operational overhead Amazon MSK Connect takes away the operational burden associated with patching, provisioning, and scaling of Apache Kafka Connect clusters. Amazon MSK Connect continuously monitors the health of your Connect clusters and automates patching and version upgrades without causing any disruptions to your workloads.
- Automatic restarting of Connect tasks Amazon MSK Connect can automatically recover
  failed tasks to reduce production disruptions. Task failures can be caused by temporary errors,
  such as breaching the TCP connection limit for Kafka, and task rebalancing when new workers
  join the consumer group for sink connectors.
- Automatic horizontal and vertical scaling Amazon MSK Connect enables the connector
  application to automatically scale to support higher throughputs. Amazon MSK Connect
  manages scaling for you. You only need to specifying the number of workers in the auto scaling
  group and the utilization thresholds. You can use the Amazon MSK Connect UpdateConnector
  API operation to vertically scale up or scale down the vCPUs between 1 and 8 vCPUs for
  supporting variable throughput.
- **Private network connectivity** Amazon MSK Connect privately connects to source and sink systems by using AWS PrivateLink and private DNS names.

Amazon MSK Connect benefits 171

## Migrating to Amazon MSK Connect

This section briefly describes the state management topics used by Kafka Connect and Amazon MSK Connect. This section also covers procedures for migrating source and sink connectors.

#### **Topics**

- Internal topics used by Kafka Connect
- State management of Amazon MSK Connect applications
- Migrating source connectors to Amazon MSK Connect
- Migrating sink connectors to Amazon MSK Connect

### Internal topics used by Kafka Connect

An Apache Kafka Connect application that's running in distributed mode stores its state by using internal topics in the Kafka cluster and group membership. The following are the configuration values that correspond to the internal topics that are used for Kafka Connect applications:

- Configuration topic, specified through config.storage.topic
  - In the configuration topic, Kafka Connect stores the configuration of all the connectors and tasks that have been started by users. Each time users update the configuration of a connector or when a connector requests a reconfiguration (for example, the connector detects that it can start more tasks), a record is emitted to this topic. This topic is compaction enabled, so it always keeps the last state for each entity.
- Offsets topic, specified through offset.storage.topic
  - In the offsets topic, Kafka Connect stores the offsets of the source connectors. Like the configuration topic, the offsets topic is compaction enabled. This topic is used to write the source positions only for source connectors that produce data to Kafka from external systems. Sink connectors, which read data from Kafka and send to external systems, store their consumer offsets by using regular Kafka consumer groups.
- Status topic, specified through status.storage.topic
  - In the status topic, Kafka Connect stores the current state of connectors and tasks. This topic is used as the central place for the data that is queried by users of the REST API. This topic allows users to query any worker and still get the status of all running plugins. Like the configuration and offsets topics, the status topic is also compaction enabled.

In addition to these topics, Kafka Connect makes extensive use of Kafka's group membership API. The groups are named after the connector name. For example, for a connector named file-sink, the group is named connect-file-sink. Each consumer in the group provides records to a single task. These groups and their offsets can be retrieved by using regular consumer groups tools, such as Kafka-consumer-group.sh. For each sink connector, the Connect runtime runs a regular consumer group that extracts records from Kafka.

### State management of Amazon MSK Connect applications

By default, Amazon MSK Connect creates three separate topics in the Kafka cluster for each Amazon MSK Connector to store the connector's configuration, offset, and status. The default topic names are structured as follows:

- \_\_msk\_connect\_configs\_connector-name\_connector-id
- \_\_msk\_connect\_status\_connector-name\_connector-id
- \_\_msk\_connect\_offsets\_connector-name\_connector-id

#### Note

To provide the offset continuity between source connectors, you can use an offset storage topic of your choice, instead of the default topic. Specifying an offset storage topic helps you accomplish tasks like creating a source connector that resumes reading from the last offset of a previous connector. To specify an offset storage topic, supply a value for the <a href="https://doi.org/10.1001/journal.org/10.1001/journal.or

## Migrating source connectors to Amazon MSK Connect

Source connectors are Apache Kafka Connect applications that import records from external systems into Kafka. This section describes the process for migrating Apache Kafka Connect source connector applications that are running on-premises or self-managed Kafka Connect clusters that are running on AWS to Amazon MSK Connect.

The Kafka Connect source connector application stores offsets in a topic that's named with the value that's set for the config property offset.storage.topic. The following are the sample offset messages for a JDBC connector that's running two tasks that import data from two different

tables named movies and shows. The most recent row imported from the table movies has a primary ID of 18343. The most recent row imported from the shows table has a primary ID of 732.

```
["jdbcsource",{"protocol":"1","table":"sample.movies"}] {"incrementing":18343}
["jdbcsource",{"protocol":"1","table":"sample.shows"}] {"incrementing":732}
```

To migrate source connectors to Amazon MSK Connect, do the following:

- Create an Amazon MSK Connect <u>custom plugin</u> by pulling connector libraries from your onpremises or self-managed Kafka Connect cluster.
- 2. Create Amazon MSK Connect <u>worker properties</u> and set the properties key.converter, value.converter, and offset.storage.topic to the same values that are set for the Kafka connector that's running in your existing Kafka Connect cluster.
- 3. Pause the connector application on the existing cluster by making a PUT / connectors/connector-name/pause request on the existing Kafka Connect cluster.
- 4. Make sure that all of the connector application's tasks are completely stopped. You can stop the tasks either by making a GET /connectors/connector-name/status request on the existing Kafka Connect cluster or by consuming the messages from the topic name that's set for the property status.storage.topic.
- 5. Get the connector configuration from the existing cluster. You can get the connector configuration either by making a GET /connectors/connector-name/config/request on the existing cluster or by consuming the messages from the topic name that's set for the property config.storage.topic.
- 6. Create a new <u>Amazon MSK Connector</u> with the same name as an existing cluster. Create this connector by using the connector custom plugin that you created in step 1, the worker properties that you created in step 2, and the connector configuration that you extracted in step 5.
- 7. When the Amazon MSK Connector status is active, view the logs to verify that the connector has started importing data from the source system.
- 8. Delete the connector in the existing cluster by making a DELETE /connectors/connectorname request.

## Migrating sink connectors to Amazon MSK Connect

Sink connectors are Apache Kafka Connect applications that export data from Kafka to external systems. This section describes the process for migrating Apache Kafka Connect sink connector

applications that are running on-premises or self-managed Kafka Connect clusters that are running on AWS to Amazon MSK Connect.

Kafka Connect sink connectors use the Kafka group membership API and store offsets in the same \_\_consumer\_offset topics as a typical consumer application. This behavior simplifies migration of the sink connector from a self-managed cluster to Amazon MSK Connect.

To migrate sink connectors to Amazon MSK Connect, do the following:

- Create an Amazon MSK Connect <u>custom plugin</u> by pulling connector libraries from your onpremises or self-managed Kafka Connect cluster.
- 2. Create Amazon MSK Connect <u>worker properties</u> and set the properties key.converter and value.converter to the same values that are set for the Kafka connector that's running in your existing Kafka Connect cluster.
- 3. Pause the connector application on your existing cluster by making a PUT / connectors/connector-name/pause request on the existing Kafka Connect cluster.
- 4. Make sure that all of the connector application's tasks are completely stopped. You can stop the tasks either by making a GET /connectors/connector-name/status request on the existing Kafka Connect cluster, or by consuming the messages from the topic name that's set for the property status.storage.topic.
- 5. Get the connector configuration from the existing cluster. You can get the connector configuration either by making a GET /connectors/connector-name/config request on the existing cluster, or by consuming the messages from the topic name that's set for the property config.storage.topic.
- 6. Create a new <u>Amazon MSK Connector</u> with same name as the existing cluster. Create this connector by using the connector custom plugin that you created in step 1, the worker properties that you created in step 2, and the connector configuration that you extracted in step 5.
- 7. When the Amazon MSK Connector status is active, view the logs to verify that the connector has started importing data from the source system.
- 8. Delete the connector in the existing cluster by making a DELETE /connectors/connectorname request.

## **Troubleshooting Amazon MSK Connect**

The following information can help you troubleshoot problems that you might have while using MSK Connect. You can also post your issue to the AWS re:Post.

#### Connector is unable to access resources hosted on the public internet

See Enabling internet access for Amazon MSK Connect.

#### Connector's number of running tasks is not equal to the number of tasks specified in tasks.max

Here are some reasons a connector may use fewer tasks than the specified tasks.max configuration:

- Some connector implementations limit the number of tasks the can be used. For example, the Debezium connector for MySQL is limited to using a single task.
- When using autoscaled capacity mode, Amazon MSK Connect overrides a connector's tasks.max property with a value that is proportional to the number of workers running in the connector and the number of MCUs per worker.
- For sink connectors, the level of parallelism (number of tasks) cannot be more than the number of topic partitions. While you can set the tasks.max larger than that, a single partition is never processed by more than a single task at a time.
- In Kafka Connect 2.7.x, the default consumer partition assignor is RangeAssignor. The behavior of this assignor is to give the first partition of every topic to a single consumer, the second partition of every topic to a single consumer, etc. This means that the maximum number of active tasks for a sink connector using RangeAssignor is equal to the maximum number of partitions in any single topic being consumed. If this doesn't work for your use case, you should create a Worker Configuration in which the consumer.partition.assignment.strategy property is set to a more suitable consumer partition assignor. See Kafka 2.7 Interface ConsumerPartitionAssignor: All Known Implementing Classes.

Troubleshooting 176

## **MSK Replicator**

## What is Amazon MSK Replicator?

Amazon MSK Replicator is an Amazon MSK feature that enables you to reliably replicate data across Amazon MSK clusters in different or the same AWS region(s). With MSK Replicator, you can easily build regionally resilient streaming applications for increased availability and business continuity. MSK Replicator provides automatic asynchronous replication across MSK clusters, eliminating the need to write custom code, manage infrastructure, or setup cross-region networking.

MSK Replicator automatically scales the underlying resources so that you can replicate data ondemand without having to monitor or scale capacity. MSK Replicator also replicates the necessary Kafka metadata including topic configurations, Access Control Lists (ACLs), and consumer group offsets. If an unexpected event occurs in a region, you can failover to the other AWS region and seamlessly resume processing.

MSK Replicator supports both cross-region replication (CRR) and same-region replication (SRR). In cross-region replication, the source and target MSK clusters are in different AWS Regions. In same-region replication, both the source and target MSK clusters are in the same AWS Region. You need to create source and target MSK clusters before using them with MSK Replicator.

## Note

MSK Replicator supports the following AWS Regions: US East (us-east-1, N. Virginia); US East (us-east-2, Ohio); US West (us-west-2, Oregon); Europe (eu-west-1, Ireland); Europe (eu-central-1, Frankfurt); Asia Pacific (ap-southeast-1, Singapore); Asia Pacific (ap-southeast-2, Sydney), Europe (eu-north-1, Stockholm), Asia Pacific (ap-south-1, Mumbai), Europe (eu-west-3, Paris), South America (sa-east-1, São Paulo), Asia Pacific (ap-northeast-2, Seoul), Europe (eu-west-2, London), Asia Pacific (ap-northeast-1, Tokyo), US West (us-west-1, N. California), Canada (ca-central-1, Central).

Here are some common uses for Amazon MSK replicator.

• Build multi-region streaming applications: Build highly available and fault-tolerant streaming applications for increased resiliency without setting up custom solutions.

- Lower latency data access: Provide lower latency data access to consumers in different geographic regions.
- Distribute data to your partners: Copy data from one Apache Kafka cluster to many Apache Kafka clusters, so that different teams/partners have their own copies of data.
- Aggregate data for analytics: Copy data from multiple Apache Kafka clusters into one cluster for easily generating insights on aggregated real-time data.
- Write locally, access your data globally: Set up multi-active replication to automatically
  propagate writes performed in one AWS Region to other Regions for providing data at lower
  latency and cost.

## **How Amazon MSK Replicator works**

To get started with MSK Replicator, you need create a new Replicator in your target cluster's AWS Region. MSK Replicator automatically copies all data from the cluster in the primary AWS Region called *source* to the cluster in the destination region called *target*. Source and target clusters can be in the same or different AWS Regions. You will need to create the target cluster if it does not already exist.

When you create a Replicator, MSK Replicator deploys all required resources in the target cluster's AWS Region to optimize for data replication latency. Replication latency varies based on many factors, including the network distance between the AWS Regions of your MSK clusters, the throughput capacity of your source and target clusters, and the number of partitions on your source and target clusters. MSK Replicator automatically scales the underlying resources so that you can replicate data on-demand without having to monitor or scale capacity.

#### **Data Replication**

By default, MSK Replicator copies all data asynchronously from the latest offset in the source cluster topic partitions to the target cluster. If the "Detect and copy new topics" setting is turned on, MSK Replicator automatically detects and copies new topics or topic partitions to the target cluster. However, it may take up to 30 seconds for the Replicator to detect and create the new topics or topic partitions on the target cluster. Any messages produced to the source topic before the topic has been created on the target cluster will not be replicated. Alternatively, you can configure your Replicator during creation to start replication from the earliest offset in the source cluster topic partitions if you want to replicate existing messages on your topics to the target cluster.

MSK replicator does not store your data. Data is consumed from your source cluster, buffered inmemory and written to the target cluster. The buffer is cleared automatically when the data is either successfully written or fails after retries. All the communication and data between MSK Replicator and your clusters are always encrypted in-transit. All MSK Replicator API calls like DescribeClusterV2, CreateTopic, DescribeTopicDynamicConfiguration are captured in AWS CloudTrail. Your MSK broker logs will also reflect the same.

MSK Replicator creates topics in the target cluster with a Replicator Factor of 3. If you need to, you can modify the replication factor directly on the target cluster.

#### **Metadata Replication**

MSK Replicator also supports copying the metadata from the source cluster to the target cluster. The metadata includes topic configuration, read Access Control Lists (ACLs), and consumer groups offsets. Like data replication, metadata replication also happens asynchronously. For better performance, MSK Replicator prioritizes data replication over metadata replication.

As part of consumer groups offsets syncing, MSK Replicator optimizes for your consumers on the source cluster which are reading from a position closer to the tip of the stream (end of the topic partition). If your consumer groups are lagging on the source cluster, you may see higher lag for those consumer groups on the target as compared to the source. This means after failover to the target cluster, your consumers will reprocess more duplicate messages. To reduce this lag, your consumers on the source cluster would need to catch up and start consuming from the tip of the stream (end of the topic partition). As your consumers catch up, MSK Replicator will automatically reduce the lag.

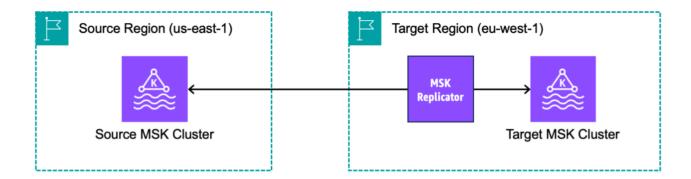

# Requirements and considerations for creating an Amazon MSK Replicator

Note these MSK cluster requirements for running an Amazon MSK Replicator.

#### **Topics**

- Permissions required to create an MSK Replicator
- Supported cluster types and versions
- MSK Serverless cluster configuration
- Cluster configuration changes

## Permissions required to create an MSK Replicator

Here is an example of the IAM policy required to create an MSK Replicator. The action kafka: TagResource is only needed if tags are provided when creating the MSK Replicator.

```
{
    "Version": "2012-10-17",
    "Statement": [
        {
            "Sid": "VisualEditor1",
            "Effect": "Allow",
            "Action": [
                "iam:PassRole",
                "iam:CreateServiceLinkedRole",
                "ec2:DescribeSubnets",
                "ec2:DescribeSecurityGroups",
                "ec2:CreateNetworkInterface",
                "ec2:DescribeVpcs",
                "kafka:CreateReplicator",
                "kafka:TagResource"
            ],
            "Resource": "*"
        }
    ]
}
```

The following is an example IAM policy to describe replicator. Either the kafka:DescribeReplicator action or kafka:ListTagsForResource action is needed, not both.

## Supported cluster types and versions

These are requirements for supported instance types, Kafka versions, and network configurations.

- MSK Replicator supports both MSK provisioned clusters and MSK Serverless clusters in any
  combination as source and target clusters. Other types of Kafka clusters are not supported at
  this time by MSK Replicator.
- MSK Serverless clusters require IAM access control, don't support Apache Kafka ACL replication and with limited support on-topic configuration replication. See MSK Serverless.
- MSK Replicator is supported only on clusters running Apache Kafka 2.7.0 or higher, regardless of whether your source and target clusters are in the same or in different AWS Regions.
- MSK Replicator supports clusters using instance types of m5.large or larger. t3.small clusters are not supported.
- If you are using MSK Replicator with an MSK Provisioned cluster, you need a minimum of three brokers in both source and target clusters. You can replicate data across clusters in two Availability Zones, but you would need a minimum of four brokers in those clusters.
- Both your source and target MSK clusters must be in the same AWS account. Replication across clusters in different accounts is not supported.

• If the source and target MSK clusters are in different AWS Regions (cross-region), MSK Replicator requires the source cluster to have multi-VPC private connectivity turned on for its IAM Access Control method. Multi-VPC is not required for other authentication methods on the source cluster. Multi-VPC is not required if you are replicating data between clusters in the same AWS Region. See the section called "Multi-VPC private connectivity in a single Region".

## MSK Serverless cluster configuration

- MSK Serverless supports replication of these topic configurations for MSK Serverless target clusters during topic creation: cleanup.policy, compression.type, max.message.bytes, retention.bytes, retention.ms.
- MSK Serverless supports only these topic configurations during topic configuration sync: compression.type, max.message.bytes, retention.bytes, retention.ms.
- Replicator uses 83 compacted partitions on target MSK Serverless clusters. Make sure that target MSK Serverless clusters have a sufficient number of compacted partitions. See <u>MSK Serverless</u> quota.

## **Cluster configuration changes**

- It's recommended that you do not turn tiered storage on or off after the MSK Replicator has been created. If your target cluster is not tiered, then MSK won't copy the tiered storage configurations, regardless of whether your source cluster is tiered or not. If you turn on tiered storage on the target cluster after Replicator is created, the Replicator needs to be recreated. If you want to copy data from a non-tiered to a tiered cluster, you should not copy topic configurations. See Enabling and disabling tiered storage on an existing topic.
- Don't change cluster configuration settings after MSK Replicator creation. Cluster configuration settings are validated during MSK Replicator creation. To avoid problems with the MSK Replicator, don't change the following settings after the MSK Replicator is created.
  - Change MSK cluster to t3 instance type.
  - Change service execution role permissions.
  - Disable MSK multi-VPC private connectivity.
  - Change the attached cluster resource-based policy.
  - Change cluster security group rules.

## **Getting started using Amazon MSK Replicator**

This tutorial shows you how to set up a source cluster and a target claster in the same AWS Region or in different AWS Regions. You then use those clusters to create an Amazon MSK Replicator.

## Step 1: Prepare the Amazon MSK source cluster

If you already have an MSK source cluster created for the MSK Replicator, make sure that it meets the requirements described in this section. Otherwise, follow these steps to create an MSK provisioned or serverless source cluster.

The process for creating a cross-region and same-region MSK Replicator source cluster are similar. Differences are called out in the following procedures.

- 1. Create an MSK provisioned or serverless cluster with <u>IAM access control turned on</u> in the source region. Your source cluster must have a minimum of three brokers.
- 2. For a cross-region MSK Replicator, if the source is a provisioned cluster, configure it with multi-VPC private connectivity turned on for IAM access control schemes. Note that the unauthenticated auth type is not supported when multi-VPC is turned on. You do not need to turn on multi-VPC private connectivity for other authentication schemes (mTLS or SASL/SCRAM). You can simultaneously use mTLS or SASL/SCRAM auth schemes for your other clients connecting to your MSK cluster. You can configure multi-VPC private connectivity in the console cluster details Network settings or with the UpdateConnectivity API. See Cluster owner turns on multi-VPC. If your source cluster is an MSK Serverlesss cluster, you do not need to turn on multi-VPC private connectivity.

For a same-region MSK Replicator, the MSK source cluster does not require multi-VPC private connectivity and the cluster can still be accessed by other clients using the unauthenticated auth type.

3. For cross-region MSK Replicators, you must attach a resource-based permissions policy to the source cluster. This allows MSK to connect to this cluster for replicating data. You can do this using the CLI or AWS Console procedures below. See also, <a href="Mailto:Amazon MSK resource-based policies">Amazon MSK resource-based policies</a>. You do not need to perform this step for same-region MSK Replicators.

#### Console: create resource policy

Update the source cluster policy with the following JSON. Replace the placeholder with the ARN of your source cluster.

Getting started tutorial 183

```
{
    "Version": "2012-10-17",
    "Statement": [
    {
        "Effect": "Allow",
        "Principal": {
            "Service": [
                "kafka.amazonaws.com"
            ]
        },
        "Action": [
            "kafka:CreateVpcConnection",
            "kafka:GetBootstrapBrokers",
            "kafka:DescribeClusterV2"
        ],
        "Resource": "<sourceClusterARN>"
    }
  ]
}
```

Use the Edit cluster policy option under the Actions menu on the cluster details page.

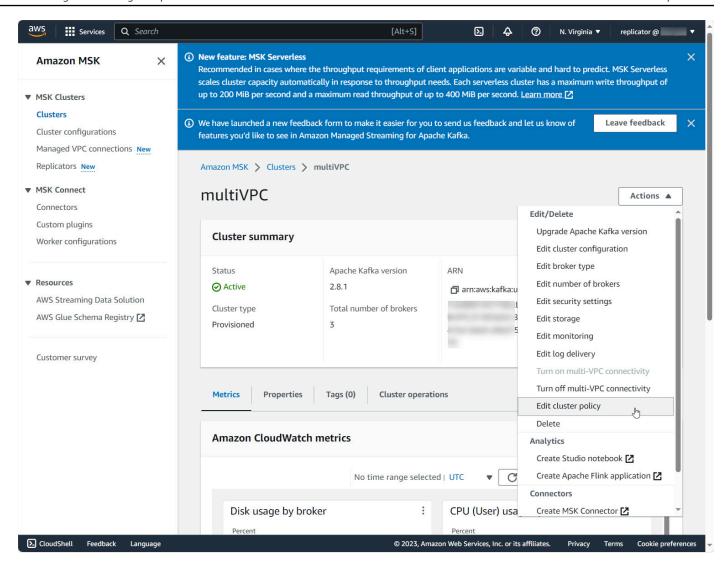

#### CLI: create resource policy

Note: If you use the AWS console to create a source cluster and choose the option to create a new IAM role, AWS attaches the required trust policy to the role. If you want MSK to use an existing IAM role or if you create a role on your own, attach the following trust policies to that role so that MSK Replicator can assume it. For information about how to modify the trust relationship of a role, see Modifying a Role.

 Get the current version of the MSK cluster policy using this command. Replace placeholders with the actual cluster ARN.

```
aws kafka get-cluster-policy -cluster-arn <Cluster ARN>
{
"CurrentVersion": "K1PA6795UKM GR7",
"Policy": "..."
```

}

2. Create a resource-based policy to allow MSK Replicator to access your source cluster. Use the following syntax as a template, replacing the placeholder with the actual source cluster ARN.

```
aws kafka put-cluster-policy --cluster-arn "<sourceClusterARN>" --policy '{
"Version": "2012-10-17",
"Statement": [
{
"Effect": "Allow",
"Principal": {
"Service": [
"kafka.amazonaws.com"
]
},
"Action": [
"kafka:CreateVpcConnection",
"kafka:GetBootstrapBrokers",
"kafka:DescribeClusterV2"
],
"Resource": "<sourceClusterARN>"
}
]
```

## **Step 2: Prepare the Amazon MSK target cluster**

Create an MSK target cluster (provisioned or serverless) with IAM access control turned on. The target cluster doesn't require multi-VPC private connectivity turned on. The target cluster can be in the same AWS Region or a different Region as the source cluster. Both the source and target clusters must be in the same AWS account. Your target cluster must have a minimum of three brokers.

## **Step 3: Create an Amazon MSK Replicator**

Before you create the Amazon MSK Replicator, make sure you have <u>Permissions required to create</u> an MSK Replicator.

#### **Topics**

• Create replicator using the AWS console in the target cluster Region

- Choose your source cluster
- Choose your target cluster
- Configure replicator settings and permissions

### Create replicator using the AWS console in the target cluster Region

- 1. In the AWS Region where your target MSK cluster is located, open the Amazon MSK console at https://console.aws.amazon.com/msk/home?region=us-east-1#/home/.
- 2. Choose **Replicators** to display the list of replicators in the account.
- 3. Choose **Create replicator**.
- 4. In the **Replicator details** pane, give the new replicator a unique name.

## Choose your source cluster

The source cluster contains the data you want to copy to a target MSK cluster.

1. In the **Source cluster** pane, choose the AWS Region where the source cluster is located.

You can look up a cluster's Region by going to **MSK Clusters** and looking at the **Cluster** details ARN. The Region name is embedded in the ARN string. In the following example ARN, apsoutheast-2 is the cluster region.

```
arn:aws:kafka:ap-southeast-2:123456789012:cluster/cluster-11/eec93c7f-4e8b-4baf-89fb-95de01ee639c-s1
```

- 2. Enter the ARN of your source cluster or browse to choose your source cluster.
- 3. Choose subnet(s) for your source cluster.

The console displays the subnets available in the source cluster's Region for you to select. You must select a minimum of two subnets. For a same-region MSK Replicator, the subnets that you select set to access the source cluster and the subnets to access the target cluster must be in the same Availability Zone.

- 4. Choose security group(s) for the MSK replicator to access your source cluster.
  - For cross-region replication (CRR), you do not need to provide security group(s) for your source cluster.

For same region replication (SRR), go to the Amazon EC2 console at https://
console.aws.amazon.com/ec2/ and ensure that the security groups you will provide for the
Replicator have outbound rules to allow traffic to your source cluster's security groups. Also,
ensure that your source cluster's security groups have inbound rules that allow traffic from
the Replicator security groups provided for the source.

#### To add inbound rules to your source cluster's security group:

- 1. In the AWS console, go to your source cluster's details by selecting the the **Cluster** name.
- 2. Select the **Properties tab**, then scroll down to the **Network settings** pane to select the name of the **Security group** applied.
- 3. Go to the inbound rules and select **Edit inbound rules**.
- 4. Select **Add rule**.
- 5. In the **Type** column for the new rule, select **Custom TCP**.
- 6. In the **Port range** column, type 9098. MSK Replicator uses IAM access control to connect to your cluster which uses port 9098.
- 7. In the **Source** column, type the name of the security group that you will provide during Replicator creation for the source cluster (this may be the same as the MSK source cluster's security group), and then select **Save rules**.

#### To add outbound rules to Replicator's security group provided for the source:

- 1. In the AWS console for Amazon EC2, go to the security group that you will provide during Replicator creation for the source.
- 2. Go to the outbound rules and select **Edit outbound rules**.
- 3. Select **Add rule**.
- 4. In the **Type** column for the new rule, select **Custom TCP**.
- 5. In the **Port range** column, type 9098. MSK Replicator uses IAM access control to connect to your cluster which uses port 9098.
- 6. In the **Source** column, type the name of the MSK source cluster's security group, and then select **Save rules**.

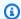

#### Note

Alternately, if you do not want to restrict traffic using your security groups, you can add inbound and outbound rules allowing All Traffic.

- 1. Select **Add rule**.
- 2. In the **Type** column, select **All Traffic**.
- 3. In the Source column, type 0.0.0.0/0, and then select **Save rules**.

## Choose your target cluster

The target cluster is the MSK provisioned or serverless cluster to which the source data is copied.

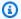

#### Note

MSK Replicator creates new topics in the target cluster with an auto-generated prefix added to the topic name. For instance, MSK Replicator replicates data in "topic" from the source cluster to a new topic in the target cluster called <sourceKafkaClusterAlias>.topic. This is to distinguish topics that contain data replicated from source cluster from other topics in the target cluster and to avoid data being circularly replicated between the clusters. You can find the prefix that will be added to the topic names in the target cluster under the **sourceKafkaClusterAlias** field using DescribeReplicator API or the **Replicator details** page on the MSK Console. The prefix in the target cluster is <sourceKafkaClusterAlias>.

- In the **Target cluster** pane, choose the AWS Region where the target cluster is located. 1.
- 2. Enter the ARN of your target cluster or browse to choose your target cluster.
- 3. Choose subnet(s) for your target cluster.

The console displays subnets available in the target cluster's Region for you to select. Select a minimum of two subnets.

4. Choose security group(s) for the MSK replicator to access your target cluster.

The security groups available in the target cluster's Region are displayed for you to select. The chosen security group is associated with each connection. For more information about using security groups, see the Control traffic to your AWS resources using security groups in the Amazon VPC User Guide.

• For both cross region replication (CRR) and same region replication (SRR), go to the Amazon EC2 console at <a href="https://console.aws.amazon.com/ec2/">https://console.aws.amazon.com/ec2/</a> and ensure that the security groups you will provide to the Replicator have outbound rules to allow traffic to your target cluster's security groups. Also ensure that your target cluster's security groups have inbound rules that accept traffic from the Replicator security groups provided for the target.

#### To add inbound rules to your target cluster's security group:

- 1. In the AWS console, go to your target cluster's details by selecting the the **Cluster name**.
- 2. Select the **Properties** tab, then scroll down to the Network settings pane to select the name of the **Security group** applied.
- 3. Go to the inbound rules and select **Edit inbound rules**.
- 4. Select Add rule.
- 5. In the **Type** column for the new rule, select **Custom TCP**.
- 6. In the **Port range** column, type 9098. MSK Replicator uses IAM access control to connect to your cluster which uses port 9098.
- 7. In the **Source** column, type the name of the security group that you will provide during Replicator creation for the target cluster (this may be the same as the MSK target cluster's security group), and then select **Save rules**.

### To add outbound rules to Replicator's security group provided for the target:

- 1. In the AWS console, go to the security group that you will provide during Replicator creation for the target.
- 2. Select the **Properties** tab, then scroll down to the Network settings pane to select the name of the **Security group** applied.
- 3. Go to the outbound rules and select **Edit outbound rules**.
- 4. Select Add rule.
- 5. In the **Type** column for the new rule, select **Custom TCP**.
- 6. In the **Port range** column, type 9098. MSK Replicator uses IAM access control to connect to your cluster which uses port 9098.
- 7. In the **Source** column, type the name of the MSK target cluster's security group, and then select **Save rules**.

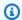

#### Note

Alternately, if you do not want to restrict traffic using your security groups, you can add inbound and outbound rules allowing All Traffic.

- 1. Select **Add rule**.
- 2. In the **Type** column, select **All Traffic**.
- 3. In the Source column, type 0.0.0.0/0, and then select **Save rules**.

## **Configure replicator settings and permissions**

In the **Replicator settings** pane, specify the topics you want to replicate using regular expressions in the allow and deny lists. By default, all topics are replicated.

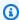

#### Note

MSK Replicator only replicates up to 750 topics in sorted order. If you need to replicate more topics, we recommend that you create a separate Replicator. Go to the AWS console Support Center and create a support case if you need support for more than 750 topics per Replicator. You can monitor the number of topics being replicated using the "TopicCount" metric. See Amazon MSK quota.

By default, MSK Replicator starts replication from the latest (most recent) offset in the selected 2. topics. Alternatively, you can start replication from the earliest (oldest) offset in the selected topics if you want to replicate existing data on your topics. Once the replicator is created, you can't change this setting. This setting corresponds to the startingPosition field in the CreateReplicator request and DescribeReplicator response APIs.

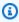

#### Note

MSK Replicator acts like a new consumer for your source cluster. Depending on the amount of data you are replicating and the consume capacity you have in your source cluster, this can cause other consumers on your source cluster to be throttled. If you create a Replicator set to earliest starting position, MSK Replicator will read a burst of data at the beginning which may consume all of your source cluster's consume capacity. After your Replicator catches up, the consume rate should go down to match the throughput of your source cluster topics. If you are replicating from earliest position, we recommend that you manage Replicator throughput using Kafka quotas to make sure other consumers are not throttled.

By default, MSK Replicator copies all metadata including topic configurations, Access Control 3. Lists (ACLs) and consumer group offsets for seamless failover. If you are not creating the Replicator for failover, you can optionally choose to turn off one or more of these settings available in the **Additional settings** section.

#### Note

MSK Replicator does not replicate write ACLs since your producers should not be writing directly to the replicated topic in the target cluster. Your producers should write to the local topic in the target cluster after failover. See Performing a planned failover to the secondary AWS Region for details.

- In the **Consumer group replication** pane, specify the consumer groups you want to replicate 4. using regular expressions in the allow and deny lists. By default, all consumer groups are replicated.
- In the **Compression** pane, you can optionally choose to compress the data written to the target cluster. If you're going to use compression, we recommend that you use the same compression method as the data in your source cluster.
- In the **Access permissions** pane do either of the following:
  - Select Create or update IAM role with required policies. MSK console will automatically a. attach the necessary permissions and trust policy to the service execution role required to read and write to your source and target MSK clusters.

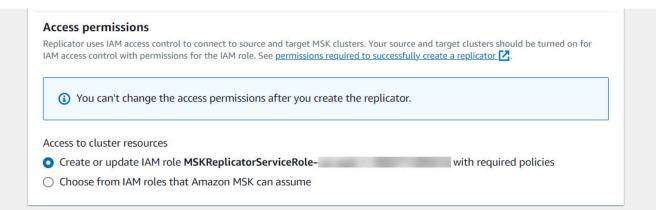

- b. Provide your own IAM role by selecting **Choose from IAM roles that Amazon MSK can assume**. We recommend that you attach the AWSMSKReplicatorExecutionRole managed IAM policy to your service execution role, instead of writing your own IAM policy.
  - Create the IAM role that the replicator will use to read and write to your source and target MSK clusters with the below JSON as part of the trust policy and the AWSMSKReplicatorExecutionRole attached to the role. In the trust policy, replace the placeholder <yourAccountID> with your actual account ID.

```
{
    "Version": "2012-10-17",
    "Statement": [
        {
            "Effect": "Allow",
            "Principal": {
                 "Service": "kafka.amazonaws.com"
            },
            "Action": "sts:AssumeRole",
            "Condition": {
                 "StringEquals": {
                     "aws:SourceAccount": "<yourAccountID>"
                }
            }
        }
    ]
}
```

- 7. In the **Replicator tags** pane, you can optionally assign tags to the MSK Replicator resource. For more information, see <u>Tagging an Amazon MSK cluster</u>. For a cross-region MSK Replicator, tags are synced to the remote Region automatically when the Replicator is created. If you change tags after the Replicator is created, the change is not automatically synced to the remote Region, so you'll need to sync local replicator and remote replicator references manually.
- 8. Select Create.

If you want to restrict kafka-cluster: WriteData permission, refer to the *Create authorization policies* section of <u>How IAM access control for Amazon MSK works</u>. You'll need to add kafka-cluster: WriteDataIdempotently permission to both the source and target cluster.

It takes approximately 30 minutes for the MSK Replicator to be successfully created and transitioned to RUNNING status.

If you create a new MSK Replicator to replace one that you deleted, the new Replicator starts replication from the latest offset.

If your MSK Replicator has transitioned to a FAILED status, refer to the troubleshooting section Troubleshooting MSK Replicator.

## **Edit MSK Replicator settings**

You can't change the source cluster, target cluster or Replicator starting position once the MSK Replicator has been created. However, you can edit other Replicator settings, such as topics and consumer groups to replicate.

- Sign in to the AWS Management Console, and open the Amazon MSK console at https:// console.aws.amazon.com/msk/home?region=us-east-1#/home/.
- In the left navigation pane, choose **Replicators** to display the list of replicators in the account and select the MSK Replicator you want to edit.
- Choose the **Properties** tab. 3.
- 4. In the **Replicator settings** section, choose **Edit replicator**.
- 5. You can edit the MSK Replicator settings by changing any of these settings.
  - Specify the topics you want to replicate using regular expressions in the allow and deny lists. By default, MSK Replicator copies all metadata including topic configurations, Access Control Lists (ACLs) and consumer group offsets for seamless failover. If you are not creating the Replicator for failover, you can optionally choose to turn off one or more of these settings available in the **Additional settings** section.

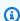

#### Note

MSK Replicator does not replicate write ACLs since your producers should not be writing directly to the replicated topic in the target cluster. Your producers should write to the local topic in the target cluster after failover. See Performing a planned failover to the secondary AWS Region for details.

• For **Consumer group replication**, you can specify the consumer groups you want to replicate using regular expressions in the allow and deny lists. By default, all consumer groups are replicated. If allow and deny lists are empty, consumer group replication is turned off.

**Edit MSK Replicator settings** 194

- Under **Target compression type**, you can choose whether to compress the data written to the target cluster. If you're going to use compression, we recommend that you use the same compression method as the data in your source cluster.
- 6. Save your changes.

It takes approximately 30 minutes for the MSK Replicator to be successfully created and transitioned to running state. If your MSK Replicator has transitioned to a FAILED status, refer to the troubleshooting section ???.

## **Delete an MSK Replicator**

You may need to delete a MSK Replicator if it fails to create (FAILED status). The source and target clusters assigned to an MSK Replicator can't be changed once the MSK Replicator is created. You can delete an existing MSK Replicator and create a new one. If you create a new MSK Replicator to replace the deleted one, the new Replicator starts replication from the latest offset.

- In the AWS Region where your source cluster is located, sign in to the AWS Management Console, and open the Amazon MSK console at <a href="https://console.aws.amazon.com/msk/home?">https://console.aws.amazon.com/msk/home?</a> region=us-east-1#/home/.
- 2. In the navigation pane, select **Replicators**.
- 3. From the list of MSK Replicators, select the one you want to delete and choose **Delete**.

## **Monitor replication**

You can use <a href="https://console.aws.amazon.com/cloudwatch/">https://console.aws.amazon.com/cloudwatch/</a> in the target cluster Region to view metrics for ReplicationLatency, MessageLag, and ReplicatorThroughput at a topic and aggregate level for each Amazon MSK Replicator. Metrics are visible under ReplicatorName in the "AWS/Kafka" namespace. You can also see ReplicatorFailure, AuthError and ThrottleTime metrics to check for issues.

The MSK console displays a subset of CloudWatch metrics for each MSK Replicator. From the console **Replicator** list, select the name of a Replicator and select the **Monitoring** tab.

## **MSK Replicator metrics**

The following metrics describes performance or connection metrics for the MSK Replicator.

Delete an MSK Replicator 195

AuthError metrics do not cover topic-level auth errors. To monitor your MSK Replicator's topic-level auth errors, monitor Replicator's ReplicationLatency metrics and the source cluster's topic-level metrics, MessagesInPerSec. If a topic's ReplicationLatency dropped to 0 but the topic still has data being produced to it, it indicates that the Replicator has an Auth issue with the topic. Check that the Replicator's service execution IAM role has sufficient permission to access the topic.

| Metric<br>type                     | Metric                   | Description                                                                                                    | Dimensi<br>s                 | Unit      | Raw<br>Metric<br>Granula<br>ty | Raw<br>Metric<br>Aggrega<br>on<br>Stat |
|------------------------------------|--------------------------|----------------------------------------------------------------------------------------------------|------------------------------|-----------|--------------------------------|----------------------------------------|
| Perform: Replicati<br>ce onLatency | Time it takes records to | Replicato<br>rName                                                                                                    | Milliseco<br>nds             | Partition | Maximum                        |                                        |
|                                    |                          | replicate from the source to target cluster; duration between record produce time at source and replicate d to target. If Replicati onLatency increases, check if clusters have enough partition s to support replication. High replicati on latency can occur when the partition count is too low for | Replicator<br>Name,<br>Topic | Milliseco | Partition                      | Maximur                                |

| Metric<br>type | Metric | Description          | Dimensi<br>s | Unit | Raw<br>Metric<br>Granula<br>ty | Raw<br>Metric<br>Aggrega<br>on<br>Stat |  |
|----------------|--------|----------------------|--------------|------|--------------------------------|----------------------------------------|--|
|                |        | high throughpu<br>t. |              |      |                                |                                        |  |

| Metric<br>type | Metric       | Description                                                                                                    | Dimensi<br>s                 | Unit  | Raw<br>Metric<br>Granula<br>ty | Raw<br>Metric<br>Aggrega<br>on<br>Stat |
|----------------|--------------|----------------------------------------------------------------------------------------------------|------------------------------|-------|--------------------------------|----------------------------------------|
| Perform<br>ce  | i MessageLag | Monitors the sync between                                                                                                    | Replicato<br>rName           | Count | Partition                      | Sum                                    |
|                |              | the MSK Replicato r and the source cluster. MessageLag indicates the lag between the messages produced to the source cluster and messages consumed by the replicato r. It is not the lag between the source and target cluster. Even if the source cluster is unavailable/ interrupted, the replicator will finish writing the message it has consumed to the target cluster. After an outage, | Replicator<br>Name,<br>Topic | Count | Partition                      | Sum                                    |

| Metric<br>type | Metric | Description                                                                                                    | Dimensi<br>s | Unit | Raw<br>Metric<br>Granula<br>ty | Raw<br>Metric<br>Aggrega<br>on<br>Stat |  |
|----------------|--------|----------------------------------------------------------------------------------------------------|--------------|------|--------------------------------|----------------------------------------|--|
|                |        | MessageLa g shows an increase indicating the number of messages the replicator is behind the source cluster and this can be monitored until the number of messages is 0, showing that the replicator has caught up with the source cluster. |              |      |                                |                                        |  |

| Metric<br>type                    | Metric                   | Description                                                                                                    | Dimensi<br>s                 | Unit              | Raw<br>Metric<br>Granula<br>ty | Raw<br>Metric<br>Aggrega<br>on<br>Stat |  |
|-----------------------------------|--------------------------|----------------------------------------------------------------------------------------------------|------------------------------|-------------------|--------------------------------|----------------------------------------|--|
| Perform: Replicato<br>ce rThrough | Replicato<br>rThroughput | Average<br>number of                                                                                                    | Replicator<br>Name           | BytesPer<br>econd | Partition                      | Sum                                    |  |
|                                   |                          | bytes replicate d per second. If Replicato rThroughput drops for a topic, check KafkaClus terPingSu ccessCount and AuthError metrics to ensure the Replicator can communicate with clusters, then check cluster metrics to ensure the cluster is not down. | Replicator<br>Name,<br>Topic | BytesPer          | Partition                      | Sum                                    |  |

| Metric<br>type | Metric    | Description                                                                                                    | Dimensi<br>s                            | Unit  | Raw<br>Metric<br>Granula<br>ty | Raw<br>Metric<br>Aggrega<br>on<br>Stat |
|----------------|-----------|----------------------------------------------------------------------------------------------------|-----------------------------------------|-------|--------------------------------|----------------------------------------|
| Debug          | AuthError | The number of connections with failed authentication per second. If this metric is above 0, you can check if the service execution role policy for the replicator is valid and make sure there aren't deny permissions set for the cluster permissions. Based on clusterAlias dimension, you can identify if the source or target cluster is experiencing auth errors. | Replicator<br>rName,<br>ClusterA<br>ias | Count | Worker                         | Sum                                    |

| Metric<br>type | Metric            | Description                                                                                                    | Dimensi<br>s                       | Unit      | Raw<br>Metric<br>Granula<br>ty | Raw<br>Metric<br>Aggrega<br>on<br>Stat |
|----------------|-------------------|----------------------------------------------------------------------------------------------------|------------------------------------|-----------|--------------------------------|----------------------------------------|
| Debug          | ThrottleTime      | The average time in ms a request was throttled by brokers on the cluster. Set throttling to avoid having the MSK Replicato r overwhelm the cluster. If this metric is 0, replicati onLatency is not high, and replicato rThroughput is as expected, then throttlin g is working as expected. If this metric is above 0, you can adjust throttling accordingly. | Replicator<br>Name,<br>ClusterAias | Milliseco | Worker                         | Maximum                                |
| Debug          | ReplicatorFailure | Number of failures that the replicator is experiencing.                                                                                                    | Replicato<br>rName                 | Count     |                                | Sum                                    |

| Metric<br>type | Metric                               | Description                                                                                                    | Dimensi<br>s                            | Unit  | Raw<br>Metric<br>Granula<br>ty | Raw<br>Metric<br>Aggrega<br>on<br>Stat |
|----------------|--------------------------------------|----------------------------------------------------------------------------------------------------|-----------------------------------------|-------|--------------------------------|----------------------------------------|
| Debug          | KafkaClus<br>terPingSu<br>ccessCount | Indicates the health of the replicator connection to the kafka cluster. If this value is 1, the connection is healthy. If the value is 0 or no datapoint, the connectio n is unhealthy . If the value is 0, you can check network or IAM permissio n settings for the Kafka cluster. Based on ClusterAl ias dimension, you can identify whether this metric is for source or target cluster. | Replicator<br>rName,<br>ClusterA<br>ias | Count |                                | Sum                                    |

# Using replication to increase the resiliency of a Kafka streaming application across regions

You can use MSK Replicator to set up active-active or active-passive cluster topologies to increase resiliency of your Apache Kafka application across AWS Regions. In an active-active setup, both MSK clusters are actively serving reads and writes. In an active-passive setup, only one MSK cluster at a time is actively serving streaming data, while the other cluster is on standby.

#### Considerations for building multi-region Apache Kafka applications

Your consumers must be able to reprocess duplicate messages without downstream impact. MSK Replicator replicates data at-least-once which may result in duplicates in the standby cluster. When you switch over to the secondary AWS Region, your consumers may process the same data more than once. MSK Replicator prioritizes copying data over consumer offsets for better performance. After a failover, the consumer may start reading from earlier offsets resulting in duplicate processing.

Producers and consumers must also tolerate losing minimal data. Since MSK Replicator replicates data asynchronously, when the primary AWS Region starts experiencing failures, there is no guarantee that all data is replicated to the secondary Region. You can use the replication latency to determine maximum data that was not copied into the secondary Region.

#### Using active-active versus active-passive cluster topology

An active-active cluster topology offers near zero recovery time and the capability for your streaming application to operate simultaneously in multiple AWS Regions. When a cluster in one Region is impaired, applications connected to the cluster in the other Region continue processing data.

Active-passive setups are suited to applications that can run in only one AWS Region at a time, or when you need more control over the data processing order. Active-passive setups require more recovery time than active-active setups, as you must start your entire active-passive setup, including your producers and consumers, in the secondary Region to resume streaming data after a failover.

## Creating an active-passive Kafka cluster setup and replicated topic naming

For an active-passive setup, we recommend you to operate a similar setup of producers, MSK clusters, and consumers (with the same consumer group name) in two different AWS Regions. It is important that the two MSK clusters have identical read and write capacity to ensure reliable data replication. You need to create a MSK Replicator to continuously copy data from the primary to the standby cluster. You also need to configure your producers to write data into topics on a cluster in the same AWS Region.

To make sure your consumers can reliably restart processing from the standby cluster, you need to configure your consumers to read data from the topics using a wildcard operator '.\*'. For instance, MSK Replicator replicates "topic1" from the primary cluster to a new topic in the standby cluster called "<sourceKafkaClusterAlias>.topic1". For example, you can configure your producers to write to "topic1" and your consumers to consume using ".\*topic1" in both Regions. This example would also include a topic such as footopic1, so adjust the wildcard operator according to your needs.

## When to failover to the secondary AWS Region

We recommend that you monitor replication latency in the secondary AWS Region using CloudWatch. During a service event in the primary AWS Region, replication latency may suddenly increase. If the latency keeps increasing, use the AWS Service Health Dashboard to check for service events in the primary AWS Region. If there's an event, you can failover to the secondary AWS Region.

## Performing a planned failover to the secondary AWS Region

You can conduct a planned failover to test the resiliency of your application against an unexpected event in your primary AWS region which has your source MSK cluster. A planned failover should not result in data loss.

- 1. Shutdown all producers and consumers connecting to your source cluster.
- Create a new MSK Replicator to replicate data from your MSK cluster in the secondary Region to your MSK cluster in the primary Region. This is required to copy the data that you will be writing to the secondary region back to the primary Region so that you can failback to the primary Region after the unexpected event has ended.
- 3. Start producers on target cluster in the secondary AWS Region.

4. Depending on your application's message ordering requirements, follow the steps in one of the following tabs.

#### No message ordering

If your application does not require message ordering, start consumers in the secondary AWS Region that read from both the local (for example, topic) and replicated topics (for example, <sourceKafkaClusterAlias>.topic) using a wildcard operator (for example, .\*topic).

#### Message ordering

If your application requires message ordering, start consumers only for the replicated topics on target cluster (for example, <sourceKafkaClusterAlias>.topic) but not the local topics (for example, topic).

- 1. Wait for all the consumers of replicated topics on the target MSK cluster to finish processing all data, so that consumer lag is 0 and the number of records processed is also 0. Then, stop consumers for the replicated topics on target cluster. At this point, all records that were replicated from the source MSK cluster to target MSK cluster have been consumed.
- 2. Start consumers for the local topics (for example, topic) on the target MSK cluster.

# Performing an unplanned failover to the secondary AWS Region

You can conduct an unplanned failover when there is a service event in the primary AWS Region which has your source MSK cluster and you want to temporarily redirect your traffic to the secondary AWS Region which has your target MSK cluster. An unplanned failover could result in some data loss.

- 1. Attempt to shut down all producers and consumers connecting to the source MSK cluster in the primary Region. This might fail.
- 2. Start producers connecting to the target MSK cluster in the secondary Region.
- 3. Depending on your application's message ordering requirements, follow the steps in one of the following tabs.

## No message ordering

If your application does not require message ordering, start consumers in the target AWS Region that read from both the local (for example, topic) and replicated topics (for

#### Message ordering

- Start consumers only for the replicated topics on target cluster (for example, <sourceKafkaClusterAlias>.topic) but not the local topics (for example, topic).
- 2. Wait for all the consumers of replicated topics on the target MSK cluster to finish processing all data, so that offset lag is 0 and the number of records processed is also 0. Then, stop consumers for the replicated topics on target cluster. At this point, all records that were replicated from the source MSK cluster to target MSK cluster have been consumed.
- 3. Start consumers for the local topics (for example, topic) on the target MSK cluster.
- 4. Once the service event has ended in the primary Region, create a new MSK Replicator to replicate data from your MSK cluster in the secondary Region to your MSK cluster in the primary Region with Replicator starting position set to *earliest*. This is required to copy the data that you will be writing to the secondary Region back to the primary Region so that you can failback to the primary Region after the service event has ended. If you don't set the Replicator starting position to *earliest*, any data you produced to the cluster in the secondary region during the service event in the primary region will not be copied back to the cluster in the primary region.

# Performing failback to the primary AWS Region

You can failback to the primary AWS region after the service event in that region has ended. MSK Replicator automatically skips topics which have the source cluster alias as prefix when replicating data back to the primary Region during failback.

If you followed the <u>unplanned failover steps</u>, you should have already created the failback Replicator as part of the last step of failing over from primary to secondary region.

If you didn't follow the unplanned failover steps, once the service event has ended in the primary Region, create a new MSK Replicator to replicate data from your MSK cluster in the secondary Region to your MSK cluster in the primary Region with Replicator starting position set to *earliest*. This is required to copy the data that you will be writing to the secondary Region back to the primary Region so that you can failback to the primary Region after the service event has ended. If you do not change the Replicator starting position from its default value of *latest* to *earliest*, any

data you produced to the cluster in the secondary region during the service event in the primary region will not be copied back to the cluster in the primary region.

You should initiate failback steps only after replication from the cluster in the secondary Region to the cluster in the primary Region has caught up and the MessageLag metric in CloudWatch is close to 0. A planned failback should not result in any data loss.

- 1. Shut down all producers and consumers connecting to the MSK cluster in the secondary Region.
- For active-passive topology, delete the Replicator that is replicating data from cluster in the secondary Region to primary Region. You do not need to delete the Replicator for active-active topology.
- 3. Start producers connecting to the MSK cluster in the primary Region.
- 4. Depending on your application's message ordering requirements, follow the steps in one of the following tabs.

#### No message ordering

If your application does not require message ordering, start consumers in the primary AWS Region that read from both the local (for example, topic) and replicated topics (for example, <sourceKafkaClusterAlias>.topic) using a wildcard operator (for example, .\*topic). The consumers on local topics (e.g.: topic) will resume from the last offset they consumed before the failover. If there was any unprocessed data from before the failover, it will get processed now. In the case of a planned failover, there should be no such record.

#### Message ordering

- Start consumers only for the replicated topics on primary Region (for example, <sourceKafkaClusterAlias>.topic) but not the local topics (for example, topic).
- 2. Wait for all the consumers of replicated topics on the cluster in the primary Region to finish processing all data, so that offset lag is 0 and the number of records processed is also 0. Then, stop consumers for the replicated topics on cluster in the primary Region. At this point, all records that were produced in the secondary Region after failover have been consumed in the primary Region.
- 3. Start consumers for the local topics (for example, topic) on the cluster in the primary Region.

5. Verify that the existing Replicator from cluster in primary to cluster in secondary Region is in RUNNING state and working as expected using the ReplicatorThroughput and latency metrics.

# Creating an active-active setup using MSK Replicator

Follow these steps to set up active-active topology between source MSK cluster A and target MSK cluster B.

- 1. Create a MSK Replicator with MSK cluster A as source and MSK cluster B as target.
- 2. After the above MSK Replicator has been successfully created, create a Replicator with cluster B as source and cluster A as target.
- 3. Create two sets of producers, each writing data at the same time into the local topic (for example, "topic") in the cluster in the same region as the producer.
- 4. Create two sets of consumers, each reading data using a wildcard subscription (such as ".\*topic") from the MSK cluster in the same AWS Region as the consumer. This way your consumers will automatically read data produced locally in the Region from the local topic (for example, topic), as well as data replicated from other Region in topic with the prefix <sourceKafkaClusterAlias>.topic). These two sets of consumers should have different consumer group IDs so that consumer group offsets are not overwritten when MSK Replicator copies them to the other cluster.

# **Troubleshooting MSK Replicator**

#### **Topics**

- MSK Replicator state goes from CREATING to FAILED
- MSK Replicator appears stuck in the CREATING state
- MSK Replicator is not replicating data or replicating only partial data
- Message offsets in the target cluster are different than the source cluster
- MSK Replicator is not syncing consumer groups offsets or consumer group does not exist on target cluster
- Replication latency is high or keeps increasing

The following information can help you troubleshoot problems that you might have with MSK Replicator. You can also post your issue to AWS re:Post.

# MSK Replicator state goes from CREATING to FAILED

Here are some common causes for MSK Replicator creation failure.

- 1. Verify that the security groups you provided for the Replicator creation in the Target cluster section have outbound rules to allow traffic to your target cluster's security groups. Also verify that your target cluster's security groups have inbound rules that accept traffic from the security groups you provide for the Replicator creation in the Target cluster section. See <a href="Choose your target cluster">Choose your target cluster</a>.
- 2. If you are creating Replicator for cross-region replication, verify that your source cluster has multi-VPC connectivity turned on for IAM Access Control authentication method. See <u>Amazon MSK multi-VPC private connectivity in a single Region</u>. Also verify that the cluster policy is setup on the source cluster so that the MSK Replicator can connect to the source cluster. See <u>Step 1</u>: Prepare the Amazon MSK source cluster.
- 3. Verify that the IAM role that you provided during MSK Replicator creation has the permissions required to read and write to your source and target clusters. Also, verify that the IAM role has permissions to write to topics. See Configure replicator settings and permissions
- 4. Verify that your network ACLs are not blocking the connection between the MSK Replicator and your source and target clusters.
- 5. It's possible that source or target clusters are not fully available when the MSK Replicator tried to connect to them. This might be due to excessive load, disk usage or CPU usage, which causes the Replicator to be unable to connect to the brokers. Fix the issue with the brokers and retry Replicator creation.

After you have performed the validations above, create the MSK Replicator again.

# MSK Replicator appears stuck in the CREATING state

Sometimes MSK Replicator creation can take up to 30 minutes. Wait for 30 minutes and check the state of the Replicator again.

# MSK Replicator is not replicating data or replicating only partial data

Follow these steps to troubleshoot data replication problems.

- 1. Verify that your Replicator is not running into any authentication errors using the AuthError metric provided by MSK Replicator in CloudWatch. If this metric is above 0, check if the policy of the IAM role you provided for the replicator is valid and there aren't deny permissions set for the cluster permissions. Based on clusterAlias dimension, you can identify if the source or target cluster is experiencing authentication errors.
- 2. Verify that your source and target clusters are not experiencing any issues. It is possible that the Replicator is not able to connect to your source or target cluster. This might happen due to too many connections, disk at full capacity or high CPU usage.
- 3. Verify that your source and target clusters are reachable from MSK Replicator using the KafkaClusterPingSuccessCount metric in CloudWatch. Based on clusterAlias dimension, you can identify if the source or target cluster is experiencing auth errors. If this metric is 0 or has no datapoint, the connection is unhealthy. You should check network and IAM role permissions that MSK Replicator is using to connect to your clusters.
- 4. Verify that your Replicator is not running into failures due to missing topic-level permissions using the ReplicatorFailure metric in CloudWatch. If this metric is above 0, check the IAM role you provided for topic-level permissions.
- 5. Verify that the regular expression you provided in the allow list while creating the Replicator matches the names of the topics you want to replicate. Also, verify that the topics are not being excluded from replication due to a regular expression in the deny list.
- 6. Note that it may take up to 30 seconds for the Replicator to detect and create the new topics or topic partitions on the target cluster. Any messages produced to the source topic before the topic has been created on the target cluster will not be replicated if replicator starting position is latest (default). Alternatively, you can start replication from the earliest offset in the source cluster topic partitions if you want to replicate existing messages on your topics on the target cluster. See Configure replicator settings and permissions.

# Message offsets in the target cluster are different than the source cluster

As part of replicating data, MSK Replicator consumes messages from the source cluster and produces them to the target cluster. This can lead to messages having different offsets on your source and target clusters. However, if you have turned on consumer groups offsets syncing during Replicator creation, MSK Replicator will automatically translate the offsets while copying the metadata so that after failing over to the target cluster, your consumers can resume processing from near where they left off in the source cluster.

# MSK Replicator is not syncing consumer groups offsets or consumer group does not exist on target cluster

Follow these steps to troubleshoot metadata replication problems.

- 1. Verify that your data replication is working as expected. If not, see MSK Replicator is not replicating data or replicating only partial data.
- 2. Verify that the regular expression you provided in the allow list while creating the Replicator matches the names of the consumer groups you want to replicate. Also, verify that the consumer groups are not being excluded from replication due to a regular expression in the deny list.
- 3. Verify that MSK Replicator has created the topic on the target cluster. It may take up to 30 seconds for the Replicator to detect and create the new topics or topic partitions on the target cluster. Any messages produced to the source topic before the topic has been created on the target cluster will not be replicated if the replicator starting position is *latest* (default). If your consumer group on the source cluster has only consumed the mesages that have not been replicated by MSK Replicator, the consumer group will not be replicated to the target cluster. After the topic is successfuly created on the target cluster, MSK Replicator will start replicating newly written messages on the source cluster to the target. Once your consumer group starts reading these messages from the source, MSK Replicator will automatically replicate the consumer group to the target cluster. Alternatively, you can start replication from the earliest offset in the source cluster topic partitions if you want to replicate existing messages on your topics on the target cluster. See <a href="Configure replicator settings">Configure replicator settings and permissions</a>.

## Note

MSK Replicator optimizes consumer groups offset syncing for your consumers on the source cluster which are reading from a position closer to the end of the topic partition. If your consumer groups are lagging on the source cluster, you may see higher lag for those consumer groups on the target as compared to the source. This means after failover to the target cluster, your consumers will reprocess more duplicate messages. To reduce this lag, your consumers on the source cluster would need to catch up and start consuming from the tip of the stream (end of the topic partition). As your consumers catch up, MSK Replicator will automatically reduce the lag.

# Replication latency is high or keeps increasing

Here are some common causes for high replication latency.

Verify that you have the right number of partitions on your source and target MSK clusters.
 Having too few or too many partitions can impact performance. For guidance on choosing the number of partitions, see <u>Best practices for using MSK Replicator</u>. The following table shows the recommended minimum number of partitions for getting the throughput you want with MSK Replicator.

### Throughput and recommended minimum number of partitions

| Throughput (MB/s) | Minimum number of partitions required |
|-------------------|---------------------------------------|
| 50                | 167                                   |
| 100               | 334                                   |
| 250               | 833                                   |
| 500               | 1666                                  |
| 1000              | 3333                                  |

- 2. Verify that you have enough read and write capacity in your source and target MSK clusters to support the replication traffic. MSK Replicator acts as a consumer for your source cluster (egress) and as a producer for your target cluster (ingress). Therefore, you should provision cluster capacity to support the replication traffic in addition to other traffic on your clusters. See ???? for guidance on sizing your MSK clusters.
- 3. Replication latency might vary for MSK clusters in different source and destination AWS Region pairs, depending on how geographically far apart the clusters are from each other. For example, Replication latency is typically lower when replicating between clusters in the Europe (Ireland) and Europe (London) Regions compared to replication between clusters in the Europe (Ireland) and Asia Pacific (Sydney) Regions.
- 4. Verify that your Replicator is not getting throttled due to overly aggressive quotas set on your source or target clusters. You can use the ThrottleTime metric provided by MSK Replicator in CloudWatch to see the average time in milliseconds a request was throttled by brokers on your source/target cluster. If this metric is above 0, you should adjust Kafka quotas to reduce

- throttling so that Replicator can catch-up. See <u>Managing MSK Replicator throughput using Kafka</u> quotas for information on managing Kafka quotas for the Replicator.
- 5. ReplicationLatency and MessageLag might increase when an AWS Region becomes degraded. Use the <a href="AWS Service Health Dashboard">AWS Service Health Dashboard</a> to check for an MSK service event in the Region where your primary MSK cluster is located. If there's a service event, you can temporarily redirect your application reads and writes to the other Region.

# **Best practices for using MSK Replicator**

This section covers common best practices and implementation strategies for using &MSK; Replicator.

#### **Topics**

- Managing MSK Replicator throughput using Kafka quotas
- · Setting cluster retention period

# Managing MSK Replicator throughput using Kafka quotas

Since MSK Replicator acts as a consumer for your source cluster, replication can cause other consumers to be throttled on your source cluster. The amount of throttling depends on the read capacity you have on your source cluster and the throughput of data you're replicating. We recommend that your provision identical capacity for your source and target clusters, and account for the replication throughput when calculating how much capacity you need.

You can also set Kafka quotas for the Replicator on your source and target clusters to control how much capacity the MSK Replicator can use. A network bandwidth quota is recommended. A network bandwidth quota defines a byte rate threshold, defined as bytes per second, for one or more clients sharing a quota. This quota is defined on a per-broker basis.

Follow these steps to apply a quota.

- Retrieve the bootstrap server string for the source cluster. See <u>Getting the bootstrap brokers for</u> an Amazon MSK cluster.
- 2. Retrieve the service execution role (SER) used by the MSK Replicator. This is the SER you used for a CreateReplicator request. You can also pull the SER from the DescribeReplicator response from an existing Replicator.

3. Using Kafka CLI tools, run the following command against the source cluster.

```
./kafka-configs.sh --bootstrap-server <source-cluster-bootstrap-server> --alter --
add-config 'consumer_byte_
rate=<quota_in_bytes_per_second>' --entity-type users --entity-name
 arn:aws:sts::<customer-account-id>:assumed-role/<ser-role-name>/<customer-account-
id> --command-config <client-properties-for-iam-auth></programlisting>
```

4. After executing the above command, verify that the ReplicatorThroughput metric does not cross the quota you have set.

Note that if you re-use a service execution role between multiple MSK Replicators they are all subject to this quota. If you want to maintain separate quotas per Replicator, use separate service execution roles.

For more information on using MSK IAM authentication with quotas, see Multi-tenancy Apache Kafka clusters in Amazon MSK with IAM access control and Kafka Quotas – Part 1.

#### Marning

Setting an extremely low consumer\_byte\_rate may cause your MSK Replicator to act in unexpected ways.

# **Setting cluster retention period**

You can set the log retention period for MSK provisioned and serverless clusters. The recommended retention period is 7 days. See Cluster configuration changes or MSK Serverless cluster configuration.

# **Cluster states**

The following table shows the possible states of a cluster and describes what they mean. It also describes what actions you can and cannot perform when a cluster is in one of these states. To find out the state of a cluster, you can visit the AWS Management Console. You can also use the <a href="describe-cluster-v2">describe-cluster-v2</a> command or the <a href="DescribeClusterV2">DescribeClusterV2</a> operation to describe the cluster. The description of a cluster includes its state.

| Cluster state | Meaning and possible actions                                                                                                    |
|---------------|----------------------------------------------------------------------------------------------------|
| ACTIVE        | You can produce and consume data. You can also perform Amazon MSK API and AWS CLI operations on the cluster.                                                                                                    |
| CREATING      | Amazon MSK is setting up the cluster. You must wait for the cluster to reach the ACTIVE state before you can use it to produce or consume data or to perform Amazon MSK API or AWS CLI operations on it.                                                           |
| DELETING      | The cluster is being deleted. You cannot use it to produce or consume data. You also cannot perform Amazon MSK API or AWS CLI operations on it.                                                                                                    |
| FAILED        | The cluster creation or deletion process failed. You cannot use the cluster to produce or consume data. You can delete the cluster but cannot perform Amazon MSK API or AWS CLI update operations on it.                                                           |
| HEALING       | Amazon MSK is running an internal operation , like replacing an unhealthy broker. For example, the broker might be unresponsive. You can still use the cluster to produce and consume data. However, you cannot perform Amazon MSK API or AWS CLI update operation |

| Cluster state    | Meaning and possible actions                                                                                                    |
|------------------|----------------------------------------------------------------------------------------------------|
|                  | s on the cluster until it returns to the ACTIVE state.                                                                                                    |
| MAINTENANCE      | Amazon MSK is performing routine maintenan ce operations on the cluster. Such maintenan ce operations include security patching. You can still use the cluster to produce and consume data. However, you cannot perform Amazon MSK API or AWS CLI update operation s on the cluster until it returns to the ACTIVE state. |
| REBOOTING_BROKER | Amazon MSK is rebooting a broker. You can still use the cluster to produce and consume data. However, you cannot perform Amazon MSK API or AWS CLI update operations on the cluster until it returns to the ACTIVE state.                                                                                                 |
| UPDATING         | A user-initiated Amazon MSK API or AWS CLI operation is updating the cluster. You can still use the cluster to produce and consume data. However, you cannot perform any additional Amazon MSK API or AWS CLI update operation s on the cluster until it returns to the ACTIVE state.                                     |

# Security in Amazon Managed Streaming for Apache Kafka

Cloud security at AWS is the highest priority. As an AWS customer, you benefit from a data center and network architecture that is built to meet the requirements of the most security-sensitive organizations.

Security is a shared responsibility between AWS and you. The <u>shared responsibility model</u> describes this as security *of* the cloud and security *in* the cloud:

- Security of the cloud AWS is responsible for protecting the infrastructure that runs AWS services in the AWS Cloud. AWS also provides you with services that you can use securely. Third-party auditors regularly test and verify the effectiveness of our security as part of the <u>AWS</u>
   <u>Compliance Programs</u>. To learn about the compliance programs that apply to Amazon Managed Streaming for Apache Kafka, see <u>Amazon Web Services in Scope by Compliance Program</u>.
- **Security in the cloud** Your responsibility is determined by the AWS service that you use. You are also responsible for other factors including the sensitivity of your data, your company's requirements, and applicable laws and regulations.

This documentation helps you understand how to apply the shared responsibility model when using Amazon MSK. The following topics show you how to configure Amazon MSK to meet your security and compliance objectives. You also learn how to use other Amazon Web Services that help you to monitor and secure your Amazon MSK resources.

#### **Topics**

- Data protection in Amazon Managed Streaming for Apache Kafka
- Authentication and authorization for Amazon MSK APIs
- Authentication and authorization for Apache Kafka APIs
- Changing an Amazon MSK cluster's security group
- Controlling access to Apache ZooKeeper
- Logging
- Compliance validation for Amazon Managed Streaming for Apache Kafka
- Resilience in Amazon Managed Streaming for Apache Kafka
- Infrastructure security in Amazon Managed Streaming for Apache Kafka

# Data protection in Amazon Managed Streaming for Apache Kafka

The AWS <u>shared responsibility model</u> applies to data protection in Amazon Managed Streaming for Apache Kafka. As described in this model, AWS is responsible for protecting the global infrastructure that runs all of the AWS Cloud. You are responsible for maintaining control over your content that is hosted on this infrastructure. You are also responsible for the security configuration and management tasks for the AWS services that you use. For more information about data privacy, see the <u>Data Privacy FAQ</u>. For information about data protection in Europe, see the <u>AWS Shared Responsibility Model and GDPR</u> blog post on the *AWS Security Blog*.

For data protection purposes, we recommend that you protect AWS account credentials and set up individual users with AWS IAM Identity Center or AWS Identity and Access Management (IAM). That way, each user is given only the permissions necessary to fulfill their job duties. We also recommend that you secure your data in the following ways:

- Use multi-factor authentication (MFA) with each account.
- Use SSL/TLS to communicate with AWS resources. We require TLS 1.2 and recommend TLS 1.3.
- Set up API and user activity logging with AWS CloudTrail.
- Use AWS encryption solutions, along with all default security controls within AWS services.
- Use advanced managed security services such as Amazon Macie, which assists in discovering and securing sensitive data that is stored in Amazon S3.
- If you require FIPS 140-2 validated cryptographic modules when accessing AWS through a command line interface or an API, use a FIPS endpoint. For more information about the available FIPS endpoints, see Federal Information Processing Standard (FIPS) 140-2.

We strongly recommend that you never put confidential or sensitive information, such as your customers' email addresses, into tags or free-form text fields such as a **Name** field. This includes when you work with Amazon MSK or other AWS services using the console, API, AWS CLI, or AWS SDKs. Any data that you enter into tags or free-form text fields used for names may be used for billing or diagnostic logs. If you provide a URL to an external server, we strongly recommend that you do not include credentials information in the URL to validate your request to that server.

#### **Topics**

Amazon MSK encryption

Data protection 219

How do I get started with encryption?

# **Amazon MSK encryption**

Amazon MSK provides data encryption options that you can use to meet strict data management requirements. The certificates that Amazon MSK uses for encryption must be renewed every 13 months. Amazon MSK automatically renews these certificates for all clusters. It sets the state of the cluster to MAINTENANCE when it starts the certificate-update operation. It sets it back to ACTIVE when the update is done. While a cluster is in the MAINTENANCE state, you can continue to produce and consume data, but you can't perform any update operations on it.

## **Encryption at rest**

Amazon MSK integrates with <u>AWS Key Management Service</u> (KMS) to offer transparent serverside encryption. Amazon MSK always encrypts your data at rest. When you create an MSK cluster, you can specify the AWS KMS key that you want Amazon MSK to use to encrypt your data at rest. If you don't specify a KMS key, Amazon MSK creates an <u>AWS managed key</u> for you and uses it on your behalf. For more information about KMS keys, see <u>AWS KMS keys</u> in the *AWS Key Management Service Developer Guide*.

## **Encryption in transit**

Amazon MSK uses TLS 1.2. By default, it encrypts data in transit between the brokers of your MSK cluster. You can override this default at the time you create the cluster.

For communication between clients and brokers, you must specify one of the following three settings:

- Only allow TLS encrypted data. This is the default setting.
- Allow both plaintext, as well as TLS encrypted data.
- Only allow plaintext data.

Amazon MSK brokers use public AWS Certificate Manager certificates. Therefore, any truststore that trusts Amazon Trust Services also trusts the certificates of Amazon MSK brokers.

While we highly recommend enabling in-transit encryption, it can add additional CPU overhead and a few milliseconds of latency. Most use cases aren't sensitive to these differences, however, and the magnitude of impact depends on the configuration of your cluster, clients, and usage profile.

Encryption 220

# How do I get started with encryption?

When creating an MSK cluster, you can specify encryption settings in JSON format. The following is an example.

```
{
    "EncryptionAtRest": {
        "DataVolumeKMSKeyId": "arn:aws:kms:us-east-1:123456789012:key/abcdabcd-1234-
abcd-1234-abcd123e8e8e"
     },
     "EncryptionInTransit": {
            "InCluster": true,
            "ClientBroker": "TLS"
     }
}
```

For DataVolumeKMSKeyId, you can specify a <u>customer managed key</u> or the AWS managed key for MSK in your account (alias/aws/kafka). If you don't specify EncryptionAtRest, Amazon MSK still encrypts your data at rest under the AWS managed key. To determine which key your cluster is using, send a GET request or invoke the DescribeCluster API operation.

For EncryptionInTransit, the default value of InCluster is true, but you can set it to false if you don't want Amazon MSK to encrypt your data as it passes between brokers.

To specify the encryption mode for data in transit between clients and brokers, set ClientBroker to one of three values: TLS, TLS\_PLAINTEXT, or PLAINTEXT.

### To specify encryption settings when creating a cluster

- 1. Save the contents of the previous example in a file and give the file any name that you want. For example, call it encryption-settings.json.
- 2. Run the create-cluster command and use the encryption-info option to point to the file where you saved your configuration JSON. The following is an example. Replace {YOUR MSK VERSION} with a version that matches the Apache Kafka client version. For information on how to find your MSK cluster version, see To find the version of your MSK cluster. Be aware that using an Apache Kafka client version that is not the same as your MSK cluster version may lead to Apache Kafka data corruption, loss and down time.

```
aws kafka create-cluster --cluster-name "ExampleClusterName" --broker-node-group-info file://brokernodegroupinfo.json --encryption-info file://encryptioninfo.json --kafka-version "{YOUR MSK VERSION}" --number-of-broker-nodes 3
```

The following is an example of a successful response after running this command.

```
{
    "ClusterArn": "arn:aws:kafka:us-east-1:123456789012:cluster/SecondTLSTest/
abcdabcd-1234-abcd-1234-abcd123e8e8e",
    "ClusterName": "ExampleClusterName",
    "State": "CREATING"
}
```

## To test TLS encryption

- Create a client machine following the guidance in the section called "Step 3: Create a client machine".
- 2. Install Apache Kafka on the client machine.
- 3. In this example we use the JVM truststore to talk to the MSK cluster. To do this, first create a folder named /tmp on the client machine. Then, go to the bin folder of the Apache Kafka installation, and run the following command. (Your JVM path might be different.)

```
cp /usr/lib/jvm/java-1.8.0-openjdk-1.8.0.201.b09-0.amzn2.x86_64/jre/lib/security/
cacerts /tmp/kafka.client.truststore.jks
```

4. While still in the bin folder of the Apache Kafka installation on the client machine, create a text file named client.properties with the following contents.

```
security.protocol=SSL
ssl.truststore.location=/tmp/kafka.client.truststore.jks
```

5. Run the following command on a machine that has the AWS CLI installed, replacing *clusterARN* with the ARN of your cluster.

```
aws kafka get-bootstrap-brokers --cluster-arn clusterARN
```

A successful result looks like the following. Save this result because you need it for the next step.

```
{
    "BootstrapBrokerStringTls": "a-1.example.g7oein.c2.kafka.us-
east-1.amazonaws.com:0123,a-3.example.g7oein.c2.kafka.us-
east-1.amazonaws.com:0123,a-2.example.g7oein.c2.kafka.us-east-1.amazonaws.com:0123"
}
```

6. Run the following command, replacing *BootstrapBrokerStringTls* with one of the broker endpoints that you obtained in the previous step.

```
<path-to-your-kafka-installation>/bin/kafka-console-producer.sh --broker-
list BootstrapBrokerStringTls --producer.config client.properties --topic
TLSTestTopic
```

7. Open a new command window and connect to the same client machine. Then, run the following command to create a console consumer.

```
<path-to-your-kafka-installation>/bin/kafka-console-consumer.sh --bootstrap-
server BootstrapBrokerStringTls --consumer.config client.properties --topic
TLSTestTopic
```

8. In the producer window, type a text message followed by a return, and look for the same message in the consumer window. Amazon MSK encrypted this message in transit.

For more information about configuring Apache Kafka clients to work with encrypted data, see <a href="Configuring Kafka Clients">Configuring Kafka Clients</a>.

## Authentication and authorization for Amazon MSK APIs

AWS Identity and Access Management (IAM) is an AWS service that helps an administrator securely control access to AWS resources. IAM administrators control who can be *authenticated* (signed in) and *authorized* (have permissions) to use Amazon MSK resources. IAM is an AWS service that you can use with no additional charge.

This page describes how you can use IAM to control who can perform <u>Amazon MSK operations</u> on your cluster. For information on how to control who can perform Apache Kafka operations on your cluster, see the section called "Authentication and authorization for Apache Kafka APIs".

#### **Topics**

- How Amazon MSK works with IAM
- Amazon MSK identity-based policy examples
- Using service-linked roles for Amazon MSK
- AWS managed policies for Amazon MSK
- Troubleshooting Amazon MSK identity and access

#### How Amazon MSK works with IAM

Before you use IAM to manage access to Amazon MSK, you should understand what IAM features are available to use with Amazon MSK. To get a high-level view of how Amazon MSK and other AWS services work with IAM, see AWS Services That Work with IAM in the IAM User Guide.

#### **Topics**

- Amazon MSK identity-based policies
- Amazon MSK resource-based policies
- AWS managed policies
- Authorization based on Amazon MSK tags
- Amazon MSK IAM roles

## **Amazon MSK identity-based policies**

With IAM identity-based policies, you can specify allowed or denied actions and resources as well as the conditions under which actions are allowed or denied. Amazon MSK supports specific actions, resources, and condition keys. To learn about all of the elements that you use in a JSON policy, see <a href="IAM JSON Policy Elements Reference">IAM JSON Policy Elements Reference</a> in the IAM User Guide.

#### **Actions**

Administrators can use AWS JSON policies to specify who has access to what. That is, which **principal** can perform **actions** on what **resources**, and under what **conditions**.

The Action element of a JSON policy describes the actions that you can use to allow or deny access in a policy. Policy actions usually have the same name as the associated AWS API operation. There are some exceptions, such as *permission-only actions* that don't have a matching API operation. There are also some operations that require multiple actions in a policy. These additional actions are called *dependent actions*.

Include actions in a policy to grant permissions to perform the associated operation.

Policy actions in Amazon MSK use the following prefix before the action: kafka:. For example, to grant someone permission to describe an MSK cluster with the Amazon MSK DescribeCluster API operation, you include the kafka:DescribeCluster action in their policy. Policy statements must include either an Action or NotAction element. Amazon MSK defines its own set of actions that describe tasks that you can perform with this service.

To specify multiple actions in a single statement, separate them with commas as follows:

```
"Action": ["kafka:action1", "kafka:action2"]
```

You can specify multiple actions using wildcards (\*). For example, to specify all actions that begin with the word Describe, include the following action:

```
"Action": "kafka:Describe*"
```

To see a list of Amazon MSK actions, see <u>Actions, resources, and condition keys for Amazon</u> Managed Streaming for Apache Kafka in the *IAM User Guide*.

#### Resources

Administrators can use AWS JSON policies to specify who has access to what. That is, which **principal** can perform **actions** on what **resources**, and under what **conditions**.

The Resource JSON policy element specifies the object or objects to which the action applies. Statements must include either a Resource or a NotResource element. As a best practice, specify a resource using its <a href="Management-Amazon Resource Name">Amazon Resource Name</a> (ARN). You can do this for actions that support a specific resource type, known as resource-level permissions.

For actions that don't support resource-level permissions, such as listing operations, use a wildcard (\*) to indicate that the statement applies to all resources.

How Amazon MSK works with IAM 225

226

```
"Resource": "*"
```

The Amazon MSK instance resource has the following ARN:

```
arn:${Partition}:kafka:${Region}:${Account}:cluster/${ClusterName}/${UUID}
```

For more information about the format of ARNs, see <u>Amazon Resource Names (ARNs) and AWS</u> Service Namespaces.

For example, to specify the CustomerMessages instance in your statement, use the following ARN:

```
"Resource": "arn:aws:kafka:us-east-1:123456789012:cluster/CustomerMessages/abcd1234-abcd-dcba-4321-a1b2abcd9f9f-2"
```

To specify all instances that belong to a specific account, use the wildcard (\*):

```
"Resource": "arn:aws:kafka:us-east-1:123456789012:cluster/*"
```

Some Amazon MSK actions, such as those for creating resources, cannot be performed on a specific resource. In those cases, you must use the wildcard (\*).

```
"Resource": "*"
```

To specify multiple resources in a single statement, separate the ARNs with commas.

```
"Resource": ["resource1", "resource2"]
```

To see a list of Amazon MSK resource types and their ARNs, see <u>Resources Defined by Amazon</u> <u>Managed Streaming for Apache Kafka</u> in the *IAM User Guide*. To learn with which actions you can specify the ARN of each resource, see <u>Actions Defined by Amazon Managed Streaming for Apache</u> Kafka.

## **Condition keys**

Administrators can use AWS JSON policies to specify who has access to what. That is, which **principal** can perform **actions** on what **resources**, and under what **conditions**.

How Amazon MSK works with IAM

The Condition element (or Condition *block*) lets you specify conditions in which a statement is in effect. The Condition element is optional. You can create conditional expressions that use <u>condition operators</u>, such as equals or less than, to match the condition in the policy with values in the request.

If you specify multiple Condition elements in a statement, or multiple keys in a single Condition element, AWS evaluates them using a logical AND operation. If you specify multiple values for a single condition key, AWS evaluates the condition using a logical OR operation. All of the conditions must be met before the statement's permissions are granted.

You can also use placeholder variables when you specify conditions. For example, you can grant an IAM user permission to access a resource only if it is tagged with their IAM user name. For more information, see IAM policy elements: variables and tags in the IAM User Guide.

AWS supports global condition keys and service-specific condition keys. To see all AWS global condition keys, see AWS global condition context keys in the *IAM User Guide*.

Amazon MSK defines its own set of condition keys and also supports using some global condition keys. To see all AWS global condition keys, see <u>AWS Global Condition Context Keys</u> in the *IAM User Guide*.

To see a list of Amazon MSK condition keys, see <u>Condition Keys for Amazon Managed Streaming</u> <u>for Apache Kafka</u> in the *IAM User Guide*. To learn with which actions and resources you can use a condition key, see Actions Defined by Amazon Managed Streaming for Apache Kafka.

#### **Examples**

To view examples of Amazon MSK identity-based policies, see <u>Amazon MSK identity-based policy</u> examples.

# **Amazon MSK resource-based policies**

Amazon MSK supports a cluster policy (also known as a resource-based policy) for use with Amazon MSK clusters. You can use a cluster policy to define which IAM principals have cross-account permissions to set up private connectivity to your Amazon MSK cluster. When used with IAM client authentication, you can also use the cluster policy to granularly define Kafka data plane permissions for the connecting clients.

To view an example of how to configure a cluster policy, refer to <a>Step 2: Attach a cluster policy to the MSK cluster.</a>

## **AWS managed policies**

## **Authorization based on Amazon MSK tags**

You can attach tags to Amazon MSK clusters. To control access based on tags, you provide tag information in the <u>condition element</u> of a policy using the kafka:ResourceTag/<u>key-name</u>, aws:RequestTag/<u>key-name</u>, or aws:TagKeys condition keys. For more information about tagging Amazon MSK resources, see the section called "Tagging a cluster".

To view an example identity-based policy for limiting access to a cluster based on the tags on that cluster, see Accessing Amazon MSK clusters based on tags.

#### Amazon MSK IAM roles

An IAM role is an entity within your Amazon Web Services account that has specific permissions.

#### **Using temporary credentials with Amazon MSK**

You can use temporary credentials to sign in with federation, assume an IAM role, or to assume a cross-account role. You obtain temporary security credentials by calling AWS STS API operations such as <u>AssumeRole</u> or <u>GetFederationToken</u>.

Amazon MSK supports using temporary credentials.

#### Service-linked roles

<u>Service-linked roles</u> allow Amazon Web Services to access resources in other services to complete an action on your behalf. Service-linked roles appear in your IAM account and are owned by the service. An administrator can view but not edit the permissions for service-linked roles.

Amazon MSK supports service-linked roles. For details about creating or managing Amazon MSK service-linked roles, the section called "Service-linked roles".

# **Amazon MSK identity-based policy examples**

By default, IAM users and roles don't have permission to execute Amazon MSK API actions. An administrator must create IAM policies that grant users and roles permission to perform specific

API operations on the specified resources they need. The administrator must then attach those policies to the IAM users or groups that require those permissions.

To learn how to create an IAM identity-based policy using these example JSON policy documents, see Creating Policies on the JSON Tab in the IAM User Guide.

#### **Topics**

- Policy best practices
- Allow users to view their own permissions
- Accessing one Amazon MSK cluster
- Accessing Amazon MSK clusters based on tags

## **Policy best practices**

Identity-based policies determine whether someone can create, access, or delete Amazon MSK resources in your account. These actions can incur costs for your AWS account. When you create or edit identity-based policies, follow these guidelines and recommendations:

- Get started with AWS managed policies and move toward least-privilege permissions To
  get started granting permissions to your users and workloads, use the AWS managed policies
  that grant permissions for many common use cases. They are available in your AWS account. We
  recommend that you reduce permissions further by defining AWS customer managed policies
  that are specific to your use cases. For more information, see <u>AWS managed policies</u> or <u>AWS</u>
  managed policies for job functions in the IAM User Guide.
- Apply least-privilege permissions When you set permissions with IAM policies, grant only the
  permissions required to perform a task. You do this by defining the actions that can be taken on
  specific resources under specific conditions, also known as least-privilege permissions. For more
  information about using IAM to apply permissions, see <a href="Policies and permissions in IAM">Policies and permissions in IAM</a> in the
  IAM User Guide.
- Use conditions in IAM policies to further restrict access You can add a condition to your
  policies to limit access to actions and resources. For example, you can write a policy condition to
  specify that all requests must be sent using SSL. You can also use conditions to grant access to
  service actions if they are used through a specific AWS service, such as AWS CloudFormation. For
  more information, see <a href="IAM JSON policy elements: Condition">IAM User Guide</a>.
- Use IAM Access Analyzer to validate your IAM policies to ensure secure and functional permissions – IAM Access Analyzer validates new and existing policies so that the policies

adhere to the IAM policy language (JSON) and IAM best practices. IAM Access Analyzer provides more than 100 policy checks and actionable recommendations to help you author secure and functional policies. For more information, see <a href="IAM Access Analyzer policy validation">IAM Access Analyzer policy validation</a> in the IAM User Guide.

Require multi-factor authentication (MFA) – If you have a scenario that requires IAM users
or a root user in your AWS account, turn on MFA for additional security. To require MFA when
API operations are called, add MFA conditions to your policies. For more information, see
Configuring MFA-protected API access in the IAM User Guide.

For more information about best practices in IAM, see <u>Security best practices in IAM</u> in the *IAM User Guide*.

## Allow users to view their own permissions

This example shows how you might create a policy that allows IAM users to view the inline and managed policies that are attached to their user identity. This policy includes permissions to complete this action on the console or programmatically using the AWS CLI or AWS API.

```
{
    "Version": "2012-10-17",
    "Statement": 「
        {
            "Sid": "ViewOwnUserInfo",
            "Effect": "Allow",
            "Action": [
                "iam:GetUserPolicy",
                "iam:ListGroupsForUser",
                "iam:ListAttachedUserPolicies",
                "iam:ListUserPolicies",
                "iam:GetUser"
            ],
            "Resource": ["arn:aws:iam::*:user/${aws:username}"]
        },
        {
            "Sid": "NavigateInConsole",
            "Effect": "Allow",
            "Action": [
                "iam:GetGroupPolicy",
                "iam:GetPolicyVersion",
                "iam:GetPolicy",
                "iam:ListAttachedGroupPolicies",
```

```
"iam:ListGroupPolicies",
    "iam:ListPolicyVersions",
    "iam:ListPolicies",
    "iam:ListUsers"
],
    "Resource": "*"
}
]
```

## **Accessing one Amazon MSK cluster**

In this example, you want to grant an IAM user in your Amazon Web Services account access to one of your clusters, purchaseQueriesCluster. This policy allows the user to describe the cluster, get its bootstrap brokers, list its broker nodes, and update it.

```
{
   "Version": "2012-10-17",
   "Statement":[
      {
         "Sid": "UpdateCluster",
         "Effect": "Allow",
         "Action":[
            "kafka:Describe*",
            "kafka:Get*",
            "kafka:List*",
            "kafka:Update*"
         ],
         "Resource": "arn:aws:kafka:us-east-1:012345678012:cluster/
purchaseQueriesCluster/abcdefab-1234-abcd-5678-cdef0123ab01-2"
      }
   ]
}
```

# **Accessing Amazon MSK clusters based on tags**

You can use conditions in your identity-based policy to control access to Amazon MSK resources based on tags. This example shows how you might create a policy that allows the user to describe the cluster, get its bootstrap brokers, list its broker nodes, update it, and delete it. However, permission is granted only if the cluster tag Owner has the value of that user's user name.

```
{
```

```
"Version": "2012-10-17",
  "Statement": [
      "Sid": "AccessClusterIfOwner",
      "Effect": "Allow",
      "Action": [
        "kafka:Describe*",
        "kafka:Get*",
        "kafka:List*",
        "kafka:Update*",
        "kafka:Delete*"
      ],
      "Resource": "arn:aws:kafka:us-east-1:012345678012:cluster/*",
      "Condition": {
        "StringEquals": {
          "aws:ResourceTag/Owner": "${aws:username}"
        }
      }
    }
  ]
}
```

You can attach this policy to the IAM users in your account. If a user named richard-roe attempts to update an MSK cluster, the cluster must be tagged Owner=richard-roe or owner=richard-roe. Otherwise, he is denied access. The condition tag key Owner matches both Owner and owner because condition key names are not case-sensitive. For more information, see IAM JSON Policy Elements: Condition in the IAM User Guide.

# **Using service-linked roles for Amazon MSK**

Amazon MSK uses AWS Identity and Access Management (IAM) <u>service-linked roles</u>. A service-linked role is a unique type of IAM role that is linked directly to Amazon MSK. Service-linked roles are predefined by Amazon MSK and include all the permissions that the service requires to call other AWS services on your behalf.

A service-linked role makes setting up Amazon MSK easier because you do not have to manually add the necessary permissions. Amazon MSK defines the permissions of its service-linked roles. Unless defined otherwise, only Amazon MSK can assume its roles. The defined permissions include the trust policy and the permissions policy, and that permissions policy cannot be attached to any other IAM entity.

Service-linked roles 232

For information about other services that support service-linked roles, see <u>Amazon Web Services</u>

<u>That Work with IAM</u>, and look for the services that have **Yes** in the **Service-Linked Role** column.

Choose a **Yes** with a link to view the service-linked role documentation for that service.

#### **Topics**

- Service-linked role permissions for Amazon MSK
- Creating a service-linked role for Amazon MSK
- Editing a service-linked role for Amazon MSK
- Supported Regions for Amazon MSK service-linked roles

## Service-linked role permissions for Amazon MSK

Amazon MSK uses the service-linked role named **AWSServiceRoleForKafka**. Amazon MSK uses this role to access your resources and perform operations such as:

- \*NetworkInterface create and manage network interfaces in the customer account that make cluster brokers accessible to clients in the customer VPC.
- \*VpcEndpoints manage VPC endpoints in the customer account that make cluster brokers accessible to clients in the customer VPC using AWS PrivateLink. Amazon MSK uses permissions to DescribeVpcEndpoints, ModifyVpcEndpoint and DeleteVpcEndpoints.
- secretsmanager manage client credentials with AWS Secrets Manager.
- GetCertificateAuthorityCertificate retrieve the certificate for your private certificate authority.

This service-linked role is attached to the following managed policy: KafkaServiceRolePolicy. For updates to this policy, see KafkaServiceRolePolicy.

The AWSServiceRoleForKafka service-linked role trusts the following services to assume the role:

• kafka.amazonaws.com

The role permissions policy allows Amazon MSK to complete the following actions on resources.

```
{
"Version": "2012-10-17",
"Statement": [
{
```

Service-linked roles 233

```
"Effect": "Allow",
 "Action": [
  "ec2:CreateNetworkInterface",
  "ec2:DescribeNetworkInterfaces",
  "ec2:CreateNetworkInterfacePermission",
  "ec2:AttachNetworkInterface",
  "ec2:DeleteNetworkInterface",
  "ec2:DetachNetworkInterface",
  "ec2:DescribeVpcEndpoints",
  "acm-pca:GetCertificateAuthorityCertificate",
  "secretsmanager:ListSecrets"
 ],
 "Resource": "*"
},
{
 "Effect": "Allow",
 "Action": [
 "ec2:ModifyVpcEndpoint"
 ],
 "Resource": "arn:*:ec2:*:*:subnet/*"
},
 "Effect": "Allow",
 "Action": [
 "ec2:DeleteVpcEndpoints",
 "ec2:ModifyVpcEndpoint"
 ],
 "Resource": "arn:*:ec2:*:*:vpc-endpoint/*",
 "Condition": {
  "StringEquals": {
  "ec2:ResourceTag/AWSMSKManaged": "true"
  "StringLike": {
  "ec2:ResourceTag/ClusterArn": "*"
  }
 }
},
 "Effect": "Allow",
 "Action": [
  "secretsmanager:GetResourcePolicy",
  "secretsmanager:PutResourcePolicy",
  "secretsmanager:DeleteResourcePolicy",
  "secretsmanager:DescribeSecret"
```

Service-linked roles 234

```
|
"Resource": "*",
"Condition": {
    "ArnLike": {
        "secretsmanager:SecretId": "arn:*:secretsmanager:*:*:secret:AmazonMSK_*"
        }
     }
}
```

You must configure permissions to allow an IAM entity (such as a user, group, or role) to create, edit, or delete a service-linked role. For more information, see <u>Service-Linked Role Permissions</u> in the *IAM User Guide*.

## Creating a service-linked role for Amazon MSK

You don't need to create a service-linked role manually. When you create an Amazon MSK cluster in the AWS Management Console, the AWS CLI, or the AWS API, Amazon MSK creates the service-linked role for you.

If you delete this service-linked role, and then need to create it again, you can use the same process to recreate the role in your account. When you create an Amazon MSK cluster, Amazon MSK creates the service-linked role for you again.

# Editing a service-linked role for Amazon MSK

Amazon MSK does not allow you to edit the AWSServiceRoleForKafka service-linked role. After you create a service-linked role, you cannot change the name of the role because various entities might reference the role. However, you can edit the description of the role using IAM. For more information, see Editing a Service-Linked Role in the IAM User Guide.

# Supported Regions for Amazon MSK service-linked roles

Amazon MSK supports using service-linked roles in all of the Regions where the service is available. For more information, see AWS Regions and Endpoints.

# **AWS managed policies for Amazon MSK**

An AWS managed policy is a standalone policy that is created and administered by AWS. AWS managed policies are designed to provide permissions for many common use cases so that you can start assigning permissions to users, groups, and roles.

Keep in mind that AWS managed policies might not grant least-privilege permissions for your specific use cases because they're available for all AWS customers to use. We recommend that you reduce permissions further by defining <a href="mailto:customer managed policies">customer managed policies</a> that are specific to your use cases.

You cannot change the permissions defined in AWS managed policies. If AWS updates the permissions defined in an AWS managed policy, the update affects all principal identities (users, groups, and roles) that the policy is attached to. AWS is most likely to update an AWS managed policy when a new AWS service is launched or new API operations become available for existing services.

For more information, see AWS managed policies in the IAM User Guide.

## AWS managed policy: AmazonMSKFullAccess

This policy grants administrative permissions that allow a principal full access to all Amazon MSK actions. The permissions in this policy are grouped as follows:

- The Amazon MSK permissions allow all Amazon MSK actions.
- Amazon EC2 permissions in this policy are required to validate the passed resources in an API request. This is to make sure Amazon MSK is able to successfully use the resources with a cluster. The rest of the Amazon EC2 permissions in this policy allow Amazon MSK to create AWS resources that are needed to make it possible for you to connect to your clusters.
- AWS KMS permissions are used during API calls to validate the passed resources in a request. They are required for Amazon MSK to be able to use the passed key with the Amazon MSK cluster.
- CloudWatch Logs, Amazon S3, and Amazon Data Firehose permissions are required for Amazon MSK to be able to ensure that the log delivery destinations are reachable, and that they are valid for broker log use.
- IAM permissions are required for Amazon MSK to be able to a create service-linked role in your account and to allow you to pass a service execution role to Amazon MSK.

```
{
    "Version": "2012-10-17",
    "Statement": [{
        "Effect": "Allow",
        "Action": [
        "kafka:*",
```

```
"ec2:DescribeSubnets",
  "ec2:DescribeVpcs",
  "ec2:DescribeSecurityGroups",
  "ec2:DescribeRouteTables",
  "ec2:DescribeVpcEndpoints",
  "ec2:DescribeVpcAttribute",
  "kms:DescribeKey",
  "kms:CreateGrant",
  "logs:CreateLogDelivery",
  "logs:GetLogDelivery",
  "logs:UpdateLogDelivery",
  "logs:DeleteLogDelivery",
  "logs:ListLogDeliveries",
  "logs:PutResourcePolicy",
  "logs:DescribeResourcePolicies",
  "logs:DescribeLogGroups",
  "S3:GetBucketPolicy",
  "firehose:TagDeliveryStream"
 ],
 "Resource": "*"
},
 "Effect": "Allow",
 "Action": [
 "ec2:CreateVpcEndpoint"
 ],
 "Resource": [
  "arn:*:ec2:*:*:vpc/*",
 "arn:*:ec2:*:*:subnet/*",
  "arn:*:ec2:*:*:security-group/*"
 ]
},
 "Effect": "Allow",
 "Action": [
  "ec2:CreateVpcEndpoint"
 ],
 "Resource": [
 "arn:*:ec2:*:*:vpc-endpoint/*"
 ],
 "Condition": {
  "StringEquals": {
   "aws:RequestTag/AWSMSKManaged": "true"
  },
```

```
"StringLike": {
   "aws:RequestTag/ClusterArn": "*"
 }
 }
},
 "Effect": "Allow",
 "Action": [
  "ec2:CreateTags"
 "Resource": "arn:*:ec2:*:*:vpc-endpoint/*",
 "Condition": {
 "StringEquals": {
   "ec2:CreateAction": "CreateVpcEndpoint"
 }
}
},
 "Effect": "Allow",
 "Action": [
  "ec2:DeleteVpcEndpoints"
 ],
 "Resource": "arn:*:ec2:*:*:vpc-endpoint/*",
 "Condition": {
 "StringEquals": {
  "ec2:ResourceTag/AWSMSKManaged": "true"
 },
  "StringLike": {
  "ec2:ResourceTag/ClusterArn": "*"
 }
}
},
 "Effect": "Allow",
 "Action": "iam:PassRole",
 "Resource": "*",
 "Condition": {
 "StringEquals": {
  "iam:PassedToService": "kafka.amazonaws.com"
 }
}
 "Effect": "Allow",
```

```
"Action": "iam:CreateServiceLinkedRole",
       "Resource": "arn:aws:iam::*:role/aws-service-role/kafka.amazonaws.com/
AWSServiceRoleForKafka*",
       "Condition": {
        "StringLike": {
         "iam:AWSServiceName": "kafka.amazonaws.com"
        }
       }
      },
       "Effect": "Allow",
       "Action": [
        "iam:AttachRolePolicy",
        "iam:PutRolePolicy"
       ],
       "Resource": "arn:aws:iam::*:role/aws-service-role/kafka.amazonaws.com/
AWSServiceRoleForKafka*"
      },
      {
       "Effect": "Allow",
       "Action": "iam:CreateServiceLinkedRole",
       "Resource": "arn:aws:iam::*:role/aws-service-role/delivery.logs.amazonaws.com/
AWSServiceRoleForLogDelivery*",
       "Condition": {
        "StringLike": {
         "iam:AWSServiceName": "delivery.logs.amazonaws.com"
        }
       }
      }
     ]
    }
```

# AWS managed policy: AmazonMSKReadOnlyAccess

This policy grants read-only permissions that allow users to view information in Amazon MSK. Principals with this policy attached can't make any updates or delete exiting resources, nor can they create new Amazon MSK resources. For example, principals with these permissions can view the list of clusters and configurations associated with their account, but cannot change the configuration or settings of any clusters. The permissions in this policy are grouped as follows:

- Amazon MSK permissions allow you to list Amazon MSK resources, describe them, and get information about them.
- Amazon EC2 permissions are used to describe the Amazon VPC, subnets, security groups, and ENIs that are associated with a cluster.
- AWS KMS permission is used to describe the key that is associated with the cluster.

```
{
    "Version": "2012-10-17",
    "Statement": [
        {
             "Action": [
                 "kafka:Describe*",
                 "kafka:List*",
                 "kafka:Get*",
                 "ec2:DescribeNetworkInterfaces",
                 "ec2:DescribeSecurityGroups",
                 "ec2:DescribeSubnets",
                 "ec2:DescribeVpcs",
                 "kms:DescribeKey"
            ],
            "Effect": "Allow",
            "Resource": "*"
        }
    ]
}
```

# AWS managed policy: KafkaServiceRolePolicy

You can't attach KafkaServiceRolePolicy to your IAM entities. This policy is attached to a service-linked role that allows Amazon MSK to perform actions such as managing VPC endpoints (connectors) on MSK clusters, managing network interfaces, and managing cluster credentials with AWS Secrets Manager. For more information, see the section called "Service-linked roles".

# AWS managed policy: AWSMSKReplicatorExecutionRole

The AWSMSKReplicatorExecutionRole policy grants permissions to the Amazon MSK replicator to replicate data between MSK clusters. The permissions in this policy are grouped as follows:

• **cluster** – Grants the Amazon MSK Replicator permissions to connect to the cluster using IAM authentication. Also grants permissions to describe and alter the cluster.

- **topic** Grants the Amazon MSK Replicator permissions to describe, create, and alter a topic, and to alter the topic's dynamic configuration.
- consumer group Grants the Amazon MSK Replicator permissions to describe and alter consumer groups, to read and write date from an MSK cluster, and to delete internal topics created by the replicator.

```
{
 "Version": "2012-10-17",
 "Statement": [
   "Sid": "ClusterPermissions",
   "Effect": "Allow",
   "Action": [
    "kafka-cluster:Connect",
    "kafka-cluster:DescribeCluster",
    "kafka-cluster:AlterCluster",
    "kafka-cluster:DescribeTopic",
    "kafka-cluster:CreateTopic",
    "kafka-cluster:AlterTopic",
    "kafka-cluster:WriteData",
    "kafka-cluster:ReadData",
    "kafka-cluster:AlterGroup",
    "kafka-cluster:DescribeGroup",
    "kafka-cluster:DescribeTopicDynamicConfiguration",
    "kafka-cluster:AlterTopicDynamicConfiguration",
    "kafka-cluster:WriteDataIdempotently"
   ],
   "Resource": [
    "arn:aws:kafka:*:*:cluster/*"
   ]
  },
   "Sid": "TopicPermissions",
   "Effect": "Allow",
   "Action": [
    "kafka-cluster:DescribeTopic",
    "kafka-cluster:CreateTopic",
    "kafka-cluster:AlterTopic",
    "kafka-cluster:WriteData",
    "kafka-cluster:ReadData",
    "kafka-cluster:DescribeTopicDynamicConfiguration",
```

```
"kafka-cluster:AlterTopicDynamicConfiguration",
    "kafka-cluster:AlterCluster"
   ],
   "Resource": [
    "arn:aws:kafka:*:*:topic/*/*"
   ]
  },
  {
   "Sid": "GroupPermissions",
   "Effect": "Allow",
   "Action": [
    "kafka-cluster:AlterGroup",
    "kafka-cluster:DescribeGroup"
   ],
   "Resource": [
    "arn:aws:kafka:*:*:group/*/*"
   ]
  }
 ]
}
```

## Amazon MSK updates to AWS managed policies

View details about updates to AWS managed policies for Amazon MSK since this service began tracking these changes.

| Change                                                                                                   | Description                                                                                                    | Date             |
|----------------------------------------------------------------------------------------------------|----------------------------------------------------------------------------------------------------|------------------|
| WriteDataIdempoten tly permission added to AWSMSKReplicatorEx ecutionRole – Update to an existing policy | Amazon MSK added WriteDataIdempotently permission to AWSMSKRep licatorExecutionRole policy to support data replication between MSK clusters. | March 12, 2024   |
| AWSMSKReplicatorEx<br>ecutionRole – New policy                                                           | Amazon MSK added AWSMSKReplicatorEx ecutionRole policy to support Amazon MSK Replicator.                                                     | December 4, 2023 |

AWS managed policies 242

| Change                                                | Description                                                                                       | Date               |
|-------------------------------------------------------|---------------------------------------------------------------------------------------------------|--------------------|
| AmazonMSKFullAccess –<br>Update to an existing policy | Amazon MSK added permissions to support Amazon MSK Replicator.                                    | September 28, 2023 |
| KafkaServiceRolePolicy – Update to an existing policy | Amazon MSK added permissions to support multi-VPC private connectivity.                           | March 8, 2023      |
| AmazonMSKFullAccess –<br>Update to an existing policy | Amazon MSK added new<br>Amazon EC2 permissions to<br>make it possible to connect to<br>a cluster. | November 30, 2021  |
| AmazonMSKFullAccess –<br>Update to an existing policy | Amazon MSK added a new permission to allow it to describe Amazon EC2 route tables.                | November 19, 2021  |
| Amazon MSK started tracking changes                   | Amazon MSK started tracking changes for its AWS managed policies.                                 | November 19, 2021  |

# **Troubleshooting Amazon MSK identity and access**

Use the following information to help you diagnose and fix common issues that you might encounter when working with Amazon MSK and IAM.

## **Topics**

I Am not authorized to perform an action in Amazon MSK

# I Am not authorized to perform an action in Amazon MSK

If the AWS Management Console tells you that you're not authorized to perform an action, then you must contact your administrator for assistance. Your administrator is the person that provided you with your sign-in credentials.

Troubleshooting 243

The following example error occurs when the mateojackson IAM user tries to use the console to delete a cluster but does not have kafka: DeleteCluster permissions.

```
User: arn:aws:iam::123456789012:user/mateojackson is not authorized to perform: kafka:DeleteCluster on resource: purchaseQueriesCluster
```

In this case, Mateo asks his administrator to update his policies to allow him to access the purchaseQueriesCluster resource using the kafka: DeleteCluster action.

# Authentication and authorization for Apache Kafka APIs

You can use IAM to authenticate clients and to allow or deny Apache Kafka actions. Alternatively, you can use TLS or SASL/SCRAM to authenticate clients, and Apache Kafka ACLs to allow or deny actions.

For information on how to control who can perform <u>Amazon MSK operations</u> on your cluster, see the section called "Authentication and authorization for Amazon MSK APIs".

#### **Topics**

- IAM access control
- Mutual TLS authentication
- Sign-in credentials authentication with AWS Secrets Manager
- Apache Kafka ACLs

## IAM access control

IAM access control for Amazon MSK enables you to handle both authentication and authorization for your MSK cluster. This eliminates the need to use one mechanism for authentication and another for authorization. For example, when a client tries to write to your cluster, Amazon MSK uses IAM to check whether that client is an authenticated identity and also whether it is authorized to produce to your cluster. IAM access control works for Java and non-Java clients, including Kafka clients written in Python, Go, JavaScript, and .NET.

Amazon MSK logs access events so you can audit them. For more information, see <u>the section</u> <u>called "CloudTrail events"</u>.

To make IAM access control possible, Amazon MSK makes minor modifications to Apache Kafka source code. These modifications won't cause a noticeable difference in your Apache Kafka experience.

#### Important

IAM access control doesn't apply to Apache ZooKeeper nodes. For information about how you can control access to those nodes, see the section called "Controlling access to Apache" ZooKeeper".

#### Important

The allow.everyone.if.no.acl.found Apache Kafka setting has no effect if your cluster uses IAM access control.

## 

You can invoke Apache Kafka ACL APIs for an MSK cluster that uses IAM access control. However, Apache Kafka ACLs have no effect on authorization for IAM roles. You must use IAM policies to control access for IAM roles.

### How IAM access control for Amazon MSK works

To use IAM access control for Amazon MSK, perform the following steps, which are described in detail in the rest of this section.

- the section called "Create a cluster that uses IAM access control"
- the section called "Configure clients for IAM access control"
- the section called "Create authorization policies"
- the section called "Get the bootstrap brokers for IAM access control"

#### Create a cluster that uses IAM access control

This section explains how you can use the AWS Management Console, the API, or the AWS CLI to create a cluster that uses IAM access control. For information about how to turn on IAM access control for an existing cluster, see the section called "Updating security".

#### Use the AWS Management Console to create a cluster that uses IAM access control

- 1. Open the Amazon MSK console at https://console.aws.amazon.com/msk/.
- 2. Choose Create cluster.
- 3. Choose **Create cluster with custom settings**.
- 4. In the **Authentication** section, choose **IAM access control**.
- 5. Complete the rest of the workflow for creating a cluster.

#### Use the API or the AWS CLI to create a cluster that uses IAM access control

To create a cluster with IAM access control enabled, use the <u>CreateCluster</u> API or the <u>create-cluster</u> CLI command, and pass the following JSON for the ClientAuthentication parameter: "ClientAuthentication": { "Sasl": { "Iam": { "Enabled": true } }.

#### Configure clients for IAM access control

To enable clients to communicate with an MSK cluster that uses IAM access control, you can use either of these mechanisms:

- Non-Java client configuration using SASL\_OAUTHBEARER mechanism
- Java client configuration using SASL\_OAUTHBEARER mechanism or AWS\_MSK\_IAM mechanism

### Using the SASL\_OAUTHBEARER mechanism to configure IAM

1. Edit your client.properties configuration file using the highlighted syntax in the example Python Kafka client below as a guide. Configuration changes are similar in other languages.

```
#!/usr/bin/python3from kafka import KafkaProducer
from kafka.errors import KafkaError
import socket
```

```
import time
from aws_msk_iam_sasl_signer import MSKAuthTokenProvider
class MSKTokenProvider():
    def token(self):
        token, _ = MSKAuthTokenProvider.generate_auth_token('<my aws region>')
        return token
tp = MSKTokenProvider()
producer = KafkaProducer(
    bootstrap_servers='<my bootstrap string>',
    security_protocol='SASL_SSL',
    sasl_mechanism='OAUTHBEARER',
    sasl_oauth_token_provider=tp,
    client_id=socket.gethostname(),
)
topic = "<my-topic>"
while True:
    try:
        inp=input(">")
        producer.send(topic, inp.encode())
        producer.flush()
        print("Produced!")
    except Exception:
        print("Failed to send message:", e)
producer.close()
```

- 2. Download the helper library for your chosen configuration language and follow the instructions in the *Getting started* section on that language library's homepage.
  - JavaScript: <a href="https://github.com/aws/aws-msk-iam-sasl-signer-js#getting-started">https://github.com/aws/aws-msk-iam-sasl-signer-js#getting-started</a>
  - Python: https://github.com/aws/aws-msk-iam-sasl-signer-python#get-started
  - Go: https://github.com/aws/aws-msk-iam-sasl-signer-go#getting-started
  - .NET: <a href="https://github.com/aws/aws-msk-iam-sasl-signer-net#getting-started">https://github.com/aws/aws-msk-iam-sasl-signer-net#getting-started</a>
  - JAVA: SASL\_OAUTHBEARER support for Java is available through the <u>aws-msk-iam-auth</u> jar file

### Using the MSK custom AWS\_MSK\_IAM mechanism to configure IAM

Add the following to the client.properties file. Replace <PATH\_TO\_TRUST\_STORE\_FILE> with the fully-qualified path to the trust store file on the client.

#### Note

If you don't want to use a specific certificate, you can remove ssl.truststore.location=<PATH\_TO\_TRUST\_STORE\_FILE> from your client.properties file. When you don't specify a value for ssl.truststore.location, the Java process uses the default certificate.

```
ssl.truststore.location=<PATH_TO_TRUST_STORE_FILE>
security.protocol=SASL_SSL
sasl.mechanism=AWS_MSK_IAM
sasl.jaas.config=software.amazon.msk.auth.iam.IAMLoginModule required;
sasl.client.callback.handler.class=software.amazon.msk.auth.iam.IAMClientCallbackHandler
```

To use a named profile that you created for AWS credentials, include awsProfileName="your profile name"; in your client configuration file. For information about named profiles, see Named profiles in the AWS CLI documentation.

Download the latest stable aws-msk-iam-auth JAR file, and place it in the class path. If you use Maven, add the following dependency, adjusting the version number as needed:

```
<dependency>
   <groupId>software.amazon.msk
   <artifactId>aws-msk-iam-auth</artifactId>
   <version>1.0.0</version>
</dependency>
```

The Amazon MSK client plugin is open-sourced under the Apache 2.0 license.

### **Create authorization policies**

Attach an authorization policy to the IAM role that corresponds to the client. In an authorization policy, you specify which actions to allow or deny for the role. If your client is on an Amazon

EC2 instance, associate the authorization policy with the IAM role for that Amazon EC2 instance. Alternatively, you can configure your client to use a named profile, and then you associate the authorization policy with the role for that named profile. the section called "Configure clients for IAM access control" describes how to configure a client to use a named profile.

For information about how to create an IAM policy, see Creating IAM policies.

The following is an example authorization policy for a cluster named MyTestCluster. To understand the semantics of the Action and Resource elements, see the section called "Semantics of actions and resources".

#### Important

Changes that you make to an IAM policy are reflected in the IAM APIs and the AWS CLI immediately. However, it can take noticeable time for the policy change to take effect. In most cases, policy changes take effect in less than a minute. Network conditions may sometimes increase the delay.

```
{
    "Version": "2012-10-17",
    "Statement": [
        {
            "Effect": "Allow",
            "Action": [
                "kafka-cluster:Connect",
                "kafka-cluster:AlterCluster",
                "kafka-cluster:DescribeCluster"
            ],
            "Resource": [
                "arn:aws:kafka:us-east-1:0123456789012:cluster/MyTestCluster/
abcd1234-0123-abcd-5678-1234abcd-1"
            ٦
        },
        {
            "Effect": "Allow",
            "Action": [
                "kafka-cluster:*Topic*",
                "kafka-cluster:WriteData",
                "kafka-cluster:ReadData"
            ],
```

```
"Resource": [
                "arn:aws:kafka:us-east-1:0123456789012:topic/MyTestCluster/*"
            1
        },
        {
            "Effect": "Allow",
            "Action": [
                "kafka-cluster:AlterGroup",
                "kafka-cluster:DescribeGroup"
            ],
            "Resource": [
                "arn:aws:kafka:us-east-1:0123456789012:group/MyTestCluster/*"
            ]
        }
    ]
}
```

To learn how to create a policy with action elements that correspond to common Apache Kafka use cases, like producing and consuming data, see the section called "Common use cases".

For Kafka versions 2.8.0 and above, the **WriteDataIdempotently** permission is deprecated (<u>KIP-679</u>). By default, enable.idempotence = true is set. Therefore, for Kafka versions 2.8.0 and above, IAM does not offer the same functionality as Kafka ACLs. It is not possible to WriteDataIdempotently to a topic by only providing WriteData access to that topic. This does not affect the case when WriteData is provided to **ALL** topics. In that case, WriteDataIdempotently is allowed. This is due to differences in implementation of IAM logic versus how the Kafka ACLs are implemented.

To work around this, we recommend using a policy similar to the sample below:

```
"arn:aws:kafka:us-east-1:0123456789012:cluster/MyTestCluster/
abcd1234-0123-abcd-5678-1234abcd-1"
            1
        },
        {
            "Effect": "Allow",
            "Action": [
                "kafka-cluster:*Topic*",
                "kafka-cluster:WriteData",
                "kafka-cluster:ReadData"
            ],
            "Resource": [
                "arn:aws:kafka:us-east-1:0123456789012:topic/MyTestCluster/
abcd1234-0123-abcd-5678-1234abcd-1/TestTopic"
        }
    ]
}
```

In this case, WriteData allows writes to TestTopic, while WriteDataIdempotently allows idempotent writes to the cluster. It is important to note that WriteDataIdempotently is a cluster level permission. It cannot be used at the topic level. If WriteDataIdempotently is restricted to the topic level, this policy will not work.

#### Get the bootstrap brokers for IAM access control

See the section called "Getting the bootstrap brokers".

#### Semantics of actions and resources

This section explains the semantics of the action and resource elements that you can use in an IAM authorization policy. For an example policy, see the section called "Create authorization policies".

#### **Actions**

The following table lists the actions that you can include in an authorization policy when you use IAM access control for Amazon MSK. When you include in your authorization policy an action from the *Action* column of the table, you must also include the corresponding actions from the *Required* actions column.

| Action                                                                | Description                                                                                                    | Required actions                                                           | Required resources | Applicable to serverless clusters |
|-----------------------------------------------------------------------|----------------------------------------------------------------------------------------------------|----------------------------------------------------------------------------|--------------------|-----------------------------------|
| kafka-clu<br>ster:Conn<br>ect                                         | Grants permission to connect and authenticate to the cluster.                                                                          | None                                                                       | cluster            | Yes                               |
| kafka-clu<br>ster:Desc<br>ribeClust<br>er                             | Grants permissio<br>n to describe<br>various aspects<br>of the cluster,<br>equivalent to<br>Apache Kafka's<br>DESCRIBE<br>CLUSTER ACL. | kafka-clu<br>ster:Conn<br>ect                                              | cluster            | Yes                               |
| kafka-clu<br>ster:Alte<br>rCluster                                    | Grants permission to alter various aspects of the cluster, equivalent to Apache Kafka's ALTER CLUSTER ACL.                             | kafka-clu<br>ster:Conn<br>ect<br>kafka-clu<br>ster:Desc<br>ribeClust<br>er | cluster            | No                                |
| kafka-clu<br>ster:Desc<br>ribeClust<br>erDynamic<br>Configura<br>tion | Grants permission not of describe the dynamic configuration of a cluster, equivalent to Apache Kafka's DESCRIBE_CONFIGS CLUSTER ACL.   | kafka-clu<br>ster:Conn<br>ect                                              | cluster            | No                                |

| Action                                                         | Description                                                                                                    | Required actions                                                               | Required resources | Applicable<br>to serverless<br>clusters |
|----------------------------------------------------------------|----------------------------------------------------------------------------------------------------|--------------------------------------------------------------------------------|--------------------|-----------------------------------------|
| kafka-clu<br>ster:Alte<br>rClusterD<br>ynamicCon<br>figuration | Grants permission to alter the dynamic configuration of a cluster, equivalent to Apache Kafka's ALTER_CONFIGS CLUSTER ACL. | kafka-clu ster:Conn ect kafka-clu ster:Desc ribeClust erDynamic Configura tion | cluster            | No                                      |
| kafka-clu<br>ster:Writ<br>eDataIdem<br>potently                | Grants permission to write data idempotently on a cluster, equivalent to Apache Kafka's IDEMPOTEN T_WRITE CLUSTER ACL.     | kafka-clu<br>ster:Conn<br>ect<br>kafka-clu<br>ster:Writ<br>eData               | cluster            | Yes                                     |
| kafka-clu<br>ster:Crea<br>teTopic                              | Grants permission to create topics on a cluster, equivalen to Apache Kafka's CREATE CLUSTER/TOPIC ACL.                     | kafka-clu<br>ster:Conn<br>ect                                                  | topic              | Yes                                     |

| Action                              | Description                                                                                                    | Required actions                                                     | Required resources | Applicable to serverless clusters |
|-------------------------------------|----------------------------------------------------------------------------------------------------|----------------------------------------------------------------------|--------------------|-----------------------------------|
| kafka-clu<br>ster:Desc<br>ribeTopic | Grants permissio<br>n to describe<br>topics on<br>a cluster,<br>equivalent to<br>Apache Kafka's<br>DESCRIBE TOPIC<br>ACL. | kafka-clu<br>ster:Conn<br>ect                                        | topic              | Yes                               |
| kafka-clu<br>ster:Alte<br>rTopic    | Grants permission to alter topics on a cluster, equivalent to Apache Kafka's ALTER TOPIC ACL.                             | <pre>kafka-clu ster:Conn ect kafka-clu ster:Desc ribeTopic</pre>     | topic              | Yes                               |
| kafka-clu<br>ster:Dele<br>teTopic   | Grants permission to delete topics on a cluster, equivalent to Apache Kafka's DELETE TOPIC ACL.                           | kafka-clu<br>ster:Conn<br>ect<br>kafka-clu<br>ster:Desc<br>ribeTopic | topic              | Yes                               |

| Action                                                              | Description                                                                                                    | Required actions                                                                                     | Required resources | Applicable to serverless clusters |
|---------------------------------------------------------------------|----------------------------------------------------------------------------------------------------|----------------------------------------------------------------------------------------------------|--------------------|-----------------------------------|
| kafka-clu<br>ster:Desc<br>ribeTopic<br>DynamicCo<br>nfigurati<br>on | Grants permission not of describe the dynamic configura tion of topics on a cluster, equivalent to Apache Kafka's DESCRIBE_CONFIGS TOPIC ACL. | kafka-clu<br>ster:Conn<br>ect                                                                        | topic              | Yes                               |
| kafka-clu<br>ster:Alte<br>rTopicDyn<br>amicConfi<br>guration        | Grants permission not alter the dynamic configuration of topics on a cluster, equivalent to Apache Kafka's ALTER_CONFIGS TOPIC ACL.           | kafka-clu<br>ster:Conn<br>ect<br>kafka-clu<br>ster:Desc<br>ribeTopic<br>DynamicCo<br>nfigurati<br>on | topic              | Yes                               |

| Action                              | Description                                                                                           | Required actions                                                                 | Required resources | Applicable<br>to serverless<br>clusters |
|-------------------------------------|----------------------------------------------------------------------------------------------------|----------------------------------------------------------------------------------|--------------------|-----------------------------------------|
| kafka-clu<br>ster:Read<br>Data      | Grants permission to read data from topics on a cluster, equivalent to Apache Kafka's READ TOPIC ACL. | kafka-clu ster:Conn ect kafka-clu ster:Desc ribeTopic kafka-clu ster:Alte rGroup | topic              | Yes                                     |
| kafka-clu<br>ster:Writ<br>eData     | Grants permission to write data to topics on a cluster, equivalent to Apache Kafka's WRITE TOPIC ACL  | <pre>kafka-clu ster:Conn ect kafka-clu ster:Desc ribeTopic</pre>                 | topic              | Yes                                     |
| kafka-clu<br>ster:Desc<br>ribeGroup | Grants permission to describe groups on a cluster, equivalent to Apache Kafka's DESCRIBE GROUP ACL.   | kafka-clu<br>ster:Conn<br>ect                                                    | group              | Yes                                     |

| Action                                            | Description                                                                                                    | Required actions                                                     | Required resources | Applicable to serverless clusters |
|---------------------------------------------------|----------------------------------------------------------------------------------------------------|----------------------------------------------------------------------|--------------------|-----------------------------------|
| kafka-clu<br>ster:Alte<br>rGroup                  | Grants permissio<br>n to join groups<br>on a cluster,<br>equivalent to<br>Apache Kafka's<br>READ GROUP<br>ACL.             | kafka-clu<br>ster:Conn<br>ect<br>kafka-clu<br>ster:Desc<br>ribeGroup | group              | Yes                               |
| kafka-clu<br>ster:Dele<br>teGroup                 | Grants permission to delete groups on a cluster, equivalent to Apache Kafka's DELETE GROUP ACL.                            | kafka-clu<br>ster:Conn<br>ect<br>kafka-clu<br>ster:Desc<br>ribeGroup | group              | Yes                               |
| kafka-clu<br>ster:Desc<br>ribeTrans<br>actionalId | Grants permission to describe transactional IDs on a cluster, equivalent to Apache Kafka's DESCRIBE TRANSACTI ONAL_ID ACL. | kafka-clu<br>ster:Conn<br>ect                                        | transactional-id   | Yes                               |

| Action                                         | Description                                                                                                    | Required actions                                                                             | Required resources | Applicable to serverless clusters |
|------------------------------------------------|----------------------------------------------------------------------------------------------------|----------------------------------------------------------------------------------------------|--------------------|-----------------------------------|
| kafka-clu<br>ster:Alte<br>rTransact<br>ionalId | Grants permission to alter transactional IDs on a cluster, equivalen to Apache Kafka's WRITE TRANSACTI ONAL_ID ACL. | kafka-clu ster:Conn ect  kafka-clu ster:Desc ribeTrans actionalId  kafka-clu ster:Writ eData | transactional-id   | Yes                               |

You can use the asterisk (\*) wildcard any number of times in an action after the colon. The following are examples.

- kafka-cluster:\*Topic stands for kafka-cluster:CreateTopic, kafka-cluster:DescribeTopic, kafka-cluster:AlterTopic, and kafka-cluster:DeleteTopic. It doesn't include kafkacluster:DescribeTopicDynamicConfiguration or kafkacluster:AlterTopicDynamicConfiguration.
- kafka-cluster: \* stands for all permissions.

#### Resources

The following table shows the four types of resources that you can use in an authorization policy when you use IAM access control for Amazon MSK. You can get the cluster Amazon Resource Name (ARN) from the AWS Management Console or by using the <a href="DescribeCluster">DescribeCluster</a> API or the <a href="describe-cluster">describe-cluster</a> AWS CLI command. You can then use the cluster ARN to construct topic, group, and transactional ID ARNs. To specify a resource in an authorization policy, use that resource's ARN.

| Resource             | ARN format                                                                                      |
|----------------------|-------------------------------------------------------------------------------------------------|
| Cluster              | arn:aws:kafka:region:account-id :cluster/cluster-name /cluster-uuid                             |
| Topic                | arn:aws:kafka:region:account-id :topic/cluster-name /cluster-u uid /topic-name                  |
| Group                | arn:aws:kafka:region:account-id :group/cluster-name /cluster-u<br>uid /group-name               |
| Transacti<br>onal ID | arn:aws:kafka:region:account-id :transactional-id/cluster-n ame /cluster-uuid /transactional-id |

You can use the asterisk (\*) wildcard any number of times anywhere in the part of the ARN that comes after :cluster/, :topic/, :group/, and :transactional-id/. The following are some examples of how you can use the asterisk (\*) wildcard to refer to multiple resources:

- arn:aws:kafka:us-east-1:0123456789012:topic/MyTestCluster/\*: all the topics in any cluster named MyTestCluster, regardless of the cluster's UUID.
- arn:aws:kafka:us-east-1:0123456789012:topic/MyTestCluster/abcd1234-0123-abcd-5678-1234abcd-1/\*\_test: all topics whose name ends with "\_test" in the cluster whose name is MyTestCluster and whose UUID is abcd1234-0123-abcd-5678-1234abcd-1.
- arn:aws:kafka:us-east-1:0123456789012:transactional-id/MyTestCluster/
  \*/5555abcd-1111-abcd-1234-abcd1234-1: all transactions whose transactional ID
  is 5555abcd-1111-abcd-1234-abcd1234-1, across all incarnations of a cluster named
  MyTestCluster in your account. This means that if you create a cluster named MyTestCluster, then
  delete it, and then create another cluster by the same name, you can use this resource ARN to
  represent the same transactions ID on both clusters. However, the deleted cluster isn't accessible.

### **Common use cases**

The first column in the following table shows some common use cases. To authorize a client to carry out a given use case, include the required actions for that use case in the client's authorization policy, and set Effect to Allow.

For information about all the actions that are part of IAM access control for Amazon MSK, see the section called "Semantics of actions and resources".

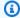

## Note

Actions are denied by default. You must explicitly allow every action that you want to authorize the client to perform.

| Use case                  | Required actions                                |
|---------------------------|-------------------------------------------------|
| Admin                     | kafka-cluster:*                                 |
| Create a topic            | kafka-cluster:Connect                           |
|                           | kafka-cluster:CreateTopic                       |
| Produce data              | kafka-cluster:Connect                           |
|                           | kafka-cluster:DescribeTopic                     |
|                           | kafka-cluster:WriteData                         |
| Consume data              | kafka-cluster:Connect                           |
|                           | kafka-cluster:DescribeTopic                     |
|                           | kafka-cluster:DescribeGroup                     |
|                           | kafka-cluster:AlterGroup                        |
|                           | kafka-cluster:ReadData                          |
| Produce data idempotently | kafka-cluster:Connect                           |
|                           | kafka-cluster:DescribeTopic                     |
|                           | kafka-cluster:WriteData                         |
|                           | <pre>kafka-cluster:WriteDataIdem potently</pre> |

| Use case                                | Required actions                                              |
|-----------------------------------------|---------------------------------------------------------------|
| Produce data transactionally            | kafka-cluster:Connect                                         |
|                                         | kafka-cluster:DescribeTopic                                   |
|                                         | kafka-cluster:WriteData                                       |
|                                         | <pre>kafka-cluster:DescribeTrans actionalId</pre>             |
|                                         | kafka-cluster:AlterTransact ionalId                           |
| Describe the configuration of a cluster | kafka-cluster:Connect                                         |
|                                         | <pre>kafka-cluster:DescribeClust erDynamicConfiguration</pre> |
| Update the configuration of a cluster   | kafka-cluster:Connect                                         |
|                                         | <pre>kafka-cluster:DescribeClust erDynamicConfiguration</pre> |
|                                         | <pre>kafka-cluster:AlterClusterD ynamicConfiguration</pre>    |
| Describe the configuration of a topic   | kafka-cluster:Connect                                         |
|                                         | <pre>kafka-cluster:DescribeTopic DynamicConfiguration</pre>   |
| Update the configuration of a topic     | kafka-cluster:Connect                                         |
|                                         | <pre>kafka-cluster:DescribeTopic DynamicConfiguration</pre>   |
|                                         | <pre>kafka-cluster:AlterTopicDyn amicConfiguration</pre>      |

| Use case      | Required actions            |
|---------------|-----------------------------|
| Alter a topic | kafka-cluster:Connect       |
|               | kafka-cluster:DescribeTopic |
|               | kafka-cluster:AlterTopic    |

## **Mutual TLS authentication**

You can enable client authentication with TLS for connections from your applications to your Amazon MSK brokers. To use client authentication, you need an AWS Private CA. The AWS Private CA can be either in the same AWS account as your cluster, or in a different account. For information about AWS Private CAs, see Creating and Managing a AWS Private CA.

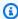

#### Note

TLS authentication is not currently available in the Beijing and Ningxia Regions.

Amazon MSK doesn't support certificate revocation lists (CRLs). To control access to your cluster topics or block compromised certificates, use Apache Kafka ACLs and AWS security groups. For information about using Apache Kafka ACLs, see the section called "Apache Kafka ACLs".

### This topic contains the following sections:

- To create a cluster that supports client authentication
- To set up a client to use authentication
- To produce and consume messages using authentication

## To create a cluster that supports client authentication

This procedure shows you how to enable client authentication using a AWS Private CA.

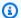

#### Note

We highly recommend using independent AWS Private CA for each MSK cluster when you use mutual TLS to control access. Doing so will ensure that TLS certificates signed by PCAs only authenticate with a single MSK cluster.

1. Create a file named clientauthinfo. json with the following contents. Replace Private-CA-ARN with the ARN of your PCA.

```
{
   "Tls": {
       "CertificateAuthorityArnList": ["Private-CA-ARN"]
    }
}
```

- Create a file named brokernodegroupinfo.json as described in the section called "Creating a cluster using the AWS CLI".
- Client authentication requires that you also enable encryption in transit between clients 3. and brokers. Create a file named encryptioninfo.json with the following contents. Replace KMS-Key-ARN with the ARN of your KMS key. You can set ClientBroker to TLS or TLS PLAINTEXT.

```
{
   "EncryptionAtRest": {
       "DataVolumeKMSKeyId": "KMS-Key-ARN"
    },
   "EncryptionInTransit": {
        "InCluster": true,
        "ClientBroker": "TLS"
    }
}
```

For more information about encryption, see the section called "Encryption".

On a machine where you have the AWS CLI installed, run the following command to create a cluster with authentication and in-transit encryption enabled. Save the cluster ARN provided in the response.

## To set up a client to use authentication

- Create an Amazon EC2 instance to use as a client machine. For simplicity, create this instance
  in the same VPC you used for the cluster. See <u>the section called "Step 3: Create a client</u>
  <u>machine"</u> for an example of how to create such a client machine.
- 2. Create a topic. For an example, see the instructions under the section called "Step 4: Create a topic".
- 3. On a machine where you have the AWS CLI installed, run the following command to get the bootstrap brokers of the cluster. Replace *Cluster-ARN* with the ARN of your cluster.

```
aws kafka get-bootstrap-brokers --cluster-arn Cluster-ARN
```

Save the string associated with BootstrapBrokerStringTls in the response.

4. On your client machine, run the following command to use the JVM trust store to create your client trust store. If your JVM path is different, adjust the command accordingly.

```
cp /usr/lib/jvm/java-1.8.0-openjdk-1.8.0.201.b09-0.amzn2.x86_64/jre/lib/security/
cacerts kafka.client.truststore.jks
```

5. On your client machine, run the following command to create a private key for your client. Replace *Distinguished-Name*, *Example-Alias*, *Your-Store-Pass*, and *Your-Key-Pass* with strings of your choice.

```
keytool -genkey -keystore kafka.client.keystore.jks -validity 300 -storepass Your-Store-Pass -keypass Your-Key-Pass -dname "CN=Distinguished-Name" -alias Example-Alias -storetype pkcs12
```

6. On your client machine, run the following command to create a certificate request with the private key you created in the previous step.

```
keytool -keystore kafka.client.keystore.jks -certreg -file client-cert-sign-request
 -alias Example-Alias -storepass Your-Store-Pass -keypass Your-Key-Pass
```

- 7. Open the client-cert-sign-request file and ensure that it starts with ----BEGIN CERTIFICATE REQUEST---- and ends with ----END CERTIFICATE REQUEST----. If it starts with -----BEGIN NEW CERTIFICATE REQUEST----, delete the word NEW (and the single space that follows it) from the beginning and the end of the file.
- On a machine where you have the AWS CLI installed, run the following command to sign your certificate request. Replace Private-CA-ARN with the ARN of your PCA. You can change the validity value if you want. Here we use 300 as an example.

```
aws acm-pca issue-certificate --certificate-authority-arn Private-CA-ARN --csr
fileb://client-cert-sign-request --signing-algorithm "SHA256WITHRSA" --validity
Value=300, Type="DAYS"
```

Save the certificate ARN provided in the response.

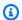

### Note

To retrieve your client certificate, use the acm-pca get-certificate command and specify your certificate ARN. For more information, see get-certificate in the AWS CLI Command Reference.

Run the following command to get the certificate that AWS Private CA signed for you. Replace *Certificate-ARN* with the ARN you obtained from the response to the previous command.

```
aws acm-pca get-certificate --certificate-authority-arn Private-CA-ARN --
certificate-arn Certificate-ARN
```

10. From the JSON result of running the previous command, copy the strings associated with Certificate and CertificateChain. Paste these two strings in a new file named signedcertificate-from-acm. Paste the string associated with Certificate first, followed by the string associated with CertificateChain. Replace the \n characters with new lines. The following is the structure of the file after you paste the certificate and certificate chain in it.

```
----BEGIN CERTIFICATE----
----END CERTIFICATE----
```

```
----BEGIN CERTIFICATE----

...
----END CERTIFICATE----
----BEGIN CERTIFICATE----
...
----END CERTIFICATE----
```

11. Run the following command on the client machine to add this certificate to your keystore so you can present it when you talk to the MSK brokers.

```
keytool -keystore kafka.client.keystore.jks -import -file signed-certificate-from-acm -alias Example-Alias -storepass Your-Store-Pass -keypass Your-Key-Pass
```

12. Create a file named client.properties with the following contents. Adjust the truststore and keystore locations to the paths where you saved kafka.client.truststore.jks. Substitute your Kafka client version for the {YOUR KAFKA VERSION} placeholders.

```
security.protocol=SSL
ssl.truststore.location=/tmp/kafka_2.12-{YOUR KAFKA VERSION}/
kafka.client.truststore.jks
ssl.keystore.location=/tmp/kafka_2.12-{YOUR KAFKA VERSION}/
kafka.client.keystore.jks
ssl.keystore.password=Your-Store-Pass
ssl.key.password=Your-Key-Pass
```

## To produce and consume messages using authentication

1. Run the following command to create a topic. The file named client.properties is the one you created in the previous procedure.

```
<path-to-your-kafka-installation>/bin/kafka-topics.sh --create --bootstrap-
server BootstrapBroker-String --replication-factor 3 --partitions 1 --topic
ExampleTopic --command-config client.properties
```

2. Run the following command to start a console producer. The file named client.properties is the one you created in the previous procedure.

```
<path-to-your-kafka-installation>/bin/kafka-console-producer.sh --bootstrap-
server BootstrapBroker-String --topic ExampleTopic --producer.config
client.properties
```

In a new command window on your client machine, run the following command to start a 3. console consumer.

```
<path-to-your-kafka-installation>/bin/kafka-console-consumer.sh --bootstrap-
server BootstrapBroker-String --topic ExampleTopic --consumer.config
 client.properties
```

Type messages in the producer window and watch them appear in the consumer window.

## Sign-in credentials authentication with AWS Secrets Manager

You can control access to your Amazon MSK clusters using sign-in credentials that are stored and secured using AWS Secrets Manager. Storing user credentials in Secrets Manager reduces the overhead of cluster authentication such as auditing, updating, and rotating credentials. Secrets Manager also lets you share user credentials across clusters.

## This topic contains the following sections:

- How it works
- Setting up SASL/SCRAM authentication for an Amazon MSK cluster
- Working with users
- Limitations

#### How it works

Sign-in credentials authentication for Amazon MSK uses SASL/SCRAM (Simple Authentication and Security Layer/ Salted Challenge Response Mechanism) authentication. To set up sign-in credentials authentication for a cluster, you create a Secret resource in AWS Secrets Manager, and associate sign-in credentials with that secret.

SASL/SCRAM is defined in RFC 5802. SCRAM uses secured hashing algorithms, and does not transmit plaintext sign-in credentials between client and server.

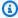

#### Note

When you set up SASL/SCRAM authentication for your cluster, Amazon MSK turns on TLS encryption for all traffic between clients and brokers.

## Setting up SASL/SCRAM authentication for an Amazon MSK cluster

To set up a secret in AWS Secrets Manager, follow the Creating and Retrieving a Secret tutorial in the AWS Secrets Manager User Guide.

Note the following requirements when creating a secret for an Amazon MSK cluster:

- Choose Other type of secrets (e.g. API key) for the secret type.
- Your secret name must begin with the prefix AmazonMSK\_.
- You must either use an existing custom AWS KMS key or create a new custom AWS KMS key for your secret. Secrets Manager uses the default AWS KMS key for a secret by default.

### A Important

A secret created with the default AWS KMS key cannot be used with an Amazon MSK cluster.

• Your sign-in credential data must be in the following format to enter key-value pairs using the Plaintext option.

```
{
  "username": "alice",
  "password": "alice-secret"
}
```

• Record the ARN (Amazon Resource Name) value for your secret.

### Important

You can't associate a Secrets Manager secret with a cluster that exceeds the limits described in the section called "Right-size your cluster: Number of partitions per broker".

- If you use the AWS CLI to create the secret, specify a key ID or ARN for the kms-key-id parameter. Don't specify an alias.
- To associate the secret with your cluster, use either the Amazon MSK console, or the BatchAssociateScramSecret operation.

#### Important

When you associate a secret with a cluster, Amazon MSK attaches a resource policy to the secret that allows your cluster to access and read the secret values that you defined. You should not modify this resource policy. Doing so can prevent your cluster from accessing your secret.

The following example JSON input for the BatchAssociateScramSecret operation associates a secret with a cluster:

```
"clusterArn" : "arn:aws:kafka:us-west-2:0123456789019:cluster/SalesCluster/
abcd1234-abcd-cafe-abab-9876543210ab-4",
  "secretArnList": [
    "arn:aws:secretsmanager:us-west-2:0123456789019:secret:AmazonMSK_MyClusterSecret"
}
```

## Connecting to your cluster with sign-in credentials

After you create a secret and associate it with your cluster, you can connect your client to the cluster. The following example steps demonstrate how to connect a client to a cluster that uses SASL/SCRAM authentication, and how to produce to and consume from an example topic.

Run the following command on a machine that has the AWS CLI installed, replacing *clusterARN* with the ARN of your cluster.

```
aws kafka get-bootstrap-brokers --cluster-arn clusterARN
```

To create an example topic, run the following command, replacing BootstrapServerString with one of the broker endpoints that you obtained in the previous step.

```
<path-to-your-kafka-installation>/bin/kafka-topics.sh --create --bootstrap-
server BootstrapServerString --replication-factor 3 --partitions 1 --topic
 ExampleTopicName
```

3. On your client machine, create a JAAS configuration file that contains the user credentials stored in your secret. For example, for the user alice, create a file called users\_jaas.conf with the following content.

```
KafkaClient {
  org.apache.kafka.common.security.scram.ScramLoginModule required
  username="alice"
  password="alice-secret";
};
```

 Use the following command to export your JAAS config file as a KAFKA\_OPTS environment parameter.

```
export KAFKA_OPTS=-Djava.security.auth.login.config=<path-to-jaas-file>/
users_jaas.conf
```

- Create a file named kafka.client.truststore.jks in a ./tmp directory.
- 6. Use the following command to copy the JDK key store file from your JVM cacerts folder into the kafka.client.truststore.jks file that you created in the previous step. Replace JDKFolder with the name of the JDK folder on your instance. For example, your JDK folder might be named java-1.8.0-openjdk-1.8.0.201.b09-0.amzn2.x86\_64.

```
cp /usr/lib/jvm/JDKFolder/jre/lib/security/cacerts /tmp/kafka.client.truststore.jks
```

7. In the bin directory of your Apache Kafka installation, create a client properties file called client\_sasl.properties with the following contents. This file defines the SASL mechanism and protocol.

```
security.protocol=SASL_SSL
sasl.mechanism=SCRAM-SHA-512
ssl.truststore.location=<path-to-keystore-file>/kafka.client.truststore.jks
```

8. Retrieve your bootstrap brokers string with the following command. Replace *ClusterArn* with the Amazon Resource Name (ARN) of your cluster:

```
aws kafka get-bootstrap-brokers --cluster-arn ClusterArn
```

From the JSON result of the command, save the value associated with the string named BootstrapBrokerStringSaslScram.

9. To produce to the example topic that you created, run the following command on your client machine. Replace <code>BootstrapBrokerStringSas1Scram</code> with the value that you retrieved in the previous step.

```
<path-to-your-kafka-installation>/bin/kafka-console-producer.sh --broker-
list BootstrapBrokerStringSaslScram --topic ExampleTopicName --producer.config
client_sasl.properties
```

10. To consume from the topic you created, run the following command on your client machine. Replace *BootstrapBrokerStringSas1Scram* with the value that you obtained previously.

```
<path-to-your-kafka-installation>/bin/kafka-console-consumer.sh --bootstrap-
server BootstrapBrokerStringSaslScram --topic ExampleTopicName --from-beginning --
consumer.config client_sasl.properties
```

## Working with users

**Creating users:** You create users in your secret as key-value pairs. When you use the **Plaintext** option in the Secrets Manager console, you should specify sign-in credential data in the following format.

```
{
  "username": "alice",
  "password": "alice-secret"
}
```

**Revoking user access:** To revoke a user's credentials to access a cluster, we recommend that you first remove or enforce an ACL on the cluster, and then disassociate the secret. This is because of the following:

- Removing a user does not close existing connections.
- Changes to your secret take up to 10 minutes to propagate.

For information about using an ACL with Amazon MSK, see Apache Kafka ACLs.

For clusters using ZooKeeper mode, we recommend that you restrict access to your ZooKeeper nodes to prevent users from modifying ACLs. For more information, see <u>Controlling access to Apache ZooKeeper</u>.

### Limitations

Note the following limitations when using SCRAM secrets:

- Amazon MSK only supports SCRAM-SHA-512 authentication.
- An Amazon MSK cluster can have up to 1000 users.
- You must use an AWS KMS key with your Secret. You cannot use a Secret that uses the default Secrets Manager encryption key with Amazon MSK. For information about creating a KMS key, see Creating symmetric encryption KMS keys.
- You can't use an asymmetric KMS key with Secrets Manager.
- You can associate up to 10 secrets with a cluster at a time using the <u>BatchAssociateScramSecret</u> operation.
- The name of secrets associated with an Amazon MSK cluster must have the prefix AmazonMSK\_.
- Secrets associated with an Amazon MSK cluster must be in the same Amazon Web Services account and AWS region as the cluster.

## **Apache Kafka ACLs**

Apache Kafka has a pluggable authorizer and ships with an out-of-box authorizer implementation. Amazon MSK enables this authorizer in the server.properties file on the brokers.

Apache Kafka ACLs have the format "Principal P is [Allowed/Denied] Operation O From Host H on any Resource R matching ResourcePattern RP". If RP doesn't match a specific resource R, then R has no associated ACLs, and therefore no one other than super users is allowed to access R. To change this Apache Kafka behavior, you set the property allow.everyone.if.no.acl.found to true. Amazon MSK sets it to true by default. This means that with Amazon MSK clusters, if you don't explicitly set ACLs on a resource, all principals can access this resource. If you enable ACLs on a resource, only the authorized principals can access it. If you want to restrict access to a topic and authorize a client using TLS mutual authentication, add ACLs using the Apache Kafka authorizer CLI. For more information about adding, removing, and listing ACLs, see <a href="Kafka Authorization">Kafka Authorization</a> Command Line Interface.

In addition to the client, you also need to grant all your brokers access to your topics so that the brokers can replicate messages from the primary partition. If the brokers don't have access to a topic, replication for the topic fails.

Apache Kafka ACLs 272

#### To add or remove read and write access to a topic

1. Add your brokers to the ACL table to allow them to read from all topics that have ACLs in place. To grant your brokers read access to a topic, run the following command on a client machine that can communicate with the MSK cluster.

Replace *Distinguished-Name* with the DNS of any of your cluster's bootstrap brokers, then replace the string before the first period in this distinguished name by an asterisk (\*). For example, if one of your cluster's bootstrap brokers has the DNS b-6.mytestcluster.67281x.c4.kafka.us-east-1.amazonaws.com, replace *Distinguished-Name* in the following command with \*.mytestcluster.67281x.c4.kafka.us-east-1.amazonaws.com. For information on how to get the bootstrap brokers, see the section called "Getting the bootstrap brokers".

```
<path-to-your-kafka-installation>/bin/kafka-acls.sh --authorizer-properties
  --bootstrap-server BootstrapServerString --add --allow-principal
  "User:CN=Distinguished-Name" --operation Read --group=* --topic Topic-Name
```

To grant read access to a topic, run the following command on your client machine. If you use
mutual TLS authentication, use the same *Distinguished-Name* you used when you created
the private key.

```
<path-to-your-kafka-installation>/bin/kafka-acls.sh --authorizer-properties
  --bootstrap-server BootstrapServerString --add --allow-principal
  "User:CN=Distinguished-Name" --operation Read --group=* --topic Topic-Name
```

To remove read access, you can run the same command, replacing --add with --remove.

To grant write access to a topic, run the following command on your client machine. If you use
mutual TLS authentication, use the same *Distinguished-Name* you used when you created
the private key.

```
<path-to-your-kafka-installation>/bin/kafka-acls.sh --authorizer-properties
  --bootstrap-server BootstrapServerString --add --allow-principal
  "User:CN=Distinguished-Name" --operation Write --topic Topic-Name
```

To remove write access, you can run the same command, replacing --add with --remove.

Apache Kafka ACLs 273

# Changing an Amazon MSK cluster's security group

This page explains how to change the security group of an existing MSK cluster. You might need to change a cluster's security group in order to provide access to a certain set of users or to limit access to the cluster. For information about security groups, see Security groups for your VPC in the Amazon VPC user guide.

- Use the ListNodes API or the list-nodes command in the AWS CLI to get a list of the brokers in your cluster. The results of this operation include the IDs of the elastic network interfaces (ENIs) that are associated with the brokers.
- Sign in to the AWS Management Console and open the Amazon EC2 console at https:// console.aws.amazon.com/ec2/.
- Using the dropdown list near the top-right corner of the screen, select the Region in which the cluster is deployed.
- In the left pane, under **Network & Security**, choose **Network Interfaces**.
- Select the first ENI that you obtained in the first step. Choose the **Actions** menu at the top of the screen, then choose **Change Security Groups**. Assign the new security group to this ENI. Repeat this step for each of the ENIs that you obtained in the first step.

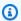

### Note

Changes that you make to a cluster's security group using the Amazon EC2 console aren't reflected in the MSK console under Network settings.

6. Configure the new security group's rules to ensure that your clients have access to the brokers. For information about setting security group rules, see Adding, Removing, and Updating Rules in the Amazon VPC user guide.

## Important

If you change the security group that is associated with the brokers of a cluster, and then add new brokers to that cluster, Amazon MSK associates the new brokers with the original security group that was associated with the cluster when the cluster was created. However, for a cluster to work correctly, all of its brokers must be associated with the same security

274 Changing security groups

group. Therefore, if you add new brokers after changing the security group, you must follow the previous procedure again and update the ENIs of the new brokers.

# **Controlling access to Apache ZooKeeper**

For security reasons you can limit access to the Apache ZooKeeper nodes that are part of your Amazon MSK cluster. To limit access to the nodes, you can assign a separate security group to them. You can then decide who gets access to that security group.

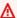

#### Important

This section does not apply for clusters running in KRaft mode. See the section called "KRaft mode".

## This topic contains the following sections:

- To place your Apache ZooKeeper nodes in a separate security group
- Using TLS security with Apache ZooKeeper

# To place your Apache ZooKeeper nodes in a separate security group

- 1. Get the Apache ZooKeeper connection string for your cluster. To learn how, see the section called "ZooKeeper mode". The connection string contains the DNS names of your Apache ZooKeeper nodes.
- 2. Use a tool like host or ping to convert the DNS names you obtained in the previous step to IP addresses. Save these IP addresses because you need them later in this procedure.
- Sign in to the AWS Management Console and open the Amazon EC2 console at https:// console.aws.amazon.com/ec2/.
- In the left pane, under **NETWORK & SECURITY**, choose **Network Interfaces**.
- In the search field above the table of network interfaces, type the name of your cluster, then type return. This limits the number of network interfaces that appear in the table to those interfaces that are associated with your cluster.
- Select the check box at the beginning of the row that corresponds to the first network interface in the list.

- 7. In the details pane at the bottom of the page, look for the **Primary private IPv4 IP**. If this IP address matches one of the IP addresses you obtained in the first step of this procedure, this means that this network interface is assigned to an Apache ZooKeeper node that is part of your cluster. Otherwise, deselect the check box next to this network interface, and select the next network interface in the list. The order in which you select the network interfaces doesn't matter. In the next steps, you will perform the same operations on all network interfaces that are assigned to Apache ZooKeeper nodes, one by one.
- 8. When you select a network interface that corresponds to an Apache ZooKeeper node, choose the **Actions** menu at the top of the page, then choose **Change Security Groups**. Assign a new security group to this network interface. For information about creating security groups, see Creating a Security Group in the Amazon VPC documentation.
- 9. Repeat the previous step to assign the same new security group to all the network interfaces that are associated with the Apache ZooKeeper nodes of your cluster.
- You can now choose who has access to this new security group. For information about setting security group rules, see <u>Adding, Removing, and Updating Rules</u> in the Amazon VPC documentation.

# **Using TLS security with Apache ZooKeeper**

You can use TLS security for encryption in transit between your clients and your Apache ZooKeeper nodes. To implement TLS security with your Apache ZooKeeper nodes, do the following:

- Clusters must use Apache Kafka version 2.5.1 or later to use TLS security with Apache ZooKeeper.
- Enable TLS security when you create or configure your cluster. Clusters created with Apache Kafka version 2.5.1 or later with TLS enabled automatically use TLS security with Apache ZooKeeper endpoints. For information about setting up TLS security, see <a href="How do I get started">How do I get started</a> with encryption?.
- Retrieve the TLS Apache ZooKeeper endpoints using the <u>DescribeCluster</u> operation.
- Create an Apache ZooKeeper configuration file for use with the kafka-configs.sh and kafka-acls.sh tools, or with the ZooKeeper shell. With each tool, you use the --zk-tlsconfig-file parameter to specify your Apache ZooKeeper config.

The following example shows a typical Apache ZooKeeper configuration file:

```
zookeeper.ssl.client.enable=true
zookeeper.clientCnxnSocket=org.apache.zookeeper.ClientCnxnSocketNetty
```

```
zookeeper.ssl.keystore.location=kafka.jks
zookeeper.ssl.keystore.password=test1234
zookeeper.ssl.truststore.location=truststore.jks
zookeeper.ssl.truststore.password=test1234
```

 For other commands (such as kafka-topics), you must use the KAFKA\_OPTS environment variable to configure Apache ZooKeeper parameters. The following example shows how to configure the KAFKA\_OPTS environment variable to pass Apache ZooKeeper parameters into other commands:

```
export KAFKA_OPTS="
-Dzookeeper.clientCnxnSocket=org.apache.zookeeper.ClientCnxnSocketNetty
-Dzookeeper.client.secure=true
-Dzookeeper.ssl.trustStore.location=/home/ec2-user/kafka.client.truststore.jks
-Dzookeeper.ssl.trustStore.password=changeit"
```

After you configure the KAFKA\_OPTS environment variable, you can use CLI commands normally. The following example creates an Apache Kafka topic using the Apache ZooKeeper configuration from the KAFKA\_OPTS environment variable:

```
<path-to-your-kafka-installation>/bin/kafka-topics.sh --create --
zookeeper ZooKeeperTLSConnectString --replication-factor 3 --partitions 1 --topic
AWSKafkaTutorialTopic
```

## Note

The names of the parameters you use in your Apache ZooKeeper configuration file and those you use in your KAFKA\_OPTS environment variable are not consistent. Pay attention to which names you use with which parameters in your configuration file and KAFKA\_OPTS environment variable.

For more information about accessing your Apache ZooKeeper nodes with TLS, see <u>KIP-515</u>: Enable ZK client to use the new TLS supported authentication.

## Logging

You can deliver Apache Kafka broker logs to one or more of the following destination types: Amazon CloudWatch Logs, Amazon S3, Amazon Data Firehose. You can also log Amazon MSK API calls with AWS CloudTrail.

## **Broker logs**

Broker logs enable you to troubleshoot your Apache Kafka applications and to analyze their communications with your MSK cluster. You can configure your new or existing MSK cluster to deliver INFO-level broker logs to one or more of the following types of destination resources: a CloudWatch log group, an S3 bucket, a Firehose delivery stream. Through Firehose you can then deliver the log data from your delivery stream to OpenSearch Service. You must create a destination resource before you configure your cluster to deliver broker logs to it. Amazon MSK doesn't create these destination resources for you if they don't already exist. For information about these three types of destination resources and how to create them, see the following documentation:

- Amazon CloudWatch Logs
- Amazon S3
- Amazon Data Firehose

## **Required permissions**

To configure a destination for Amazon MSK broker logs, the IAM identity that you use for Amazon MSK actions must have the permissions described in the <u>AWS managed policy</u>: <u>AmazonMSKFullAccess policy</u>.

To stream broker logs to an S3 bucket, you also need the s3:PutBucketPolicy permission. For information about S3 bucket policies, see <a href="How Do I Add an S3 Bucket Policy">How Do I Add an S3 Bucket Policy</a>? in the Amazon S3 User Guide. For information about IAM policies in general, see <a href="Access Management">Access Management</a> in the IAM User Guide.

## Required KMS key policy for use with SSE-KMS buckets

If you enabled server-side encryption for your S3 bucket using AWS KMS-managed keys (SSE-KMS) with a customer managed key, add the following to the key policy for your KMS key so that Amazon MSK can write broker files to the bucket.

Logging 278

```
{
  "Sid": "Allow Amazon MSK to use the key.",
  "Effect": "Allow",
  "Principal": {
    "Service": [
      "delivery.logs.amazonaws.com"
    ]
  },
  "Action": [
    "kms:Encrypt",
    "kms:Decrypt",
    "kms:ReEncrypt*",
    "kms:GenerateDataKey*",
    "kms:DescribeKey"
  ],
  "Resource": "*"
}
```

## Configuring broker logs using the AWS Management Console

If you are creating a new cluster, look for the **Broker log delivery** heading in the **Monitoring** section. You can specify the destinations to which you want Amazon MSK to deliver your broker logs.

For an existing cluster, choose the cluster from your list of clusters, then choose the **Properties** tab. Scroll down to the **Log delivery** section and then choose its **Edit** button. You can specify the destinations to which you want Amazon MSK to deliver your broker logs.

## Configuring broker logs using the AWS CLI

When you use the create-cluster or the update-monitoring commands, you can optionally specify the logging-info parameter and pass to it a JSON structure like the following example. In this JSON, all three destination types are optional.

```
{
   "BrokerLogs": {
      "S3": {
         "Bucket": "ExampleBucketName",
         "Prefix": "ExamplePrefix",
         "Enabled": true
    },
      "Firehose": {
```

Broker logs 279

```
"DeliveryStream": "ExampleDeliveryStreamName",
      "Enabled": true
    },
    "CloudWatchLogs": {
      "Enabled": true,
      "LogGroup": "ExampleLogGroupName"
    }
  }
}
```

## Configuring broker logs using the API

You can specify the optional loggingInfo structure in the JSON that you pass to the CreateCluster or UpdateMonitoring operations.

## Note

By default, when broker logging is enabled, Amazon MSK logs INFO level logs to the specified destinations. However, users of Apache Kafka 2.4.X and later can dynamically set the broker log level to any of the log4j log levels. For information about dynamically setting the broker log level, see KIP-412: Extend Admin API to support dynamic application log levels. If you dynamically set the log level to DEBUG or TRACE, we recommend using Amazon S3 or Firehose as the log destination. If you use CloudWatch Logs as a log destination and you dynamically enable DEBUG or TRACE level logging, Amazon MSK may continuously deliver a sample of logs. This can significantly impact broker performance and should only be used when the INFO log level is not verbose enough to determine the root cause of an issue.

## Logging API calls with AWS CloudTrail

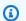

#### Note

AWS CloudTrail logs are available for Amazon MSK only when you use IAM access control.

Amazon MSK is integrated with AWS CloudTrail, a service that provides a record of actions taken by a user, role, or an AWS service in Amazon MSK. CloudTrail captures API calls for as events. The

calls captured include calls from the Amazon MSK console and code calls to the Amazon MSK API operations. It also captures Apache Kafka actions such as creating and altering topics and groups.

If you create a trail, you can enable continuous delivery of CloudTrail events to an Amazon S3 bucket, including events for Amazon MSK. If you don't configure a trail, you can still view the most recent events in the CloudTrail console in **Event history**. Using the information collected by CloudTrail, you can determine the request that was made to Amazon MSK or the Apache Kafka action, the IP address from which the request was made, who made the request, when it was made, and additional details.

To learn more about CloudTrail, including how to configure and enable it, see the <u>AWS CloudTrail</u> User Guide.

#### Amazon MSK information in CloudTrail

CloudTrail is enabled on your Amazon Web Services account when you create the account. When supported event activity occurs in an MSK cluster, that activity is recorded in a CloudTrail event along with other AWS service events in **Event history**. You can view, search, and download recent events in your Amazon Web Services account. For more information, see <u>Viewing Events with</u> CloudTrail Event History.

For an ongoing record of events in your Amazon Web Services account, including events for Amazon MSK, create a trail. A *trail* enables CloudTrail to deliver log files to an Amazon S3 bucket. By default, when you create a trail in the console, the trail applies to all Regions. The trail logs events from all Regions in the AWS partition and delivers the log files to the Amazon S3 bucket that you specify. Additionally, you can configure other Amazon services to further analyze and act upon the event data collected in CloudTrail logs. For more information, see the following:

- Overview for Creating a Trail
- CloudTrail Supported Services and Integrations
- Configuring Amazon SNS Notifications for CloudTrail
- Receiving CloudTrail Log Files from Multiple Regions and Receiving CloudTrail Log Files from Multiple Accounts

Amazon MSK logs all <u>Amazon MSK operations</u> as events in CloudTrail log files. In addition, it logs the following Apache Kafka actions.

kafka-cluster:DescribeClusterDynamicConfiguration

- kafka-cluster:AlterClusterDynamicConfiguration
- kafka-cluster:CreateTopic
- kafka-cluster:DescribeTopicDynamicConfiguration
- kafka-cluster:AlterTopic
- kafka-cluster:AlterTopicDynamicConfiguration
- kafka-cluster:DeleteTopic

Every event or log entry contains information about who generated the request. The identity information helps you determine the following:

- Whether the request was made with root user or AWS Identity and Access Management (IAM)
  user credentials.
- Whether the request was made with temporary security credentials for a role or federated user.
- Whether the request was made by another AWS service.

For more information, see the CloudTrail userIdentity Element.

#### **Example: Amazon MSK log file entries**

A trail is a configuration that enables delivery of events as log files to an Amazon S3 bucket that you specify. CloudTrail log files contain one or more log entries. An event represents a single request from any source and includes information about the requested action, the date and time of the action, request parameters, and so on. CloudTrail log files aren't an ordered stack trace of the public API calls and Apache Kafka actions, so they don't appear in any specific order.

The following example shows CloudTrail log entries that demonstrate the DescribeCluster and DeleteCluster Amazon MSK actions.

```
"userName": "Joe"
      },
      "eventTime": "2018-12-12T02:29:24Z",
      "eventSource": "kafka.amazonaws.com",
      "eventName": "DescribeCluster",
      "awsRegion": "us-east-1",
      "sourceIPAddress": "192.0.2.0",
      "userAgent": "aws-cli/1.14.67 Python/3.6.0 Windows/10 botocore/1.9.20",
      "requestParameters": {
        "clusterArn": "arn%3Aaws%3Akafka%3Aus-east-1%3A012345678901%3Acluster
%2Fexamplecluster%2F01234567-abcd-0123-abcd-abcd0123efa-2"
      },
      "responseElements": null,
      "requestID": "bd83f636-fdb5-abcd-0123-157e2fbf2bde",
      "eventID": "60052aba-0123-4511-bcde-3e18dbd42aa4",
      "readOnly": true,
      "eventType": "AwsApiCall",
      "recipientAccountId": "012345678901"
   },
    {
      "eventVersion": "1.05",
      "userIdentity": {
        "type": "IAMUser",
        "principalId": "ABCDEF0123456789ABCDE",
        "arn": "arn:aws:iam::012345678901:user/Joe",
        "accountId": "012345678901",
        "accessKeyId": "AIDACKCEVSQ6C2EXAMPLE",
        "userName": "Joe"
      },
      "eventTime": "2018-12-12T02:29:40Z",
      "eventSource": "kafka.amazonaws.com",
      "eventName": "DeleteCluster",
      "awsRegion": "us-east-1",
      "sourceIPAddress": "192.0.2.0",
      "userAgent": "aws-cli/1.14.67 Python/3.6.0 Windows/10 botocore/1.9.20",
      "requestParameters": {
        "clusterArn": "arn%3Aaws%3Akafka%3Aus-east-1%3A012345678901%3Acluster
%2Fexamplecluster%2F01234567-abcd-0123-abcd-abcd0123efa-2"
      },
      "responseElements": {
        "clusterArn": "arn:aws:kafka:us-east-1:012345678901:cluster/
examplecluster/01234567-abcd-0123-abcd-abcd0123efa-2",
        "state": "DELETING"
      },
```

```
"requestID": "c6bfb3f7-abcd-0123-afa5-293519897703",
    "eventID": "8a7f1fcf-0123-abcd-9bdb-1ebf0663a75c",
    "readOnly": false,
    "eventType": "AwsApiCall",
    "recipientAccountId": "012345678901"
    }
]
```

The following example shows a CloudTrail log entry that demonstrates the kafka-cluster:CreateTopic action.

```
"eventVersion": "1.08",
  "userIdentity": {
    "type": "IAMUser",
    "principalId": "ABCDEFGH1IJKLMN2P34Q5",
    "arn": "arn:aws:iam::111122223333:user/Admin",
    "accountId": "111122223333",
    "accessKeyId": "CDEFAB1C2UUUUU3AB4TT",
    "userName": "Admin"
  },
  "eventTime": "2021-03-01T12:51:19Z",
  "eventSource": "kafka-cluster.amazonaws.com",
  "eventName": "CreateTopic",
  "awsRegion": "us-east-1",
  "sourceIPAddress": "198.51.100.0/24",
  "userAgent": "aws-msk-iam-auth/unknown-version/aws-internal/3 aws-sdk-java/1.11.970
 Linux/4.14.214-160.339.amzn2.x86_64 OpenJDK_64-Bit_Server_VM/25.272-b10 java/1.8.0_272
 scala/2.12.8 vendor/Red_Hat,_Inc.",
  "requestParameters": {
    "kafkaAPI": "CreateTopics",
    "resourceARN": "arn:aws:kafka:us-east-1:111122223333:topic/IamAuthCluster/3ebafd8e-
dae9-440d-85db-4ef52679674d-1/Topic9"
  },
  "responseElements": null,
  "requestID": "e7c5e49f-6aac-4c9a-a1d1-c2c46599f5e4",
  "eventID": "be1f93fd-4f14-4634-ab02-b5a79cb833d2",
  "readOnly": false,
  "eventType": "AwsApiCall",
  "managementEvent": true,
  "eventCategory": "Management",
  "recipientAccountId": "111122223333"
```

}

# Compliance validation for Amazon Managed Streaming for Apache Kafka

Third-party auditors assess the security and compliance of Amazon Managed Streaming for Apache Kafka as part of AWS compliance programs. These include PCI and HIPAA BAA.

For a list of AWS services in scope of specific compliance programs, see <u>Amazon Services in Scope</u> by Compliance Program. For general information, see <u>AWS Compliance Programs</u>.

You can download third-party audit reports using AWS Artifact. For more information, see Downloading Reports in AWS Artifact.

Your compliance responsibility when using Amazon MSK is determined by the sensitivity of your data, your company's compliance objectives, and applicable laws and regulations. AWS provides the following resources to help with compliance:

- <u>Security and Compliance Quick Start Guides</u> These deployment guides discuss architectural considerations and provide steps for deploying security- and compliance-focused baseline environments on AWS.
- Architecting for HIPAA Security and Compliance Whitepaper This whitepaper describes how companies can use AWS to create HIPAA-compliant applications.
- <u>AWS Compliance Resources</u> This collection of workbooks and guides might apply to your industry and location.
- <u>Evaluating Resources with Rules</u> in the *AWS Config Developer Guide* The AWS Config service assesses how well your resource configurations comply with internal practices, industry guidelines, and regulations.
- <u>AWS Security Hub</u> This AWS service provides a comprehensive view of your security state within AWS that helps you check your compliance with security industry standards and best practices.

## Resilience in Amazon Managed Streaming for Apache Kafka

The AWS global infrastructure is built around AWS Regions and Availability Zones. AWS Regions provide multiple physically separated and isolated Availability Zones, which are connected with low-latency, high-throughput, and highly redundant networking. With Availability Zones, you

Compliance validation 285

can design and operate applications and databases that automatically fail over between zones without interruption. Availability Zones are more highly available, fault tolerant, and scalable than traditional single or multiple data center infrastructures.

For more information about AWS Regions and Availability Zones, see <u>AWS Global Infrastructure</u>.

# Infrastructure security in Amazon Managed Streaming for Apache Kafka

As a managed service, Amazon Managed Streaming for Apache Kafka is protected by the AWS global network security procedures that are described in the <u>Amazon Web Services: Overview of Security Processes</u> whitepaper.

You use AWS published API calls to access Amazon MSK through the network. Clients must support Transport Layer Security (TLS) 1.0 or later. We recommend TLS 1.2 or later. Clients must also support cipher suites with perfect forward secrecy (PFS) such as Ephemeral Diffie-Hellman (DHE) or Elliptic Curve Ephemeral Diffie-Hellman (ECDHE). Most modern systems such as Java 7 and later support these modes.

Additionally, requests must be signed by using an access key ID and a secret access key that is associated with an IAM principal. Or you can use the <u>AWS Security Token Service</u> (AWS STS) to generate temporary security credentials to sign requests.

Infrastructure security 286

## Connecting to an Amazon MSK cluster

By default, clients can access an MSK cluster only if they're in the same VPC as the cluster. All communication between your Kafka clients and your MSK cluster are private by default and your streaming data never traverses the internet. To connect to your MSK cluster from a client that's in the same VPC as the cluster, make sure the cluster's security group has an inbound rule that accepts traffic from the client's security group. For information about setting up these rules, see <a href="Security Group Rules">Security Group Rules</a>. For an example of how to access a cluster from an Amazon EC2 instance that's in the same VPC as the cluster, see <a href="Getting started">Getting started</a>.

To connect to your MSK cluster from a client that's outside the cluster's VPC, see <u>Access from within</u> AWS but outside cluster's VPC.

#### **Topics**

- Public access
- Access from within AWS but outside cluster's VPC

## **Public access**

Amazon MSK gives you the option to turn on public access to the brokers of MSK clusters running Apache Kafka 2.6.0 or later versions. For security reasons, you can't turn on public access while creating an MSK cluster. However, you can update an existing cluster to make it publicly accessible. You can also create a new cluster and then update it to make it publicly accessible.

You can turn on public access to an MSK cluster at no additional cost, but standard AWS data transfer costs apply for data transfer in and out of the cluster. For information about pricing, see Amazon EC2 On-Demand Pricing.

To turn on public access to a cluster, first ensure that the cluster meets all of the following conditions:

• The subnets that are associated with the cluster must be public. This means that the subnets must have an associated route table with an internet gateway attached. For information about how to create and attach an internet gateway, see <a href="Internet gateways">Internet gateways</a> in the Amazon VPC user guide.

- Unauthenticated access control must be off and at least one of the following access-control methods must be on: SASL/IAM, SASL/SCRAM, mTLS. For information about how to update the access-control method of a cluster, see the section called "Updating security".
- Encryption within the cluster must be turned on. The on setting is the default when creating a cluster. It's not possible to turn on encryption within the cluster for a cluster that was created with it turned off. It is therefore not possible to turn on public access for a cluster that was created with encryption within the cluster turned off.
- Plaintext traffic between brokers and clients must be off. For information about how to turn it off if it's on, see the section called "Updating security".
- If you are using the SASL/SCRAM or mTLS access-control methods, you must set Apache Kafka ACLs for your cluster. After you set the Apache Kafka ACLs for your cluster, update the cluster's configuration to have the property allow.everyone.if.no.acl.found to false for the cluster. For information about how to update the configuration of a cluster, see the section called "Configuration operations". If you are using IAM access control and want to apply authorization policies or update your authorization policies, see the section called "IAM access control". For information about Apache Kafka ACLs, see the section called "Apache Kafka ACLs".

After you ensure that an MSK cluster meets the conditions listed above, you can use the AWS Management Console, the AWS CLI, or the Amazon MSK API to turn on public access. After you turn on public access to a cluster, you can get a public bootstrap-brokers string for it. For information about getting the bootstrap brokers for a cluster, see the section called "Getting the bootstrap brokers".

#### Important

In addition to turning on public access, ensure that the cluster's security groups have inbound TCP rules that allow public access from your IP address. We recommend that you make these rules as restrictive as possible. For information about security groups and inbound rules, see Security groups for your VPC in the Amazon VPC User Guide. For port numbers, see the section called "Port information". For instructions on how to change a cluster's security group, see the section called "Changing security groups".

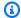

#### Note

If you use the following instructions to turn on public access and then still cannot access the cluster, see the section called "Unable to access cluster that has public access turned on".

#### Turning on public access using the console

- Sign in to the AWS Management Console, and open the Amazon MSK console at https:// console.aws.amazon.com/msk/home?region=us-east-1#/home/.
- 2. In the list of clusters, choose the cluster to which you want to turn on public access.
- Choose the **Properties** tab, then find the **Network settings** section.
- Choose **Edit public access**.

#### Turning on public access using the AWS CLI

Run the following AWS CLI command, replacing ClusterArn and Current-Cluster-Version with the ARN and current version of the cluster. To find the current version of the cluster, use the DescribeCluster operation or the describe-cluster AWS CLI command. An example version is KTVPDKIKX0DER.

```
aws kafka update-connectivity --cluster-arn ClusterArn --current-
version Current-Cluster-Version --connectivity-info '{"PublicAccess": {"Type":
 "SERVICE_PROVIDED_EIPS"}}'
```

The output of this update-connectivity command looks like the following JSON example.

```
{
    "ClusterArn": "arn:aws:kafka:us-east-1:012345678012:cluster/exampleClusterName/
abcdefab-1234-abcd-5678-cdef0123ab01-2",
    "ClusterOperationArn": "arn:aws:kafka:us-east-1:012345678012:cluster-
operation/exampleClusterName/abcdefab-1234-abcd-5678-cdef0123ab01-2/0123abcd-
abcd-4f7f-1234-9876543210ef"
}
```

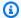

#### Note

To turn off public access, use a similar AWS CLI command, but with the following connectivity info instead:

```
'{"PublicAccess": {"Type": "DISABLED"}}'
```

To get the result of the update-connectivity operation, run the following command, replacing ClusterOperationArn with the ARN that you obtained in the output of the update-connectivity command.

```
aws kafka describe-cluster-operation --cluster-operation-arn ClusterOperationArn
```

The output of this describe-cluster-operation command looks like the following JSON example.

```
"ClusterOperationInfo": {
        "ClientRequestId": "982168a3-939f-11e9-8a62-538df00285db",
        "ClusterArn": "arn:aws:kafka:us-east-1:012345678012:cluster/
exampleClusterName/abcdefab-1234-abcd-5678-cdef0123ab01-2",
        "CreationTime": "2019-06-20T21:08:57.735Z",
        "OperationArn": "arn:aws:kafka:us-east-1:012345678012:cluster-
operation/exampleClusterName/abcdefab-1234-abcd-5678-cdef0123ab01-2/0123abcd-
abcd-4f7f-1234-9876543210ef",
        "OperationState": "UPDATE_COMPLETE",
        "OperationType": "UPDATE_CONNECTIVITY",
        "SourceClusterInfo": {
            "ConnectivityInfo": {
                "PublicAccess": {
                    "Type": "DISABLED"
                }
            }
        },
        "TargetClusterInfo": {
            "ConnectivityInfo": {
                "PublicAccess": {
                    "Type": "SERVICE_PROVIDED_EIPS"
            }
```

```
}
}
```

If OperationState has the value UPDATE\_IN\_PROGRESS, wait a while, then run the describe-cluster-operation command again.

#### Turning on public access using the Amazon MSK API

To use the API to turn public access to a cluster on or off, see UpdateConnectivity.

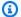

#### Note

For security reasons, Amazon MSK doesn't allow public access to Apache ZooKeeper or KRaft controller nodes.

## Access from within AWS but outside cluster's VPC

To connect to an MSK cluster from inside AWS but outside the cluster's Amazon VPC, the following options exist.

## **Amazon VPC peering**

To connect to your MSK cluster from a VPC that's different from the cluster's VPC, you can create a peering connection between the two VPCs. For information about VPC peering, see the Amazon VPC Peering Guide.

## AWS Direct Connect

AWS Direct Connect links your on-premise network to AWS over a standard 1 gigabit or 10 gigabit Ethernet fiber-optic cable. One end of the cable is connected to your router, the other to an AWS Direct Connect router. With this connection in place, you can create virtual interfaces directly to the AWS cloud and Amazon VPC, bypassing Internet service providers in your network path. For more information, see AWS Direct Connect.

Access from within AWS 291

## **AWS Transit Gateway**

AWS Transit Gateway is a service that enables you to connect your VPCs and your on-premises networks to a single gateway. For information about how to use AWS Transit Gateway, see <u>AWS</u> Transit Gateway.

#### **VPN** connections

You can connect your MSK cluster's VPC to remote networks and users using the VPN connectivity options described in the following topic: VPN Connections.

## **REST proxies**

You can install a REST proxy on an instance running within your cluster's Amazon VPC. REST proxies enable your awproducers and consumers to communicate with the cluster through HTTP API requests.

## Multiple Region multi-VPC connectivity

The following document describes connectivity options for multiple VPCs that reside in different Regions: Multiple Region Multi-VPC Connectivity.

## Single Region multi-VPC private connectivity

Multi-VPC private connectivity (powered by <u>AWS PrivateLink</u>) for Amazon Managed Streaming for Apache Kafka (Amazon MSK) clusters is a feature that enables you to more quickly connect Kafka clients hosted in different Virtual Private Clouds (VPCs) and AWS accounts to an Amazon MSK cluster.

See <u>Single Region multi-VPC connectivity for cross-account clients</u>.

## EC2-Classic networking is retired

Amazon MSK no longer supports Amazon EC2 instances running with Amazon EC2-Classic networking.

See EC2-Classic Networking is Retiring – Here's How to Prepare.

AWS Transit Gateway 292

## Amazon MSK multi-VPC private connectivity in a single Region

Multi-VPC private connectivity (powered by <u>AWS PrivateLink</u>) for Amazon Managed Streaming for Apache Kafka (Amazon MSK) clusters is a feature that enables you to more quickly connect Kafka clients hosted in different Virtual Private Clouds (VPCs) and AWS accounts to an Amazon MSK cluster.

Multi-VPC private connectivity is a managed solution that simplifies the networking infrastructure for multi-VPC and cross-account connectivity. Clients can connect to the Amazon MSK cluster over PrivateLink while keeping all traffic within the AWS network. Multi-VPC private connectivity for Amazon MSK clusters is available in all AWS Regions where Amazon MSK is available.

#### **Topics**

- What is multi-VPC private connectivity?
- Benefits of multi-VPC private connectivity
- Requirements and limitations for multi-VPC private connectivity
- Getting started using multi-VPC private connectivity
- Update the authorization schemes on a cluster
- Reject a managed VPC connection to an Amazon MSK cluster
- Delete a managed VPC connection to an Amazon MSK cluster
- Permissions for multi-VPC private connectivity

## What is multi-VPC private connectivity?

Multi-VPC private connectivity for Amazon MSK is a connectivity option that enables you to connect Apache Kafka clients that are hosted in different Virtual Private Clouds (VPCs) and AWS accounts to a MSK cluster.

Amazon MSK simplifies cross-account access with <u>cluster policies</u>. These policies allow the cluster owner to grant permissions for other AWS accounts to establish private connectivity to the MSK cluster.

## Benefits of multi-VPC private connectivity

Multi-VPC private connectivity has several advantages over other connectivity solutions:

• It automates operational management of the AWS PrivateLink connectivity solution.

• It allows overlapping IPs across connecting VPCs, eliminating the need to maintain nonoverlapping IPs, complex peering, and routing tables associated with other VPC connectivity solutions.

You use a cluster policy for your MSK cluster to define which AWS accounts have permissions to set up cross-account private connectivity to your MSK cluster. The cross-account admin can delegate permissions to appropriate roles or users. When used with IAM client authentication, you can also use the cluster policy to define Kafka data plane permissions on a granular basis for the connecting clients.

### Requirements and limitations for multi-VPC private connectivity

Note these MSK cluster requirements for running multi-VPC private connectivity:

- Multi-VPC private connectivity is supported only on Apache Kafka 2.7.1 or higher. Make sure
  that any clients that you use with the MSK cluster are running Apache Kafka versions that are
  compatible with the cluster.
- Multi-VPC private connectivity supports auth types IAM, TLS and SASL/SCRAM. Unauthenticated clusters can't use multi-VPC private connectivity.
- If you are using the SASL/SCRAM or mTLS access-control methods, you must set Apache Kafka ACLs for your cluster. First, set the Apache Kafka ACLs for your cluster. Then, update the cluster's configuration to have the property allow.everyone.if.no.acl.found set to false for the cluster. For information about how to update the configuration of a cluster, see <a href="the section called "Configuration operations"</a>. If you are using IAM access control and want to apply authorization policies or update your authorization policies, see <a href="the section called "IAM access control"</a>. For information about Apache Kafka ACLs, see the section called "Apache Kafka ACLs".
- Multi-VPC private connectivity doesn't support the t3.small instance type.
- Multi-VPC private connectivity isn't supported across AWS Regions, only on AWS accounts within the same Region.
- Amazon MSK doesn't support multi-VPC private connectivity to Zookeeper nodes.

## Getting started using multi-VPC private connectivity

#### **Topics**

• Step 1: On the MSK cluster in Account A, turn on multi-VPC connectivity for IAM auth scheme on the cluster

- Step 2: Attach a cluster policy to the MSK cluster
- Step 3: Cross-account user actions to configure client-managed VPC connections

This tutorial uses a common use case as an example of how you can use multi-VPC connectivity to privately connect an Apache Kafka client to an MSK cluster from inside AWS, but outside VPC of the cluster. This process requires the cross-account user to create a MSK managed VPC connection and configuration for each client, including required client permissions. The process also requires the MSK cluster owner to enable PrivateLink connectivity on the MSK cluster and select authentication schemes to control access to the cluster.

In different parts of this tutorial, we choose options that apply to this example. This doesn't mean that they're the only options that work for setting up an MSK cluster or client instances.

The network configuration for this use case is as follows:

- A cross-account user (Kafka client) and an MSK cluster are in the same AWS network/Region, but in different accounts:
  - MSK cluster in Account A
  - Kafka client in Account B
- The cross-account user will connect privately to the MSK cluster using IAM auth scheme.

This tutorial assumes that there is a provisioned MSK cluster created with Apache Kafka version 2.7.1 or higher. The MSK cluster must be in an ACTIVE state before beginning the configuration process. To avoid potential data loss or downtime, clients that will use multi-VPC private connection to connect to the cluster should use Apache Kafka versions that are compatible with the cluster.

The following diagram illustrates the architecture of Amazon MSK multi-VPC connectivity connected to a client in a different AWS account.

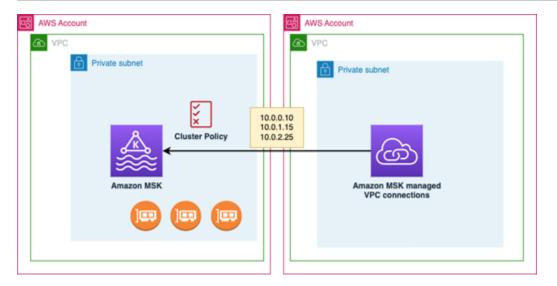

Step 1: On the MSK cluster in Account A, turn on multi-VPC connectivity for IAM auth scheme on the cluster

The MSK cluster owner needs to make configuration settings on the MSK cluster after the cluster is created and in an ACTIVE state.

The cluster owner turns on multi-VPC private connectivity on the ACTIVE cluster for any auth schemes that will be active on the cluster. This can be done using the UpdateSecurity API or MSK console. The IAM, SASL/SCRAM, and TLS auth schemes support multi-VPC private connectivity. Multi-VPC private connectivity can't be enabled for unauthenticated clusters.

For this use case, you'll configure the cluster to use the IAM auth scheme.

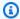

#### Note

If you are configuring your MSK cluster to use SASL/SCRAM auth scheme, the Apache Kafka ACLs property "allow.everyone.if.no.acl.found=false" is mandatory. See Apache Kafka ACLs.

When you update multi-VPC private connectivity settings, Amazon MSK starts a rolling reboot of broker nodes that updates the broker configurations. This can take up to 30 minutes or more to complete. You can't make other updates to the cluster while connectivity is being updated.

#### Turn on multi-VPC for selected auth schemes on the cluster in Account A using the console

- 1. Open the Amazon MSK console at <a href="https://console.aws.amazon.com/msk/">https://console.aws.amazon.com/msk/</a> for the account where the cluster is located.
- 2. In the navigation pane, under **MSK Clusters**, choose **Clusters** to display the list of clusters in the account.
- 3. Select the cluster to configure for multi-VPC private connectivity. The cluster must be in an ACTIVE state.
- 4. Select the cluster **Properties** tab, and then go to **Network** settings.
- 5. Select the **Edit** drop down menu and select **Turn on multi-VPC connectivity**.
- 6. Select one or more authentication types you want turned on for this cluster. For this use case, select **IAM role-based authentication**.
- 7. Select **Save changes**.

## Example - UpdateConnectivity API that turns on Multi-VPC private connectivity auth schemes on a cluster

As an alternative to the MSK console, you can use the <u>UpdateConnectivity API</u> to turn on multi-VPC private connectivity and configure auth schemes on an ACTIVE cluster. The following example shows the IAM auth scheme turned on for the cluster.

Amazon MSK creates the networking infrastructure required for private connectivity. Amazon MSK also creates a new set of bootstrap broker endpoints for each auth type that requires private connectivity. Note that the plaintext auth scheme does not support multi-VPC private connectivity.

#### Step 2: Attach a cluster policy to the MSK cluster

The cluster owner can attach a cluster policy (also known as a <u>resource-based policy</u>) to the MSK cluster where you will turn on multi-VPC private connectivity. The cluster policy gives the clients permission to access the cluster from another account. Before you can edit the cluster policy, you need the account ID(s) for the accounts that should have permission to access the MSK cluster. See How Amazon MSK works with IAM.

The cluster owner must attach a cluster policy to the MSK cluster that authorizes the cross-account user in Account B to get bootstrap brokers for the cluster and to authorize the following actions on the MSK cluster in Account A:

- CreateVpcConnection
- GetBootstrapBrokers
- DescribeCluster
- DescribeClusterV2

#### **Example**

For reference, the following is an example of the JSON for a basic cluster policy, similar to the default policy shown in the MSK console IAM policy editor.

#### Attach a cluster policy to the MSK cluster

- 1. In the Amazon MSK console, under MSK Clusters, choose Clusters.
- 2. Scroll down to **Security settings** and select **Edit cluster** policy.
- 3. In the console, on the **Edit Cluster Policy** screen, select **Basic policy for multi-VPC connectivity**.
- 4. In the **Account ID** field, enter the account ID for each account that should have permission to access this cluster. As you type the ID, it is automatically copied over into the displayed policy JSON syntax. In our example cluster policy, the Account ID is 123456789012.
- 5. Select Save changes.

For information about cluster policy APIs, see <u>Amazon MSK resource-based policies</u>.

#### Step 3: Cross-account user actions to configure client-managed VPC connections

To set up multi-VPC private connectivity between a client in a different account from the MSK cluster, the cross-account user creates a managed VPC connection for the client. Multiple clients can be connected to the MSK cluster by repeating this procedure. For the purposes of this use case, you'll configure just one client.

Clients can use the supported auth schemes IAM, SASL/SCRAM, or TLS. Each managed VPC connection can have only one auth scheme associated with it. The client auth scheme must be configured on the MSK cluster where the client will connect.

For this use case, configure the client auth scheme so that the client in Account B uses the IAM auth scheme.

#### **Prerequisites**

This process requires the following items:

- The previously created cluster policy that grants the client in Account B permission to perform actions on the MSK cluster in Account A.
- An identity policy attached to the client in Account B that grants permissions for kafka:CreateVpcConnection, ec2:CreateTags, ec2:CreateVPCEndpoint and ec2:DescribeVpcAttribute action.

#### Example

For reference, the following is an example of the JSON for a basic client identity policy.

#### To create a managed VPC connection for a client in Account B

- 1. From the cluster administrator, get the **Cluster ARN** of the MSK cluster in Account A that you want the client in Account B to connect to. Make note of the cluster ARN to use later.
- 2. In the MSK console for the client Account B, choose **Managed VPC connections**, and then choose **Create connection**.
- 3. In the **Connection settings** pane, paste the cluster ARN into the cluster ARN text field, and then choose **Verify**.
- 4. Select the **Authentication type** for the client in Account B. For this use case, choose IAM when creating the client VPC connection.
- Choose the VPC for the client.

- 6. Choose at least two availability **Zones** and associated **Subnets**. You can get the availability zone IDs from the AWS Management Console cluster details or by using the <u>DescribeCluster</u> API or the <u>describe-cluster</u> AWS CLI command. The zone IDs that you specify for the client subnet must match those of the cluster subnet. If the values for a subnet are missing, first create a subnet with the same zone ID as your MSK cluster.
- 7. Choose a **Security group** for this VPC connection. You can use the default security group. For more information on configuring a security group, see <u>Control traffic to resources using security groups</u>.
- 8. Select **Create connection**.
- 9. To get the list of new bootstrap broker strings from the cross-account user's MSK console (Cluster details > Managed VPC connection), see the bootstrap broker strings shown under "Cluster connection string." From the client Account B, the list of bootstrap brokers can be viewed by calling the <u>GetBootstrapBrokers</u> API or by viewing the list of bootstrap brokers in the console cluster details.
- 10. Update the security groups associated with the VPC connections as follows:
  - a. Set **inbound rules** for the PrivateLink VPC to allow all traffic for the IP range from the Account B network.
  - b. [Optional] Set **Outbound rules** connectivity to the MSK cluster. Choose the **Security Group** in the VPC console, **Edit Outbound Rules**, and add a rule for **Custom TCP Traffic** for port ranges 14001-14100. The multi-VPC network load balancer is listening on the 14001-14100 port ranges. See Network Load Balancers.
- 11. Configure the client in Account B to use the new bootstrap brokers for multi-VPC private connectivity to connect to the MSK cluster in Account A. See Produce and consume data.

After authorization is complete, Amazon MSK creates a managed VPC connection for each specified VPC and auth scheme. The chosen security group is associated with each connection. This managed VPC connection is configured by Amazon MSK to connect privately to the brokers. You can use the new set of bootstrap brokers to connect privately to the Amazon MSK cluster.

## Update the authorization schemes on a cluster

Multi-VPC private connectivity supports several authorization schemes: SASL/SCRAM, IAM, and TLS. The cluster owner can turn on/off private connectivity for one or more auth schemes. The cluster has to be in ACTIVE state to perform this action.

#### To turn on an auth scheme using the Amazon MSK console

- Open the Amazon MSK console at AWS Management Console for the cluster that you want to 1. edit.
- In the navigation pane, under MSK Clusters, choose Clusters to display the list of clusters in the account.
- Select the cluster that you want to edit. The cluster must be in an ACTIVE state.
- Select the cluster **Properties** tab, and then go to **Network settings**.
- Select the Edit dropdown menu and select Turn on multi-VPC connectivity to turn on a new auth scheme.
- Select one or more authentication types that you want turned on for this cluster.
- 7. Select Turn on selection.

When you turn on a new auth scheme, you should also create new managed VPC connections for the new auth scheme and update your clients to use the bootstrap brokers specific to the new auth scheme.

#### To turn off an auth scheme using the Amazon MSK console

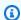

#### Note

When you turn off multi-VPC private connectivity for auth schemes, all connectivity related infrastructure, including the managed VPC connections, are deleted.

When you turn off multi-VPC private connectivity for auth schemes, existing VPC connections on client side change to INACTIVE, and Privatelink infrastructure on the cluster side, including the managed VPC connections, on the cluster side is removed. The cross-account user can only delete the inactive VPC connection. If private connectivity is turned on again on the cluster, the crossaccount user needs to create a new connection to the cluster.

- 1. Open the Amazon MSK console at AWS Management Console.
- In the navigation pane, under MSK Clusters, choose Clusters to display the list of clusters in 2. the account.
- Select the cluster you want to edit. The cluster must be in an ACTIVE state.
- Select the cluster **Properties** tab, then go to **Network settings**. 4.

- 5. Select the **Edit** drop down menu and select **Turn off multi-VPC connectivity** (to turn off an auth scheme).
- 6. Select one or more authentication types you want turned off for this cluster.
- 7. Select **Turn off selection**.

#### Example To turn on/off an auth scheme with the API

As an alternative to the MSK console, you can use the <u>UpdateConnectivity API</u> to turn on multi-VPC private connectivity and configure auth schemes on an ACTIVE cluster. The following example shows SASL/SCRAM and IAM auth schemes turned on for the cluster.

When you turn on a new auth scheme, you should also create new managed VPC connections for the new auth scheme and update your clients to use the bootstrap brokers specific to the new auth scheme.

When you turn off multi-VPC private connectivity for auth schemes, existing VPC connections on client side change to INACTIVE, and Privatelink infrastructure on the cluster side, including the managed VPC connections, is removed. The cross-account user can only delete the inactive VPC connection. If private connectivity is turned on again on the cluster, the cross-account user needs to create a new connection to the cluster.

```
Request:
{
  "currentVersion": "string",
  "connnectivityInfo": {
    "publicAccess": {
      "type": "string"
    },
    "vpcConnectivity": {
      "clientAuthentication": {
        "sasl": {
          "scram": {
            "enabled": TRUE
          },
          "iam": {
            "enabled": TRUE
          }
        },
        "tls": {
          "enabled": FALSE
        }
```

```
}
}

Response:
{
  "clusterArn": "string",
  "clusterOperationArn": "string"
}
```

#### Reject a managed VPC connection to an Amazon MSK cluster

From the Amazon MSK console on the cluster admin account, you can reject a client VPC connection. The client VPC connection must be in the AVAILABLE state to be rejected. You might want to reject a managed VPC connection from a client that is no longer authorized to connect to your cluster. To prevent new managed VPC connections from a connecting to a client, deny access to the client in the cluster policy. A rejected connection still incurs cost until its deleted by the connection owner. See <u>Delete a managed VPC connection to an Amazon MSK cluster</u>.

#### To reject a client VPC connection using the MSK console

- 1. Open the Amazon MSK console at <u>AWS Management Console</u>.
- In the navigation pane, select Clusters and scroll to the Network settings > Client VPC connections list.
- 3. Select the connection that you want to reject and select Reject client VPC connection.
- 4. Confirm that you want to reject the selected client VPC connection.

To reject a managed VPC connection using the API, use the RejectClientVpcConnection API.

## Delete a managed VPC connection to an Amazon MSK cluster

The cross-account user can delete a managed VPC connection for an MSK cluster from the client account console. Because the cluster owner user doesn't own the managed VPC connection, the connection can't be deleted from the cluster admin account. Once a VPC connection is deleted, it no longer incurs cost.

#### To delete a managed VPC connection using the MSK console

1. From the client account, open the Amazon MSK console at AWS Management Console.

- 2. In the navigation pane, select **Managed VPC connections**.
- 3. From the connection list, select the connection that you want to delete.
- 4. Confirm that you want to delete the VPC connection.

To delete a managed VPC connection using the API, use the DeleteVpcConnection API.

#### Permissions for multi-VPC private connectivity

This section summarizes the permissions needed for clients and clusters using the multi-VPC private connectivity feature. Multi-VPC private connectivity requires the client admin to create permissions on each client that will have a managed VPC connection to the MSK cluster. It also requires the MSK cluster admin to enable PrivateLink connectivity on the MSK cluster and select authentication schemes to control access to the cluster.

#### Cluster auth type and topic access permissions

Turn on the multi-VPC private connectivity feature for auth schemes that are enabled for your MSK cluster. See Requirements and limitations for multi-VPC private connectivity. If you are configuring your MSK cluster to use SASL/SCRAM auth scheme, the Apache Kafka ACLs property allow.everyone.if.no.acl.found=false is mandatory. After you set the Apache Kafka ACLs for your cluster, update the cluster's configuration to have the property allow.everyone.if.no.acl.found set to false for the cluster. For information about how to update the configuration of a cluster, see Amazon MSK configuration operations.

#### **Cross-account cluster policy permissions**

If a Kafka client is in an AWS account that is different than the MSK cluster, attach a cluster-based policy to the MSK cluster that authorizes the client root user for cross-account connectivity. You can edit the multi-VPC cluster policy using the IAM policy editor in the MSK console (cluster **Security settings** > **Edit cluster policy**), or use the following APIs to manage the cluster policy:

#### **PutClusterPolicy**

Attaches the cluster policy to the cluster. You can use this API to create or update the specified MSK cluster policy. If you're updating the policy, the currentVersion field is required in the request payload.

### **GetClusterPolicy**

Retrieves the JSON text of the cluster policy document attached to the cluster.

#### DeleteClusterPolicy

Deletes the cluster policy.

The following is an example of the JSON for a basic cluster policy, similar to the one shown in the MSK console IAM policy editor.

```
{
    "Version": "2012-10-17",
    "Statement": [
        {
            "Effect": "Allow",
            "Principal": {
                "AWS": [
                    "123456789012"
                ]
            },
            "Action": [
                "kafka:CreateVpcConnection",
                "kafka:GetBootstrapBrokers",
                "kafka:DescribeCluster",
                "kafka:DescribeClusterV2"
            ],
            "Resource": "arn:aws:kafka:us-east-1:123456789012:cluster/testing/
de8982fa-8222-4e87-8b20-9bf3cdfa1521-2"
        }
    ]
}
```

### Client permissions for multi-VPC private connectivity to an MSK cluster

To set up multi-VPC private connectivity between a Kafka client and an MSK cluster, the client requires an attached identity policy that grants permissions for kafka:CreateVpcConnection, ec2:CreateTags and ec2:CreateVPCEndpoint actions on the client. For reference, the following is an example of the JSON for a basic client identity policy.

```
{
  "Version": "2012-10-17",
  "Statement": [
     {
        "Effect": "Allow",
        "Action": [
```

```
"kafka:CreateVpcConnection",
    "ec2:CreateTags",
    "ec2:CreateVPCEndpoint"

],
    "Resource": "*"
}
]
```

### Port information

Use the following port numbers so that Amazon MSK can communicate with client machines:

- To communicate with brokers in plaintext, use port 9092.
- To communicate with brokers with TLS encryption, use port 9094 for access from within AWS and port 9194 for public access.
- To communicate with brokers with SASL/SCRAM, use port 9096 for access from within AWS and port 9196 for public access.
- To communicate with brokers in a cluster that is set up to use the section called "IAM access control", use port 9098 for access from within AWS and port 9198 for public access.
- To communicate with Apache ZooKeeper by using TLS encryption, use port 2182. Apache ZooKeeper nodes use port 2181 by default.

Port information 307

## Migrating to an Amazon MSK Cluster

Amazon MSK Replicator can be used for MSK cluster migration. See What is Amazon MSK Replicator?. Alternatively, you can use Apache MirrorMaker 2.0 to migrate from a non-MSK cluster to an Amazon MSK cluster. For an example of how to do this, see Migrate an on-premises Apache Kafka cluster to Amazon MSK by using MirrorMaker. For information about how to use MirrorMaker, see Mirroring data between clusters in the Apache Kafka documentation. We recommend setting up MirrorMaker in a highly available configuration.

#### An outline of the steps to follow when using MirrorMaker to migrate to an MSK cluster

- Create the destination MSK cluster
- 2. Start MirrorMaker from an Amazon EC2 instance within the same Amazon VPC as the destination cluster.
- Inspect the MirrorMaker lag.
- 4. After MirrorMaker catches up, redirect producers and consumers to the new cluster using the MSK cluster bootstrap brokers.
- Shut down MirrorMaker.

## Migrating your Apache Kafka cluster to Amazon MSK

Suppose that you have an Apache Kafka cluster named CLUSTER\_ONPREM. That cluster is populated with topics and data. If you want to migrate that cluster to a newly created Amazon MSK cluster named CLUSTER\_AWSMSK, this procedure provides a high-level view of the steps that you need to follow.

#### To migrate your existing Apache Kafka cluster to Amazon MSK

1. In CLUSTER\_AWSMSK, create all the topics that you want to migrate.

You can't use MirrorMaker for this step because it doesn't automatically re-create the topics that you want to migrate with the right replication level. You can create the topics in Amazon MSK with the same replication factors and numbers of partitions that they had in CLUSTER\_ONPREM. You can also create the topics with different replication factors and numbers of partitions.

- 2. Start MirrorMaker from an instance that has read access to CLUSTER\_ONPREM and write access to CLUSTER\_AWSMSK.
- 3. Run the following command to mirror all topics:

```
<path-to-your-kafka-installation>/bin/kafka-mirror-maker.sh --consumer.config
config/mirrormaker-consumer.properties --producer.config config/mirrormaker-
producer.properties --whitelist '.*'
```

In this command, config/mirrormaker-consumer.properties points to a bootstrap broker in CLUSTER\_ONPREM; for example, bootstrap.servers=localhost:9092. And config/mirrormaker-producer.properties points to a bootstrap broker in CLUSTER\_AWSMSK; for example, bootstrap.servers=10.0.0.237:9092,10.0.2.196:9092,10.0.1.233:9092.

- 4. Keep MirrorMaker running in the background, and continue to use CLUSTER\_ONPREM. MirrorMaker mirrors all new data.
- 5. Check the progress of mirroring by inspecting the lag between the last offset for each topic and the current offset from which MirrorMaker is consuming.
  - Remember that MirrorMaker is simply using a consumer and a producer. So, you can check the lag using the kafka-consumer-groups.sh tool. To find the consumer group name, look inside the mirrormaker-consumer.properties file for the group.id, and use its value. If there is no such key in the file, you can create it. For example, set group.id=mirrormaker-consumer-group.
- 6. After MirrorMaker finishes mirroring all topics, stop all producers and consumers, and then stop MirrorMaker. Then redirect the producers and consumers to the CLUSTER\_AWSMSK cluster by changing their producer and consumer bootstrap brokers values. Restart all producers and consumers on CLUSTER\_AWSMSK.

## Migrating from one Amazon MSK cluster to another

You can use Apache MirrorMaker 2.0 to migrate from a non-MSK cluster to a MSK cluster. For example, you can migrate from one version of Apache Kafka to another. For an example of how to do this, see Migrate an on-premises Apache Kafka cluster to Amazon MSK by using MirrorMaker. Alternatively, Amazon MSK Replicator can be used for MSK cluster migration. For more information about Amazon MSK Replicator, see MSK Replicator.

## MirrorMaker 1.0 best practices

This list of best practices applies to MirrorMaker 1.0.

- Run MirrorMaker on the destination cluster. This way, if a network problem happens, the messages are still available in the source cluster. If you run MirrorMaker on the source cluster and events are buffered in the producer and there is a network issue, events might be lost.
- If encryption is required in transit, run it in the source cluster.
- For consumers, set auto.commit.enabled=false
- For producers, set
  - max.in.flight.requests.per.connection=1
  - retries=Int.Max\_Value
  - acks=all
  - max.block.ms = Long.Max\_Value
- For a high producer throughput:
  - Buffer messages and fill message batches tune buffer.memory, batch.size, linger.ms
  - Tune socket buffers receive.buffer.bytes, send.buffer.bytes
- To avoid data loss, turn off auto commit at the source, so that MirrorMaker can control the
  commits, which it typically does after it receives the ack from the destination cluster. If the
  producer has acks=all and the destination cluster has min.insync.replicas set to more than 1,
  the messages are persisted on more than one broker at the destination before the MirrorMaker
  consumer commits the offset at the source.
- If order is important, you can set retries to 0. Alternatively, for a production environment, set
  max inflight connections to 1 to ensure that the batches sent out are not committed out of order
  if a batch fails in the middle. This way, each batch sent is retried until the next batch is sent out.
  If max.block.ms is not set to the maximum value, and if the producer buffer is full, there can
  be data loss (depending on some of the other settings). This can block and back-pressure the
  consumer.
- · For high throughput
  - Increase buffer.memory.
  - Increase batch size.
  - Tune linger.ms to allow the batches to fill. This also allows for better compression, less network bandwidth usage, and less storage on the cluster. This results in increased retention.

MirrorMaker 1.0 best practices 310

- Monitor CPU and memory usage.
- For high consumer throughput
  - Increase the number of threads/consumers per MirrorMaker process num.streams.
  - Increase the number of MirrorMaker processes across machines first before increasing threads to allow for high availability.
  - Increase the number of MirrorMaker processes first on the same machine and then on different machines (with the same group ID).
  - Isolate topics that have very high throughput and use separate MirrorMaker instances.
- For management and configuration
  - Use AWS CloudFormation and configuration management tools like Chef and Ansible.
  - Use Amazon EFS mounts to keep all configuration files accessible from all Amazon EC2 instances.
  - Use containers for easy scaling and management of MirrorMaker instances.
- Typically, it takes more than one consumer to saturate a producer in MirrorMaker. So, set up
  multiple consumers. First, set them up on different machines to provide high availability. Then,
  scale individual machines up to having a consumer for each partition, with consumers equally
  distributed across machines.
- For high throughput ingestion and delivery, tune the receive and send buffers because their
  defaults might be too low. For maximum performance, ensure that the total number of streams
  (num.streams) matches all of the topic partitions that MirrorMaker is trying to copy to the
  destination cluster.

## MirrorMaker 2.\* advantages

- Makes use of the Apache Kafka Connect framework and ecosystem.
- Detects new topics and partitions.
- Automatically syncs topic configuration between clusters.
- Supports "active/active" cluster pairs, as well as any number of active clusters.
- Provides new metrics including end-to-end replication latency across multiple data centers and clusters.
- Emits offsets required to migrate consumers between clusters and provides tooling for offset translation.

MirrorMaker 2.\* advantages 311

• Supports a high-level configuration file for specifying multiple clusters and replication flows in one place, compared to low-level producer/consumer properties for each MirrorMaker 1.\* process.

MirrorMaker 2.\* advantages 312

## Monitoring an Amazon MSK cluster

There are several ways that Amazon MSK helps you monitor the status of your Amazon MSK cluster.

- Amazon MSK helps you monitor your disk storage capacity by automatically sending you storage
  capacity alerts when a cluster is about to reach its storage capacity limit. The alerts also provide
  recommendations on the best steps to take to address detected issues. This helps you to identify
  and quickly resolve disk capacity issues before they become critical. Amazon MSK automatically
  sends these alerts to the <u>Amazon MSK console</u>, AWS Health Dashboard, Amazon EventBridge,
  and email contacts for your AWS account. For information about storage capacity alerts, see
  Amazon MSK storage capacity alerts.
- Amazon MSK gathers Apache Kafka metrics and sends them to Amazon CloudWatch where
  you can view them. For more information about Apache Kafka metrics, including the ones that
  Amazon MSK surfaces, see Monitoring in the Apache Kafka documentation.
- You can also monitor your MSK cluster with Prometheus, an open-source monitoring application.
  For information about Prometheus, see <u>Overview</u> in the Prometheus documentation. To learn
  how to monitor your cluster with Prometheus, see <u>the section called "Open monitoring with</u>
  Prometheus".

#### **Topics**

- Amazon MSK metrics for monitoring with CloudWatch
- Viewing Amazon MSK metrics using CloudWatch
- Consumer-lag monitoring
- Open monitoring with Prometheus
- Amazon MSK storage capacity alerts

## Amazon MSK metrics for monitoring with CloudWatch

Amazon MSK integrates with Amazon CloudWatch so that you can collect, view, and analyze CloudWatch metrics for your Amazon MSK cluster. The metrics that you configure for your MSK cluster are automatically collected and pushed to CloudWatch. You can set the monitoring level for an MSK cluster to one of the following: DEFAULT, PER\_BROKER, PER\_TOPIC\_PER\_BROKER, or

PER\_TOPIC\_PER\_PARTITION. The tables in the following sections show all the metrics that are available starting at each monitoring level.

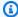

#### Note

The names of some Amazon MSK metrics for CloudWatch monitoring have changed in version 3.6.0 and higher. Use the new names for monitoring these metrics. For metrics with changed names, the table below shows the name used in version 3.6.0 and higher, followed by the name in version 2.8.2.tiered.

DEFAULT-level metrics are free. Pricing for other metrics is described in the Amazon CloudWatch pricing page.

## **DEFAULT Level monitoring**

The metrics described in the following table are available at the DEFAULT monitoring level. They are free.

#### Metrics available at the DEFAULT monitoring level

| Name                      | When visible                                | Dimensi<br>s                      | Description                                                                                                    |
|---------------------------|---------------------------------------------|-----------------------------------|----------------------------------------------------------------------------------------------------|
| ActiveCon<br>trollerCount | After the cluster gets to the ACTIVE state. | Cluster<br>Name                   | Only one controller per cluster should be active at any given time.                                                                                                    |
| BurstBalance              | After the cluster gets to the ACTIVE state. | Cluster<br>Name ,<br>Broker<br>ID | The remaining balance of input-out put burst credits for EBS volumes in the cluster. Use it to investigate latency or decreased throughput.  BurstBalance is not reported for EBS volumes when the baseline performance of a volume is higher than the maximum burst performance. For more information, see I/O Credits and burst performance. |

| Name                      | When visible                                | Dimensi<br>s                                            | Description                                                                                                   |
|---------------------------|---------------------------------------------|---------------------------------------------------------|----------------------------------------------------------------------------------------------------|
| BytesInPerSec             | After you create a topic.                   | Cluster<br>Name,<br>Broker<br>ID,<br>Topic              | The number of bytes per second received from clients. This metric is available per broker and also per topic. |
| BytesOutPerSec            | After you create a topic.                   | Cluster<br>Name,<br>Broker<br>ID,<br>Topic              | The number of bytes per second sent to clients. This metric is available per broker and also per topic.       |
| ClientCon<br>nectionCount | After the cluster gets to the ACTIVE state. | Cluster<br>Name,<br>Broker<br>ID,<br>Client<br>Authenti | The number of active authenticated client connections.                                                        |
| Connectio<br>nCount       | After the cluster gets to the ACTIVE state. | Cluster<br>Name,<br>Broker<br>ID                        | The number of active authenticated, unauthenticated, and inter-broker connections.                            |

| Name                 | When visible                                | Dimensi<br>s                     | Description                                                                                                    |
|----------------------|---------------------------------------------|----------------------------------|----------------------------------------------------------------------------------------------------|
| CPUCredit<br>Balance | After the cluster gets to the ACTIVE state. | Cluster<br>Name,<br>Broker<br>ID | The number of earned CPU credits that a broker has accrued since it was launched. Credits are accrued in the credit balance after they are earned, and removed from the credit balance when they are spent. If you run out of the CPU credit balance, it can have a negative impact on your cluster's performance. You can take steps to reduce CPU load. For example, you can reduce the number of client requests or update the broker type to an M5 broker type. |
| CpuIdle              | After the cluster gets to the ACTIVE state. | Cluster<br>Name,<br>Broker<br>ID | The percentage of CPU idle time.                                                                                                    |
| CpuIoWait            | After the cluster gets to the ACTIVE state. | Cluster<br>Name,<br>Broker<br>ID | The percentage of CPU idle time during a pending disk operation.                                                                                                    |
| CpuSystem            | After the cluster gets to the ACTIVE state. | Cluster<br>Name,<br>Broker<br>ID | The percentage of CPU in kernel space.                                                                                                    |
| CpuUser              | After the cluster gets to the ACTIVE state. | Cluster<br>Name,<br>Broker<br>ID | The percentage of CPU in user space.                                                                                                    |

| Name                                                                    | When visible                                | Dimensi<br>s                     | Description                                                                                                    |
|-------------------------------------------------------------------------|---------------------------------------------|----------------------------------|----------------------------------------------------------------------------------------------------|
| GlobalPar<br>titionCount                                                | After the cluster gets to the ACTIVE state. | Cluster<br>Name                  | The number of partitions across all topics in the cluster, excluding replicas. Because GlobalPar titionCount doesn't include replicas, the sum of the Partition Count values can be higher than GlobalPartitionCount if the replicati on factor for a topic is greater than 1. |
| GlobalTop<br>icCount                                                    | After the cluster gets to the ACTIVE state. | Cluster<br>Name                  | Total number of topics across all brokers in the cluster.                                                                                                    |
| Estimated<br>MaxTimeLag                                                 | After consumer group consumes from a topic. | Consum<br>Group,<br>Topic        | Time estimate (in seconds) to drain MaxOffsetLag .                                                                                                    |
| KafkaAppL<br>ogsDiskUsed                                                | After the cluster gets to the ACTIVE state. | Cluster<br>Name,<br>Broker<br>ID | The percentage of disk space used for application logs.                                                                                                    |
| KafkaData<br>LogsDiskU<br>sed (Cluster<br>Name, Broker ID<br>dimension) | After the cluster gets to the ACTIVE state. | Cluster<br>Name,<br>Broker<br>ID | The percentage of disk space used for data logs.                                                                                                    |
| KafkaData<br>LogsDiskUsed<br>(Cluster Name<br>dimension)                | After the cluster gets to the ACTIVE state. | Cluster<br>Name                  | The percentage of disk space used for data logs.                                                                                                    |

| Name                  | When visible                                | Dimensi<br>s                     | Description                                                                   |
|-----------------------|---------------------------------------------|----------------------------------|-------------------------------------------------------------------------------|
| LeaderCount           | After the cluster gets to the ACTIVE state. | Cluster<br>Name,<br>Broker<br>ID | The total number of leaders of partitions per broker, not including replicas. |
| MaxOffsetLag          | After consumer group consumes from a topic. | Consumo<br>Group,<br>Topic       | The maximum offset lag across all partitions in a topic.                      |
| MemoryBuffered        | After the cluster gets to the ACTIVE state. | Cluster<br>Name,<br>Broker<br>ID | The size in bytes of buffered memory for the broker.                          |
| MemoryCached          | After the cluster gets to the ACTIVE state. | Cluster<br>Name,<br>Broker<br>ID | The size in bytes of cached memory for the broker.                            |
| MemoryFree            | After the cluster gets to the ACTIVE state. | Cluster<br>Name,<br>Broker<br>ID | The size in bytes of memory that is free and available for the broker.        |
| HeapMemor<br>yAfterGC | After the cluster gets to the ACTIVE state. | Cluster<br>Name,<br>Broker<br>ID | The percentage of total heap memory in use after garbage collection.          |
| MemoryUsed            | After the cluster gets to the ACTIVE state. | Cluster<br>Name,<br>Broker<br>ID | The size in bytes of memory that is in use for the broker.                    |

| Name                 | When visible                                | Dimensi<br>s                     | Description                                                |
|----------------------|---------------------------------------------|----------------------------------|------------------------------------------------------------|
| MessagesI<br>nPerSec | After the cluster gets to the ACTIVE state. | Cluster<br>Name,<br>Broker<br>ID | The number of incoming messages per second for the broker. |
| NetworkRx<br>Dropped | After the cluster gets to the ACTIVE state. | Cluster<br>Name,<br>Broker<br>ID | The number of dropped receive packages.                    |
| NetworkRx<br>Errors  | After the cluster gets to the ACTIVE state. | Cluster<br>Name,<br>Broker<br>ID | The number of network receive errors for the broker.       |
| NetworkRx<br>Packets | After the cluster gets to the ACTIVE state. | Cluster<br>Name,<br>Broker<br>ID | The number of packets received by the broker.              |
| NetworkTx<br>Dropped | After the cluster gets to the ACTIVE state. | Cluster<br>Name,<br>Broker<br>ID | The number of dropped transmit packages.                   |
| NetworkTx<br>Errors  | After the cluster gets to the ACTIVE state. | Cluster<br>Name,<br>Broker<br>ID | The number of network transmit errors for the broker.      |
| NetworkTx<br>Packets | After the cluster gets to the ACTIVE state. | Cluster<br>Name,<br>Broker<br>ID | The number of packets transmitted by the broker.           |

| Name                       | When visible                                | Dimensi<br>s                     | Description                                                                                   |
|----------------------------|---------------------------------------------|----------------------------------|-----------------------------------------------------------------------------------------------|
| OfflinePa<br>rtitionsCount | After the cluster gets to the ACTIVE state. | Cluster<br>Name                  | Total number of partitions that are offline in the cluster.                                   |
| PartitionCount             | After the cluster gets to the ACTIVE state. | Cluster<br>Name,<br>Broker<br>ID | The total number of topic partitions per broker, including replicas.                          |
| ProduceTo<br>talTimeMsMean | After the cluster gets to the ACTIVE state. | Cluster<br>Name,<br>Broker<br>ID | The mean produce time in milliseco nds.                                                       |
| RequestBy<br>tesMean       | After the cluster gets to the ACTIVE state. | Cluster<br>Name,<br>Broker<br>ID | The mean number of request bytes for the broker.                                              |
| RequestTime                | After request throttling is applied.        | Cluster<br>Name,<br>Broker<br>ID | The average time in milliseconds spent in broker network and I/O threads to process requests. |
| RootDiskUsed               | After the cluster gets to the ACTIVE state. | Cluster<br>Name,<br>Broker<br>ID | The percentage of the root disk used by the broker.                                           |
| SumOffsetLag               | After consumer group consumes from a topic. | Consumo<br>Group,<br>Topic       | The aggregated offset lag for all the partitions in a topic.                                  |

| Name                                  | When visible                                | Dimensi<br>s                     | Description                                                                                                    |
|---------------------------------------|---------------------------------------------|----------------------------------|----------------------------------------------------------------------------------------------------|
| SwapFree                              | After the cluster gets to the ACTIVE state. | Cluster<br>Name,<br>Broker<br>ID | The size in bytes of swap memory that is available for the broker.                                                                                                    |
| SwapUsed                              | After the cluster gets to the ACTIVE state. | Cluster<br>Name,<br>Broker<br>ID | The size in bytes of swap memory that is in use for the broker.                                                                                                    |
| TrafficShaping                        | After the cluster gets to the ACTIVE state. | Cluster<br>Name,<br>Broker<br>ID | High-level metrics indicating the number of packets shaped (dropped or queued) due to exceeding network allocations. Finer detail is available with PER_BROKER metrics. |
| UnderMinI<br>srPartiti<br>onCount     | After the cluster gets to the ACTIVE state. | Cluster<br>Name,<br>Broker<br>ID | The number of under minIsr partitions for the broker.                                                                                                    |
| UnderRepl<br>icatedPar<br>titions     | After the cluster gets to the ACTIVE state. | Cluster<br>Name,<br>Broker<br>ID | The number of under-replicated partitions for the broker.                                                                                                    |
| ZooKeeper<br>RequestLa<br>tencyMsMean | After the cluster gets to the ACTIVE state. | Cluster<br>Name,<br>Broker<br>ID | For ZooKeeper-based cluster. The mean latency in milliseconds for Apache ZooKeeper requests from broker.                                                                |

| Name                      | When visible                                | Dimensi<br>s                     | Description                                                                                                    |
|---------------------------|---------------------------------------------|----------------------------------|----------------------------------------------------------------------------------------------------|
| ZooKeeper<br>SessionState | After the cluster gets to the ACTIVE state. | Cluster<br>Name,<br>Broker<br>ID | For ZooKeeper-based cluster. Connection status of broker's ZooKeeper session which may be one of the following: NOT_CONNE CTED: '0.0', ASSOCIATING: '0.1', CONNECTING: '0.5', CONNECTED READONLY: '0.8', CONNECTED: '1.0', CLOSED: '5.0', AUTH_FAILED: '10.0'. |

When you set the monitoring level to PER\_BROKER, you get the metrics described in the following table in addition to all the DEFAULT level metrics. You pay for the metrics in the following table, whereas the DEFAULT level metrics continue to be free. The metrics in this table have the following dimensions: Cluster Name, Broker ID.

#### Additional metrics that are available starting at the PER\_BROKER monitoring level

| Name                           | When visible                                | Description                                                                                                    |
|--------------------------------|---------------------------------------------|----------------------------------------------------------------------------------------------------|
| BwInAllowanceExceeded          | After the cluster gets to the ACTIVE state. | The number of packets shaped because the inbound aggregate bandwidth exceeded the maximum for the broker.                                                           |
| BwOutAllowanceExce eded        | After the cluster gets to the ACTIVE state. | The number of packets shaped because the outbound aggregate bandwidth exceeded the maximum for the broker.                                                          |
| ConnTrackAllowance<br>Exceeded | After the cluster gets to the ACTIVE state. | The number of packets shaped because the connection tracking exceeded the maximum for the broker. Connection tracking is related to security groups that track each |

| Name                                     | When visible                                | Description                                                                                                    |
|------------------------------------------|---------------------------------------------|----------------------------------------------------------------------------------------------------|
|                                          |                                             | connection established to ensure that return packets are delivered as expected.                                                                                                    |
| ConnectionCloseRate                      | After the cluster gets to the ACTIVE state. | The number of connections closed per second per listener. This number is aggregated per listener and filtered for the client listeners.                                                                                                    |
| ConnectionCreation<br>Rate               | After the cluster gets to the ACTIVE state. | The number of new connections established per second per listener. This number is aggregated per listener and filtered for the client listeners.                                                                                                    |
| CpuCreditUsage                           | After the cluster gets to the ACTIVE state. | The number of CPU credits spent by the broker. If you run out of the CPU credit balance, it can have a negative impact on your cluter's performan ce. You can take steps to reduce CPU load. For example, you can reduce the number of client requests or update the broker type to an M5 broker type. |
| FetchConsumerLocal<br>TimeMsMean         | After there's a producer/consumer.          | The mean time in milliseconds that the consumer request is processed at the leader.                                                                                                    |
| FetchConsumerReque<br>stQueueTimeMsMean  | After there's a producer/consumer.          | The mean time in milliseconds that the consumer request waits in the request queue.                                                                                                    |
| FetchConsumerRespo<br>nseQueueTimeMsMean | After there's a producer/consumer.          | The mean time in milliseconds that the consumer request waits in the response queue.                                                                                                    |

| Name                                     | When visible                           | Description                                                                                |
|------------------------------------------|----------------------------------------|--------------------------------------------------------------------------------------------|
| FetchConsumerRespo<br>nseSendTimeMsMean  | After there's a producer/consumer.     | The mean time in milliseconds for the consumer to send a response.                         |
| FetchConsumerTotal<br>TimeMsMean         | After there's a producer/consumer.     | The mean total time in milliseconds that consumers spend on fetching data from the broker. |
| FetchFollowerLocal<br>TimeMsMean         | After there's a producer/consumer.     | The mean time in milliseconds that the follower request is processed at the leader.        |
| FetchFollowerReque<br>stQueueTimeMsMean  | After there's a producer/consumer.     | The mean time in milliseconds that the follower request waits in the request queue.        |
| FetchFollowerRespo<br>nseQueueTimeMsMean | After there's a producer/consumer.     | The mean time in milliseconds that the follower request waits in the response queue.       |
| FetchFollowerRespo<br>nseSendTimeMsMean  | After there's a producer/consumer.     | The mean time in milliseconds for the follower to send a response.                         |
| FetchFollowerTotal<br>TimeMsMean         | After there's a producer/consumer.     | The mean total time in milliseconds that followers spend on fetching data from the broker. |
| FetchMessageConver<br>sionsPerSec        | After you create a topic.              | The number of fetch message conversions per second for the broker.                         |
| FetchThrottleByteRate                    | After bandwidth throttling is applied. | The number of throttled bytes per second.                                                  |
| FetchThrottleQueue<br>Size               | After bandwidth throttling is applied. | The number of messages in the throttle queue.                                              |
| FetchThrottleTime                        | After bandwidth throttling is applied. | The average fetch throttle time in milliseconds.                                           |

| Name                                    | When visible                                | Description                                                                                                    |
|-----------------------------------------|---------------------------------------------|----------------------------------------------------------------------------------------------------|
| IAMNumberOfConnect ionRequests          | After the cluster gets to the ACTIVE state. | The number of IAM authentication requests per second.                                                                                                    |
| IAMTooManyConnections                   | After the cluster gets to the ACTIVE state. | The number of connections attempted beyond 100. 0 means the number of connections is within the limit. If >0, the throttle limit is being exceeded and you need to reduce number of connections. |
| NetworkProcessorAv<br>gIdlePercent      | After the cluster gets to the ACTIVE state. | The average percentage of the time the network processors are idle.                                                                                                    |
| PpsAllowanceExceeded                    | After the cluster gets to the ACTIVE state. | The number of packets shaped because the bidirectional PPS exceeded the maximum for the broker.                                                                                                  |
| ProduceLocalTimeMs<br>Mean              | After the cluster gets to the ACTIVE state. | The mean time in milliseconds that the request is processed at the leader.                                                                                                    |
| ProduceMessageConv<br>ersionsPerSec     | After you create a topic.                   | The number of produce message conversions per second for the broker.                                                                                                    |
| ProduceMessageConv<br>ersionsTimeMsMean | After the cluster gets to the ACTIVE state. | The mean time in milliseconds spent on message format conversions.                                                                                                    |
| ProduceRequestQueu<br>eTimeMsMean       | After the cluster gets to the ACTIVE state. | The mean time in milliseconds that request messages spend in the queue.                                                                                                    |
| ProduceResponseQue<br>ueTimeMsMean      | After the cluster gets to the ACTIVE state. | The mean time in milliseconds that response messages spend in the queue.                                                                                                    |
| ProduceResponseSen<br>dTimeMsMean       | After the cluster gets to the ACTIVE state. | The mean time in milliseconds spent on sending response messages.                                                                                                    |

| Name                                                                     | When visible                                | Description                                                                                                    |
|--------------------------------------------------------------------------|---------------------------------------------|----------------------------------------------------------------------------------------------------|
| ProduceThrottleByt<br>eRate                                              | After bandwidth throttling is applied.      | The number of throttled bytes per second.                                                                                                    |
| ProduceThrottleQue ueSize                                                | After bandwidth throttling is applied.      | The number of messages in the throttle queue.                                                                                                    |
| ProduceThrottleTime                                                      | After bandwidth throttling is applied.      | The average produce throttle time in milliseconds.                                                                                                    |
| ProduceTotalTimeMs<br>Mean                                               | After the cluster gets to the ACTIVE state. | The mean produce time in milliseco nds.                                                                                                    |
| RemoteFetchBytesPe<br>rSec (RemoteBy<br>tesInPerSec in<br>v2.8.2.tiered) | After there's a producer/consumer.          | The total number of bytes transferr ed from tiered storage in response to consumer fetches. This metric includes all topic-partitions that contribute to downstream data transfer traffic. Category: Traffic and error rates. This is a <u>KIP-405</u> metric.                                                  |
| RemoteCopyBytesPerSec<br>(RemoteBytesOutPerSec<br>in v2.8.2.tiered)      | After there's a producer/consumer.          | The total number of bytes transferred to tiered storage, including data from log segments, indexes, and other auxiliary files. This metric includes all topic-partitions that contribut e to upstream data transfer traffic. Category: Traffic and error rates. This is a <a href="KIP-405">KIP-405</a> metric. |
| RemoteLogManagerTa<br>sksAvgIdlePercent                                  | After the cluster gets to the ACTIVE state. | The average percentage of time the remote log manager spent idle. The remote log manager transfers data from the broker to tiered storage.  Category: Internal activity. This is a KIP-405 metric.                                                                                                    |

| Name                                                                             | When visible                                | Description                                                                                                    |
|----------------------------------------------------------------------------------|---------------------------------------------|----------------------------------------------------------------------------------------------------|
| RemoteLogReaderAvg<br>IdlePercent                                                | After the cluster gets to the ACTIVE state. | The average percentage of time the remote log reader spent idle. The remote log reader transfers data from the remote storage to the broker in response to consumer fetches.  Category: Internal activity. This is a <a href="https://kip-405">KIP-405</a> metric.                                                                         |
| RemoteLogReaderTas<br>kQueueSize                                                 | After the cluster gets to the ACTIVE state. | The number of tasks responsible for reads from tiered storage that are waiting to be scheduled. Category: Internal activity. This is a <a href="KIP-405">KIP-405</a> metric.                                                                                                    |
| RemoteFetchErrorsP<br>erSec (RemoteRe<br>adErrorPerSec in<br>v2.8.2.tiered)      | After the cluster gets to the ACTIVE state. | The total rate of errors in response to read requests that the specified broker sent to tiered storage to retrieve data in response to consumer fetches. This metric includes all topic partitions that contribute to downstream data transfer traffic. Category: traffic and error rates. This is a <a href="KIP-405">KIP-405</a> metric. |
| RemoteFetchRequest<br>sPerSec (RemoteRe<br>adRequestsPerSec in<br>v2.8.2.tiered) | After the cluster gets to the ACTIVE state. | The total number of read requests that the specifies broker sent to tiered storage to retrieve data in response to consumer fetches. This metric includes all topic partitions which contribute to downstream data transfer traffic. Category: traffic and error rates. This is a <a href="KIP-405">KIP-405</a> metric.                    |

| Name                                                                        | When visible                                | Description                                                                                                    |
|-----------------------------------------------------------------------------|---------------------------------------------|----------------------------------------------------------------------------------------------------|
| RemoteCopyErrorsPe<br>rSec (RemoteWr<br>iteErrorPerSec in<br>v2.8.2.tiered) | After the cluster gets to the ACTIVE state. | The total rate of errors in response to write requests that the specified broker sent to tiered storage to transfer data upstream. This metric includes all topic partitions that contribute to upstream data transfer traffic. Category: traffic and error rates. This is a <a href="KIP-405">KIP-405</a> metric. |
| ReplicationBytesIn<br>PerSec                                                | After you create a topic.                   | The number of bytes per second received from other brokers.                                                                                                    |
| ReplicationBytesOu<br>tPerSec                                               | After you create a topic.                   | The number of bytes per second sent to other brokers.                                                                                                    |
| RequestExemptFromT<br>hrottleTime                                           | After request throttling is applied.        | The average time in milliseconds spent in broker network and I/O threads to process requests that are exempt from throttling.                                                                                                    |
| RequestHandlerAvgI<br>dlePercent                                            | After the cluster gets to the ACTIVE state. | The average percentage of the time the request handler threads are idle.                                                                                                    |
| RequestThrottleQue<br>ueSize                                                | After request throttling is applied.        | The number of messages in the throttle queue.                                                                                                    |
| RequestThrottleTime                                                         | After request throttling is applied.        | The average request throttle time in milliseconds.                                                                                                    |
| TcpConnections                                                              | After the cluster gets to the ACTIVE state. | Shows number of incoming and outgoing TCP segments with the SYN flag set.                                                                                                    |

| Name                                                    | When visible                                | Description                                                                                                    |
|---------------------------------------------------------|---------------------------------------------|----------------------------------------------------------------------------------------------------|
| RemoteCopyLagBytes (TotalTierBytesLag in v2.8.2.tiered) | After you create a topic.                   | The total number of bytes of the data that is eligible for tiering on the broker but has not been transferred to tiered storage yet. This metrics show the efficiency of upstream data transfer. As the lag increases, the amount of data that doesn't persist in tiered storage increases. Category: Archive lag. This is a not a KIP-405 metric. |
| TrafficBytes                                            | After the cluster gets to the ACTIVE state. | Shows network traffic in overall bytes between clients (producers and consumers) and brokers. Traffic between brokers isn't reported.                                                                                                    |
| VolumeQueueLength                                       | After the cluster gets to the ACTIVE state. | The number of read and write operation requests waiting to be completed in a specified time period.                                                                                                    |
| VolumeReadBytes                                         | After the cluster gets to the ACTIVE state. | The number of bytes read in a specified time period.                                                                                                    |
| VolumeReadOps                                           | After the cluster gets to the ACTIVE state. | The number of read operations in a specified time period.                                                                                                    |
| VolumeTotalReadTime                                     | After the cluster gets to the ACTIVE state. | The total number of seconds spent by all read operations that completed in a specified time period.                                                                                                    |
| VolumeTotalWriteTime                                    | After the cluster gets to the ACTIVE state. | The total number of seconds spent by all write operations that completed in a specified time period.                                                                                                    |
| VolumeWriteBytes                                        | After the cluster gets to the ACTIVE state. | The number of bytes written in a specified time period.                                                                                                    |

| Name           | When visible                                | Description                                                |
|----------------|---------------------------------------------|------------------------------------------------------------|
| VolumeWriteOps | After the cluster gets to the ACTIVE state. | The number of write operations in a specified time period. |

## PER\_TOPIC\_PER\_BROKER Level monitoring

When you set the monitoring level to PER\_TOPIC\_PER\_BROKER, you get the metrics described in the following table, in addition to all the metrics from the PER\_BROKER and DEFAULT levels. Only the DEFAULT level metrics are free. The metrics in this table have the following dimensions: Cluster Name, Broker ID, Topic.

#### 

For an Amazon MSK cluster that uses Apache Kafka 2.4.1 or a newer version, the metrics in the following table appear only after their values become nonzero for the first time. For example, to see BytesInPerSec, one or more producers must first send data to the cluster.

#### Additional metrics that are available starting at the PER\_TOPIC\_PER\_BROKER monitoring level

| Name                                                                     | When visible                                                   | Description                                                                                                    |
|--------------------------------------------------------------------------|----------------------------------------------------------------|----------------------------------------------------------------------------------------------------|
| FetchMessageConver<br>sionsPerSec                                        | After you create a topic.                                      | The number of fetched messages converted per second.                                                                                                    |
| MessagesInPerSec                                                         | After you create a topic.                                      | The number of messages received per second.                                                                                                    |
| ProduceMessageConv<br>ersionsPerSec                                      | After you create a topic.                                      | The number of conversions per second for produced messages.                                                                                                    |
| RemoteFetchBytesPe<br>rSec (RemoteBy<br>tesInPerSec in<br>v2.8.2.tiered) | After you create a topic and the topic is producing/consuming. | The number of bytes transferred from tiered storage in response to consumer fetches for the specified topic and broker. This metric includes all partitions from the topic that contribute to downstream data transfer traffic |

| Name                                                                             | When visible                                                   | Description                                                                                                    |
|----------------------------------------------------------------------------------|----------------------------------------------------------------|----------------------------------------------------------------------------------------------------|
|                                                                                  |                                                                | on the specified broker. Category: traffic and error rates. This is a <u>KIP-405</u> metric.                                                                                                    |
| RemoteCopyBytesPer<br>Sec (RemoteBy<br>tesOutPerSec in<br>v2.8.2.tiered)         | After you create a topic and the topic is producing/consuming. | The number of bytes transferred to tiered storage, for the specified topic and broker. This metric includes all partitions from the topic that contribute to upstream data transfer traffic on the specified broker. Category: traffic and error rates. This is a <a href="KIP-405">KIP-405</a> metric.                                                                                       |
| RemoteFetchErrorsP<br>erSec (RemoteRe<br>adErrorPerSec in<br>v2.8.2.tiered)      | After you create a topic and the topic is producing/consuming. | The rate of errors in response to read requests that the specified broker sends to tiered storage to retrieve data in response to consumer fetches on the specified topic. This metric includes all partitions from the topic that contribute to downstream data transfer traffic on the specified broker. Category: traffic and error rates. This is a <a href="KIP-405">KIP-405</a> metric. |
| RemoteFetchRequest<br>sPerSec (RemoteRe<br>adRequestsPerSec<br>in v2.8.2.tiered) | After you create a topic and the topic is producing/consuming. | The number of read requests that the specifies broker sends to tiered storage to retrieve data in response to consumer fetches on the specified topic. This metric includes all partitions from the topic that contribute to downstream data transfer traffic on the specified broker. Category: traffic and error rates. This is a <a href="KIP-405">KIP-405</a> metric.                     |
| RemoteCopyErrorsPe<br>rSec (RemoteWr<br>iteErrorPerSec in<br>v2.8.2.tiered)      | After you create a topic and the topic is producing/consuming. | The rate of errors in response to write requests that the specified broker sends to tiered storage to transfer data upstream. This metric includes all partitions from the topic that contribute to upstream data transfer traffic on the specified broker. Category: traffic and error rates. This is a <a href="KIP-405">KIP-405</a> metric.                                                |

## PER\_TOPIC\_PER\_PARTITION Level monitoring

When you set the monitoring level to PER\_TOPIC\_PER\_PARTITION, you get the metrics described in the following table, in addition to all the metrics from the PER\_TOPIC\_PER\_BROKER, PER\_BROKER, and DEFAULT levels. Only the DEFAULT level metrics are free. The metrics in this table have the following dimensions: Consumer Group, Topic, Partition.

## Additional metrics that are available starting at the PER\_TOPIC\_PER\_PARTITION monitoring level

| Name             | When visible                                | Description                                                   |
|------------------|---------------------------------------------|---------------------------------------------------------------|
| EstimatedTimeLag | After consumer group consumes from a topic. | Time estimate (in seconds) to drain the partition offset lag. |
| OffsetLag        | After consumer group consumes from a topic. | Partition-level consumer lag in number of offsets.            |

## Viewing Amazon MSK metrics using CloudWatch

You can monitor metrics for Amazon MSK using the CloudWatch console, the command line, or the CloudWatch API. The following procedures show you how to access metrics using these different methods.

#### To access metrics using the CloudWatch console

Sign in to the AWS Management Console and open the CloudWatch console at <a href="https://console.aws.amazon.com/cloudwatch/">https://console.aws.amazon.com/cloudwatch/</a>.

- 1. In the navigation pane, choose **Metrics**.
- 2. Choose the All metrics tab, and then choose AWS/Kafka.
- 3. To view topic-level metrics, choose **Topic, Broker ID, Cluster Name**; for broker-level metrics, choose **Broker ID, Cluster Name**; and for cluster-level metrics, choose **Cluster Name**.

(Optional) In the graph pane, select a statistic and a time period, and then create a CloudWatch alarm using these settings.

#### To access metrics using the AWS CLI

Use the list-metrics and get-metric-statistics commands.

#### To access metrics using the CloudWatch CLI

Use the mon-list-metrics and mon-get-stats commands.

#### To access metrics using the CloudWatch API

Use the ListMetrics and GetMetricStatistics operations.

## **Consumer-lag monitoring**

Monitoring consumer lag allows you to identify slow or stuck consumers that aren't keeping up with the latest data available in a topic. When necessary, you can then take remedial actions, such as scaling or rebooting those consumers. To monitor consumer lag, you can use Amazon CloudWatch or open monitoring with Prometheus.

Consumer lag metrics quantify the difference between the latest data written to your topics and the data read by your applications. Amazon MSK provides the following consumer-lag metrics, which you can get through Amazon CloudWatch or through open monitoring with Prometheus: EstimatedMaxTimeLag, EstimatedTimeLag, MaxOffsetLag, OffsetLag, and SumOffsetLag. For information about these metrics, see the section called "Amazon MSK metrics" for monitoring with CloudWatch".

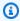

#### Note

Consumer-lag metrics are visible only for consumer groups in a STABLE state. A consumer group is STABLE after the successful completion of re-balancing, ensuring that partitions are evenly distributed among the consumers.

Amazon MSK supports consumer lag metrics for clusters with Apache Kafka 2.2.1 or a later version.

333 Consumer-lag monitoring

## **Open monitoring with Prometheus**

You can monitor your MSK cluster with Prometheus, an open-source monitoring system for time-series metric data. You can publish this data to Amazon Managed Service for Prometheus using Prometheus's remote write feature. You can also use tools that are compatible with Prometheus-formatted metrics or tools that integrate with Amazon MSK Open Monitoring, like <a href="Datadog">Datadog</a>, <a href="Lenses">Lenses</a>, <a href="New Relic">New Relic</a>, and <a href="Sumo logic">Sumo logic</a>. Open monitoring is available for free but charges apply for the transfer of data across Availability Zones. For information about Prometheus, see the <a href="Prometheus documentation">Prometheus</a> documentation.

## Creating an Amazon MSK cluster with open monitoring enabled

#### **Using the AWS Management Console**

- 1. Sign in to the AWS Management Console, and open the Amazon MSK console at <a href="https://console.aws.amazon.com/msk/home?region=us-east-1#/home/">https://console.aws.amazon.com/msk/home?region=us-east-1#/home/</a>.
- 2. In the **Monitoring** section, select the check box next to **Enable open monitoring with Prometheus**.
- Provide the required information in all the sections of the page, and review all the available options.
- 4. Choose Create cluster.

#### **Using the AWS CLI**

• Invoke the <u>create-cluster</u> command and specify its open-monitoring option. Enable the JmxExporter, the NodeExporter, or both. If you specify open-monitoring, the two exporters can't be disabled at the same time.

#### **Using the API**

 Invoke the <u>CreateCluster</u> operation and specify OpenMonitoring. Enable the jmxExporter, the nodeExporter, or both. If you specify OpenMonitoring, the two exporters can't be disabled at the same time.

## Enabling open monitoring for an existing Amazon MSK cluster

To enable open monitoring, make sure that the cluster is in the ACTIVE state.

#### **Using the AWS Management Console**

- 1. Sign in to the AWS Management Console, and open the Amazon MSK console at <a href="https://console.aws.amazon.com/msk/home?region=us-east-1#/home/">https://console.aws.amazon.com/msk/home?region=us-east-1#/home/</a>.
- 2. Choose the name of the cluster that you want to update. This takes you to a page the contains details for the cluster.
- 3. On the **Properties** tab, scroll down to find the **Monitoring** section.
- 4. Choose **Edit**.
- 5. Select the check box next to **Enable open monitoring with Prometheus**.
- 6. Choose Save changes.

#### **Using the AWS CLI**

• Invoke the <u>update-monitoring</u> command and specify its open-monitoring option. Enable the JmxExporter, the NodeExporter, or both. If you specify open-monitoring, the two exporters can't be disabled at the same time.

#### Using the API

• Invoke the <u>UpdateMonitoring</u> operation and specify OpenMonitoring. Enable the jmxExporter, the nodeExporter, or both. If you specify OpenMonitoring, the two exporters can't be disabled at the same time.

## Setting up a Prometheus host on an Amazon EC2 instance

- 1. Download the Prometheus server from <a href="https://prometheus.io/download/#prometheus">https://prometheus.io/download/#prometheus</a> to your Amazon EC2 instance.
- 2. Extract the downloaded file to a directory and go to that directory.
- 3. Create a file with the following contents and name it prometheus.yml.

```
# file: prometheus.yml
# my global config
```

```
global:
  scrape_interval:
                       60s
# A scrape configuration containing exactly one endpoint to scrape:
# Here it's Prometheus itself.
scrape_configs:
  # The job name is added as a label `job=<job_name>` to any timeseries scraped
from this config.
  - job_name: 'prometheus'
    static_configs:
    # 9090 is the prometheus server port
    - targets: ['localhost:9090']
  - job_name: 'broker'
   file_sd_configs:
    - files:
      - 'targets.json'
```

- 4. Use the ListNodes operation to get a list of your cluster's brokers.
- 5. Create a file named targets.json with the following JSON. Replace <a href="mailto:broker\_dns\_1">broker\_dns\_2</a>, and the rest of the broker DNS names with the DNS names you obtained for your brokers in the previous step. Include all of the brokers you obtained in the previous step. Amazon MSK uses port 11001 for the JMX Exporter and port 11002 for the Node Exporter.

#### ZooKeeper mode targets.json

```
"targets": [
    "broker_dns_1:11002",
    "broker_dns_2:11002",
    .
    .
    .
    "broker_dns_N:11002"
]
}
```

#### KRaft mode targets.json

```
Γ
 {
    "labels": {
      "job": "jmx"
    },
    "targets": [
      "broker_dns_1:11001",
      "broker_dns_2:11001",
      "broker_dns_N:11001",
      "controller_dns_1:11001",
      "controller_dns_2:11001",
      "controller_dns_3:11001"
    ]
  },
  {
    "labels": {
      "job": "node"
    },
    "targets": [
      "broker_dns_1:11002",
      "broker_dns_2:11002",
      "broker_dns_N:11002"
    ]
  }
```

]

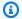

#### Note

To scrape JMX metrics from KRaft controllers, add controller DNS names as targets in the JSON file. For example: controller dns 1:11001, replacing controller dns 1 with the actual controller DNS name.

To start the Prometheus server on your Amazon EC2 instance, run the following command in the directory where you extracted the Prometheus files and saved prometheus.yml and targets.json.

./prometheus

- Find the IPv4 public IP address of the Amazon EC2 instance where you ran Prometheus in the previous step. You need this public IP address in the following step.
- To access the Prometheus web UI, open a browser that can access your Amazon EC2 instance, and go to Prometheus-Instance-Public-IP:9090, where Prometheus-Instance-*Public-IP* is the public IP address you got in the previous step.

### **Prometheus metrics**

All metrics emitted by Apache Kafka to JMX are accessible using open monitoring with Prometheus. For information about Apache Kafka metrics, see Monitoring in the Apache Kafka documentation. Along with Apache Kafka metrics, consumer-lag metrics are also available at port 11001 under the JMX MBean name kafka.consumer.group:type=ConsumerLagMetrics.You can also use the Prometheus Node Exporter to get CPU and disk metrics for your brokers at port 11002.

## Storing Prometheus metrics in Amazon Managed Service for **Prometheus**

Amazon Managed Service for Prometheus is a Prometheus-compatible monitoring and alerting service that you can use to monitor Amazon MSK clusters. It is a fully-managed service that automatically scales the ingestion, storage, querying, and alerting of your metrics. It also

Prometheus metrics 338 integrates with AWS security services to give you fast and secure access to your data. You can use the open-source PromQL guery language to guery your metrics and alert on them.

For more information, see Getting started with Amazon Managed Service for Prometheus.

## Amazon MSK storage capacity alerts

On Amazon MSK provisioned clusters, you choose the cluster's primary storage capacity. If you exhaust the storage capacity on a broker in your provisioned cluster, it can affect its ability to produce and consume data, leading to costly downtime. Amazon MSK offers CloudWatch metrics to help you monitor your cluster's storage capacity. However, to make it easier for you to detect and resolve storage capacity issues, Amazon MSK automatically sends you dynamic cluster storage capacity alerts. The storage capacity alerts include recommendations for short-term and long-term steps to manage your cluster's storage capacity. From the <a href="Mazon MSK console"><u>Amazon MSK console</u></a>, you can use quick links within the alerts to take recommended actions immediately.

There are two types of MSK storage capacity alerts: proactive and remedial.

- Proactive ("Action required") storage capacity alerts warn you about potential storage issues with your cluster. When a broker in an MSK cluster has used over 60% or 80% of its disk storage capacity, you'll receive proactive alerts for the affected broker.
- Remedial ("Critical action required") storage capacity alerts require you to take remedial action to fix a critical cluster issue when one of the brokers in your MSK cluster has run out of disk storage capacity.

Amazon MSK automatically sends these alerts to the <u>Amazon MSK console</u>, <u>AWS Health</u>

<u>Dashboard</u>, <u>Amazon EventBridge</u>, and email contacts for your AWS account. You can also <u>configure</u>

<u>Amazon EventBridge</u> to deliver these alerts to Slack or to tools such as New Relic, and Datadog.

Storage capacity alerts are enabled by default for all MSK provisioned clusters and can't be turned off. This feature is supported in all regions where MSK is available.

## Monitoring Amazon MSK storage capacity alerts

You can check for storage capacity alerts in several ways:

• Go to the <u>Amazon MSK console</u>. Storage capacity alerts are displayed in the cluster alerts pane for 90 days. The alerts contain recommendations and single-click link actions to address disk storage capacity issues.

- Use <u>ListClusters</u>, <u>ListClustersV2</u>, <u>DescribeCluster</u>, or <u>DescribeClusterV2</u> APIs to view CustomerActionStatus and all the alerts for a cluster.
- Go to the AWS Health Dashboard to view alerts from MSK and other AWS services.
- Set up <u>AWS Health API</u> and <u>Amazon EventBridge</u> to route alert notifications to 3rd party platforms such as Datadog, NewRelic, and Slack.

# Using LinkedIn's Cruise Control for Apache Kafka with Amazon MSK

You can use LinkedIn's Cruise Control to rebalance your Amazon MSK cluster, detect and fix anomalies, and monitor the state and health of the cluster.

#### To download and build Cruise Control

- Create an Amazon EC2 instance in the same Amazon VPC as the Amazon MSK cluster.
- 2. Install Prometheus on the Amazon EC2 instance that you created in the previous step. Note the private IP and the port. The default port number is 9090. For information on how to configure Prometheus to aggregate metrics for your cluster, see <a href="the section called "Open monitoring with Prometheus".">the section called "Open monitoring with Prometheus".</a>
- 3. Download <u>Cruise Control</u> on the Amazon EC2 instance. (Alternatively, you can use a separate Amazon EC2 instance for Cruise Control if you prefer.) For a cluster that has Apache Kafka version 2.4.\*, use the latest 2.4.\* Cruise Control release. If your cluster has an Apache Kafka version that is older than 2.4.\*, use the latest 2.0.\* Cruise Control release.
- 4. Decompress the Cruise Control file, then go to the decompressed folder.
- 5. Run the following command to install git.

```
sudo yum -y install git
```

6. Run the following command to initialize the local repo. Replace *Your-Cruise-Control-Folder* with the name of your current folder (the folder that you obtained when you decompressed the Cruise Control download).

```
git init && git add . && git commit -m "Init local repo." && git tag -a Your-Cruise-Control-Folder -m "Init local version."
```

7. Run the following command to build the source code.

```
./gradlew jar copyDependantLibs
```

#### To configure and run Cruise Control

1. Make the following updates to the config/cruisecontrol.properties file. Replace the example bootstrap servers and bootstrap-brokers string with the values for your cluster. To get these strings for your cluster, you can see the cluster details in the console. Alternatively, you can use the GetBootstrapBrokers and DescribeCluster API operations or their CLI equivalents.

```
# If using TLS encryption, use 9094; use 9092 if using plaintext
bootstrap.servers=b-1.test-cluster.2skv42.c1.kafka.us-
east-1.amazonaws.com:9094,b-2.test-cluster.2skv42.c1.kafka.us-
east-1.amazonaws.com:9094,b-3.test-cluster.2skv42.c1.kafka.us-
east-1.amazonaws.com:9094

# SSL properties, needed if cluster is using TLS encryption
security.protocol=SSL
ssl.truststore.location=/home/ec2-user/kafka.client.truststore.jks

# Use the Prometheus Metric Sampler
metric.sampler.class=com.linkedin.kafka.cruisecontrol.monitor.sampling.prometheus.Prometheus
# Prometheus Metric Sampler specific configuration
prometheus.server.endpoint=1.2.3.4:9090 # Replace with your Prometheus IP and port

# Change the capacity config file and specify its path; details below
capacity.config.file=config/capacityCores.json
```

2. Edit the config/capacityCores.json file to specify the right disk size and CPU cores and network in/out limits. You can use the <a href="DescribeCluster">DescribeCluster</a> API operation (or its CLI equivalent) to obtain the disk size. For CPU cores and network in/out limits, see Amazon EC2 Instance Types.

```
"doc": "This is the default capacity. Capacity unit used for disk is in MB,
cpu is in number of cores, network throughput is in KB."
    }
]
```

- 3. You can optionally install the Cruise Control UI. To download it, go to Setting Up Cruise Control Frontend.
- 4. Run the following command to start Cruise Control. Consider using a tool like screen or tmux to keep a long-running session open.

```
<path-to-your-kafka-installation>/bin/kafka-cruise-control-start.sh config/
cruisecontrol.properties 9091
```

5. Use the Cruise Control APIs or the UI to make sure that Cruise Control has the cluster load data and that it's making rebalancing suggestions. It might take several minutes to get a valid window of metrics.

## Automated deployment template of Cruise Control for Amazon MSK

You can also use this <u>CloudFormation template</u>, to easily deploy Cruise Control and Prometheus to gain deeper insights into your Amazon MSK cluster's performance and optimize resource utilization.

#### **Key features:**

- Automated provisioning of an Amazon EC2 instance with Cruise Control and Prometheus preconfigured.
- Support for Amazon MSK provisioned cluster.
- Flexible authentication with PlainText and IAM.
- No Zookeeper dependency for Cruise Control.
- Easily customize Prometheus targets, Cruise Control capacity settings, and other configurations by providing your own configuration files stored in an Amazon S3 bucket.

Cruise Control 343

## Amazon MSK quota

Your AWS account has default quotas for Amazon MSK. Unless otherwise stated, each per-account quota is region-specific within your AWS account.

## **Amazon MSK quota**

- Up to 90 brokers per account. 30 brokers per ZooKeeper mode cluster. 60 brokers per KRaft mode cluster. To request higher quota, go to the AWS console Support Center and <u>create a</u> <u>support case</u>.
- A minimum of 1 GiB of storage per broker.
- A maximum of 16384 GiB of storage per broker.
- A cluster that uses the section called "IAM access control" can have up to 3000 TCP connections per broker at any given time. To increase this limit, you can adjust the listener.name.client\_iam.max.connections or the listener.name.client\_iam\_public.max.connections configuration property using the Kafka AlterConfig API or the kafka-configs.sh tool. It's important to note that increasing either property to a high value can result in unavailability.
- Limits on TCP connections. With connection rate bursts enabled, MSK allows 100 connections per second. The exception is the kafka.t3.small instance type, which is allowed 4 connections per second with connection rate bursts enabled. Older clusters that don't have connection rate bursts enabled will have the feature automatically enabled when the cluster is patched.
  - To handle retries on failed connections, you can set the reconnect.backoff.ms configuration parameter on the client side. For example, if you want a client to retry connections after 1 second, set reconnect.backoff.ms to 1000. For more information, see <a href="mailto:reconnect.backoff.ms">reconnect.backoff.ms</a> in the Apache Kafka documentation.
- Up to 100 configurations per account. To request a quota adjustment, go to the AWS console Support Center and create a support case.
- A maximum of 50 revisions per configuration.
- To update the configuration or the Apache Kafka version of an MSK cluster, first ensure the number of partitions per broker is under the limits described in the section called "Right-size your cluster: Number of partitions per broker".

Amazon MSK quota 344

## **MSK Replicator quotas**

- A maximum of 15 MSK Replicators per account.
- MSK Replicator only replicates up to 750 topics in sorted order. If you need to replicate more topics, we recommend that you create a separate Replicator. Go to the AWS console Support Center and create a support case if you need support for more than 750 topics per Replicator. You can monitor the number of topics being replicated using the "TopicCount" metric.
- A maximum ingress throughput of 1GB per second per MSK Replicator. To request higher quota, go to the AWS console Support Center and create a support case.
- MSK Replicator Record Size A maximum of 10MB record size (message.max.bytes). To request higher quota, go to the AWS console Support Center and create a support case.

## MSK Serverless quota

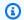

#### Note

If you experience any issues with quota limits, contact AWS Support by creating a support case.

#### Limits are per cluster, unless otherwise stated.

| Dimension                            | Quota          | Quota violation result                      |
|--------------------------------------|----------------|---------------------------------------------|
| Maximum ingress throughput           | 200 MBps       | Slowdown with throttle duration in response |
| Maximum egress throughput            | 400 MBps       | Slowdown with throttle duration in response |
| Maximum retention duration           | Unlimited      | N/A                                         |
| Maximum number of client connections | 3000           | Connection close                            |
| Maximum connection attempts          | 100 per second | Connection close                            |

MSK Replicator quotas 345

| Dimension                                           | Quota                                                                                                    | Quota violation result                                          |
|-----------------------------------------------------|----------------------------------------------------------------------------------------------------|-----------------------------------------------------------------|
| Maximum message size                                | 8 MB                                                                                                    | Request fails with ErrorCode: INVALID_REQUEST                   |
| Maximum request rate                                | 15,000 per second                                                                                                    | Slowdown with throttle duration in response                     |
| Maximum rate of topic management APIs requests rate | 2 per second                                                                                                    | Slowdown with throttle duration in response                     |
| Maximum fetch bytes per request                     | 55 MB                                                                                                    | Request fails with ErrorCode: INVALID_REQUEST                   |
| Maximum number of consumer groups                   | 500                                                                                                    | JoinGroup request fails                                         |
| Maximum number of partition s (leaders)             | 2400 for non-compacted topics. 120 for compacted topics. To request a quota adjustment, go to the AWS console Support Center and create a support case. | Request fails with ErrorCode: INVALID_REQUEST                   |
| Maximum rate of partition creation and deletion     | 250 in 5 minutes                                                                                                    | Request fails with ErrorCode<br>: THROUGHPUT_QUOTA_E<br>XCEEDED |
| Maximum ingress throughput per partition            | 5 MBps                                                                                                    | Slowdown with throttle duration in response                     |
| Maximum egress throughput per partition             | 10 MBps                                                                                                    | Slowdown with throttle duration in response                     |
| Maximum partition size (for compacted topics)       | 250 GB                                                                                                    | Request fails with ErrorCode<br>: THROUGHPUT_QUOTA_E<br>XCEEDED |

Quota for serverless clusters 346

| Dimension                                            | Quota                                                                                              | Quota violation result |
|------------------------------------------------------|----------------------------------------------------------------------------------------------------|------------------------|
| Maximum number of client VPCs per serverless cluster | 5                                                                                                  |                        |
| Maximum number of serverles s clusters per account   | 10. To request a quota adjustment, go to the AWS console Support Center and create a support case. |                        |

## **MSK Connect quota**

- Up to 100 custom plugins.
- Up to 100 worker configurations.
- Up to 60 connect workers. If a connector is set up to have auto scaled capacity, then the maximum number of workers that the connector is set up to have is the number MSK Connect uses to calculate the quota for the account.
- Up to 10 workers per connector.

To request higher quota for MSK Connect, go to the AWS console Support Center and <u>create a support case</u>.

MSK Connect quota 347

## **Amazon MSK resources**

The term *resources* has two meanings in Amazon MSK, depending on the context. In the context of APIs a resource is a structure on which you can invoke an operation. For a list of these resources and the operations that you can invoke on them, see <u>Resources</u> in the Amazon MSK API Reference. In the context of <u>the section called "IAM access control"</u>, a resource is an entity to which you can allow or deny access, as defined in the the section called "Resources" section.

## **MSK** integrations

This section provides references to AWS features that integrate with Amazon MSK.

#### **Topics**

- Amazon Athena connector for Amazon MSK
- · Amazon Redshift streaming data ingestion
- Firehose
- Accessing Amazon EventBridge Pipes through the Amazon MSK console

### Amazon Athena connector for Amazon MSK

The Amazon Athena connector for Amazon MSK enables Amazon Athena to run SQL queries on Apache Kafka topics. Use this connector to view Apache Kafka topics as tables and messages as rows in Athena.

For more information, see Amazon Athena MSK Connector in the Amazon Athena User Guide.

## **Amazon Redshift streaming data ingestion**

Amazon Redshift supports streaming ingestion from Amazon MSK. The Amazon Redshift streaming ingestion feature provides low-latency, high-speed ingestion of streaming data from Amazon MSK into an Amazon Redshift materialized view. Because it doesn't need to stage data in Amazon S3, Amazon Redshift can ingest streaming data at a lower latency and at a reduced storage cost. You can configure Amazon Redshift streaming ingestion on an Amazon Redshift cluster using SQL statements to authenticate and connect to an Amazon MSK topic.

For more information, see Streaming ingestion in the Amazon Redshift Database Developer Guide.

## **Firehose**

Amazon MSK integrates with Firehose to provide a serverless, no-code solution to deliver streams from Apache Kafka clusters to Amazon S3 data lakes. Firehose is a streaming extract, transform, and load (ETL) service that reads data from your Amazon MSK Kafka topics, performs transformations such as conversion to Parquet, and aggregates and writes the data to Amazon S3.

Athena 349

With few click from the console, you can setup a Firehose stream to read from a Kafka topic and deliver to an S3 location. There is no code to write, no connector applications, and no resources to provision. Firehose automatically scales based on the amount of data published to the Kafka topic, and you only pay for the bytes ingested from Kafka.

See the following for more information about this feature.

- Writing to Kinesis Data Firehose Using Amazon MSK Amazon Kinesis Data Firehose in the Amazon Data Firehose Developer Guide
- Blog: Amazon MSK Introduces Managed Data Delivery from Apache Kafka to Your Data Lake
- Lab: Delivery to Amazon S3 using Firehose

## Accessing Amazon EventBridge Pipes through the Amazon MSK console

Amazon EventBridge Pipes connects sources to targets. Pipes are intended for point-to-point integrations between supported sources and targets, with support for advanced transformations and enrichment. EventBridge Pipes provide a highly scalable way to connect your Amazon MSK cluster to AWS services such as Step Functions, Amazon SQS, and API Gateway, as well as third-party software as a service (SaaS) applications like Salesforce.

To set up a pipe, you choose the source, add optional filtering, define optional enrichment, and choose the target for the event data.

On the details page for an Amazon MSK cluster, you can view the pipes that use that cluster as their source. From there, you can also:

- Launch the EventBridge console to view pipe details.
- Launch the EventBridge console to create a new pipe with the cluster as its source.

For more information on configuring an Amazon MSK cluster as a pipe source, see <u>Amazon</u> <u>Managed Streaming for Apache Kafka cluster as a source</u> in the *Amazon EventBridge User Guide*. For more information about EventBridge Pipes in general, see <u>EventBridge Pipes</u>.

### To access EventBridge pipes for a given Amazon MSK cluster

1. Open the Amazon MSK console and choose Clusters.

Accessing EventBridge pipes 350

- 2. Select a cluster.
- 3. On the cluster detail page, choose the **Integration** tab.

The **Integration** tab includes a list of any pipes currently configured to use the selected cluster as a source, including:

- pipe name
- current status
- pipe target
- when the pipe was last modified
- 4. Manage the pipes for your Amazon MSK cluster as desired:

### To access more details about a pipe

· Choose the pipe.

This launches the **Pipe details** page of the EventBridge console.

### To create a new pipe

• Choose Connect Amazon MSK cluster to pipe.

This launches the **Create pipe** page of the EventBridge console, with the Amazon MSK cluster specified as the pipe source. For more information, see <u>Creating an EventBridge pipe</u> in the *Amazon EventBridge User Guide*.

• You can also create a pipe for a cluster from the **Clusters** page. Select the cluster, and, from the **Actions** menu, select **Create EventBridge Pipe**.

Accessing EventBridge pipes 351

## **Apache Kafka versions**

When you create an Amazon MSK cluster, you specify which Apache Kafka version you want to have on it. You can also update the Apache Kafka version of an existing cluster. The topics in the chapter help you understand timelines for Kafka version support and suggestions for best practices.

### **Topics**

- Supported Apache Kafka versions
- Amazon MSK version support

## **Supported Apache Kafka versions**

Amazon Managed Streaming for Apache Kafka (Amazon MSK) supports the following Apache Kafka and Amazon MSK versions. The Apache Kafka community provides approximately 12 months of support for a version after its release date. For more details check the <u>Apache Kafka EOL (end of life)</u> policy.

### **Supported Apache Kafka versions**

| Apache Kafka version | MSK release date | End of support date |
|----------------------|------------------|---------------------|
| <u>1.1.1</u>         |                  | 2024-06-05          |
| 2.1.0                |                  | 2024-06-05          |
| 2.2.1                | 2019-07-31       | 2024-06-08          |
| 2.3.1                | 2019-12-19       | 2024-06-08          |
| <u>2.4.1</u>         | 2020-04-02       | 2024-06-08          |
| <u>2.4.1.1</u>       | 2020-09-09       | 2024-06-08          |
| <u>2.5.1</u>         | 2020-09-30       | 2024-06-08          |
| 2.6.0                | 2020-10-21       | 2024-09-11          |
| 2.6.1                | 2021-01-19       | 2024-09-11          |

| Apache Kafka version | MSK release date | End of support date |
|----------------------|------------------|---------------------|
| 2.6.2                | 2021-04-29       | 2024-09-11          |
| 2.6.3                | 2021-12-21       | 2024-09-11          |
| 2.7.0                | 2020-12-29       | 2024-09-11          |
| <u>2.7.1</u>         | 2021-05-25       | 2024-09-11          |
| <u>2.7.2</u>         | 2021-12-21       | 2024-09-11          |
| 2.8.0                |                  | 2024-09-11          |
| <u>2.8.1</u>         | 2022-10-28       | 2024-09-11          |
| <u>2.8.2-tiered</u>  | 2022-10-28       | To be announced     |
| <u>3.1.1</u>         | 2022-06-22       | 2024-09-11          |
| 3.2.0                | 2022-06-22       | 2024-09-11          |
| 3.3.1                | 2022-10-26       | 2024-09-11          |
| 3.3.2                | 2023-03-02       | 2024-09-11          |
| 3.4.0                | 2023-05-04       | 2025-06-17          |
| 3.5.1 (recommended)  | 2023-09-26       |                     |
| 3.6.0                | 2023-11-16       |                     |
| <u>3.7.x</u>         | 2024-05-29       |                     |

For more information on Amazon MSK version support policy, see <u>Amazon MSK version support policy</u>.

## Apache Kafka version 3.7.x (with production-ready tiered storage)

Apache Kafka version 3.7.x on MSK includes support for Apache Kafka version 3.7.0. You can create clusters or upgrade existing clusters to use the new 3.7.x version. With this change in version

naming, you no longer have to adopt newer patch fix versions such as 3.7.1 when they are released by the Apache Kafka community. Amazon MSK will automatically update 3.7.x to support future patch versions once they become available. This allows you to benefit from the security and bug fixes available through patch fix versions without triggering a version upgrade. These patch fix versions released by Apache Kafka don't break version compatibility and you can benefit from the new patch fix versions without worrying about read or write errors for your client applications. Please make sure your infrastructure automation tools, such as CloudFormation, are updated to account for this change in version naming.

Amazon MSK now supports KRaft mode (Apache Kafka Raft) in Apache Kafka version 3.7.x. On Amazon MSK, like with ZooKeeper nodes, KRaft controllers are included at no additional cost to you, and require no additional setup or management from you. You can now create clusters in either KRaft mode or ZooKeeper mode on Apache Kafka version 3.7.x. In Kraft mode, you can add up to 60 brokers to host more partitions per-cluster, without requesting a limit increase, compared to the 30-broker quota on Zookeeper-based clusters. To learn more about KRaft on MSK, see <a href="KRaft mode">KRaft mode</a>.

Apache Kafka version 3.7.x also includes several bug fixes and new features that improve performance. Key improvements include leader discovery optimizations for clients and log segment flush optimization options. For a complete list of improvements and bug fixes, see the Apache Kafka release notes for 3.7.0.

## Apache Kafka version 3.6.0 (with production-ready tiered storage)

For information about Apache Kafka version 3.6.0 (with production-ready tiered storage), see its release notes on the Apache Kafka downloads site.

Amazon MSK will continue to use and manage Zookeeper for quorum management in this release for stability.

### Amazon MSK version 3.5.1

Amazon Managed Streaming for Apache Kafka (Amazon MSK) now supports Apache Kafka version 3.5.1 for new and existing clusters. Apache Kafka 3.5.1 includes several bug fixes and new features that improve performance. Key features include the introduction of new rack-aware partition assignment for consumers. Amazon MSK will continue to use and manage Zookeeper for quorum management in this release. For a complete list of improvements and bug fixes, see the Apache Kafka release notes for 3.5.1.

For information about Apache Kafka version 3.5.1, see its <u>release notes</u> on the Apache Kafka downloads site.

### Amazon MSK version 3.4.0

Amazon Managed Streaming for Apache Kafka (Amazon MSK) now supports Apache Kafka version 3.4.0 for new and existing clusters. Apache Kafka 3.4.0 includes several bug fixes and new features that improve performance. Key features include a fix to improve stability to fetch from the closest replica. Amazon MSK will continue to use and manage Zookeeper for quorum management in this release. For a complete list of improvements and bug fixes, see the Apache Kafka release notes for 3.4.0.

For information about Apache Kafka version 3.4.0, see its <u>release notes</u> on the Apache Kafka downloads site.

### Amazon MSK version 3.3.2

Amazon Managed Streaming for Apache Kafka (Amazon MSK) now supports Apache Kafka version 3.3.2 for new and existing clusters. Apache Kafka 3.3.2 includes several bug fixes and new features that improve performance. Key features include a fix to improve stability to fetch from the closest replica. Amazon MSK will continue to use and manage Zookeeper for quorum management in this release. For a complete list of improvements and bug fixes, see the Apache Kafka release notes for 3.3.2.

For information about Apache Kafka version 3.3.2, see its <u>release notes</u> on the Apache Kafka downloads site.

### **Amazon MSK version 3.3.1**

Amazon Managed Streaming for Apache Kafka (Amazon MSK) now supports Apache Kafka version 3.3.1 for new and existing clusters. Apache Kafka 3.3.1 includes several bug fixes and new features that improve performance. Some of the key features include enhancements to metrics and partitioner. Amazon MSK will continue to use and manage Zookeeper for quorum management in this release for stability. For a complete list of improvements and bug fixes, see the Apache Kafka release notes for 3.3.1.

For information about Apache Kafka version 3.3.1, see its <u>release notes</u> on the Apache Kafka downloads site.

Amazon MSK version 3.4.0 355

### Amazon MSK version 3.1.1

Amazon Managed Streaming for Apache Kafka (Amazon MSK) now supports Apache Kafka version 3.1.1 and 3.2.0 for new and existing clusters. Apache Kafka 3.1.1 and Apache Kafka 3.2.0 includes several bug fixes and new features that improve performance. Some of the key features include enhancements to metrics and the use of topic IDs. MSK will continue to use and manage Zookeeper for quorum management in this release for stability. For a complete list of improvements and bug fixes, see the Apache Kafka release notes for 3.1.1 and 3.2.0.

For information about Apache Kafka version 3.1.1 and 3.2.0, see its  $\underline{3.2.0 \text{ release notes}}$  and  $\underline{3.1.1}$  release notes on the Apache Kafka downloads site.

### Amazon MSK tiered storage version 2.8.2.tiered

This release is an Amazon MSK-only version of Apache Kafka version 2.8.2, and is compatible with open source Apache Kafka clients.

The 2.8.2.tiered release contains tiered storage functionality that is compatible with APIs introduced in <u>KIP-405 for Apache Kafka</u>. For more information about the Amazon MSK tiered storage feature, see <u>Tiered storage</u>.

### **Apache Kafka version 2.5.1**

Apache Kafka version 2.5.1 includes several bug fixes and new features, including encryption intransit for Apache ZooKeeper and administration clients. Amazon MSK provides TLS ZooKeeper endpoints, which you can query with the <u>DescribeCluster</u> operation.

The output of the <u>DescribeCluster</u> operation includes the ZookeeperConnectStringTls node, which lists the TLS zookeeper endpoints.

The following example shows the ZookeeperConnectStringTls node of the response for the DescribeCluster operation:

```
"ZookeeperConnectStringTls": "z-3.awskafkatutorialc.abcd123.c3.kafka.us-east-1.amazonaws.com:2182,z-2.awskafkatutorialc.abcd123.c3.kafka.us-east-1.amazonaws.com:2182,z-1.awskafkatutorialc.abcd123.c3.kafka.us-east-1.amazonaws.com:2182"
```

For information about using TLS encryption with zookeeper, see <u>Using TLS security with Apache</u> ZooKeeper.

Amazon MSK version 3.1.1 356

For more information about Apache Kafka version 2.5.1, see its release notes on the Apache Kafka downloads site.

### Amazon MSK bug-fix version 2.4.1.1

This release is an Amazon MSK-only bug-fix version of Apache Kafka version 2.4.1. This bug-fix release contains a fix for KAFKA-9752, a rare issue that causes consumer groups to continuously rebalance and remain in the PreparingRebalance state. This issue affects clusters running Apache Kafka versions 2.3.1 and 2.4.1. This release contains a community-produced fix that is available in Apache Kafka version 2.5.0.

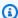

### Note

Amazon MSK clusters running version 2.4.1.1 are compatible with any Apache Kafka client that is compatible with Apache Kafka version 2.4.1.

We recommend that you use MSK bug-fix version 2.4.1.1 for new Amazon MSK clusters if you prefer to use Apache Kafka 2.4.1. You can update existing clusters running Apache Kafka version 2.4.1 to this version to incorporate this fix. For information about upgrading an existing cluster, see Updating the Apache Kafka version.

To work around this issue without upgrading the cluster to version 2.4.1.1, see the Consumer group stuck in PreparingRebalance state section of the Troubleshooting your Amazon MSK cluster guide.

### Apache Kafka version 2.4.1 (use 2.4.1.1 instead)

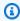

### Note

You can no longer create an MSK cluster with Apache Kafka version 2.4.1. Instead, you can use Amazon MSK bug-fix version 2.4.1.1 with clients compatible with Apache Kafka version 2.4.1. And if you already have an MSK cluster with Apache Kafka version 2.4.1, we recommend you update it to use Apache Kafka version 2.4.1.1 instead.

KIP-392 is one of the key Kafka Improvement Proposals that are included in the 2.4.1 release of Apache Kafka. This improvement allows consumers to fetch from the closest replica. To use this

feature, set client.rack in the consumer properties to the ID of the consumer's Availability Zone. An example AZ ID is use1-az1. Amazon MSK sets broker.rack to the IDs of the Availability Zones of the brokers. You must also set the replica.selector.class configuration property to org.apache.kafka.common.replica.RackAwareReplicaSelector, which is an implementation of rack awareness provided by Apache Kafka.

When you use this version of Apache Kafka, the metrics in the PER\_TOPIC\_PER\_BROKER monitoring level appear only after their values become nonzero for the first time. For more information about this, see the section called "PER\_TOPIC\_PER\_BROKER Level monitoring".

For information about how to find Availability Zone IDs, see <u>AZ IDs for Your Resource</u> in the AWS Resource Access Manager user guide.

For information about setting configuration properties, see *Configuration*.

For more information about KIP-392, see <u>Allow Consumers to Fetch from Closest Replica</u> in the Confluence pages.

For more information about Apache Kafka version 2.4.1, see its <u>release notes</u> on the Apache Kafka downloads site.

### **Amazon MSK version support**

This topic describes the <u>Amazon MSK version support policy</u> and the procedure for <u>Updating the Apache Kafka version</u>. If you're upgrading your Kafka version, follow the best practices outlined in <u>Best practices for version upgrades</u>.

### **Amazon MSK version support policy**

This section describes the support policy for Amazon MSK supported Kafka versions.

- All Kafka versions are supported until they reach their end of support date. For details on
  end of support dates, see <u>Supported Apache Kafka versions</u>. Upgrade your MSK cluster to the
  recommended Kafka version or higher version before the end of support date. For details on
  updating your Apache Kafka version, see <u>Updating the Apache Kafka version</u>. A cluster using a
  Kafka version after its end of support date is auto-upgraded to the recommended Kafka version.
- MSK will phase out support for newly created clusters that use Kafka versions with published end
  of support dates.

Amazon MSK version support 358

### **Updating the Apache Kafka version**

You can update an existing MSK cluster to a newer version of Apache Kafka. You can't update it to an older version. When you update the Apache Kafka version of an MSK cluster, also check your client-side software to make sure its version enables you to use the features of the cluster's new Apache Kafka version. Amazon MSK only updates the server software. It doesn't update your clients.

For information about how to make a cluster highly available during an update, see the section called "Build highly available clusters".

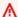

### Important

You can't update the Apache Kafka version for an MSK cluster that exceeds the limits described in the section called "Right-size your cluster: Number of partitions per broker".

### **Updating the Apache Kafka version using the AWS Management Console**

- 1. Open the Amazon MSK console at https://console.aws.amazon.com/msk/.
- 2. Choose the MSK cluster on which you want to update the Apache Kafka version.
- 3. On the **Properties** tab choose **Upgrade** in the **Apache Kafka version** section.

### Updating the Apache Kafka version using the AWS CLI

Run the following command, replacing *ClusterArn* with the Amazon Resource Name (ARN) that you obtained when you created your cluster. If you don't have the ARN for your cluster, you can find it by listing all clusters. For more information, see the section called "Listing" clusters".

```
aws kafka get-compatible-kafka-versions --cluster-arn ClusterArn
```

The output of this command includes a list of the Apache Kafka versions to which you can update the cluster. It looks like the following example.

```
{
    "CompatibleKafkaVersions": [
```

```
"SourceVersion": "2.2.1",

"TargetVersions": [

"2.3.1",

"2.4.1",

"2.4.1.1",

"2.5.1"

]

}
```

Run the following command, replacing ClusterArn with the Amazon Resource Name (ARN)
that you obtained when you created your cluster. If you don't have the ARN for your cluster,
you can find it by listing all clusters. For more information, see the section called "Listing
clusters".

Replace *Current-Cluster-Version* with the current version of the cluster. For *TargetVersion* you can specify any of the target versions from the output of the previous command.

### ▲ Important

Cluster versions aren't simple integers. To find the current version of the cluster, use the <u>DescribeCluster</u> operation or the <u>describe-cluster</u> AWS CLI command. An example version is KTVPDKIKXØDER.

```
aws kafka update-cluster-kafka-version --cluster-arn ClusterArn --current-version Current-Cluster-Version --target-kafka-version TargetVersion
```

The output of the previous command looks like the following JSON.

3. To get the result of the update-cluster-kafka-version operation, run the following command, replacing *ClusterOperationArn* with the ARN that you obtained in the output of the update-cluster-kafka-version command.

```
aws kafka describe-cluster-operation --cluster-operation-arn ClusterOperationArn
```

The output of this describe-cluster-operation command looks like the following JSON example.

```
{
    "ClusterOperationInfo": {
        "ClientRequestId": "62cd41d2-1206-4ebf-85a8-dbb2ba0fe259",
        "ClusterArn": "arn:aws:kafka:us-east-1:012345678012:cluster/
exampleClusterName/abcdefab-1234-abcd-5678-cdef0123ab01-2",
        "CreationTime": "2021-03-11T20:34:59.648000+00:00",
        "OperationArn": "arn:aws:kafka:us-east-1:012345678012:cluster-
operation/exampleClusterName/abcdefab-1234-abcd-5678-cdef0123ab01-2/0123abcd-
abcd-4f7f-1234-9876543210ef",
        "OperationState": "UPDATE_IN_PROGRESS",
        "OperationSteps": [
            {
                "StepInfo": {
                    "StepStatus": "IN_PROGRESS"
                },
                "StepName": "INITIALIZE_UPDATE"
            },
            {
                "StepInfo": {
                    "StepStatus": "PENDING"
                },
                "StepName": "UPDATE_APACHE_KAFKA_BINARIES"
            },
            {
                "StepInfo": {
                    "StepStatus": "PENDING"
                },
                "StepName": "FINALIZE_UPDATE"
            }
        ],
        "OperationType": "UPDATE_CLUSTER_KAFKA_VERSION",
        "SourceClusterInfo": {
            "KafkaVersion": "2.4.1"
```

```
},
"TargetClusterInfo": {
    "KafkaVersion": "2.6.1"
}
}
```

If OperationState has the value UPDATE\_IN\_PROGRESS, wait a while, then run the describe-cluster-operation command again. When the operation is complete, the value of OperationState becomes UPDATE\_COMPLETE. Because the time required for Amazon MSK to complete the operation varies, you might need to check repeatedly until the operation is complete.

### Updating the Apache Kafka version using the API

- 1. Invoke the <u>GetCompatibleKafkaVersions</u> operation to get a list of the Apache Kafka versions to which you can update the cluster.
- 2. Invoke the <u>UpdateClusterKafkaVersion</u> operation to update the cluster to one of the compatible Apache Kafka versions.

### **Best practices for version upgrades**

To ensure client continuity during the rolling update that is performed as part of the Kafka version upgrade process, review the configuration of your clients and your Apache Kafka topics as follows:

- Set the topic replication factor (RF) to a minimum value of 2 for two-AZ clusters and a minimum value of 3 for three-AZ clusters. An RF value of 2 can lead to offline partitions during patching.
- Set minimum in-sync replicas (minISR) to a maximum value of RF 1 to ensure the partition replica set can tolerate one replica being offline or under-replicated.
- Configure clients to use multiple broker connection strings. Having multiple brokers in a client's
  connection string allows for failover if a specific broker supporting client I/O begins to be
  patched. For information about how to get a connection string with multiple brokers, see <a href="Methods:Getting">Getting</a>
  the bootstrap brokers for an Amazon MSK cluster.
- We recommend that you upgrade connecting clients to the recommended version or above to benefit from the features available in the new version. Client upgrades are not subject to the end of life (EOL) dates of your MSK cluster's Kafka version, and do not need to be completed by the

EOL date. Apache Kafka provides a <u>bi-directional client compatibility policy</u> that allows older clients to work with newer clusters and vice versa.

- Kafka clients using versions 3.x.x are likely to come with the following defaults: acks=all and enable.idempotence=true.acks=all is different from the previous default of acks=1 and provides extra durability by ensuring that all in-sync replicas acknowledge the produce request. Similarly, the default for enable.idempotence was previously false. The change to enable.idempotence=true as the default lowers the likelihood of duplicate messages. These changes are considered best practice settings and may introduce a small amount of additional latency that's within normal performance parameters.
- Use the recommended Kafka version when creating new MSK clusters. Using the recommended Kafka version allows you to benefit from the latest Kafka and MSK features.

## Troubleshooting your Amazon MSK cluster

The following information can help you troubleshoot problems that you might have with your Amazon MSK cluster. You can also post your issue to <a href="AWS re:Post">AWS re:Post</a>.

### **Topics**

- Volume replacement causes disk saturation due to replication overload
- Consumer group stuck in PreparingRebalance state
- Error delivering broker logs to Amazon CloudWatch Logs
- No default security group
- Cluster appears stuck in the CREATING state
- Cluster state goes from CREATING to FAILED
- Cluster state is ACTIVE but producers cannot send data or consumers cannot receive data
- AWS CLI doesn't recognize Amazon MSK
- Partitions go offline or replicas are out of sync
- Disk space is running low
- · Memory running low
- Producer gets NotLeaderForPartitionException
- Under-replicated partitions (URP) greater than zero
- Cluster has topics called \_\_amazon\_msk\_canary and \_\_amazon\_msk\_canary\_state
- Partition replication fails
- Unable to access cluster that has public access turned on
- Unable to access cluster from within AWS: Networking issues
- Failed authentication: Too many connects
- MSK Serverless: Cluster creation fails

## Volume replacement causes disk saturation due to replication overload

During unplanned volume hardware failure, Amazon MSK may replace the volume with a new instance. Kafka repopulates the new volume by replicating partitions from other brokers in the

cluster. Once partitions are replicated and caught up, they are eligible for leadership and in-sync replica (ISR) membership.

#### **Problem**

In a broker recovering from volume replacement, some partitions of varying sizes may come back online before others. This can be problematic as those partitions can be serving traffic from the same broker that is still catching up (replicating) other partitions. This replication traffic can sometimes saturate the underlying volume throughput limits, which is 250 MiB per second in the default case. When this saturation occurs, any partitions that are already caught up will be impacted, resulting in latency across the cluster for any brokers sharing ISR with those caught up partitions (not just leader partitions due to remote acks acks=all). This problem is more common with larger clusters that have larger numbers of partitions that vary in size.

#### Recommendation

- To improve replication I/O posture, ensure that best practice thread settings are in place.
- To reduce the likelihood of underlying volume saturation, enable provisioned storage with a
  higher throughput. A min throughput value of 500 MiB/s is recommended for high throughput
  replication cases, but the actual value needed will vary with throughput and use case.
   Provisioning storage throughput.
- To minimize replication pressure, lower num.replica.fetchers to the default value of 2.

## Consumer group stuck in PreparingRebalance state

If one or more of your consumer groups is stuck in a perpetual rebalancing state, the cause might be Apache Kafka issue KAFKA-9752, which affects Apache Kafka versions 2.3.1 and 2.4.1.

To resolve this issue, we recommend that you upgrade your cluster to <u>Amazon MSK bug-fix version</u> <u>2.4.1.1</u>, which contains a fix for this issue. For information about updating an existing cluster to Amazon MSK bug-fix version 2.4.1.1, see <u>Updating the Apache Kafka version</u>.

The workarounds for solving this issue without upgrading the cluster to Amazon MSK bug-fix version 2.4.1.1 are to either set the Kafka clients to use <u>Static membership protocol</u>, or to <u>Identify</u> and <u>reboot</u> the coordinating broker node of the stuck consumer group.

### Implementing static membership protocol

To implement Static Membership Protocol in your clients, do the following:

- Set the group.instance.id property of your Kafka Consumers configuration to a static 1. string that identifies the consumer in the group.
- Ensure that other instances of the configuration are updated to use the static string. 2.
- 3. Deploy the changes to your Kafka Consumers.

Using Static Membership Protocol is more effective if the session timeout in the client configuration is set to a duration that allows the consumer to recover without prematurely triggering a consumer group rebalance. For example, if your consumer application can tolerate 5 minutes of unavailability, a reasonable value for the session timeout would be 4 minutes instead of the default value of 10 seconds.

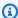

### Note

Using Static Membership Protocol only reduces the probability of encountering this issue. You may still encounter this issue even when using Static Membership Protocol.

### Rebooting the coordinating broker node

To reboot the coordinating broker node, do the following:

- 1. Identify the group coordinator using the kafka-consumer-groups.sh command.
- 2. Restart the group coordinator of the stuck consumer group using the RebootBroker API action.

## Error delivering broker logs to Amazon CloudWatch Logs

When you try to set up your cluster to send broker logs to Amazon CloudWatch Logs, you might get one of two exceptions.

If you get an InvalidInput.LengthOfCloudWatchResourcePolicyLimitExceeded exception, try again but use log groups that start with /aws/vendedlogs/. For more information, see Enabling Logging from Certain Amazon Web Services.

If you get an InvalidInput.NumberOfCloudWatchResourcePoliciesLimitExceeded exception, choose an existing Amazon CloudWatch Logs policy in your account, and append the following JSON to it.

Identify and reboot 366

```
{"Sid":"AWSLogDeliveryWrite","Effect":"Allow","Principal":
{"Service":"delivery.logs.amazonaws.com"},"Action":
["logs:CreateLogStream","logs:PutLogEvents"],"Resource":["*"]}
```

If you try to append the JSON above to an existing policy but get an error that says you've reached the maximum length for the policy you picked, try to append the JSON to another one of your Amazon CloudWatch Logs policies. After you append the JSON to an existing policy, try once again to set up broker-log delivery to Amazon CloudWatch Logs.

## No default security group

If you try to create a cluster and get an error indicating that there's no default security group, it might be because you are using a VPC that was shared with you. Ask your administrator to grant you permission to describe the security groups on this VPC and try again. For an example of a policy that allows this action, see <a href="Managengle-EC2">Amazon EC2</a>: Allows Managing EC2 Security Groups Associated With a Specific VPC, Programmatically and in the Console.

## Cluster appears stuck in the CREATING state

Sometimes cluster creation can take up to 30 minutes. Wait for 30 minutes and check the state of the cluster again.

### Cluster state goes from CREATING to FAILED

Try creating the cluster again.

## Cluster state is ACTIVE but producers cannot send data or consumers cannot receive data

- If the cluster creation succeeds (the cluster state is ACTIVE), but you can't send or receive data, ensure that your producer and consumer applications have access to the cluster. For more information, see the guidance in the section called "Step 3: Create a client machine".
- If your producers and consumers have access to the cluster but still experience problems producing and consuming data, the cause might be KAFKA-7697, which affects Apache Kafka

No default security group 367

version 2.1.0 and can lead to a deadlock in one or more brokers. Consider migrating to Apache Kafka 2.2.1, which is not affected by this bug. For information about how to migrate, see *Migration*.

## **AWS CLI doesn't recognize Amazon MSK**

If you have the AWS CLI installed, but it doesn't recognize the Amazon MSK commands, upgrade your AWS CLI to the latest version. For detailed instructions on how to upgrade the AWS CLI, see <a href="Installing the AWS Command Line Interface">Installing the AWS Command Line Interface</a>. For information about how to use the AWS CLI to run Amazon MSK commands, see <a href="How it works">How it works</a>.

## Partitions go offline or replicas are out of sync

These can be symptoms of low disk space. See the section called "Disk space is running low".

## Disk space is running low

See the following best practices for managing disk space: <u>the section called "Monitor disk space"</u> and the section called "Adjust data retention parameters".

### Memory running low

If you see the MemoryUsed metric running high or MemoryFree running low, that doesn't mean there's a problem. Apache Kafka is designed to use as much memory as possible, and it manages it optimally.

### Producer gets NotLeaderForPartitionException

This is often a transient error. Set the producer's retries configuration parameter to a value that's higher than its current value.

## Under-replicated partitions (URP) greater than zero

The UnderReplicatedPartitions metric is an important one to monitor. In a healthy MSK cluster, this metric has the value 0. If it's greater than zero, that might be for one of the following reasons.

- If UnderReplicatedPartitions is spiky, the issue might be that the cluster isn't provisioned at the right size to handle incoming and outgoing traffic. See *Best practices*.
- If UnderReplicatedPartitions is consistently greater than 0 including during low-traffic
  periods, the issue might be that you've set restrictive ACLs that don't grant topic access to
  brokers. To replicate partitions, brokers must be authorized to both READ and DESCRIBE topics.
  DESCRIBE is granted by default with the READ authorization. For information about setting ACLs,
  see <u>Authorization and ACLs</u> in the Apache Kafka documentation.

# Cluster has topics called \_\_amazon\_msk\_canary and \_\_amazon\_msk\_canary\_state

You might see that your MSK cluster has a topic with the name \_\_amazon\_msk\_canary and another with the name \_\_amazon\_msk\_canary\_state. These are internal topics that Amazon MSK creates and uses for cluster health and diagnostic metrics. These topics are negligible in size and can't be deleted.

## **Partition replication fails**

Ensure that you haven't set ACLs on CLUSTER\_ACTIONS.

### Unable to access cluster that has public access turned on

If your cluster has public access turned on, but you still cannot access it from the internet, follow these steps:

- Ensure that the cluster's security group's inbound rules allow your IP address and the cluster's port. For a list of cluster port numbers, see <u>the section called "Port information"</u>. Also ensure that the security group's outbound rules allow outbound communications. For more information about security groups and their inbound and outbound rules, see <u>Security groups for your VPC</u> in the Amazon VPC User Guide.
- Make sure that your IP address and the cluster's port are allowed in the inbound rules of the cluster's VPC network ACL. Unlike security groups, network ACLs are stateless. This means that you must configure both inbound and outbound rules. In the outbound rules, allow all traffic (port range: 0-65535) to your IP address. For more information, see <u>Add and delete rules</u> in the Amazon VPC User Guide.

3. Make sure that you are using the public-access bootstrap-brokers string to access the cluster. An MSK cluster that has public access turned on has two different bootstrap-brokers strings, one for public access, and one for access from within AWS. For more information, see <u>the</u> section called "Getting the bootstrap brokers using the AWS Management Console".

## Unable to access cluster from within AWS: Networking issues

If you have an Apache Kafka application that is unable to communicate successfully with an MSK cluster, start by performing the following connectivity test.

- 1. Use any of the methods described in the section called "Getting the bootstrap brokers" to get the addresses of the bootstrap brokers.
- 2. In the following command replace *bootstrap-broker* with one of the broker addresses that you obtained in the previous step. Replace *port-number* with 9094 if the cluster is set up to use TLS authentication. If the cluster doesn't use TLS authentication, replace *port-number* with 9092. Run the command from the client machine.

```
telnet bootstrap-broker port-number
```

Where port-number is:

- 9094 if the cluster is set up to use TLS authentication.
- 9092 If the cluster doesn't use TLS authentication.
- A different port-number is required if public access is enabled.

Run the command from the client machine.

3. Repeat the previous command for all the bootstrap brokers.

If the client machine is able to access the brokers, this means there are no connectivity issues. In this case, run the following command to check whether your Apache Kafka client is set up correctly. To get bootstrap-brokers, use any of the methods described in the section called "Getting the bootstrap brokers". Replace topic with the name of your topic.

```
<path-to-your-kafka-installation>/bin/kafka-console-producer.sh --broker-
list bootstrap-brokers --producer.config client.properties --topic topic
```

If the previous command succeeds, this means that your client is set up correctly. If you're still unable to produce and consume from an application, debug the problem at the application level.

If the client machine is unable to access the brokers, see the following subsections for guidance that is based on your client-machine setup.

### Amazon EC2 client and MSK cluster in the same VPC

If the client machine is in the same VPC as the MSK cluster, make sure the cluster's security group has an inbound rule that accepts traffic from the client machine's security group. For information about setting up these rules, see <u>Security Group Rules</u>. For an example of how to access a cluster from an Amazon EC2 instance that's in the same VPC as the cluster, see <u>Getting started</u>.

### Amazon EC2 client and MSK cluster in different VPCs

If the client machine and the cluster are in two different VPCs, ensure the following:

- The two VPCs are peered.
- The status of the peering connection is active.
- The route tables of the two VPCs are set up correctly.

For information about VPC peering, see Working with VPC Peering Connections.

### **On-premises client**

In the case of an on-premises client that is set up to connect to the MSK cluster using AWS VPN, ensure the following:

- The VPN connection status is UP. For information about how to check the VPN connection status, see How do I check the current status of my VPN tunnel?.
- The route table of the cluster's VPC contains the route for an on-premises CIDR whose target has the format Virtual private gateway(vgw-xxxxxxxx).
- The MSK cluster's security group allows traffic on port 2181, port 9092 (if your cluster accepts plaintext traffic), and port 9094 (if your cluster accepts TLS-encrypted traffic).

For more AWS VPN troubleshooting guidance, see Troubleshooting Client VPN.

### **AWS Direct Connect**

If the client uses AWS Direct Connect, see Troubleshooting AWS Direct Connect.

If the previous troubleshooting guidance doesn't resolve the issue, ensure that no firewall is blocking network traffic. For further debugging, use tools like tcpdump and Wireshark to analyze traffic and to make sure that it is reaching the MSK cluster.

### Failed authentication: Too many connects

The Failed authentication ... Too many connects error indicates that a broker is protecting itself because one or more IAM clients are trying to connect to it at an aggressive rate. To help brokers accept a higher rate of new IAM connections, you can increase the reconnect.backoff.ms configuration parameter.

To learn more about the rate limits for new connections per broker, see the <u>Amazon MSK quota</u> page.

### MSK Serverless: Cluster creation fails

If you try to create an MSK Serverless cluster and the workflow fails, you may not have permission to create a VPC endpoint. Verify that your administrator has granted you permission to create a VPC endpoint by allowing the ec2:CreateVpcEndpoint action.

For a complete list of permissions required to perform all Amazon MSK actions, see <u>AWS managed</u> policy: AmazonMSKFullAccess.

AWS Direct Connect 372

## **Best practices**

This topic outlines some best practices to follow when using Amazon MSK.

## Right-size your cluster: Number of partitions per broker

The following table shows the recommended number of partitions (including leader and follower replicas) per broker.

| Broker size                                                                                                | Recommended number of partitions (including leader and follower replicas) per broker |
|----------------------------------------------------------------------------------------------------|--------------------------------------------------------------------------------------|
| kafka.t3.small                                                                                             | 300                                                                                  |
| kafka.m5.large orkafka.m5.xlarge                                                                           | 1000                                                                                 |
| kafka.m5.2xlarge                                                                                           | 2000                                                                                 |
| <pre>kafka.m5.4xlarge ,kafka.m5.8xlarge , kafka.m5.12xlarge ,kafka.m5. 16xlarge ,orkafka.m5.24xlarge</pre> | 4000                                                                                 |
| kafka.m7g.large orkafka.m7g<br>.xlarge                                                                     | 1000                                                                                 |
| kafka.m7g.2xlarge                                                                                          | 2000                                                                                 |
| <pre>kafka.m7g.4xlarge ,kafka.m7g .8xlarge ,kafka.m7g.12xlarge ,or kafka.m7g.16xlarge</pre>                | 4000                                                                                 |

If the number of partitions per broker exceeds the recommended value and your cluster becomes overloaded, you may be prevented from performing the following operations:

- Update the cluster configuration
- Update the cluster to a smaller broker size

• Associate an AWS Secrets Manager secret with a cluster that has SASL/SCRAM authentication

A high number of partitions can also result in missing Kafka metrics on CloudWatch and on Prometheus scraping.

For guidance on choosing the number of partitions, see <u>Apache Kafka Supports 200K Partitions</u> <u>Per Cluster</u>. We also recommend that you perform your own testing to determine the right size for your brokers. For more information about the different broker sizes, see <u>the section called "Broker sizes"</u>.

## Right-size your cluster: Number of brokers per cluster

To determine the right number of brokers for your MSK cluster and understand costs, see the MSK Sizing and Pricing spreadsheet. This spreadsheet provides an estimate for sizing an MSK cluster and the associated costs of Amazon MSK compared to a similar, self-managed, EC2-based Apache Kafka cluster. For more information about the input parameters in the spreadsheet, hover over the parameter descriptions. Estimates provided by this sheet are conservative and provide a starting point for a new cluster. Cluster performance, size, and costs are dependent on your use case and we recommend that you verify them with actual testing.

To understand how the underlying infrastructure affects Apache Kafka performance, see <a href="Best">Best</a> practices for right-sizing your Apache Kafka clusters to optimize performance and cost in the AWS Big Data Blog. The blog post provides information about how to size your clusters to meet your throughput, availability, and latency requirements. It also provides answers to questions such as when you should scale *up* versus scale *out*, and guidance on how to continuously verify the size of your production clusters.

# Optimize cluster throughput for m5.4xl, m7g.4xl or larger instances

When using m5.4xl, m7g.4xl, or larger instances, you can optimize the cluster throughput by tuning the num.io.threads and num.network.threads configurations.

Num.io.threads is the number of threads that a broker uses for processing requests. Adding more threads, up to the number of CPU cores supported for the instance size, can help improve cluster throughput.

Num.network.threads is the number of threads the broker uses for receiving all incoming requests and returning responses. Network threads place incoming requests on a request queue for processing by io.threads. Setting num.network.threads to half the number of CPU cores supported for the instance size allows for full usage of the new instance size.

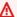

### A Important

Do not increase num.network.threads without first increasing num.io.threads as this can lead to congestion related to queue saturation.

### **Recommended settings**

| Instance size | Recommended value for num.io.threads | Recommended value for num.network.threads |
|---------------|--------------------------------------|-------------------------------------------|
| m5.4xl        | 16                                   | 8                                         |
| m5.8xl        | 32                                   | 16                                        |
| m5.12xl       | 48                                   | 24                                        |
| m5.16xl       | 64                                   | 32                                        |
| m5.24xl       | 96                                   | 48                                        |
| m7g.4xlarge   | 16                                   | 8                                         |
| m7g.8xlarge   | 32                                   | 16                                        |
| m7g.12xlarge  | 48                                   | 24                                        |
| m7g.16xlarge  | 64                                   | 32                                        |

## Use latest Kafka AdminClient to avoid topic ID mismatch issue

The ID of a topic is lost (Error: does not match the topic Id for partition) when you use a Kafka AdminClient version lower than 2.8.0 with the flag --zookeeper to increase or reassign topic partitions for a cluster using Kafka version 2.8.0 or higher. Note that the --zookeeper flag is

deprecated in Kafka 2.5 and is removed starting with Kafka 3.0. See <u>Upgrading to 2.5.0 from any</u> version 0.8.x through 2.4.x.

To prevent topic ID mismatch, use a Kafka client version 2.8.0 or higher for Kafka admin operations. Alternatively, clients 2.5 and higher can use the --bootstrap-servers flag instead of the --zookeeper flag.

### **Build highly available clusters**

Use the following recommendations so that your MSK cluster can be highly available during an update (such as when you're updating the broker size or Apache Kafka version, for example) or when Amazon MSK is replacing a broker.

- Set up a three-AZ cluster.
- Ensure that the replication factor (RF) is at least 3. Note that a RF of 1 can lead to offline partitions during a rolling update; and a RF of 2 may lead to data loss.
- Set minimum in-sync replicas (minISR) to at most RF 1. A minISR that is equal to the RF can prevent producing to the cluster during a rolling update. A minISR of 2 allows three-way replicated topics to be available when one replica is offline.
- Ensure client connection strings include at least one broker from each availability zone. Having
  multiple brokers in a client's connection string allows for failover when a specific broker is offline
  for an update. For information about how to get a connection string with multiple brokers, see
  the section called "Getting the bootstrap brokers".

### **Monitor CPU usage**

Amazon MSK strongly recommends that you maintain the total CPU utilization for your brokers (defined as CPU User + CPU System) under 60%. When you have at least 40% of your cluster's total CPU available, Apache Kafka can redistribute CPU load across brokers in the cluster when necessary. One example of when this is necessary is when Amazon MSK detects and recovers from a broker fault; in this case, Amazon MSK performs automatic maintenance, like patching. Another example is when a user requests a broker-size change or version upgrade; in these two cases, Amazon MSK deploys rolling workflows that take one broker offline at a time. When brokers with lead partitions go offline, Apache Kafka reassigns partition leadership to redistribute work to other brokers in the cluster. By following this best practice you can ensure you have enough CPU headroom in your cluster to tolerate operational events like these.

Build highly available clusters 376

You can use <u>Amazon CloudWatch metric math</u> to create a composite metric that is CPU User + CPU System. Set an alarm that gets triggered when the composite metric reaches an average CPU utilization of 60%. When this alarm is triggered, scale the cluster using one of the following options:

- Option 1 (recommended): <u>Update your broker size</u> to the next larger size. For example, if the current size is kafka.m5.large, update the cluster to use kafka.m5.xlarge. Keep in mind that when you update the broker size in the cluster, Amazon MSK takes brokers offline in a rolling fashion and temporarily reassigns partition leadership to other brokers. A size update typically takes 10-15 minutes per broker.
- Option 2: If there are topics with all messages ingested from producers that use round-robin writes (in other words, messages aren't keyed and ordering isn't important to consumers), expand your cluster by adding brokers. Also add partitions to existing topics with the highest throughput. Next, use kafka-topics.sh --describe to ensure that newly added partitions are assigned to the new brokers. The main benefit of this option compared to the previous one is that you can manage resources and costs more granularly. Additionally, you can use this option if CPU load significantly exceeds 60% because this form of scaling doesn't typically result in increased load on existing brokers.
- Option 3: Expand your cluster by adding brokers, then reassign existing partitions by using the partition reassignment tool named kafka-reassign-partitions.sh. However, if you use this option, the cluster will need to spend resources to replicate data from broker to broker after partitions are reassigned. Compared to the two previous options, this can significantly increase the load on the cluster at first. As a result, Amazon MSK doesn't recommend using this option when CPU utilization is above 70% because replication causes additional CPU load and network traffic. Amazon MSK only recommends using this option if the two previous options aren't feasible.

#### Other recommendations:

- Monitor total CPU utilization per broker as a proxy for load distribution. If brokers have
  consistently uneven CPU utilization it might be a sign that load isn't evenly distributed within the
  cluster. Amazon MSK recommends using <u>Cruise Control</u> to continuously manage load distribution
  via partition assignment.
- Monitor produce and consume latency. Produce and consume latency can increase linearly with CPU utilization.

Monitor CPU usage 377

• **JMX scrape interval**: If you enable open monitoring with the <u>Prometheus feature</u>, it is recommended that you use a 60 second or higher scrape interval (scrape\_interval: 60s) for your Prometheus host configuration (prometheus.yml). Lowering the scrape interval can lead to high CPU usage on your cluster.

### Monitor disk space

To avoid running out of disk space for messages, create a CloudWatch alarm that watches the KafkaDataLogsDiskUsed metric. When the value of this metric reaches or exceeds 85%, perform one or more of the following actions:

- Use the section called "Automatic scaling". You can also manually increase broker storage as described in the section called "Manual scaling".
- Reduce the message retention period or log size. For information on how to do that, see <u>the</u> section called "Adjust data retention parameters".
- Delete unused topics.

For information on how to set up and use alarms, see <u>Using Amazon CloudWatch Alarms</u>. For a full list of Amazon MSK metrics, see *Monitoring a cluster*.

## **Adjust data retention parameters**

Consuming messages doesn't remove them from the log. To free up disk space regularly, you can explicitly specify a retention time period, which is how long messages stay in the log. You can also specify a retention log size. When either the retention time period or the retention log size are reached, Apache Kafka starts removing inactive segments from the log.

To specify a retention policy at the cluster level, set one or more of the following parameters: log.retention.hours, log.retention.minutes, log.retention.ms, or log.retention.bytes. For more information, see the section called "Custom configurations".

You can also specify retention parameters at the topic level:

• To specify a retention time period per topic, use the following command.

```
kafka-configs.sh --bootstrap-server $bs --alter --entity-type topics --entity-name TopicName --add-config retention.ms=DesiredRetentionTimePeriod
```

Monitor disk space 378

• To specify a retention log size per topic, use the following command.

```
kafka-configs.sh --bootstrap-server $bs --alter --entity-type topics --entity-name TopicName --add-config retention.bytes=DesiredRetentionLogSize
```

The retention parameters that you specify at the topic level take precedence over cluster-level parameters.

## Speeding up log recovery after unclean shutdown

After an unclean shutdown, a broker can take a while to restart as it does log recovery. By default, Kafka only uses a single thread per log directory to perform this recovery. For example, if you have thousands of partitions, log recovery can take hours to complete. To speed up log recovery, it's recommended to increase the number of threads using configuration property <a href="mailto:num.recovery.threads.per.data.dir">num.recovery.threads.per.data.dir</a>. You can set it to the number of CPU cores.

## **Monitor Apache Kafka memory**

We recommend that you monitor the memory that Apache Kafka uses. Otherwise, the cluster may become unavailable.

To determine how much memory Apache Kafka uses, you can monitor the HeapMemoryAfterGC metric. HeapMemoryAfterGC is the percentage of total heap memory that is in use after garbage collection. We recommend that you create a CloudWatch alarm that takes action when HeapMemoryAfterGC increases above 60%.

The steps that you can take to decrease memory usage vary. They depend on the way that you configure Apache Kafka. For example, if you use transactional message delivery, you can decrease the transactional.id.expiration.ms value in your Apache Kafka configuration from 604800000 ms to 86400000 ms (from 7 days to 1 day). This decreases the memory footprint of each transaction.

### Don't add non-MSK brokers

For ZooKeeper-based clusters, if you use Apache ZooKeeper commands to add brokers, these brokers don't get added to your MSK cluster, and your Apache ZooKeeper will contain incorrect

information about the cluster. This might result in data loss. For supported cluster operations, see *How it works*.

## **Enable in-transit encryption**

For information about encryption in transit and how to enable it, see the section called "Encryption in transit".

## **Reassign partitions**

To move partitions to different brokers on the same cluster, you can use the partition reassignment tool named kafka-reassign-partitions.sh. For example, after you add new brokers to expand a cluster or to move partitions in order to removing brokers, you can rebalance that cluster by reassigning partitions to the new brokers. For information about how to add brokers to a cluster, see the section called "Expanding a cluster". For information about how to remove brokers from a cluster, see the section called "Remove a broker". For information about the partition reassignment tool, see Expanding your cluster in the Apache Kafka documentation.

Enable in-transit encryption 380

## **Document history for Amazon MSK Developer Guide**

The following table describes the important changes to the Amazon MSK Developer Guide.

Latest documentation update: June 25, 2024

| Change                                                         | Description                                                                                                    | Date      |
|----------------------------------------------------------------|----------------------------------------------------------------------------------------------------|-----------|
| Graviton upgrade in place feature added.                       | You can update your cluster broker size from M5 or T3 to M7g, or from M7g to M5.                                                                                                    | 2024-6-25 |
| 3.4.0 end of support date announced.                           | End of support date for<br>Apache Kafka version 3.4.0 is<br>June 17, 2025.                                                                                                    | 2024-6-24 |
| Broker removal feature added.                                  | You can reduce your provision ed cluster's storage and compute capacity by removing sets of brokers, with no availability impact, data durability risk, or disruptio n to your data streaming applications. | 2024-5-16 |
| WriteDataIdempoten tly added to AWSMSKRep licatorExecutionRole | WriteDataIdempotently permission is added to AWSMSKReplicatorEx ecutionRole policy to support data replication between MSK clusters.                                                                        | 2024-5-16 |
| Graviton M7g brokers released in Brazil and Bahrain.           | Amazon MSK now supports South America (sa-east- 1, São Paulo) and Middle East (me-south-1, Bahrain) region availability of M7g brokers using AWS Graviton                                                   | 2024-2-07 |

| Change                                                              | Description                                                                                                    | Date       |
|---------------------------------------------------------------------|----------------------------------------------------------------------------------------------------|------------|
|                                                                     | processors (custom Arm-<br>based processors built by<br>Amazon Web Services).                                                                                               |            |
| Release Graviton M7g brokers<br>to China region                     | Amazon MSK now supports China region availability of M7g brokers using AWS Graviton processors (custom Arm-based processors built by Amazon Web Services).                  | 2024-01-11 |
| Amazon MSK Kafka version support policy                             | Added explanation of the Amazon MSK supported Kafka version support policy. For more information, see Apache Kafka versions.                                                | 2023-12-08 |
| New service execution role policy to support Amazon MSK Replicator. | Amazon MSK added new AWSMSKReplicatorEx ecutionRole policy to support Amazon MSK Replicator. For more informati on, see AWS managed policy: AWSMSKReplicatorEx ecutionRole. | 2023-12-06 |
| M7g Graviton support                                                | Amazon MSK now supports M7g brokers using AWS Graviton processors (custom Arm-based processors built by Amazon Web Services).                                               | 2023-11-27 |

| Change                                                                | Description                                                                                                    | Date       |
|-----------------------------------------------------------------------|----------------------------------------------------------------------------------------------------|------------|
| Amazon MSK Replicator                                                 | Amazon MSK Replicator is a new feature that you can use to replicate data between Amazon MSK clusters. Amazon MSK Replicator includes an update to the AmazonMSKFullAccess policy. For more informati on, see <a href="AWS managed policy: AmazonMSKFullAccess">AWS managed policy: AmazonMSKFullAccess</a> .                                                                 | 2023-09-28 |
| Updated for IAM best practices.                                       | Updated guide to align with the IAM best practices . For more information, see Security best practices in IAM.                                                                                                    | 2023-03-08 |
| Service-linked role updates to support multi-VPC private connectivity | Amazon MSK now includes AWSServiceRoleForKafka service-linked role updates to manage network interface s and VPC endpoints in your account that make cluster brokers accessible to clients in your VPC. Amazon MSK uses permissions to DescribeVpcEndpoints , ModifyVpcEndpoint and DeleteVpcEndpoints . For more information, see Using service-linked roles for Amazon MSK. | 2023-03-08 |

| Change                            | Description                                                                                                    | Date       |
|-----------------------------------|----------------------------------------------------------------------------------------------------|------------|
| Support for Apache Kafka<br>2.7.2 | Amazon MSK now supports Apache Kafka version 2.7.2. For more information, see Supported Apache Kafka versions.                           | 2021-12-21 |
| Support for Apache Kafka<br>2.6.3 | Amazon MSK now supports Apache Kafka version 2.6.3. For more information, see Supported Apache Kafka versions.                           | 2021-12-21 |
| MSK Serverless Prerelease         | MSK Serverless is a new feature that you can use to create serverless clusters. For more information, see <u>MSK</u> <u>Serverless</u> . | 2021-11-29 |
| Support for Apache Kafka 2.8.1    | Amazon MSK now supports Apache Kafka version 2.8.1. For more information, see Supported Apache Kafka versions.                           | 2021-09-30 |
| MSK Connect                       | MSK Connect is a new feature that you can use to create and manage Apache Kafka connectors. For more information, see MSK Connect.       | 2021-09-16 |
| Support for Apache Kafka<br>2.7.1 | Amazon MSK now supports Apache Kafka version 2.7.1. For more information, see Supported Apache Kafka versions.                           | 2021-05-25 |

| Change                              | Description                                                                                                    | Date       |
|-------------------------------------|----------------------------------------------------------------------------------------------------|------------|
| Support for Apache Kafka 2.8.0      | Amazon MSK now supports Apache Kafka version 2.8.0. For more information, see Supported Apache Kafka versions.          | 2021-04-28 |
| Support for Apache Kafka<br>2.6.2   | Amazon MSK now supports Apache Kafka version 2.6.2. For more information, see Supported Apache Kafka versions.          | 2021-04-28 |
| Support for Updating Broker<br>Type | You can now change the broker type for an existing cluster. For more information, see <u>Updating the broker size</u> . | 2021-01-21 |
| Support for Apache Kafka 2.6.1      | Amazon MSK now supports Apache Kafka version 2.6.1. For more information, see Supported Apache Kafka versions.          | 2021-01-19 |
| Support for Apache Kafka<br>2.7.0   | Amazon MSK now supports Apache Kafka version 2.7.0. For more information, see Supported Apache Kafka versions.          | 2020-12-29 |

| Change                                             | Description                                                                                                    | Date       |
|----------------------------------------------------|----------------------------------------------------------------------------------------------------|------------|
| No New Clusters with Apache<br>Kafka Version 1.1.1 | You can no longer create a new Amazon MSK cluster with Apache Kafka version 1.1.1. However, if you have existing MSK clusters that are running Apache Kafka version 1.1.1, you can continue using all of the currently-supported features on those existing clusters. For more information, see Apache Kafka versions. | 2020-11-24 |
| Consumer-Lag Metrics                               | Amazon MSK now provides metrics that you can use to monitor consumer lag. For more information, see Monitoring an Amazon MSK cluster.                                                                                                    | 2020-11-23 |
| Support for Cruise Control                         | Amazon MSK now supports LinkedIn's Cruise Control. For more information, see <u>Using</u> <u>LinkedIn's Cruise Control for</u> <u>Apache Kafka with Amazon</u> <u>MSK</u> .                                                                                                    | 2020-11-17 |
| Support for Apache Kafka<br>2.6.0                  | Amazon MSK now supports Apache Kafka version 2.6.0. For more information, see Supported Apache Kafka versions.                                                                                                    | 2020-10-21 |

| Change                                                                        | Description                                                                                                    | Date       |
|-------------------------------------------------------------------------------|----------------------------------------------------------------------------------------------------|------------|
| Support for Apache Kafka 2.5.1                                                | Amazon MSK now supports Apache Kafka version 2.5.1. With Apache Kafka version 2.5.1, Amazon MSK supports encryption in transit between clients and ZooKeeper endpoints. For more informati on, see <u>Supported Apache</u> <u>Kafka versions</u> . | 2020-09-30 |
| Application Auto-Expansion                                                    | You can configure Amazon Managed Streaming for Apache Kafka to automatic ally expand your cluster's storage in response to increased usage. For more information, see <u>Automatic</u> scaling.                                                    | 2020-09-30 |
| Support for Username and Password Security                                    | Amazon MSK now supports logging into clusters using a username and password. Amazon MSK stores credentia ls in AWS Secrets Manager. For more information, see SASL/SCRAM authentication.                                                           | 2020-09-17 |
| Support for Upgrading the<br>Apache Kafka Version of an<br>Amazon MSK Cluster | You can now upgrade the Apache Kafka version of an existing MSK cluster.                                                                                                    | 2020-05-28 |
| Support for T3.small Broker<br>Nodes                                          | Amazon MSK now supports creating clusters with brokers of Amazon EC2 type T3.small.                                                                                                    | 2020-04-08 |

| Change                               | Description                                                                                                    | Date       |
|--------------------------------------|----------------------------------------------------------------------------------------------------|------------|
| Support for Apache Kafka 2.4.1       | Amazon MSK now supports<br>Apache Kafka version 2.4.1.                                                                                                    | 2020-04-02 |
| Support for Streaming Broker<br>Logs | Amazon MSK can now stream broker logs to CloudWatc h Logs, Amazon S3, and Amazon Data Firehose. Firehose can, in turn, deliver these logs to the destinati ons that it supports, such as OpenSearch Service. | 2020-02-25 |
| Support for Apache Kafka 2.3.1       | Amazon MSK now supports Apache Kafka version 2.3.1.                                                                                                    | 2019-12-19 |
| Open Monitoring                      | Amazon MSK now supports open monitoring with Prometheus.                                                                                                    | 2019-12-04 |
| Support for Apache Kafka 2.2.1       | Amazon MSK now supports<br>Apache Kafka version 2.2.1.                                                                                                    | 2019-07-31 |
| General Availability                 | New features include tagging support, authentication, TLS encryption, configurations, and the ability to update broker storage.                                                                              | 2019-05-30 |
| Support for Apache Kafka 2.1.0       | Amazon MSK now supports<br>Apache Kafka version 2.1.0.                                                                                                    | 2019-02-05 |

## **AWS Glossary**

For the latest AWS terminology, see the <u>AWS glossary</u> in the *AWS Glossary Reference*.